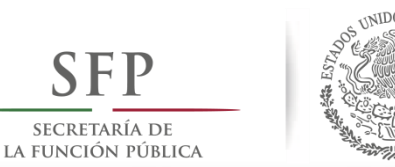

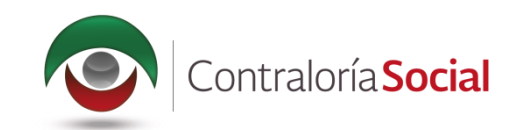

# SISTEMA INFORMÁTICO DE CONTRALORÍA SOCIAL Manual de Usuario (Instancia Ejecutora)

SUBSECRETARÍA DE CONTROL Y AUDITORÍA DE LA GESTIÓN PÚBLICA UNIDAD DE OPERACIÓN REGIONAL Y CONTRALORÍA SOCIAL

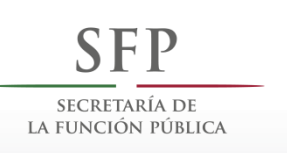

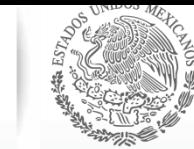

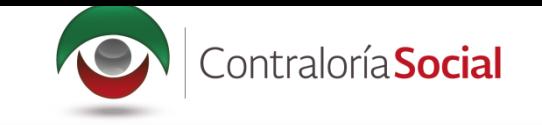

# **INTRODUCCIÓN**

De acuerdo con los Lineamientos para la Promoción y Operación de la Contraloría Social, en los<br>Programas Federales de Desarrollo Social publicados el 28 de octubre de 2016 en el Diario<br>Oficial de la Federación, el Sistema informático diseñado y administrado por la Secretaría de la Función Pública, que tiene la finalidad de controlar el registro de los Comités de Contraloría Social y las actividades que realizan, así como aquéllas de promoci Representaciones Federales y en su caso las Instancias Ejecutoras.

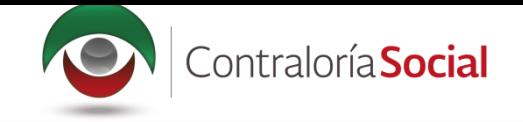

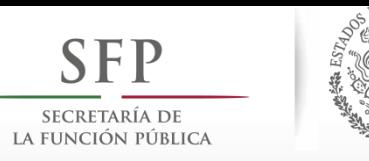

# **ÍNDICE**

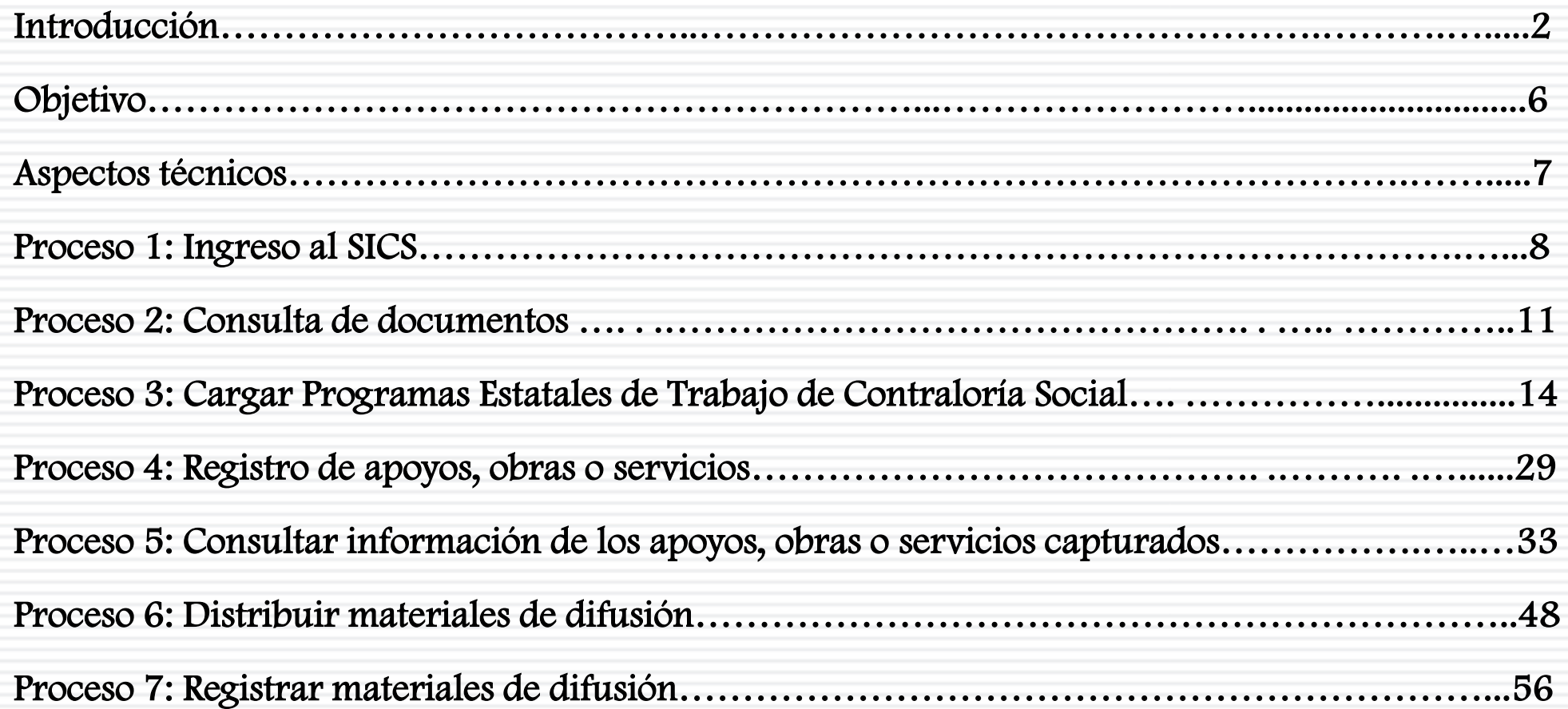

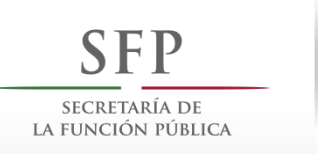

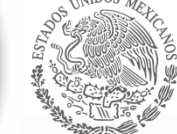

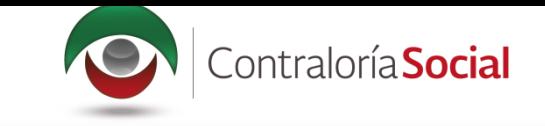

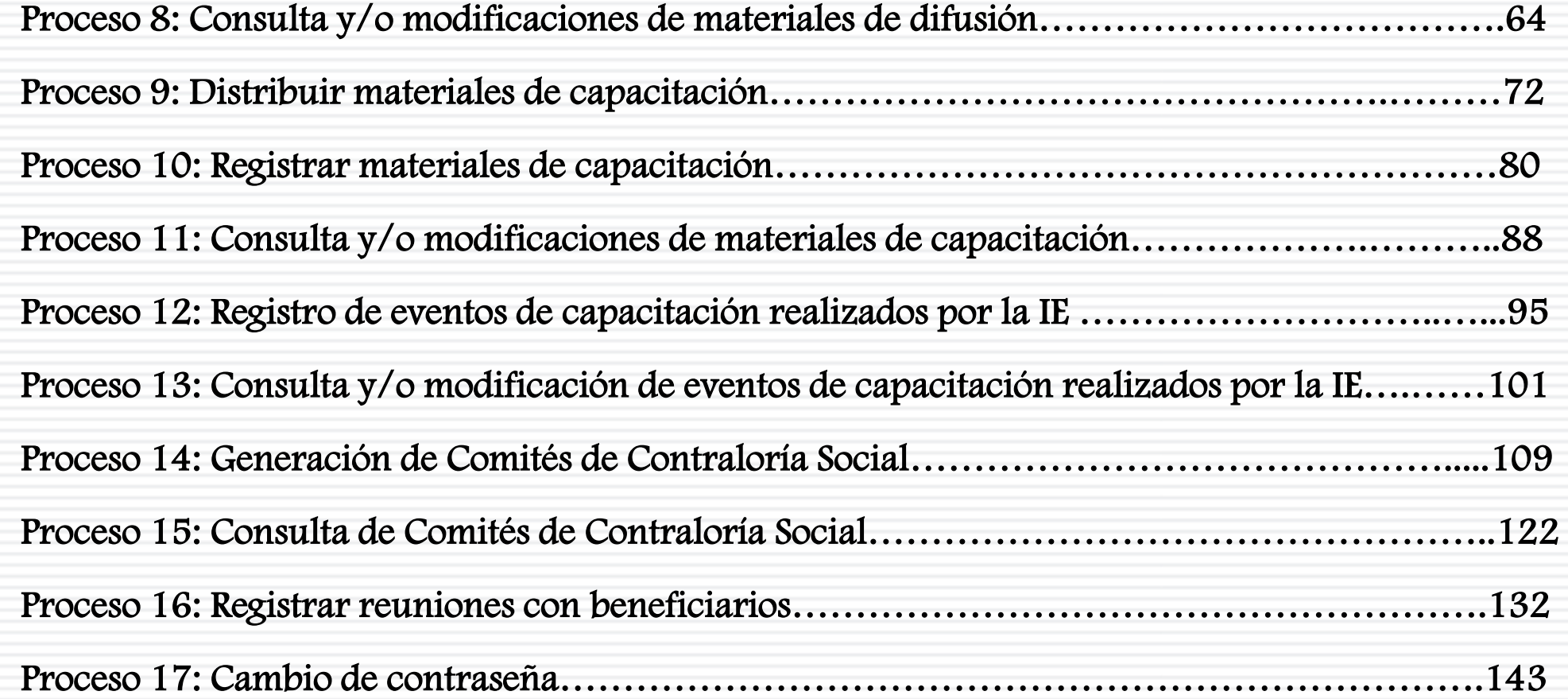

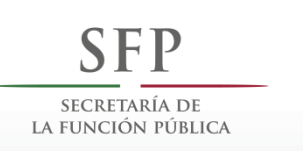

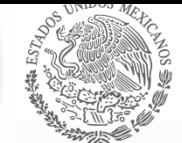

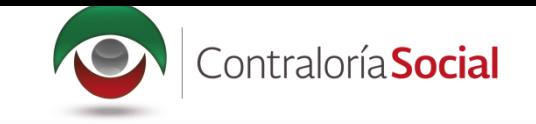

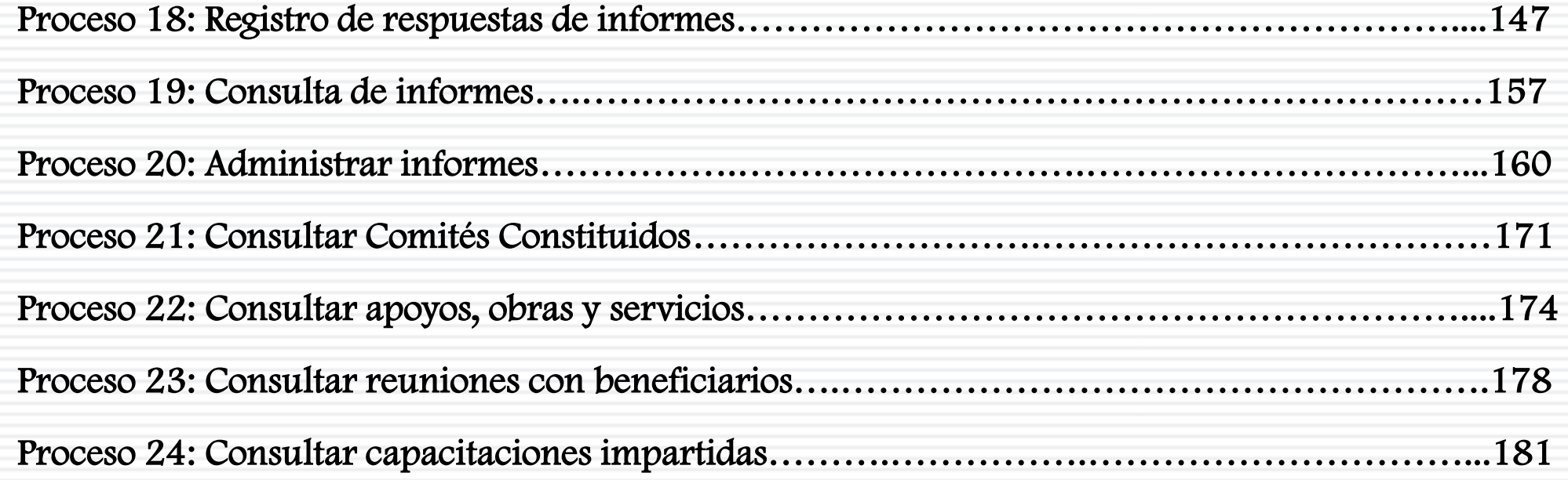

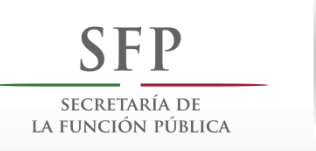

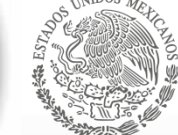

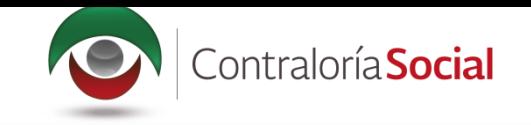

## **OBJETIVO**

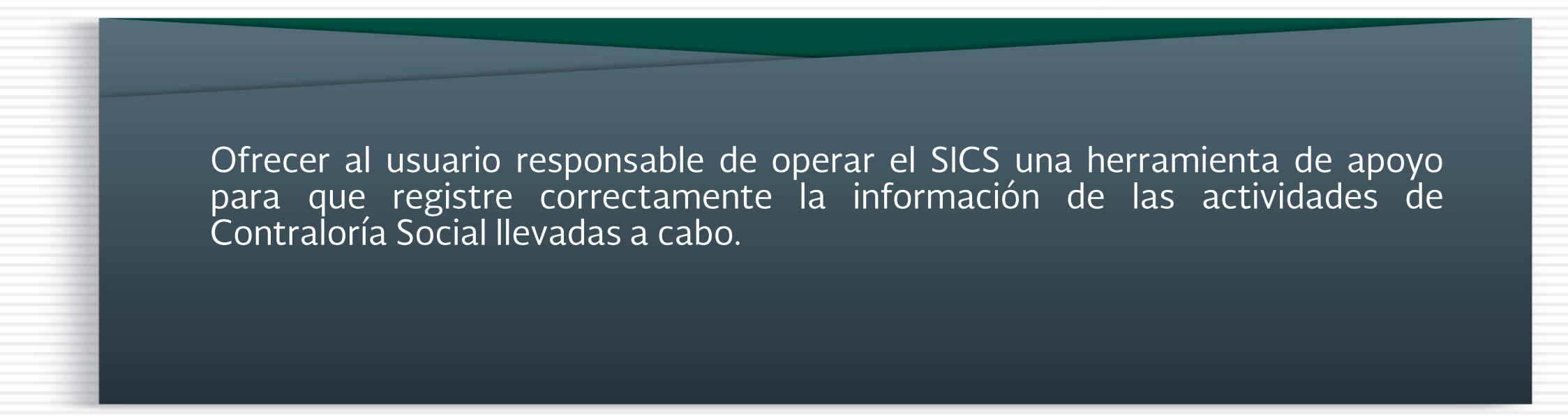

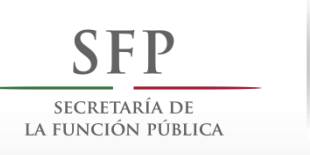

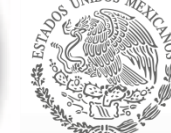

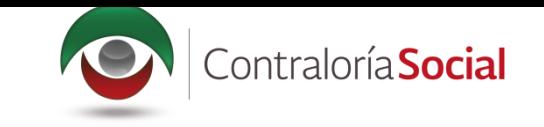

# **ASPECTOS TÉCNICOS**

- · El sistema funciona con cualquier navegador (Chrome en su última versión, Safari, Mozilla, Internet Explorer 9 o superior).
- · Para su operación óptima, se requiere de una conexión a internet eficiente\*.
- última versión del Java, la cual se • La puede descargar desde http://www.java.com/es/download/
- Los archivos que se adjunten no deben ser mayores a 2 MB.
- El nombre de los archivos adjuntos no debe exceder los 20 caracteres.
- El SICS acepta diversos tipos de archivos electrónicos: Excel, Word, PowerPoint, PDF, JPG.

Nota: Depende de la velocidad del internet e infraestructura utilizada por el equipo conectado.

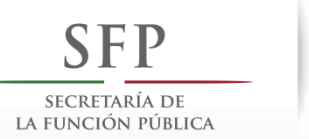

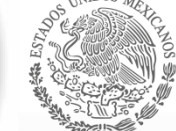

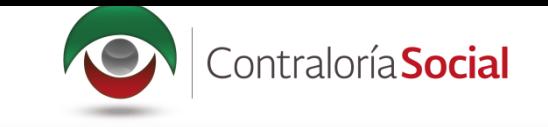

## **PROCESO 1: INGRESO AL SICS**

ingresa al Sistema Informático de Contraloría Social mediante enlace Se el http://sics.funcionpublica.gob.mx.

En la página de inicio se pedirá una clave de usuario y contraseña para entrar, las cuales son asignadas por la Instancia Normativa. Una vez dentro, hay que seleccionar el ejercicio fiscal y/o el programa federal específico.

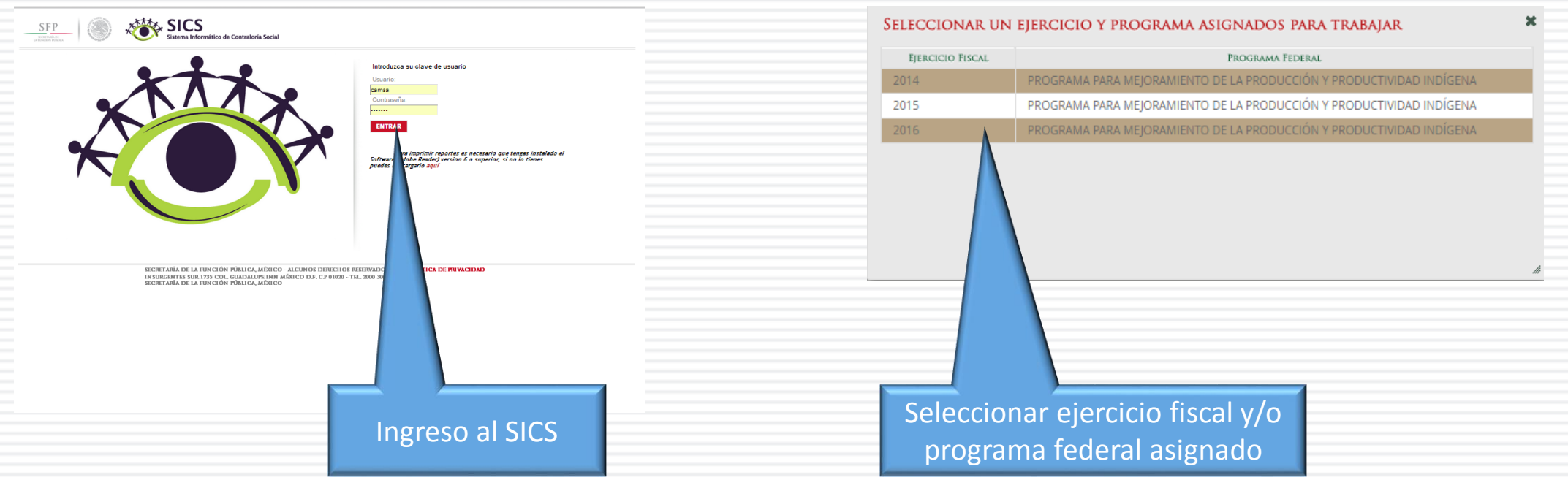

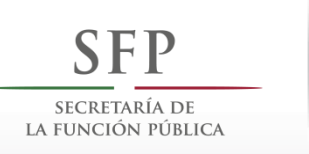

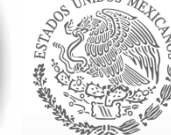

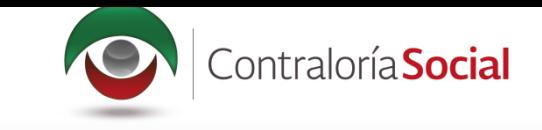

El sistema despliega los diferentes módulos que lo integran.

A continuación se describe, de manera general, la funcionalidad de cada módulo relacionado con las **Instancias Normativas:** 

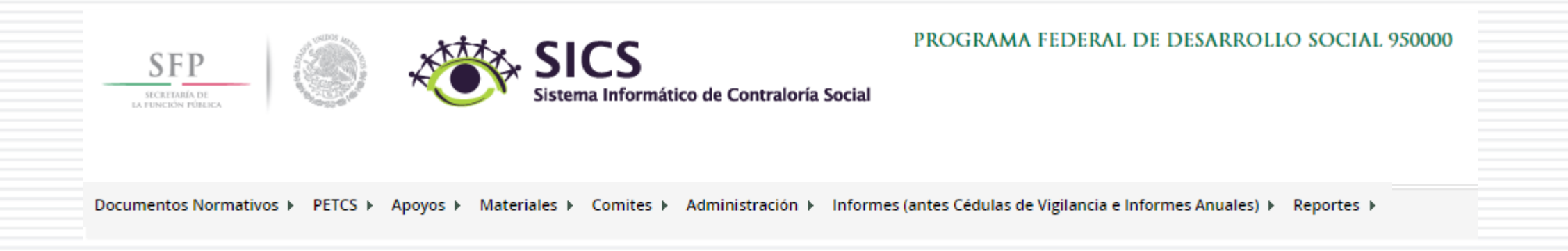

- · Documentos Normativos: plantilla diseñada para consultar los documentos básicos (Esquema, Guía Operativa y PATCS) que ya fueron validados.
- **Programa Estatal de Trabajo de Contraloría Social (PETCS):** plantillas diseñadas para<br>adjuntar el archivo electrónico del PETCS que elabora la instancia ejecutora, y para que se<br>complete la información de nueve actividade

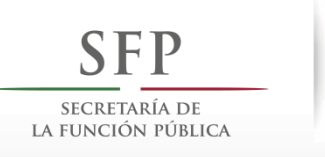

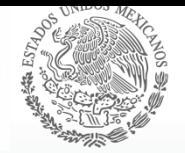

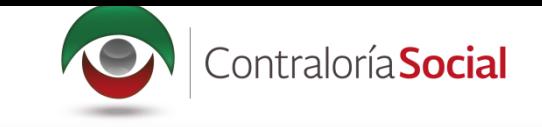

- Apoyos: plantilla en la que se registran los beneficios (apoyos, obras y servicios) que otorga el programa federal a sus beneficiarios, que van a vigilar los Comités de Contraloría Social.
- · Materiales: plantillas en la que se registra la distribución de los materiales de difusión y capacitación elaborados por la Instancia Normativa. También se registran los materiales de difusión y capacitación producidos y distribuidos por la Instancia Ejecutora del programa federal. Adicionalmente, en el módulo de capacitación se registran las Capacitaciones Impartidas.
- Comités: plantilla donde se capturan los datos de los beneficiarios que constituirán un Comité de Contraloría Social. En este módulo también se capturan las Reuniones con Beneficiarios.
- · Administración: plantilla diseñada para cambiar la contraseña del usuario si así lo desea.
- · Informes (antes Cédulas de Vigilancia e Informes Anuales): en este módulo se registra y consulta la información obtenida de los beneficiarios a través de los Informes aplicados por los Comités de Contraloría Social.
- Reportes: en este módulo se puede consultar la información de actividades registradas en varios módulos.

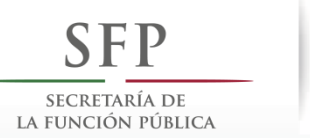

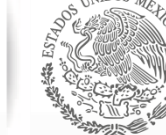

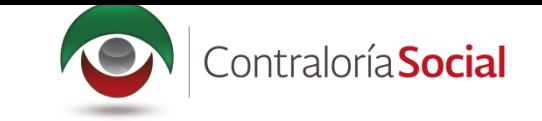

## **PROCESO 2: CONSULTA DE DOCUMENTOS NORMATIVOS**

#### **Módulo: Documentos Normativos**

**Funcionalidad:** la Instancia Ejecutora consulta los documentos básicos de Contraloría Social (Esquema, Guía Operativa y PATCS) que fueron elaborados por la Instancia Normativa, los cuales ya cuentan con la validación de la Secretaría de la Función Pública. Estos documentos son la base para la elaboración del Programa Estatal de Trabajo de Contraloría Social (PETCS).

Para consultar los documentos básicos, seleccione el módulo *Documentos Normativos* y haga clic en el submódulo *Consultar* Documentación IN.

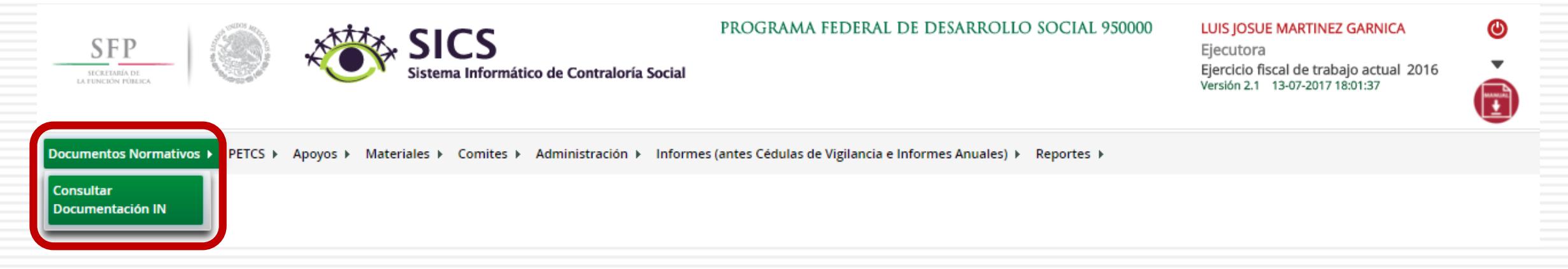

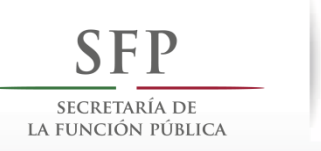

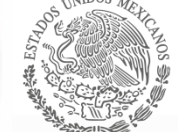

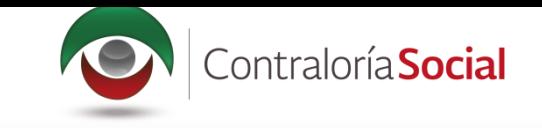

En *Consultar Documentación IN* podrá examinar los documentos básicos (Esquema, Guía Operativa, PATCS). Para visualizarlos, haga clic en *Consultar Archivo*.

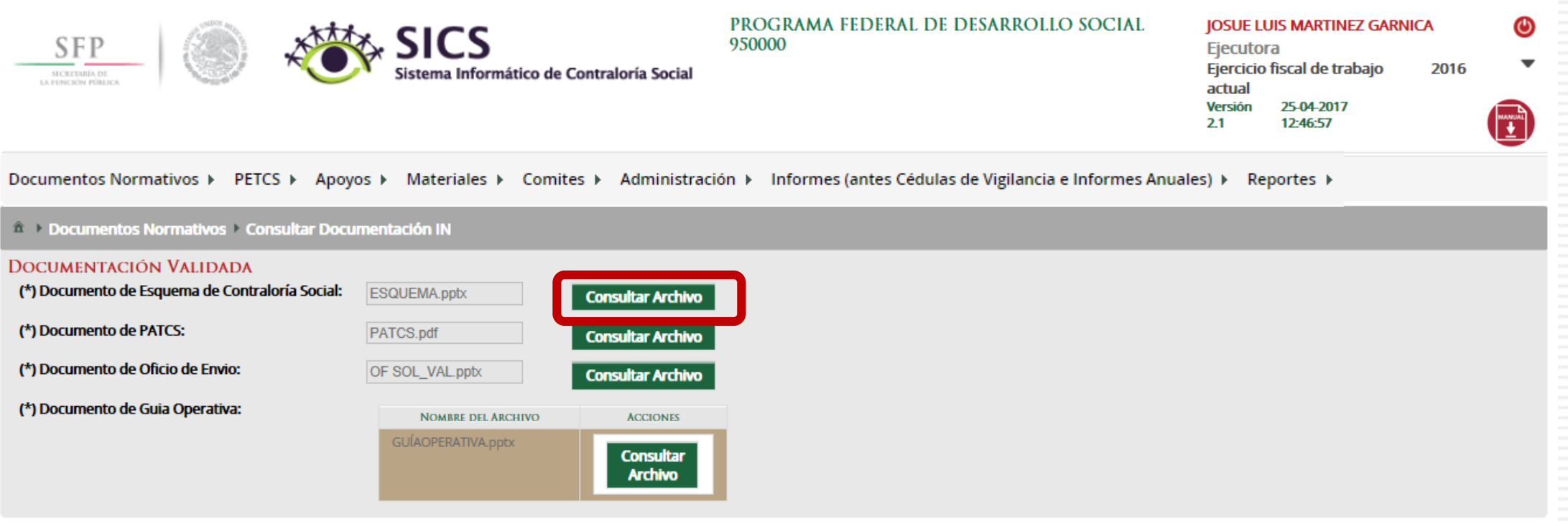

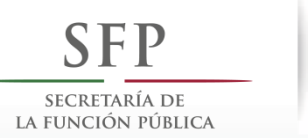

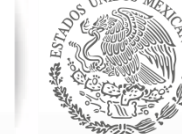

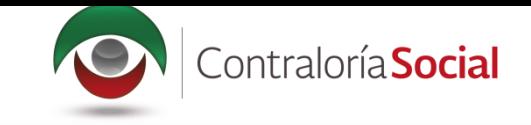

#### Una vez que se descargue el archivo electrónico, puede imprimirlo o guardarlo en la computadora.

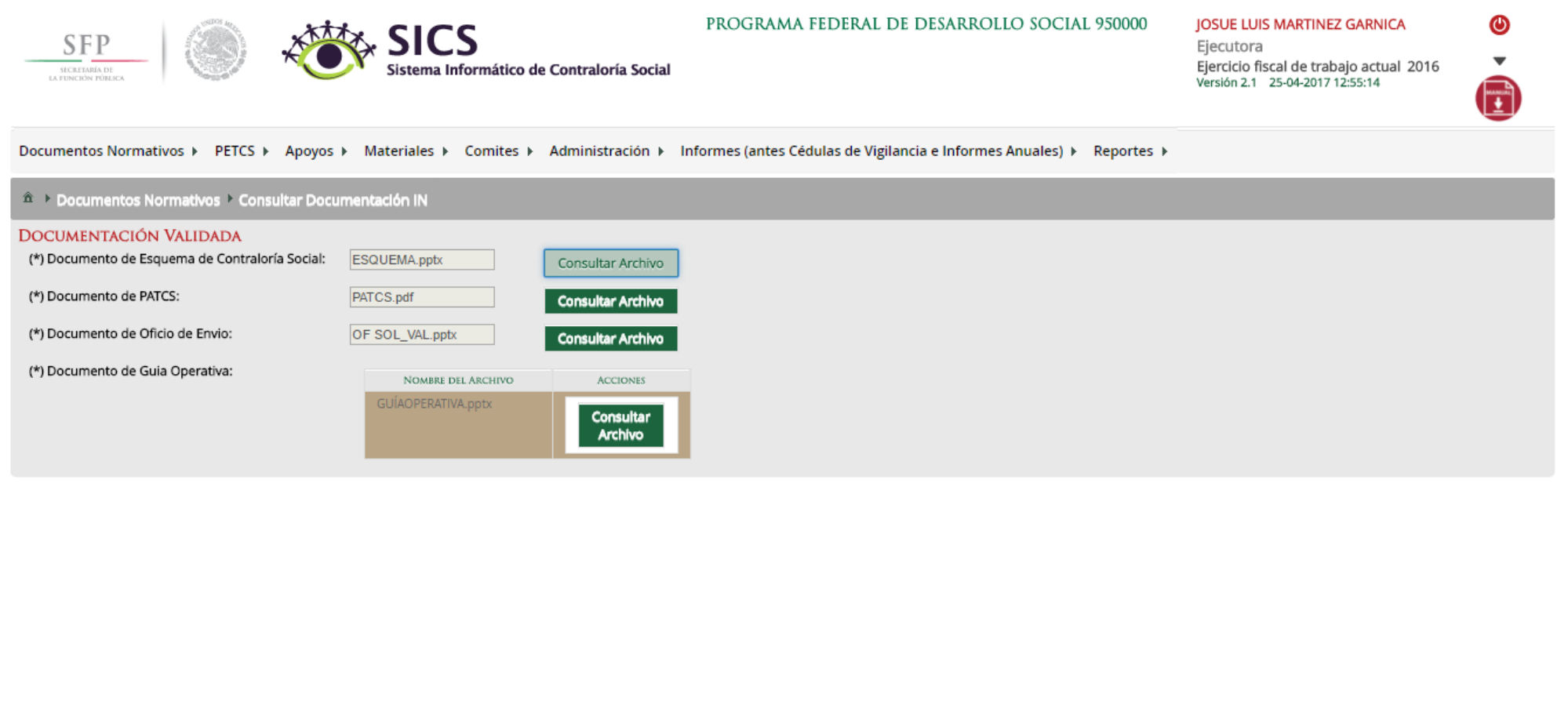

图 ESQUEMA.pptx

 $\wedge$ 

Mostrar todo  $\rightarrow$ 

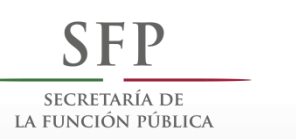

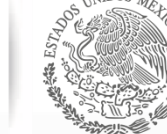

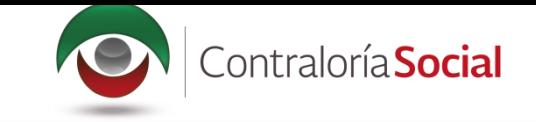

## **PROCESO 3: CARGAR PROGRAMA ESTATAL DE TRABAJO DE CONTRALORÍA SOCIAL**

### Módulo: Programa Estatal de Trabajo de Contraloría Social (PETCS)

**Funcionalidad:** en este módulo se adjunta el archivo del PETCS elaborado por la Instancia Ejecutora. Adicionalmente, se solicita información de ocho actividades básicas de Contraloría Social, cuyo cumplimiento será monitoreado por la Instancia Normativa.

Para iniciar la captura de la información, seleccione el módulo *PETCS* y haga clic en el submódulo *Elaborar PETCS.*

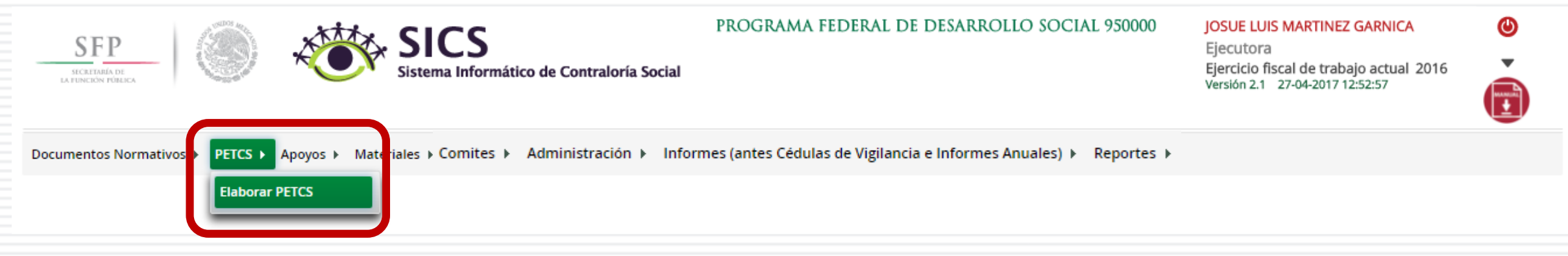

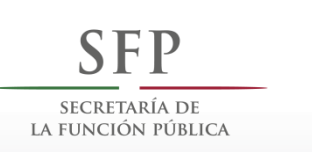

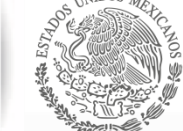

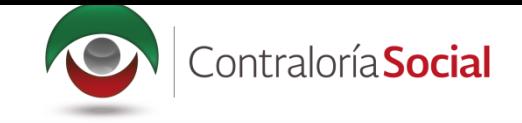

Esta pantalla está integrada por dos secciones: Registro de Documento PETCS y Actividades de<br>Seguimiento de Contraloría Social. En la sección Registro de Documento PETCS se podrá adjuntar el Programa Estatal de Trabajo de Contraloría Social (PETCS). Para activar la pantalla, haga clic en Editar.

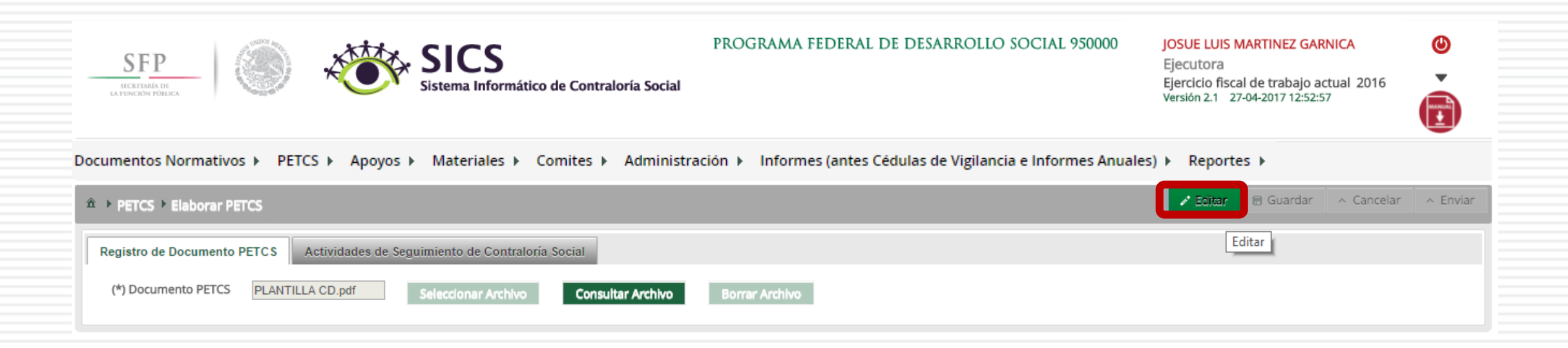

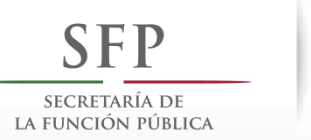

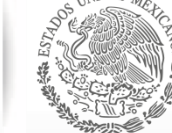

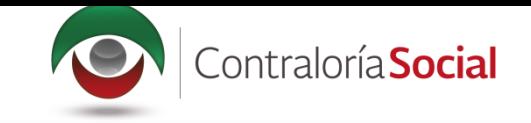

#### Una vez activada la pantalla, haga clic en Seleccionar Archivo.

Cuando aparezca la siguiente pantalla, haga clic en Seleccionar Archivo a Transferir.

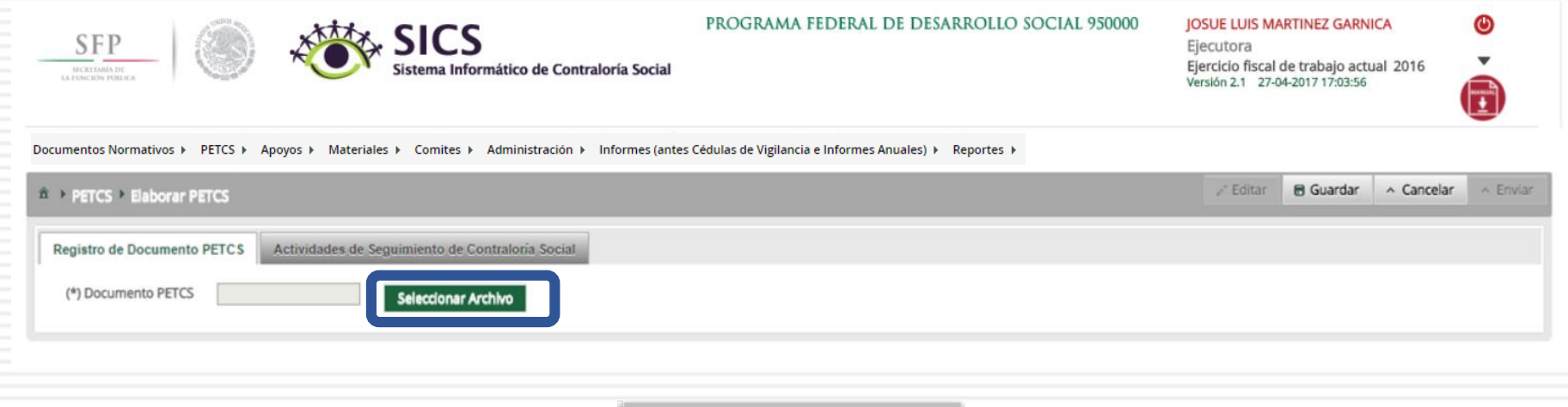

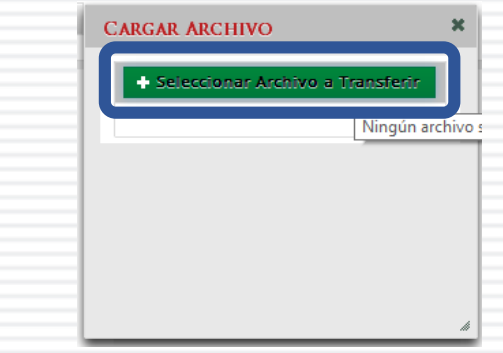

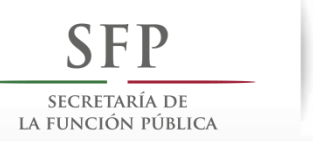

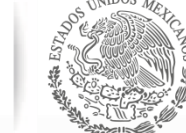

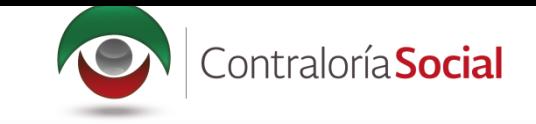

#### Busque el archivo que va adjuntar. Una vez localizado, haga clic en Abrir.

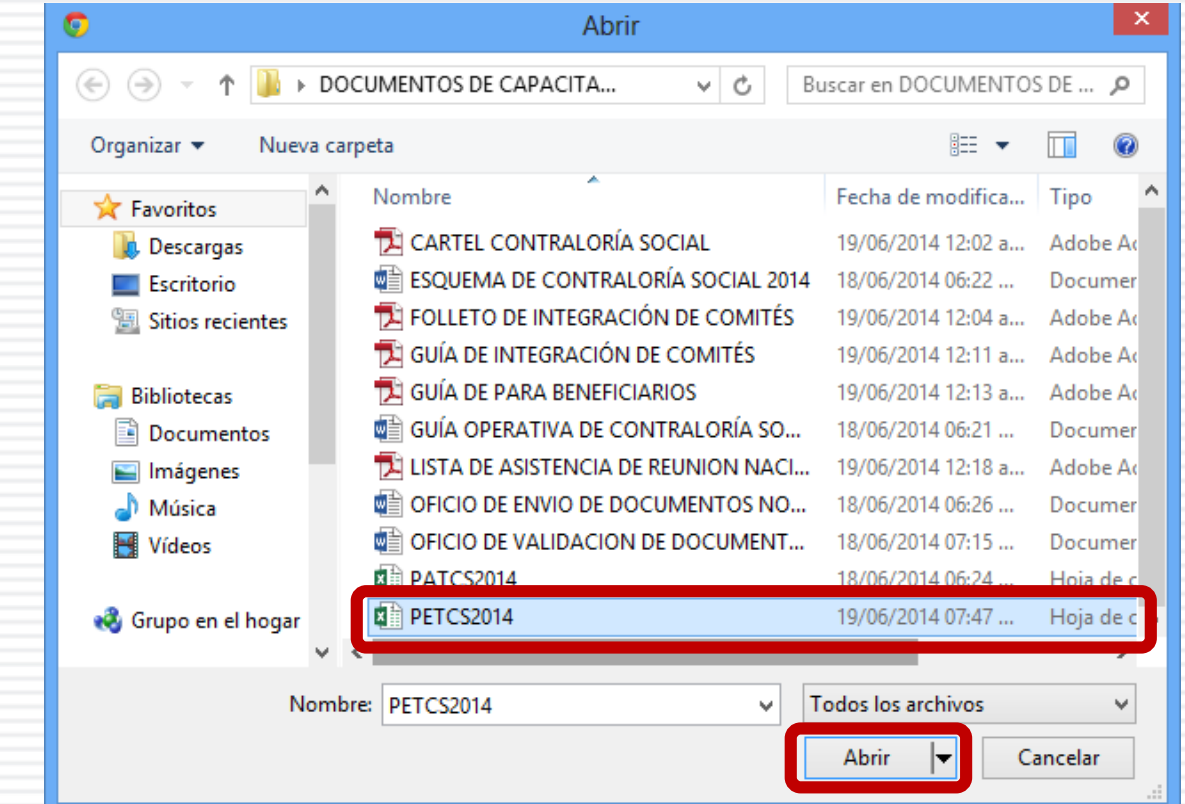

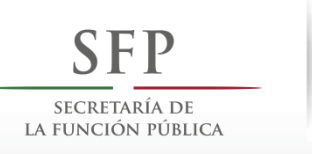

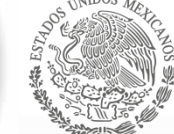

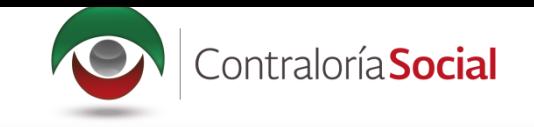

#### Cuando haya adjuntado el archivo, haga clic en Guardar.

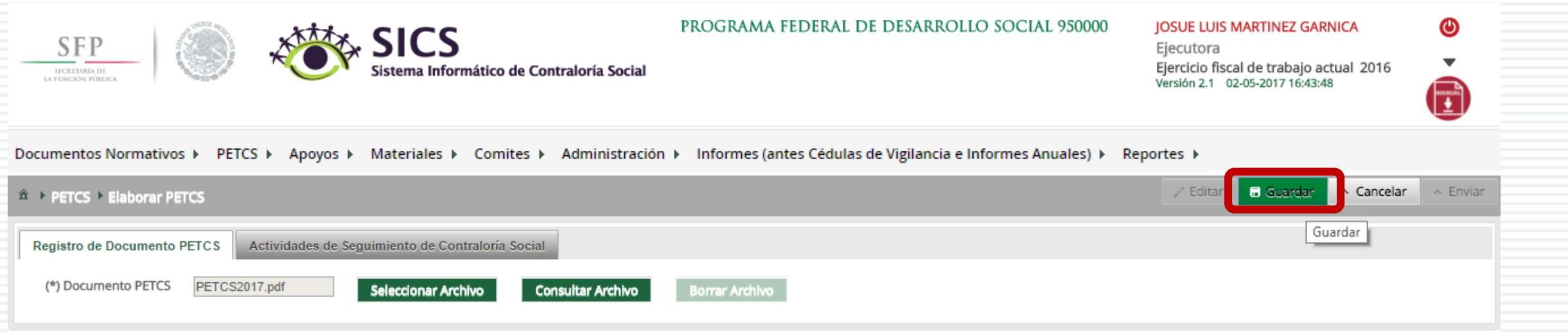

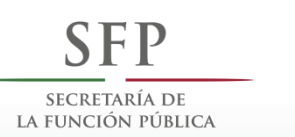

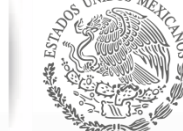

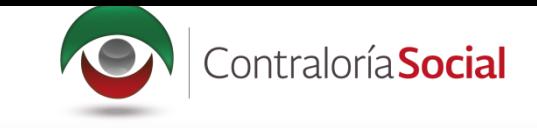

Cuando haya adjuntado el archivo, haga clic en la sección Actividades de Seguimiento de Contraloría Social.

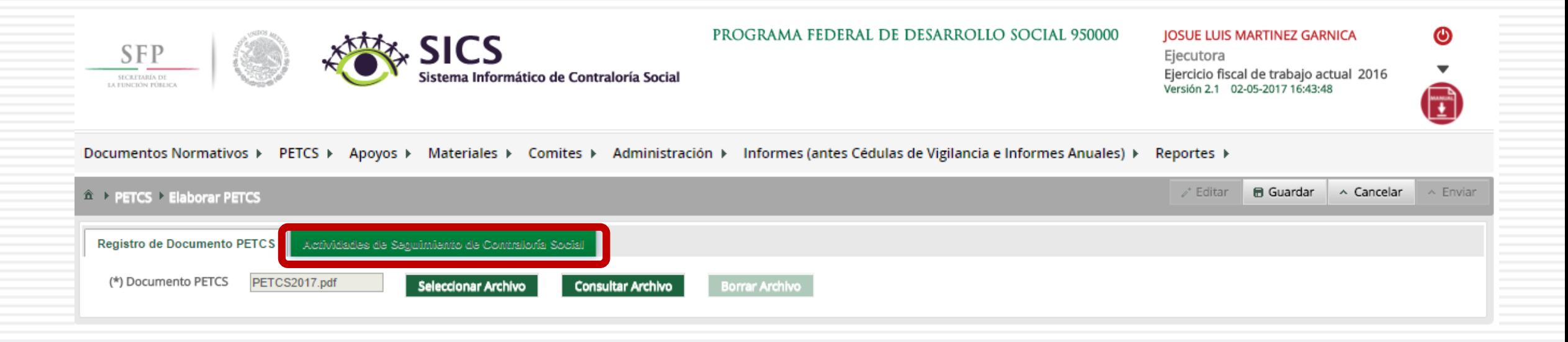

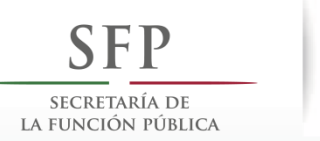

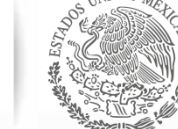

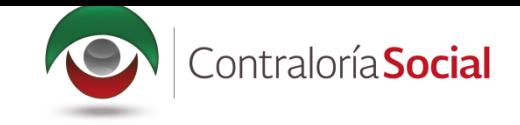

En la sección Actividades de Seguimiento de Contraloría Social se establece la planeación de la<br>captura en el Sistema Informático de Contraloría Social (SICS); es decir, las veces que se va entrar al sistema para registrar cada una de las actividades. Seleccione el periodo en que se va a capturar cada actividad; en el campo Meta anote el número de veces que planea entrar al<br>Sistema, y determine al responsable de dicha captura.

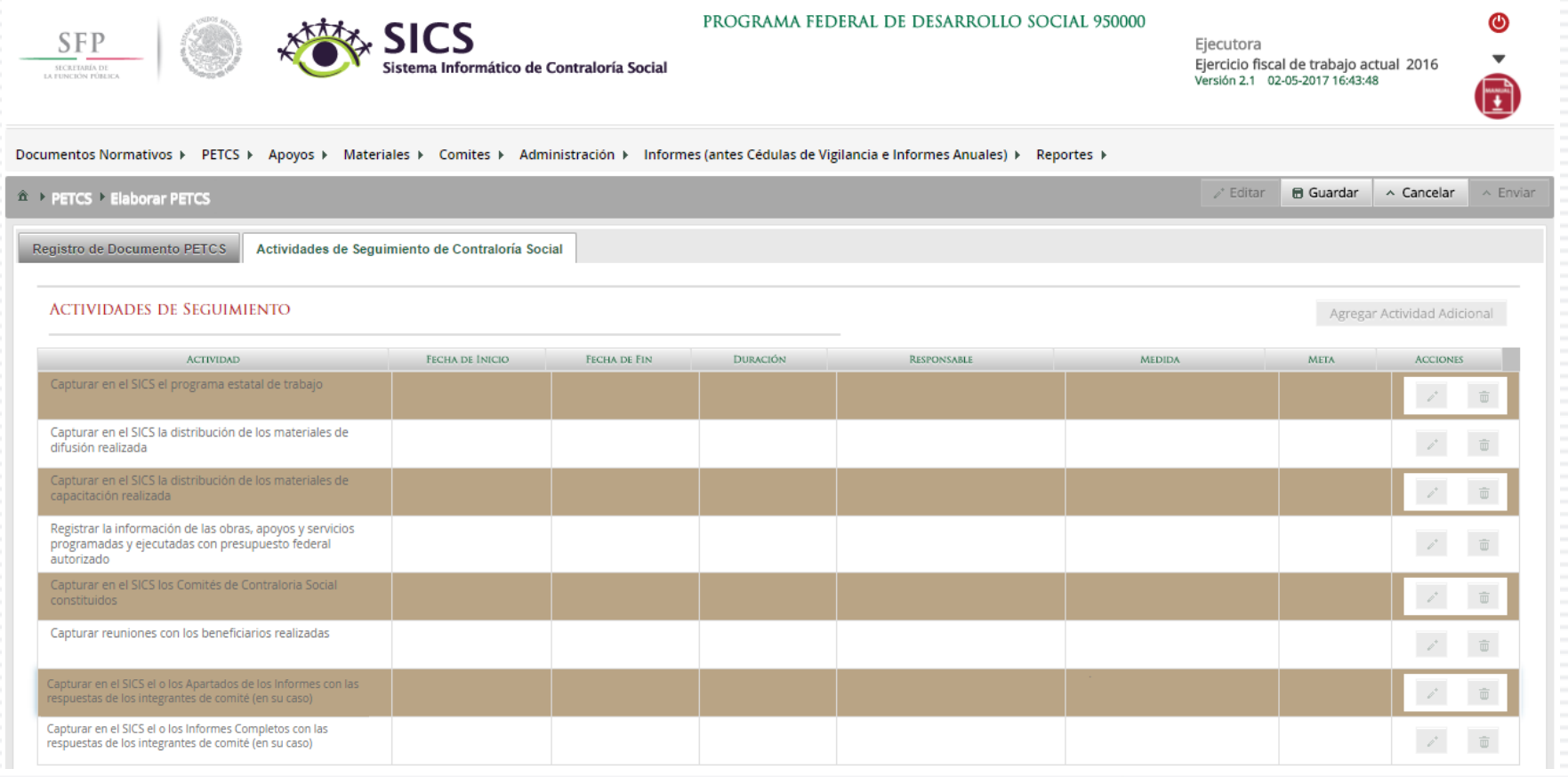

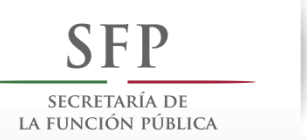

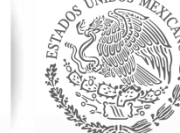

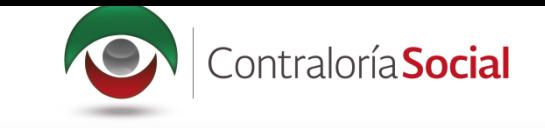

#### Haga clic en el ícono en forma de lápiz para editar cada actividad y completar la información.

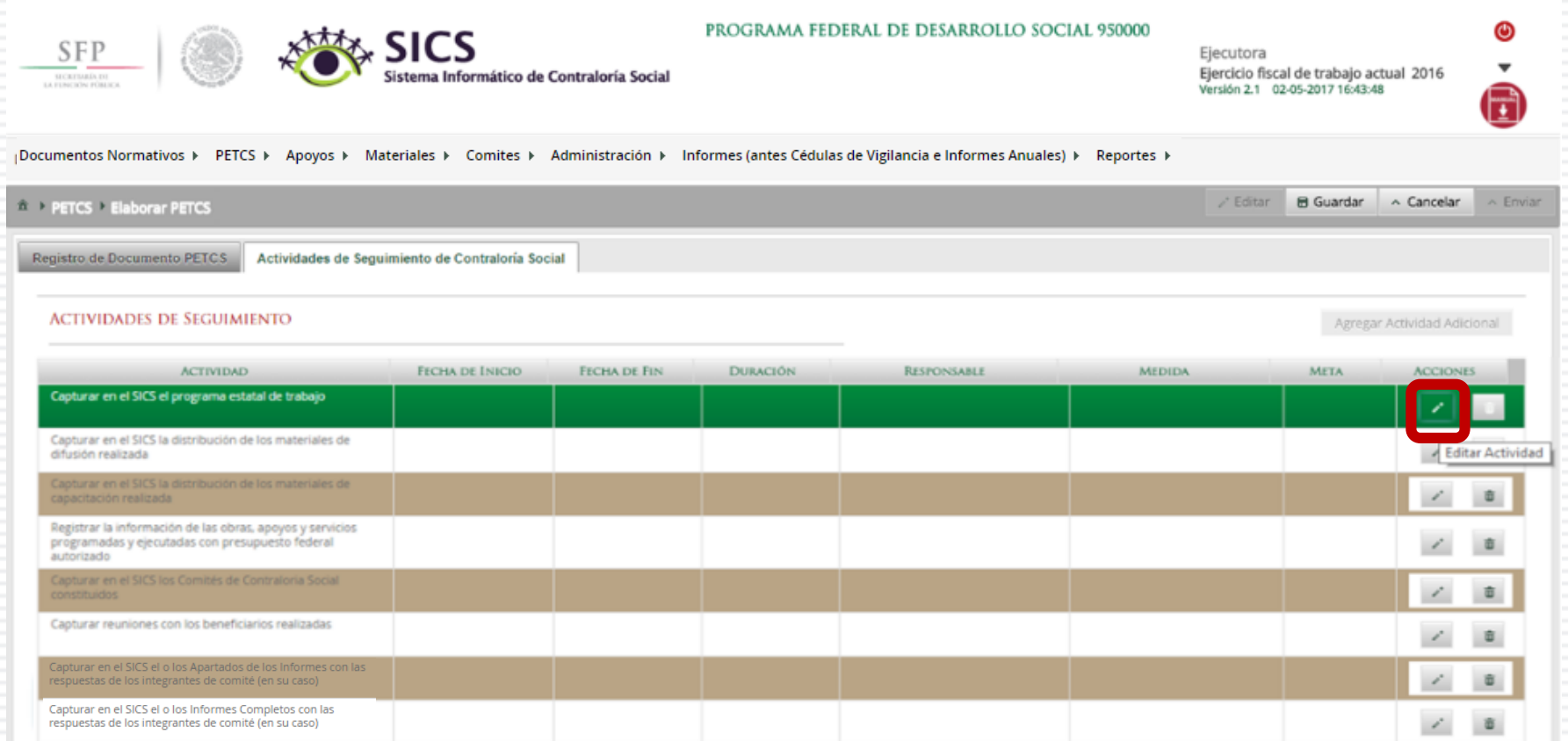

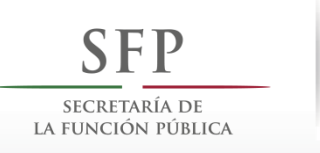

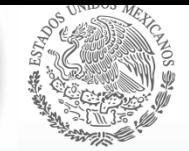

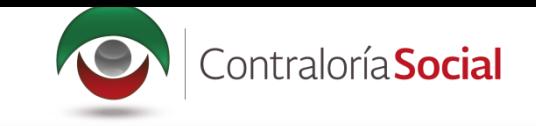

En la pantalla Capture los Datos de la Actividad registre el periodo en que se va a capturar la información en el SICS; para ello, seleccione la fecha de inicio y de fin; la instancia<br>responsable de realizar la actividad; y en Meta, capture las veces que se tiene planeado entrar al SICS para capturar la actividad.

\*No olvide seleccionar la opción de Aceptar cuando haya completado la información de los campos.

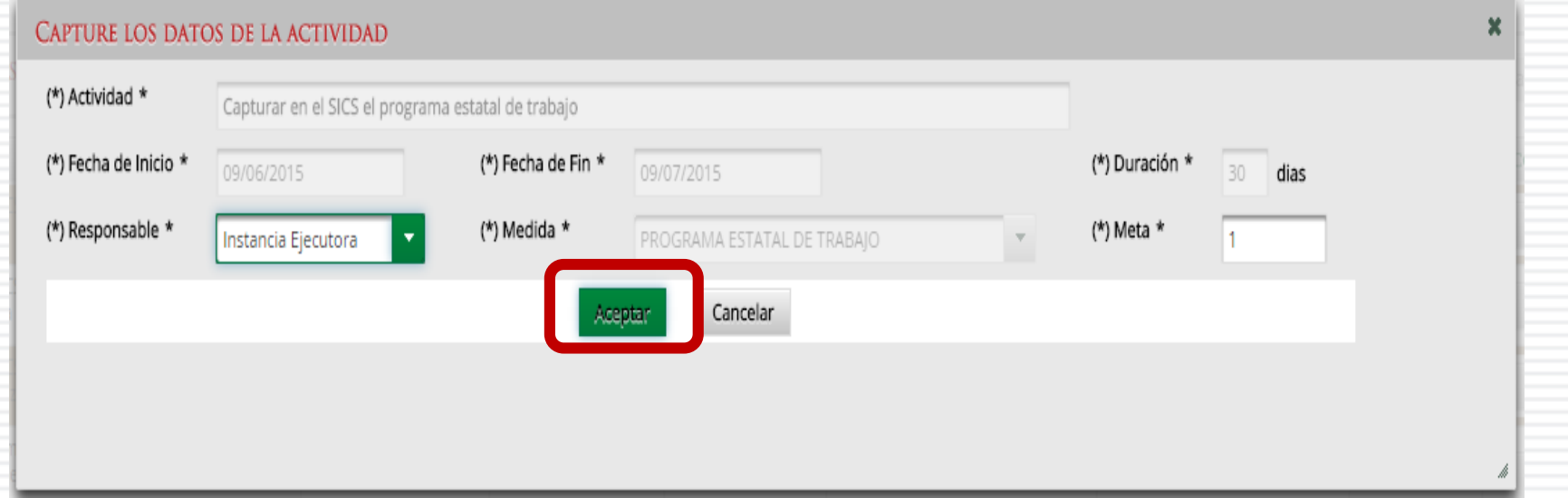

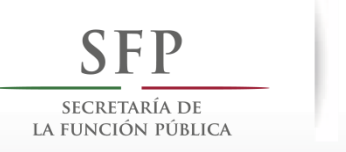

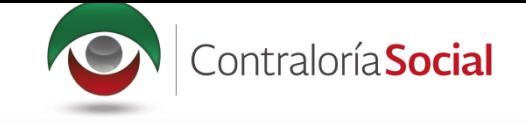

#### Si desea eliminar la información de una actividad específica, presione el ícono Borrar Actividad.

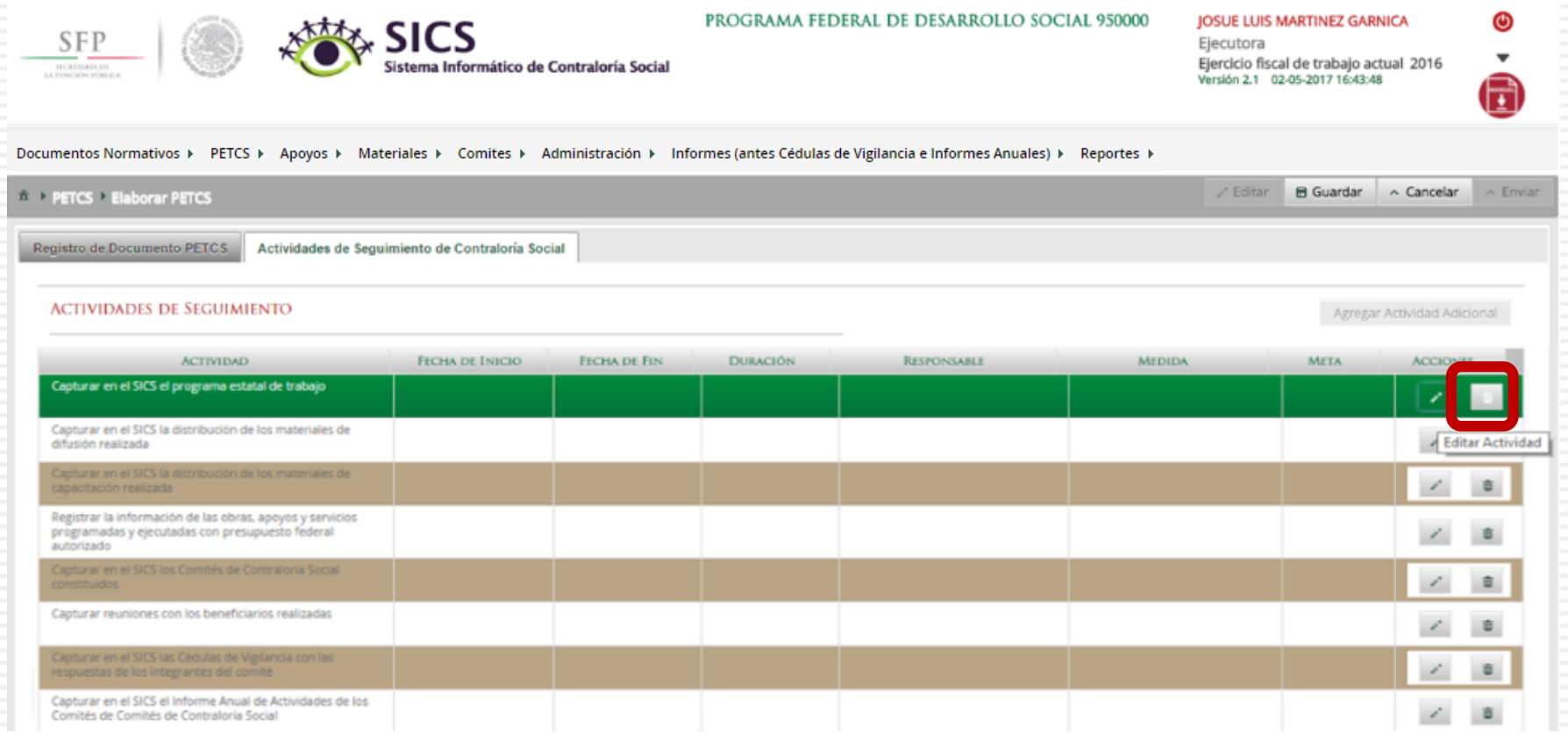

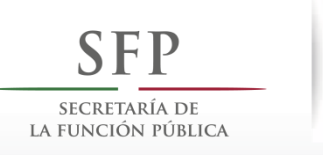

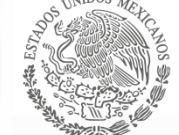

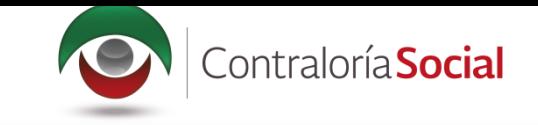

Presione Sí para confirmar el borrado de la información capturada.

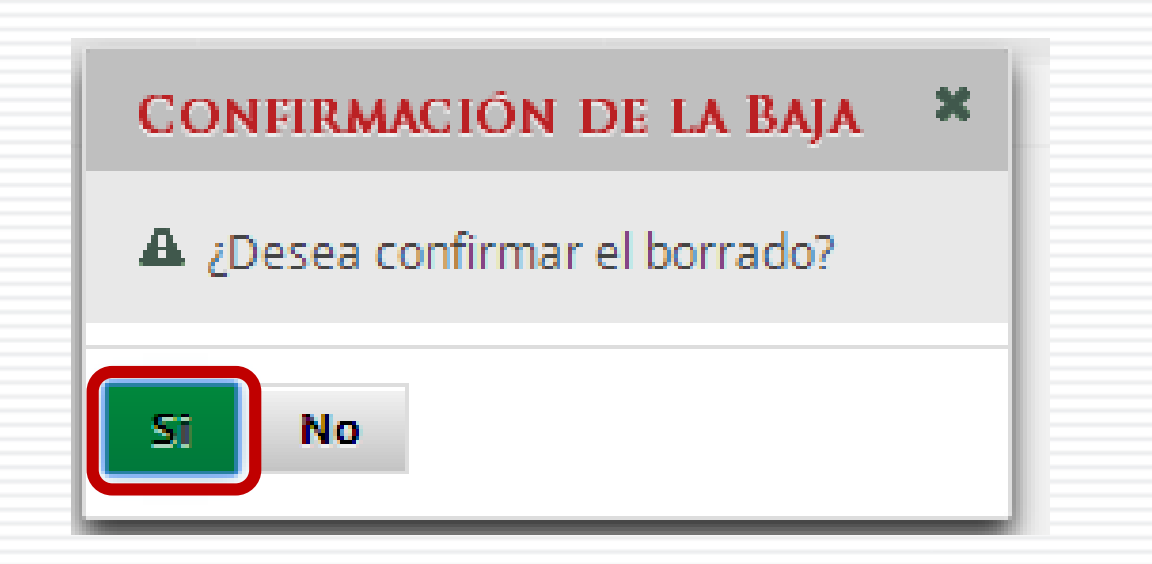

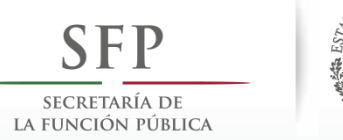

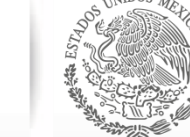

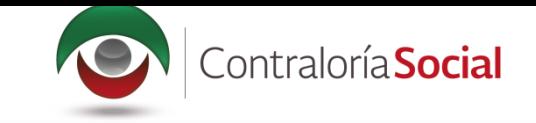

#### Cuando haya completado la captura de todas las actividades, haga clic en Guardar.

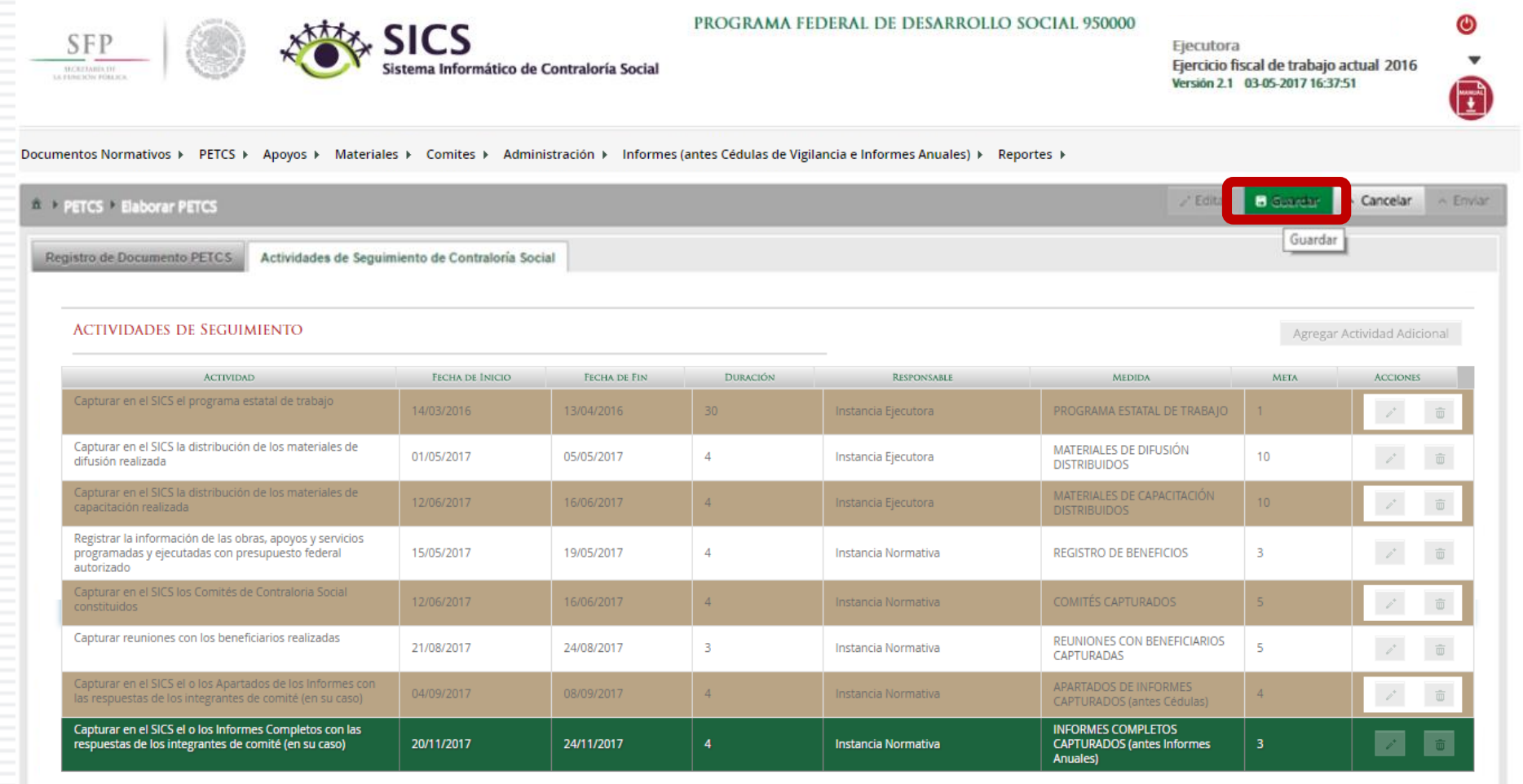

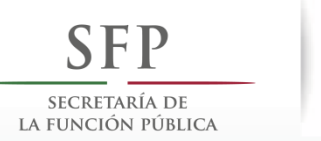

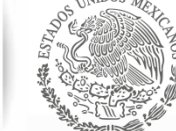

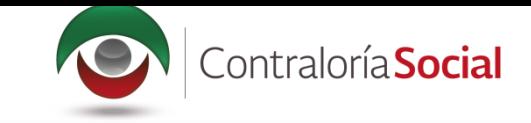

Para modificar la información capturada antes de enviarla, haga clic en Editar; esto permitirá que se activen nuevamente las secciones para hacer los cambios que se<br>necesiten. Cuando haya concluido, seleccione la opción de Guardar.

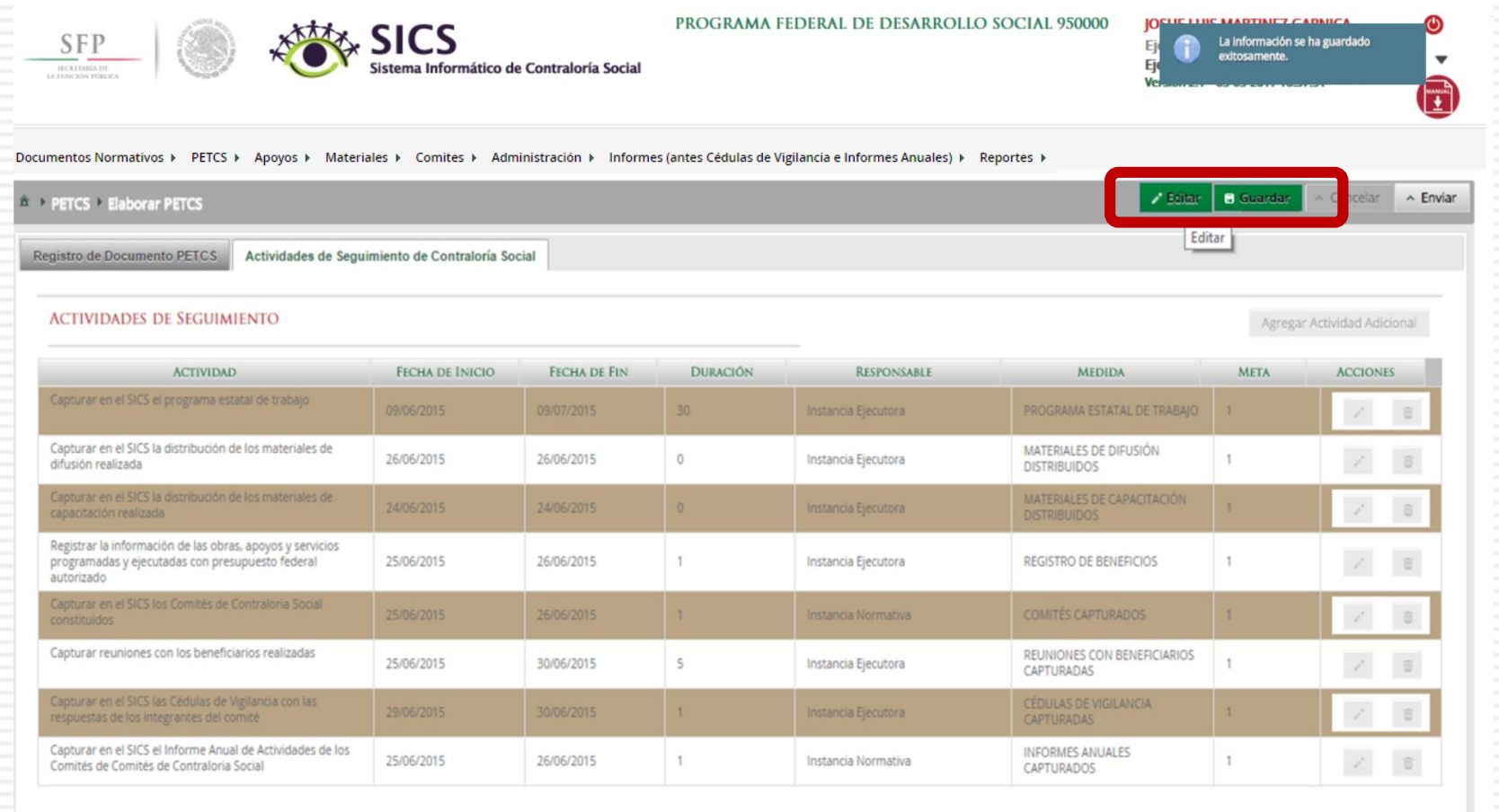

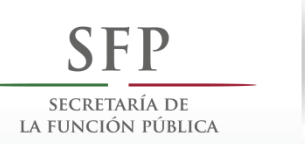

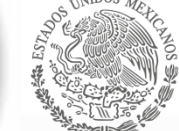

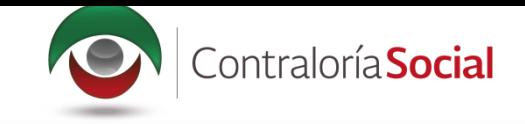

A continuación, deberá activarse el ícono Enviar. Si este ícono no se activa, significa que falta capturar alguna información. Complete los datos y cerciórese de que no falte ninguno. Después, haga clic en Enviar para que

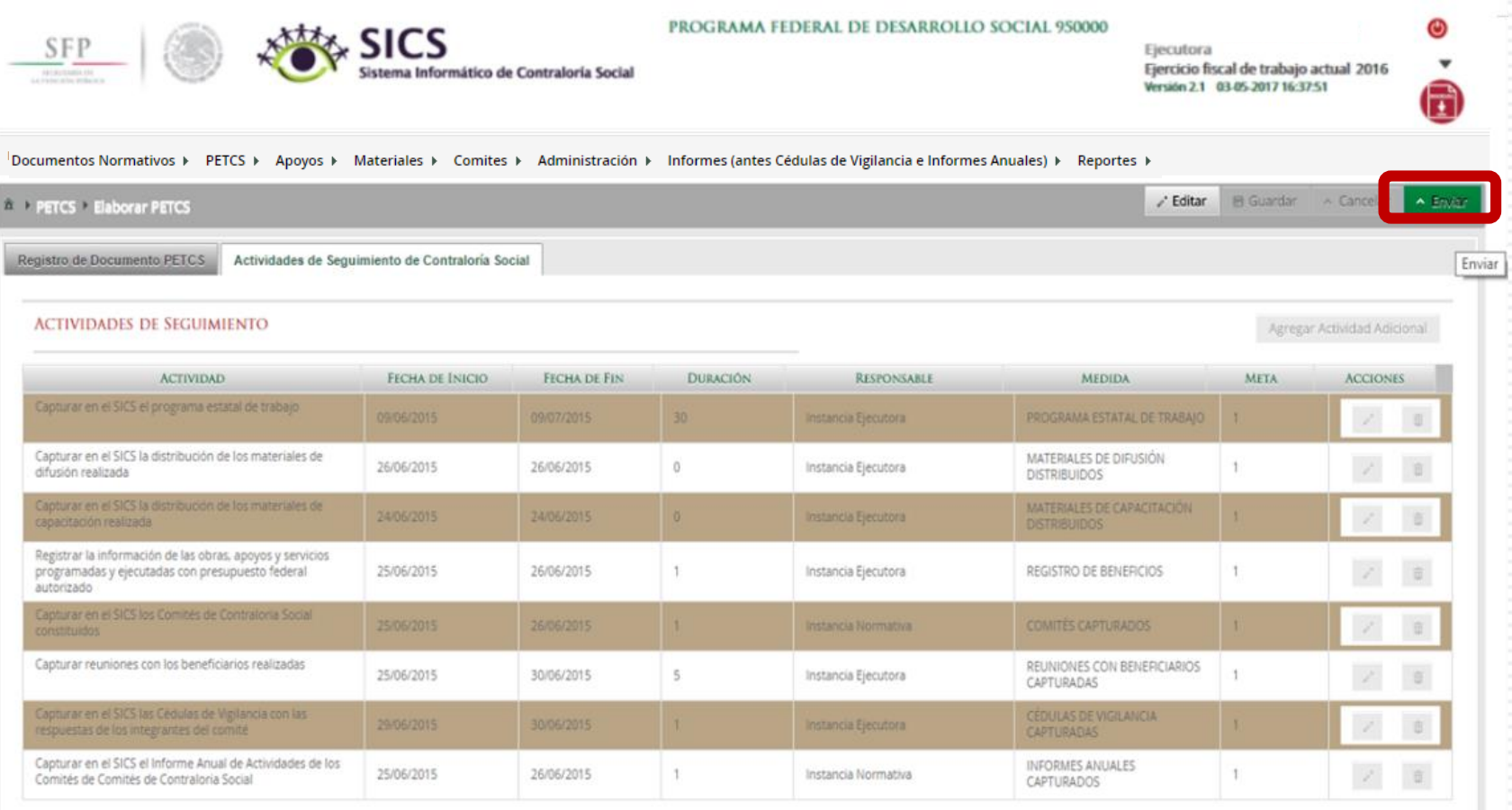

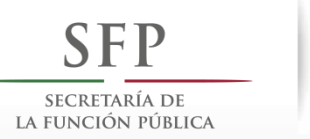

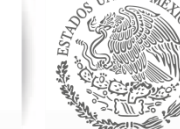

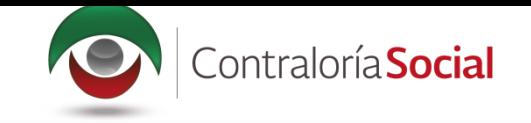

#### Presione Sí para confirmar el envío de la información capturada dentro del SICS.

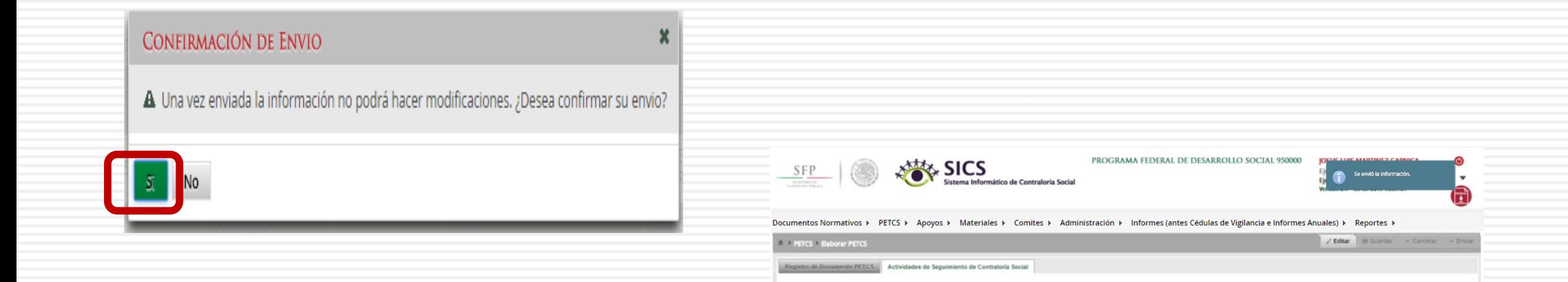

**ACTIVIDADES DE SEGUIMIENTO** 

**ACTIVIDAD** 

Capturar en el SICS la distribución de los materiales de<br>difusión realizada

Registrar la información de las obras, apoyos y servicios<br>programadas y ejecutadas con presupuesto federal

Capturar reuniones con los beneficiarios realizadas

Capturar en el SICS el Informe Anual de Actividades de los<br>Comités de Comités de Contraloria Social

**FICHA DE INICIO** 

26/06/2015

25/06/2015

25/06/2015

25/06/2015

**FICHA DE FIN** 

26/06/2015

26/06/2015

30/06/2015

26/06/2015

**DURACIÓN** 

 $\frac{1}{20}$ 

 $\circ$ 

 $\circ$ 

 $\mathbb{R}$ 

 $5$ 

 $1$ 

RESPONSABLE

Instancia Ejecutora

Instancia Ejecutora

Instancia Ejecutora

Instancia Ejecutora **Videos tjesmra** 

Instancia Normativa

**MIDIDA** 

MATERIALES DE DIFUSIÓN

REGISTRO DE BENERCIOS

INFORMES ANUALES<br>CAPTURADOS

REUNIONES CON BENEFICIARIOS | 1

PROGRAMA ESTATAL DE TRABAJO

Agregar Astividad Adicional

**ACCIONES** 

 $\mathcal{F} = \mathbb{R}^n$ 

 $Z = 8$ 

 $25.12$ 

 $\mathcal{L} = \mathbb{R}$ 

 $\mathcal{L} = \mathbb{R}$ 

 $\mathcal{L} = \begin{bmatrix} 0 \\ 0 \end{bmatrix}$ 

**META** 

 $\mathbb{I}$ 

 $\mathbb{R}$ 

 $\mathcal{X}$ 

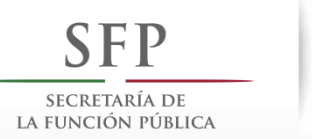

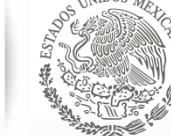

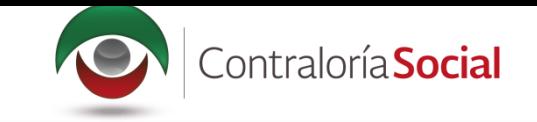

## **PROCESO 4: REGISTRO DE APOYOS, OBRAS O SERVICIOS**

## **Módulo: Apoyos**

Funcionalidad: registrar en el Sistema los apoyos, obras o servicios que entrega el<br>Programa Federal. Estos apoyos serán vigilados por los Comités de Contraloría Social.

Para empezar a registrar información, seleccione el módulo Apoyos y haga clic en el submódulo Registrar Apoyos.

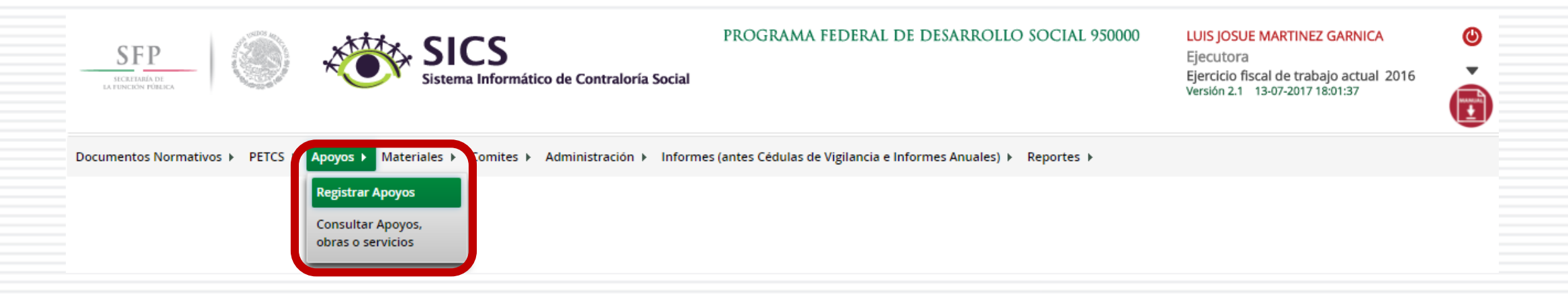

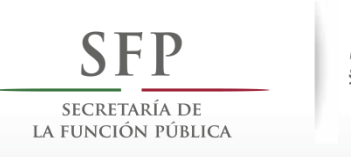

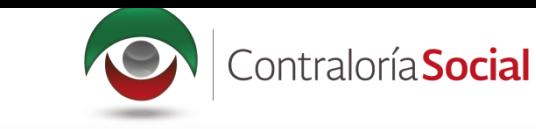

Se abrirá la siguiente pantalla. En la sección izquierda encontrará la información capturada por la Instancia Normativa; en la derecha podrá capturar los datos relativos al apoyo, obra o servicio.

Para activar esta pantalla, haga clic en Editar y capture la información que se le pide: Nombre del<br>proyecto, Tipo de beneficio, Estatus del proyecto, Hombres beneficiados, Mujeres beneficiadas, Total<br>de beneficiados, Muni Programada, Fecha de Inicio Ejecución, Fecha Final de Ejecución, Fecha única programada, Fecha única de ejecución.

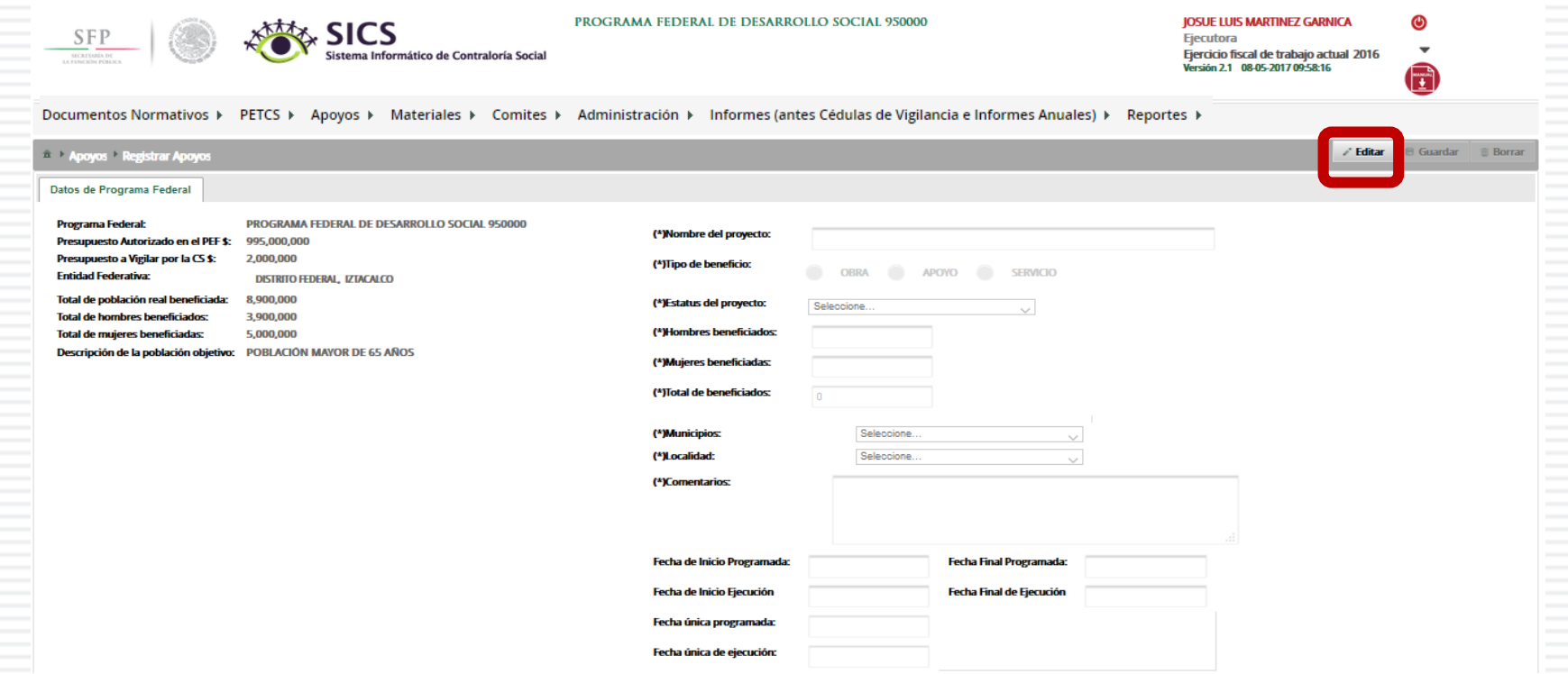

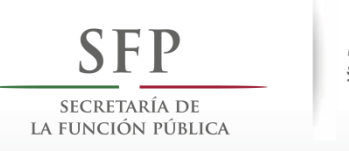

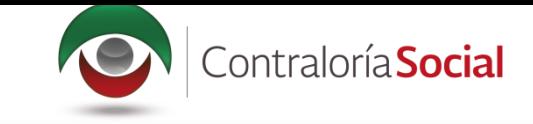

# Una vez que haya registrado toda la información solicitada en la plantilla, haga clic en<br>Guardar.

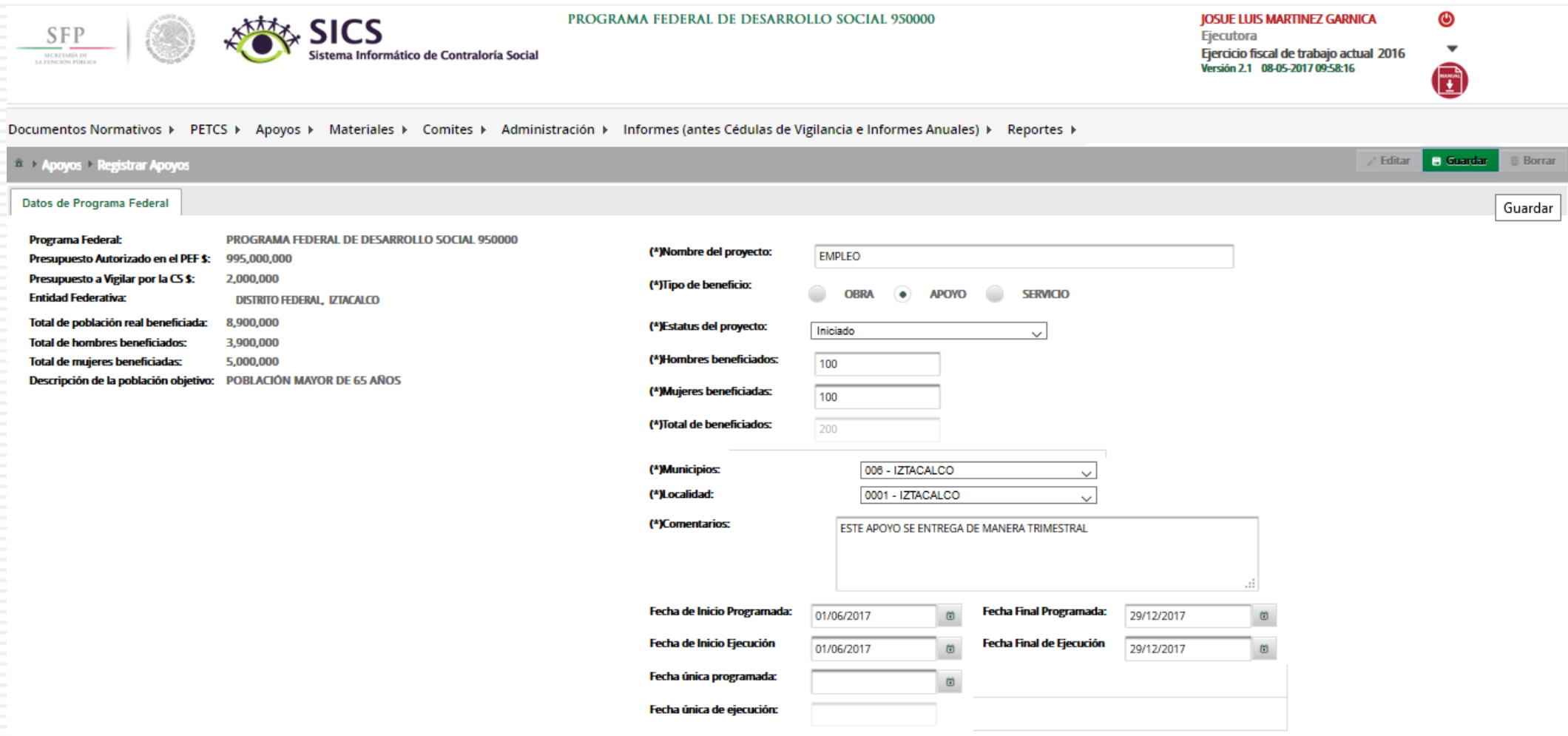

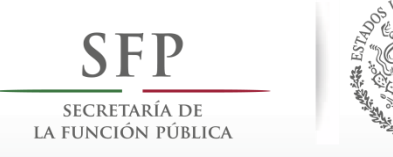

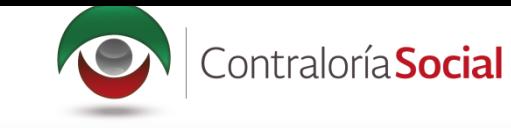

Se abrirá el cuadro de diálogo Confirmación guardar para validar los datos del apoyo, obra o<br>servicio; presione Sí para confirmar e incorporar la información al sistema.

\*Una vez confirmada la información **NO** se podrá editar.

**Nota:** al aceptar el cuadro de aviso de Confirmación Guardar se abrirá otro cuadro con la ruta para capturar el monto asignado y, en su caso, el monto ejecutado.

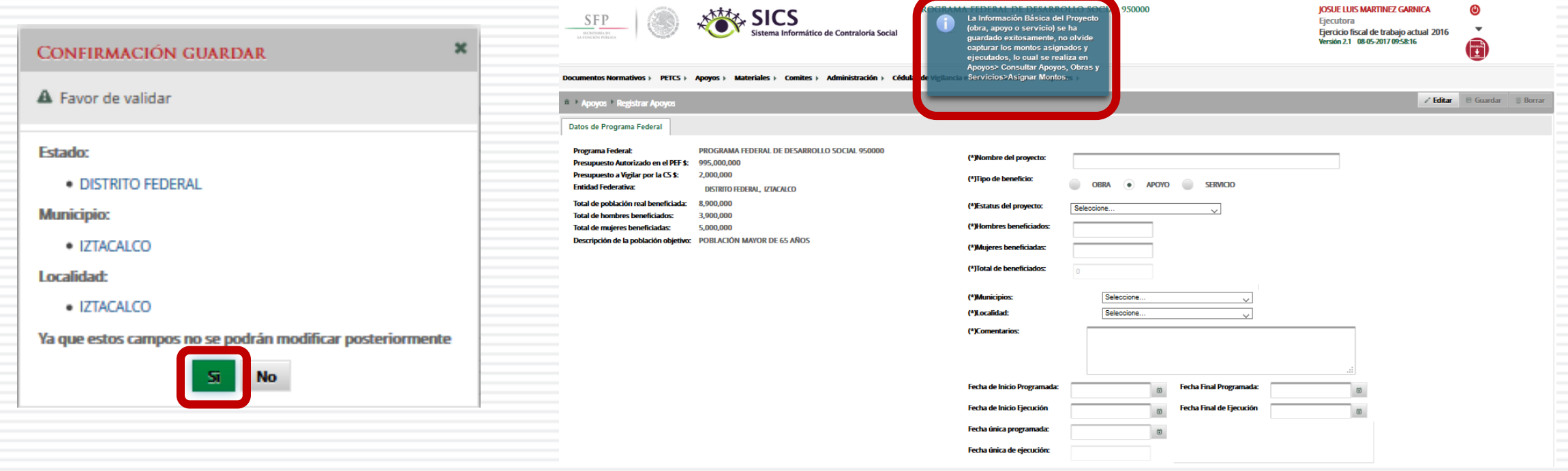

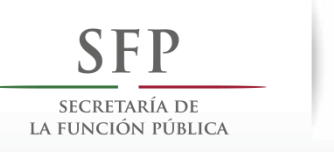

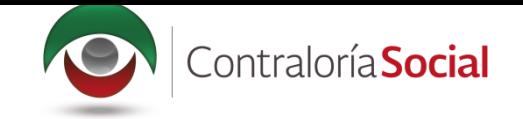

# PROCESO 5: CONSULTAR INFORMACIÓN DE LOS APOYOS, OBRAS **O SERVICIOS CAPTURADOS**

## **Módulo: Apoyos**

**Funcionalidad:** capturar los recursos financieros autorizados para ejecutar los apoyos, obras o servicios (montos asignados y montos ejecutados); se editan o se borran las cantidades asignadas, y se realizan consultas.

Para registrar la información, seleccione el módulo Apoyos y haga clic en el submódulo Consultar apoyos, obras o servicios.

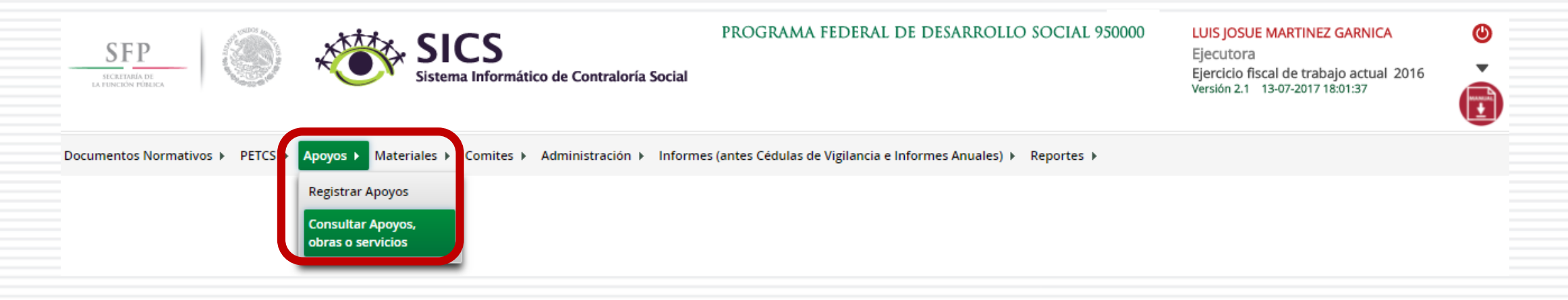

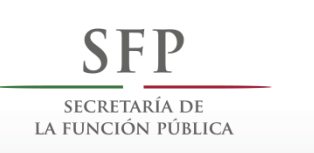

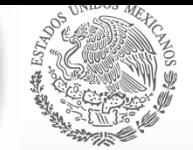

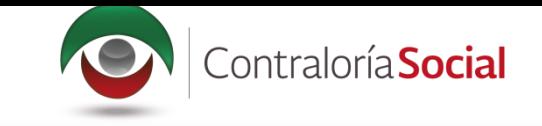

Esta pantalla está compuesta por una sección denominada Asignaciones (en donde se aprecia el Monto Federal asignado a la Ejecutora, Monto Total Asignado a la Ejecutora y el<br>Monto Total Ejecutado por la Ejecutora).

Presione el ícono Asignar montos para otorgar los recursos presupuestales al apoyo, obra o servicio.

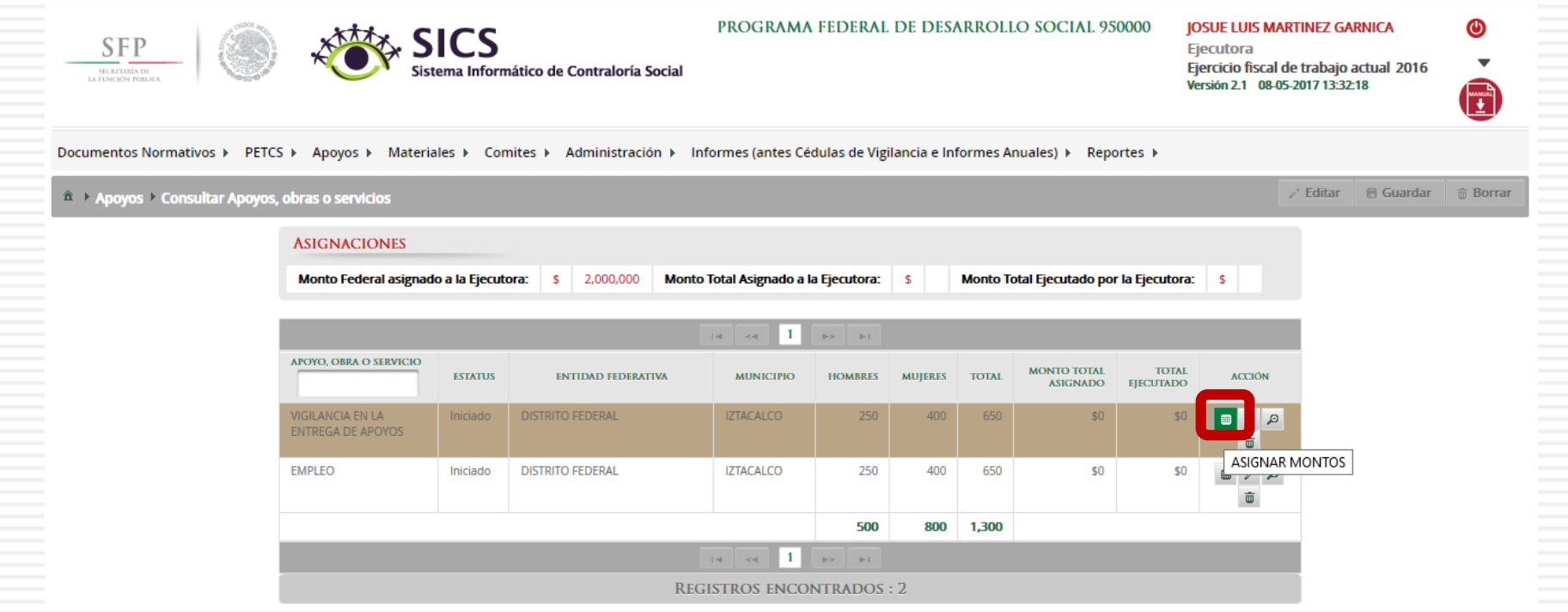

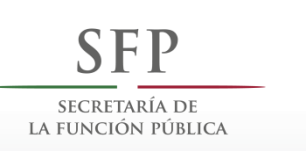

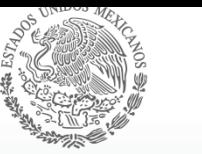

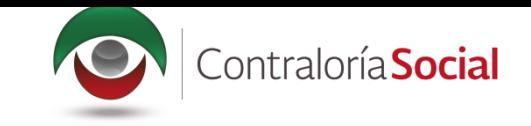

Se abrirá la pantalla Asignación de montos para el proyecto; haga clic en el ícono Editar. Una vez que se active la ventana de captura, seleccione la fecha de asignación de los recursos y el monto. Si el proyecto ya se realizó, seleccione la fecha y el monto final ejecutado.

Registre cantidades enteras, debido a que el Sistema no permite capturar centavos; tampoco reconoce signos de pesos, comas ni puntos.

Cuando haya terminado de registrar la cantidad, haga clic fuera del cuadro donde se capturó la cantidad, para que el sistema automáticamente coloque las comas.

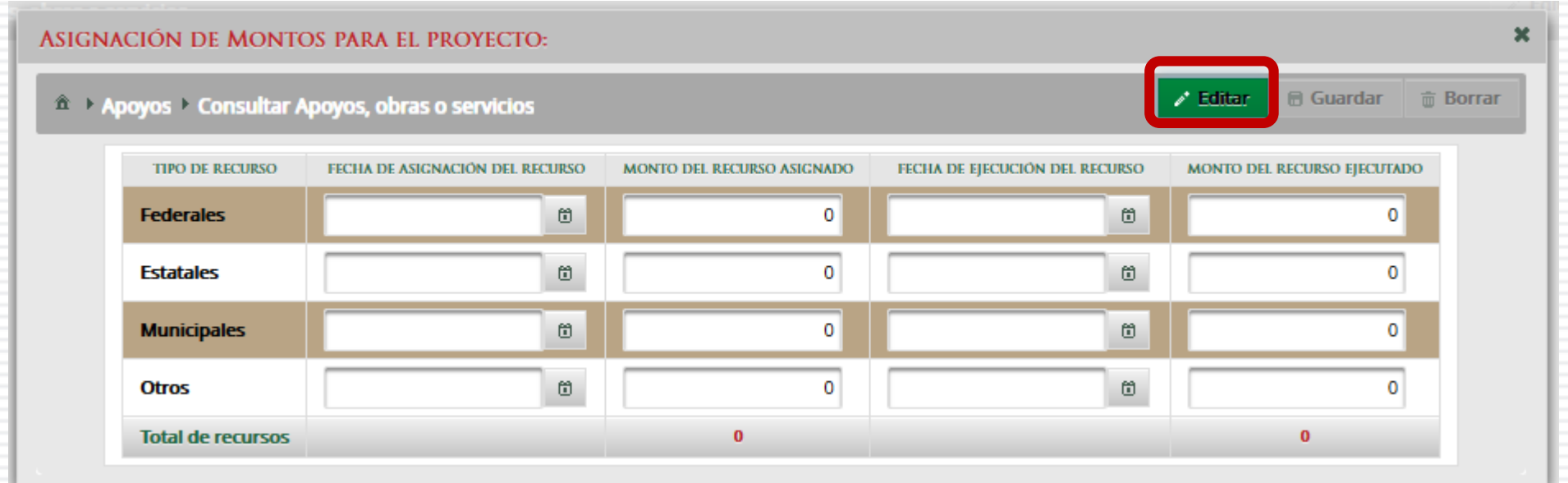

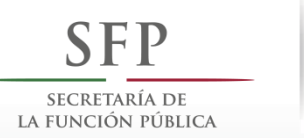

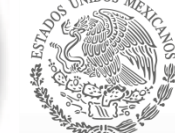

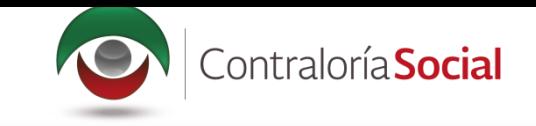

#### Cuando haya terminado la captura, haga clic en Guardar.

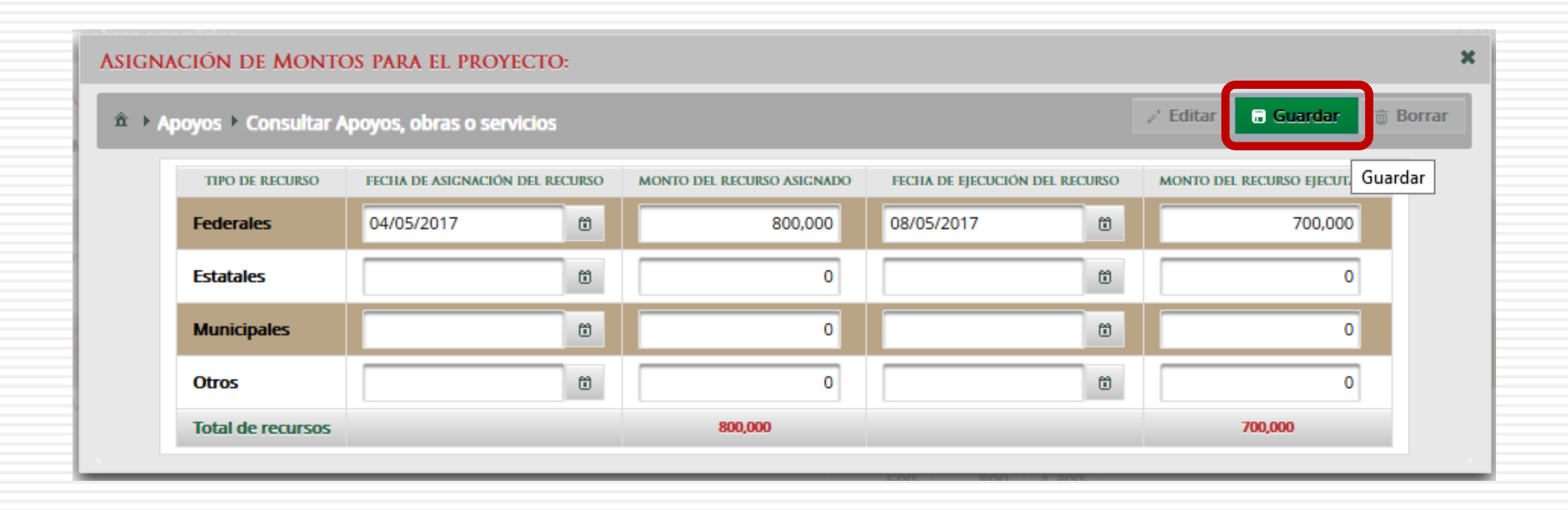
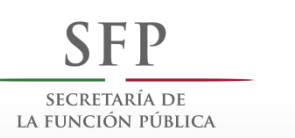

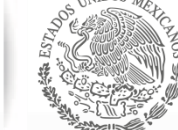

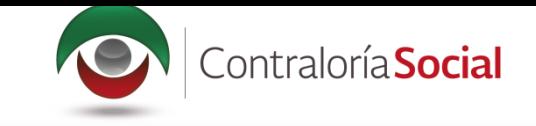

#### Presione el ícono Editar datos del beneficio para modificar la información del apoyo, obra o servicio capturada.

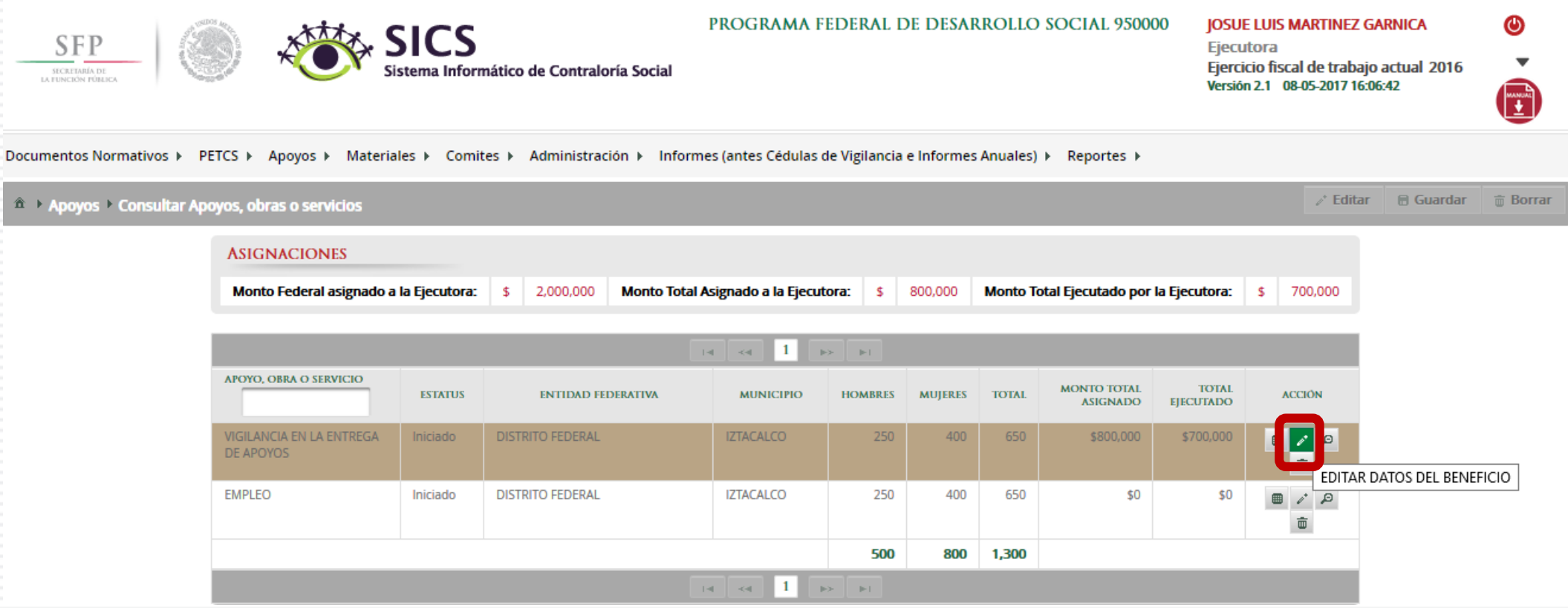

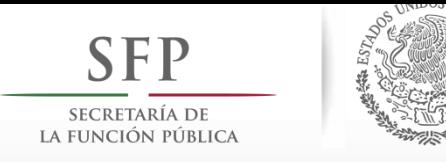

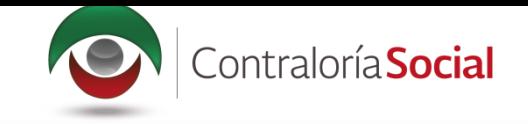

Se abrirá la pantalla Editar Beneficio, donde aparecen los datos capturados referentes al<br>apoyo, obra o servicio. Presione el ícono Editar si desea modificar los datos ya capturados.

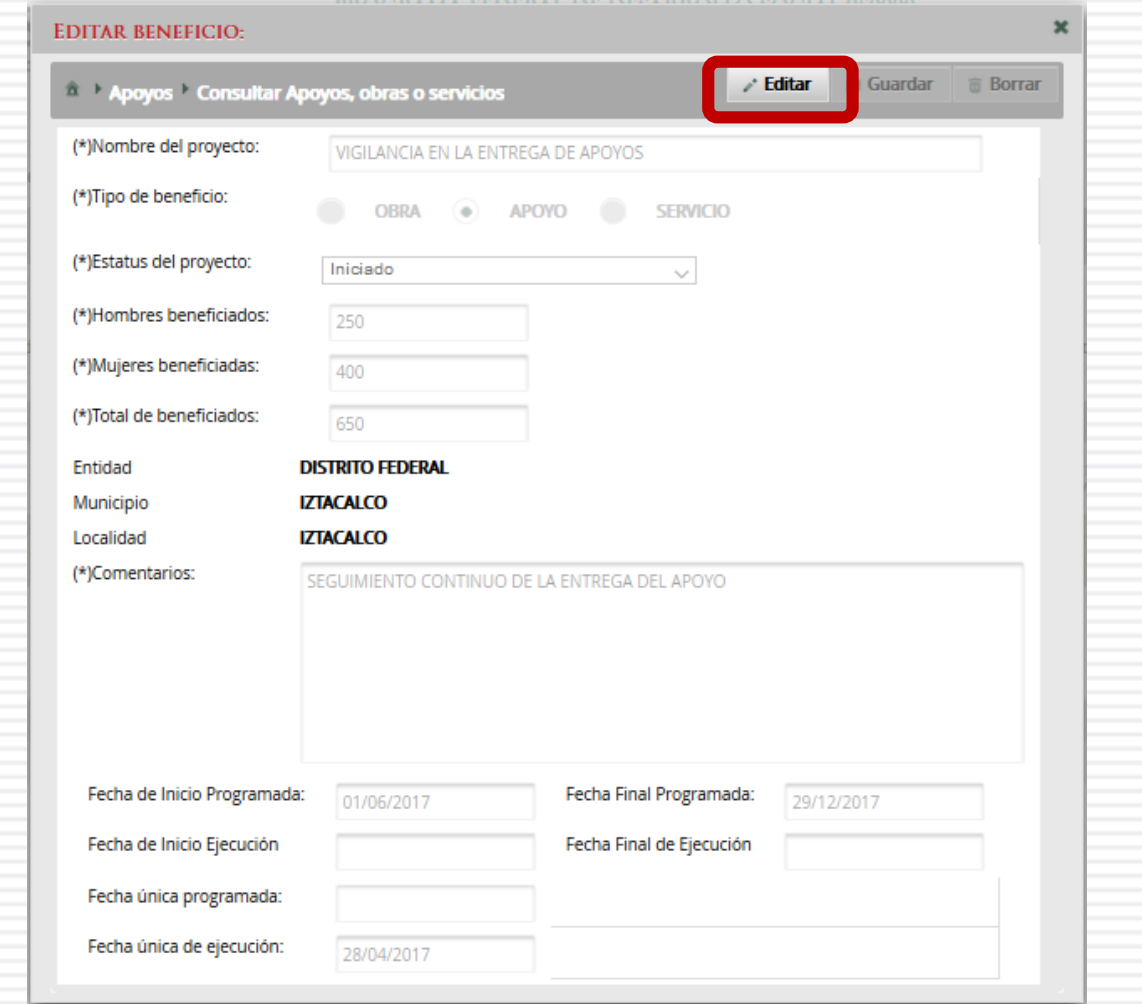

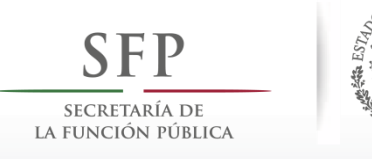

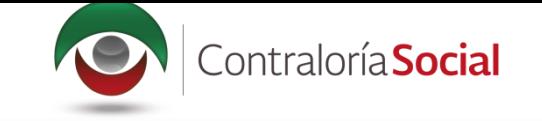

# Cuando haya efectuado las modificaciones, haga clic en Guardar.

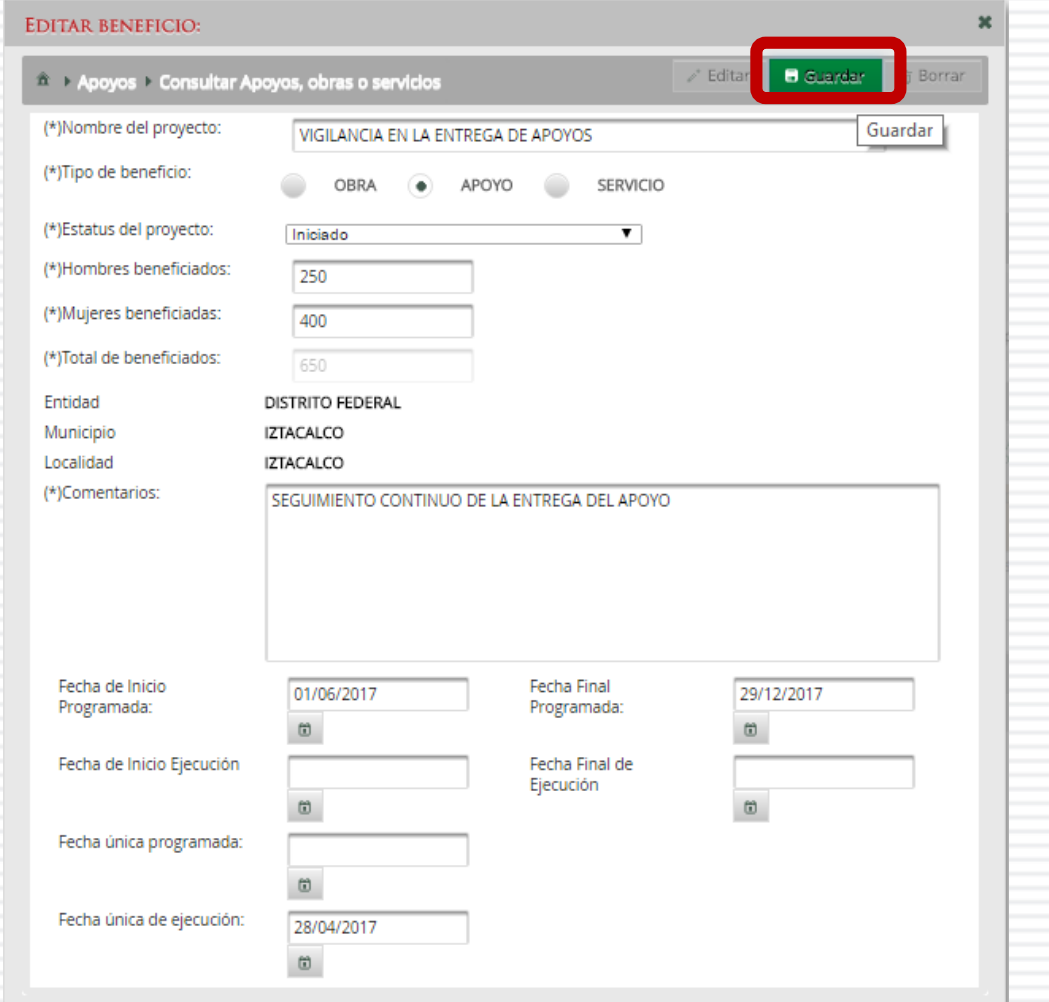

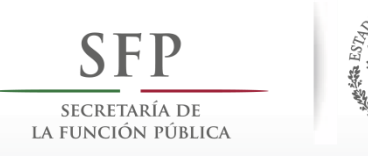

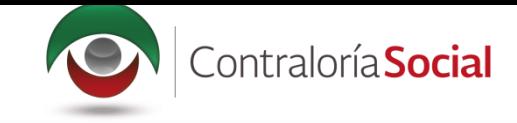

Para consultar la información del apoyo, obra o servicio, presione el ícono Consultar montos.

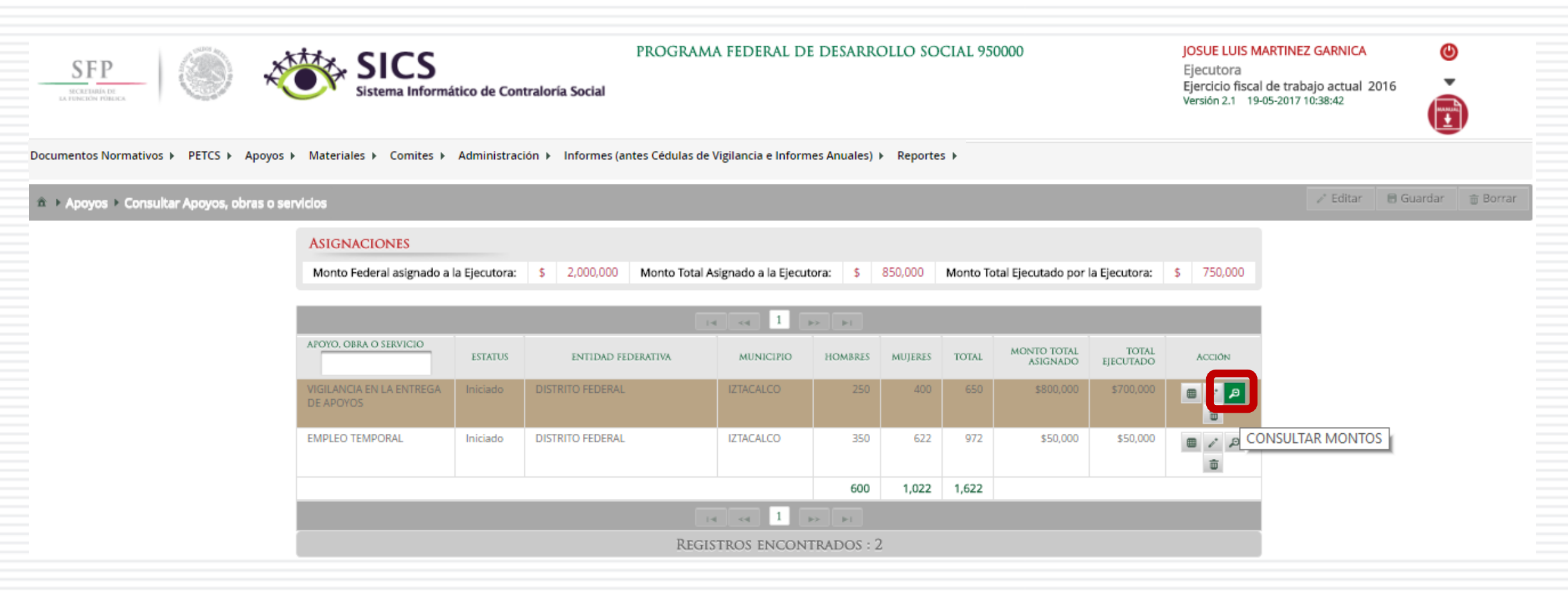

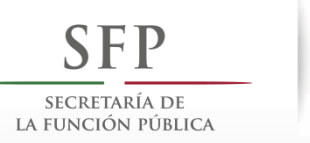

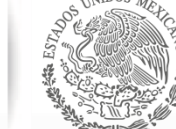

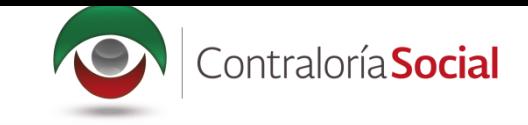

Se desplegará un pantalla con los datos del apoyo, así como el Tipo de recurso (Federal, Estatal, Indunicipal y otros), las fechas y montos de los recursos asignados y ejecutados al proyecto.

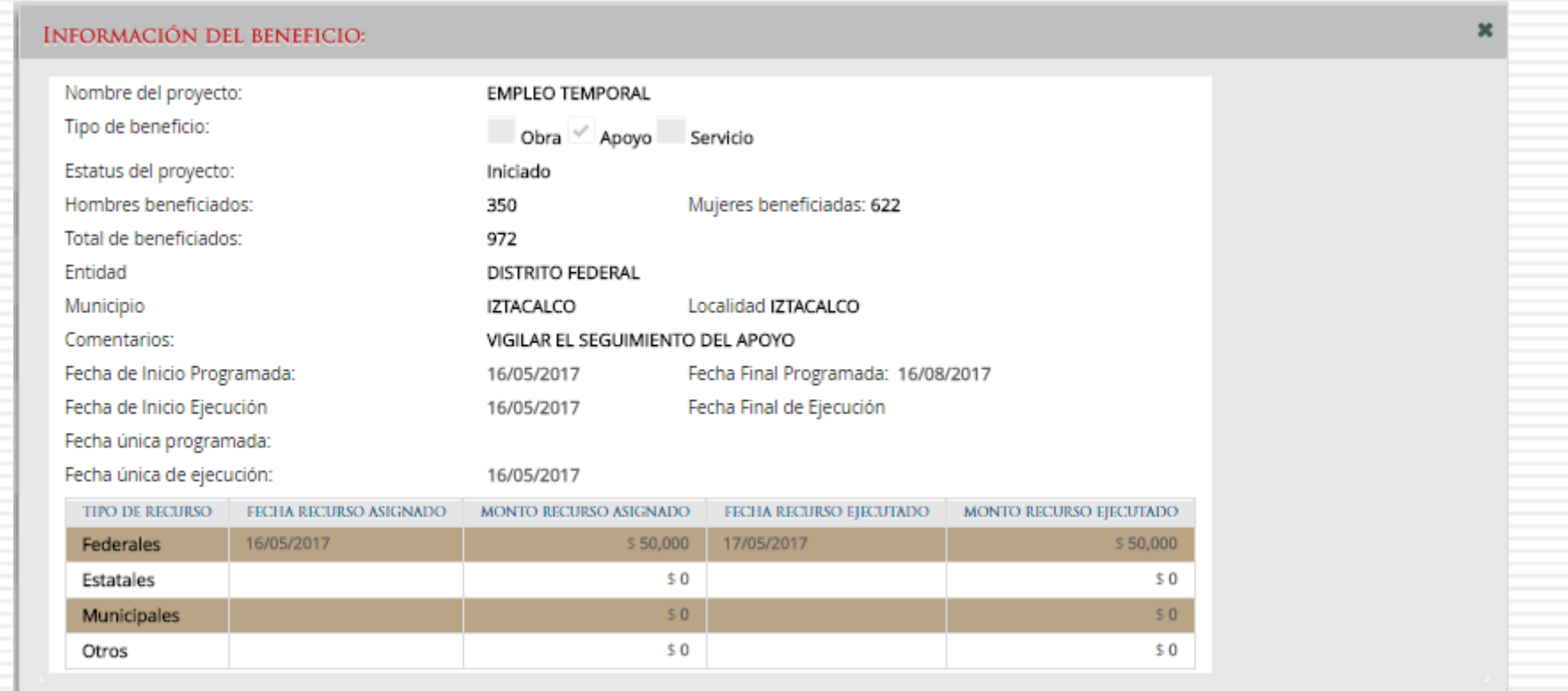

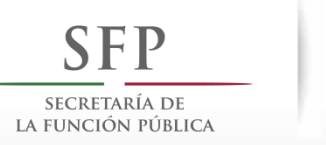

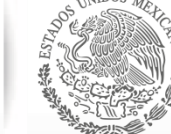

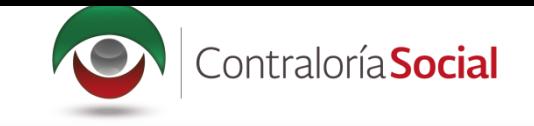

#### Si desea eliminar el apoyo capturado presione el ícono Borrar montos.

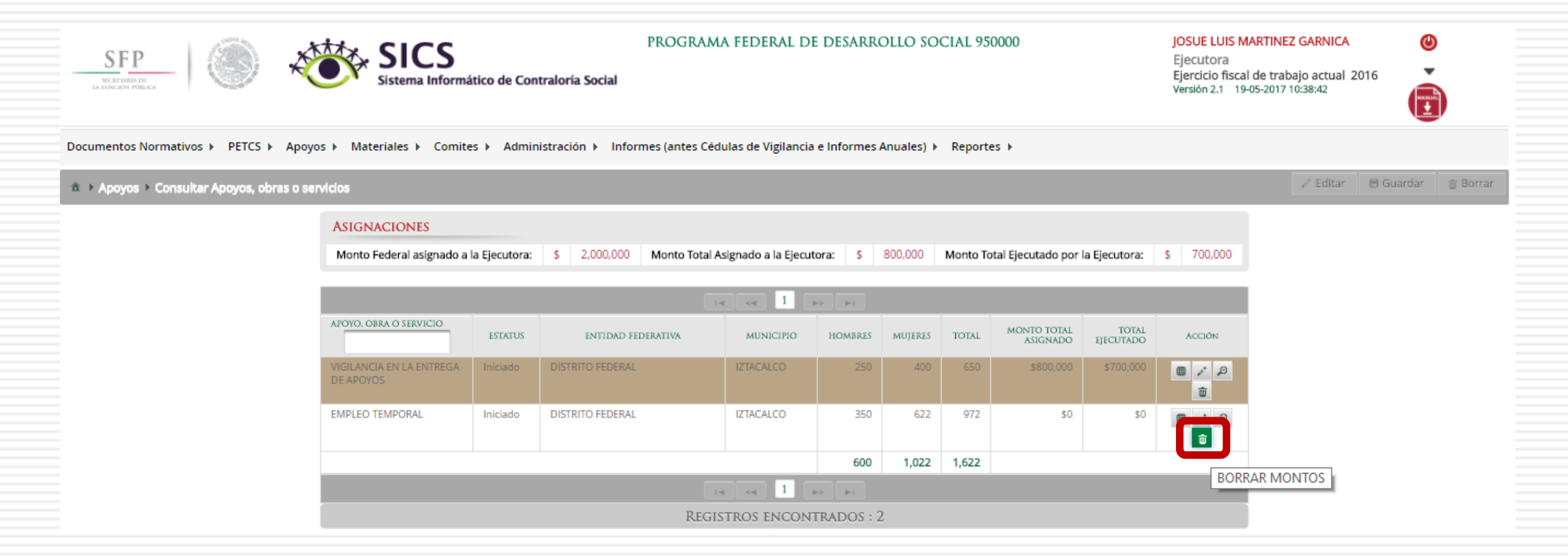

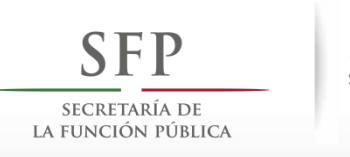

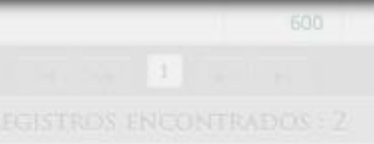

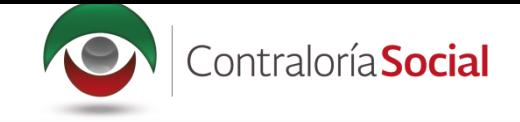

# Presione Sí para confirmar el borrado del apoyo capturado en el SICS.

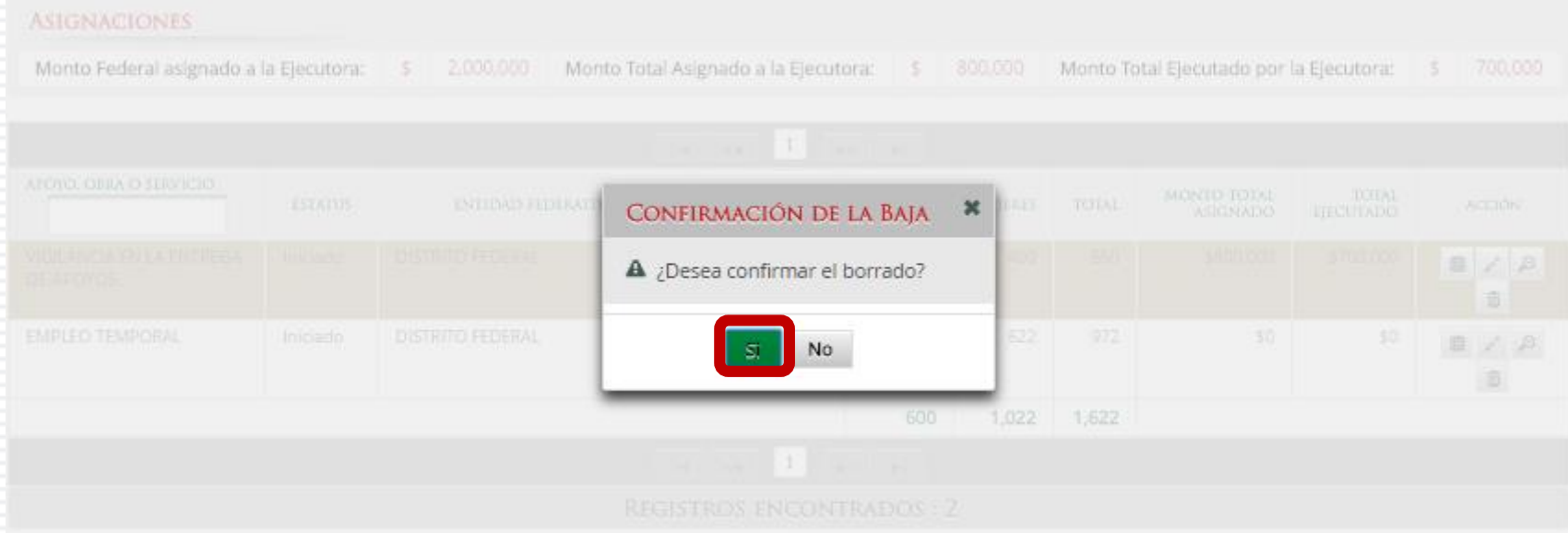

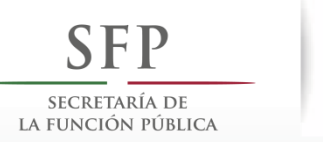

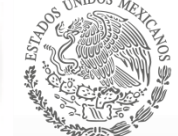

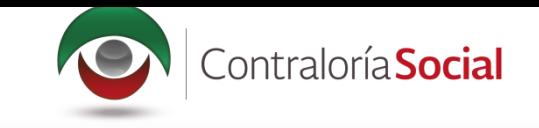

## El Sistema deberá mostrar el siguiente mensaje de confirmación del borrado del apoyo.

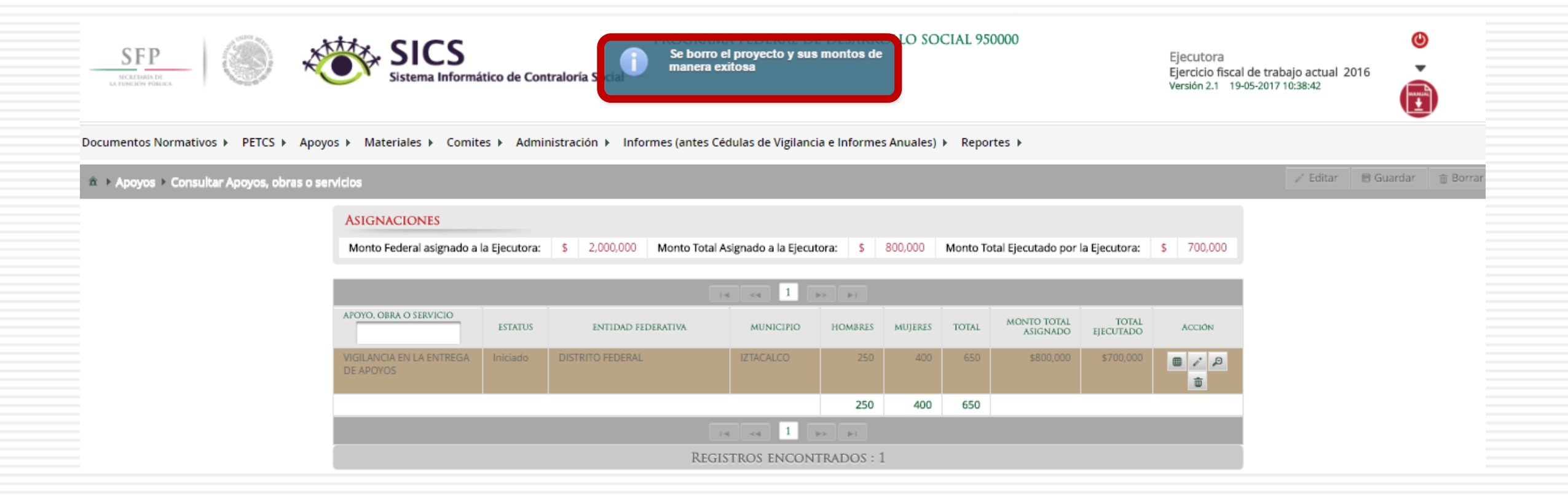

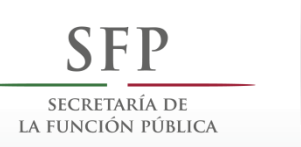

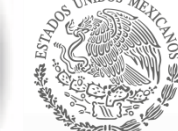

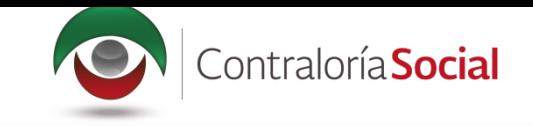

Si el apoyo, obra o servicio ya está relacionado a un Comité, NO se podrá eliminar dicha información. En ese caso, se abrirá un cuadro de diálogo que indique el motivo.

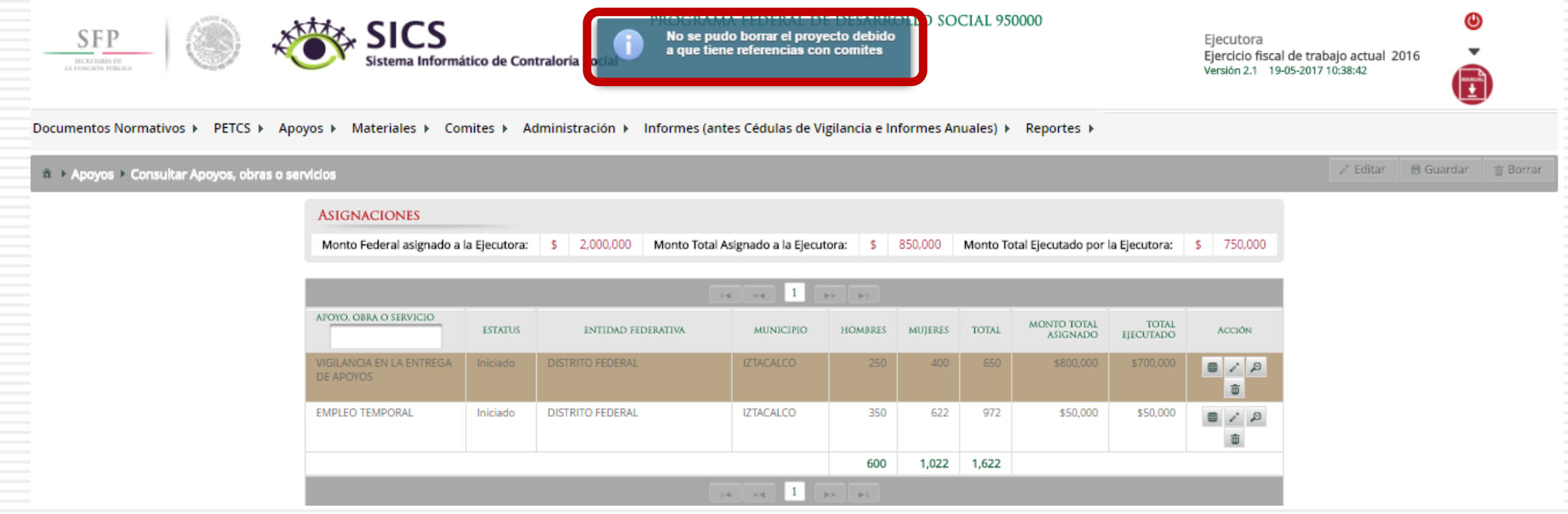

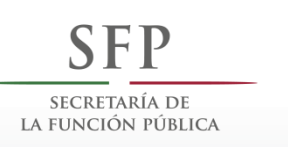

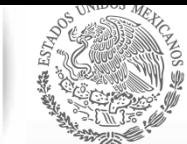

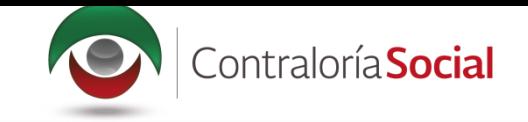

# **MATERIALES DE DIFUSIÓN**

jornadas

 $\text{Conj}$ 

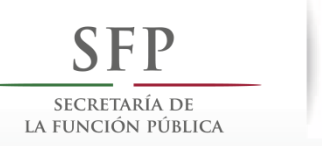

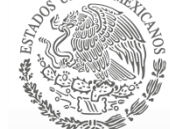

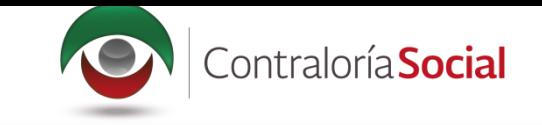

## **Módulo: Materiales**

**Funcionalidad:** registrar, consultar y editar los materiales de difusión y capacitación producidos por la Instancia Ejecutora, así como la distribución de los materiales de difusión y capacitación asignados previamente por la Instancia Normativa. Capturar los eventos de capacitación llevados a cabo por la Instancia Ejecutora.

El módulo de **Materiales** está integrado por tres submódulos: Materiales de Difusión, Materiales de Capacitación y Capacitaciones.

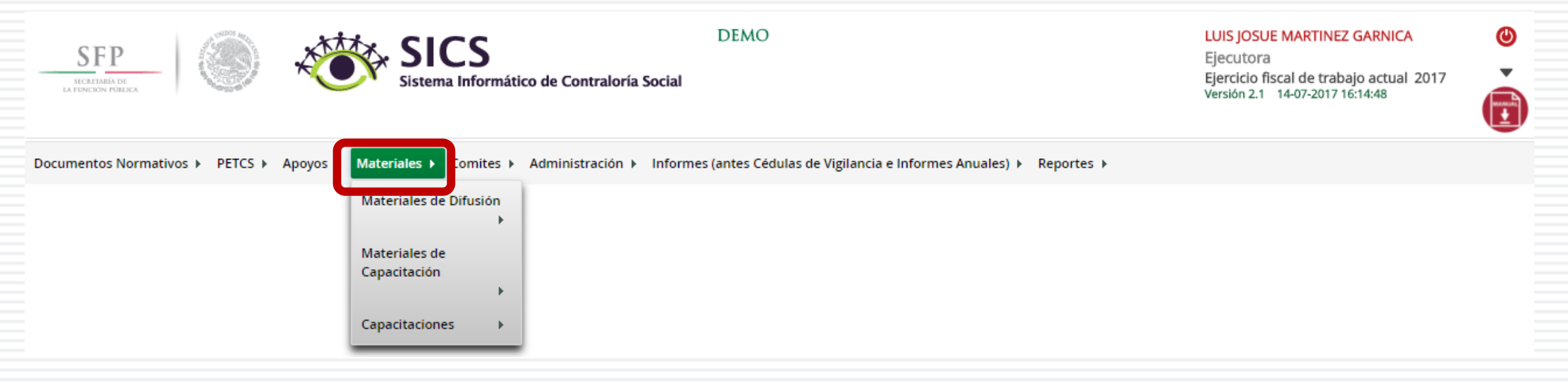

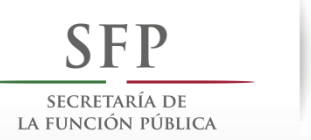

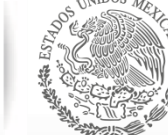

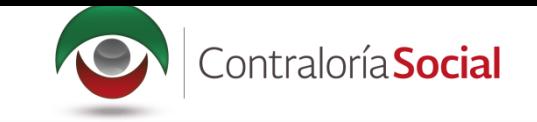

# **PROCESO 6: DISTRIBUIR MATERIALES DE DIFUSIÓN**

## **Módulo: Materiales**

Para distribuir los materiales de difusión asignados por la Instancia Normativa y producidos por la Instancia Ejecutora, seleccione Materiales de Difusión y haga clic en Distribuir Materiales de Difusión.

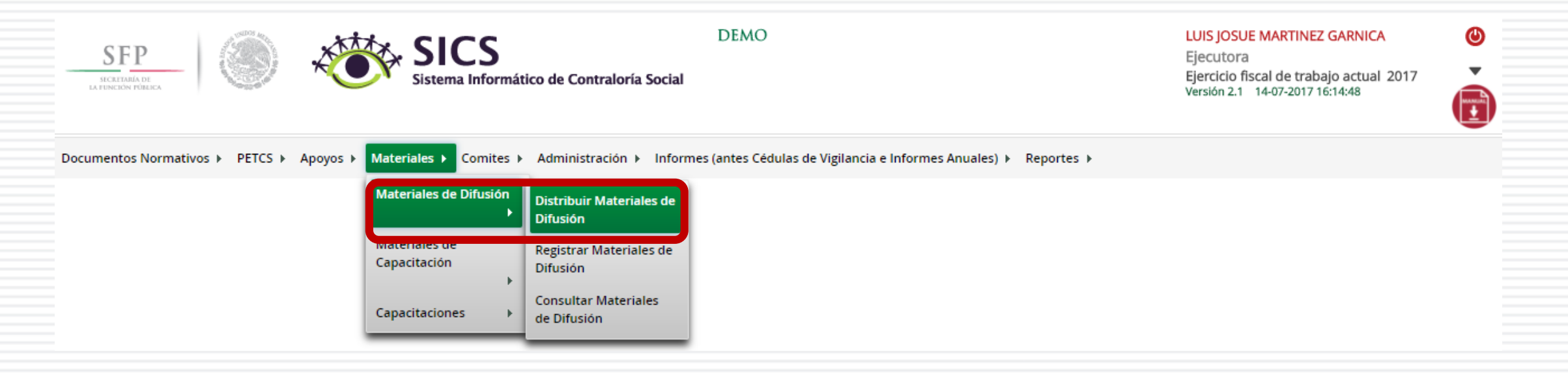

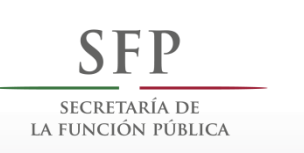

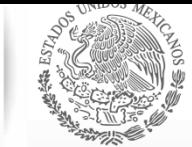

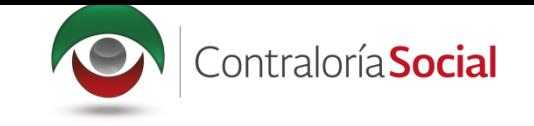

En la pantalla Materiales de difusión a distribuir, podrá consultar la cantidad asignada (por la Instancia Normativa) y la cantidad distribuida (por la Instancia Ejecutora).

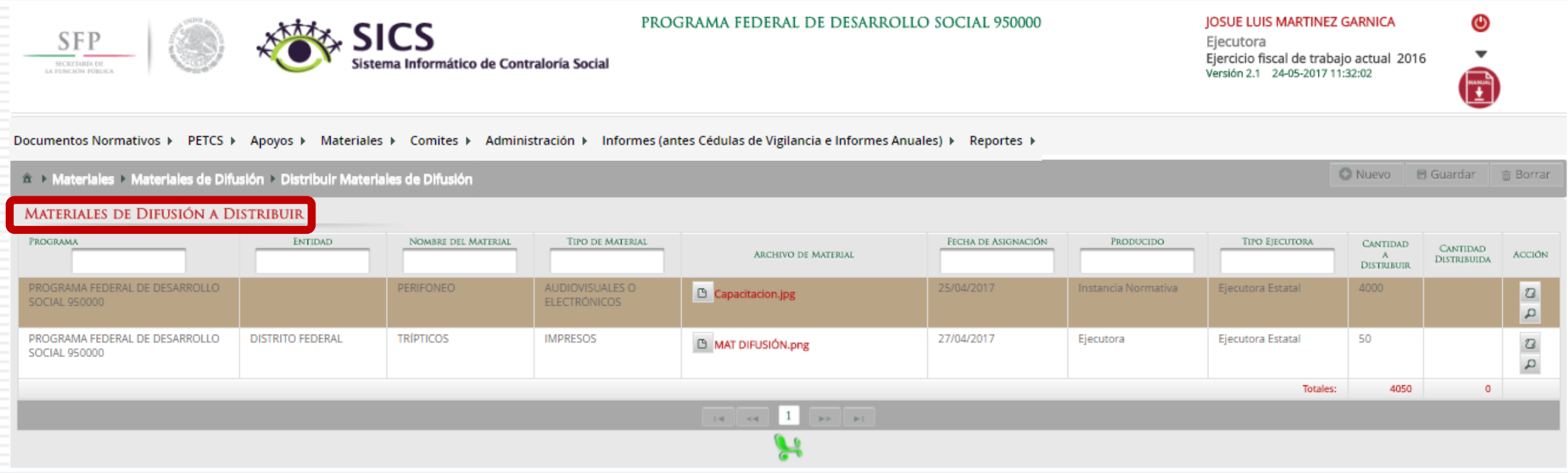

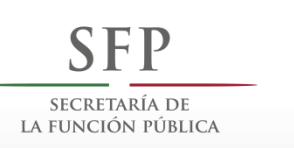

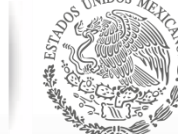

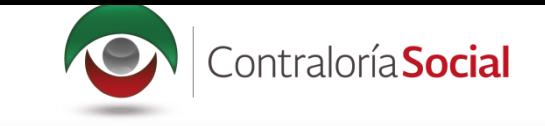

## Haga clic en Consultar archivo para visualizar el material de difusión registrado en el SICS.

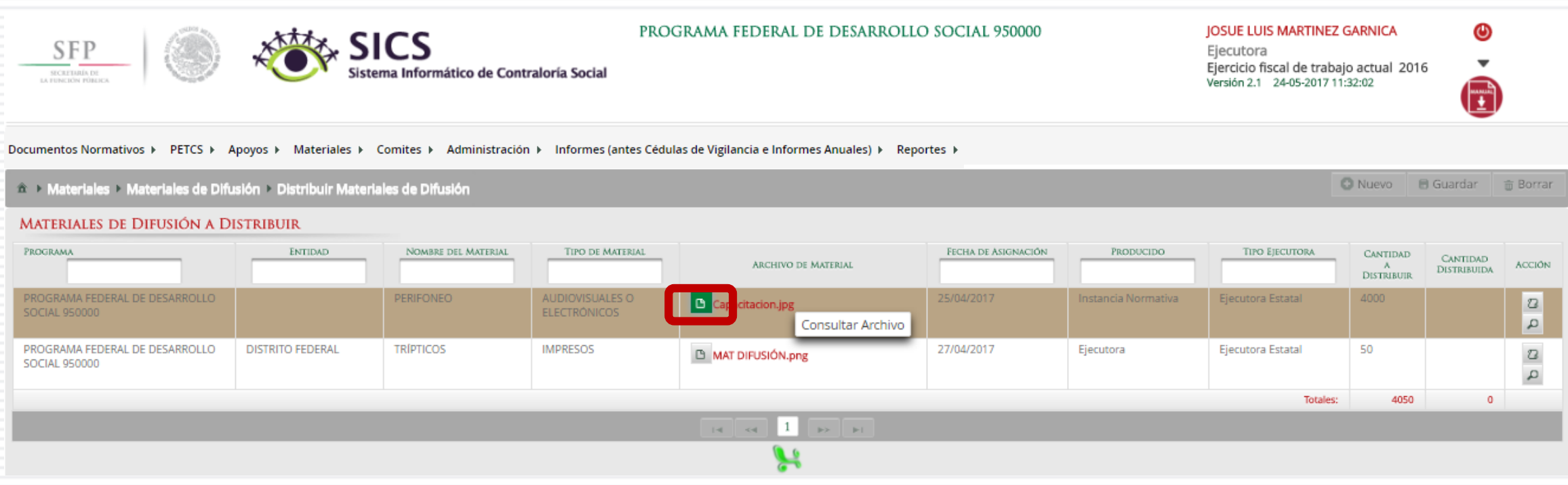

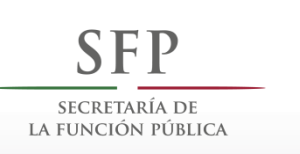

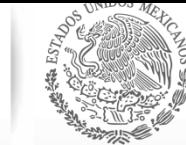

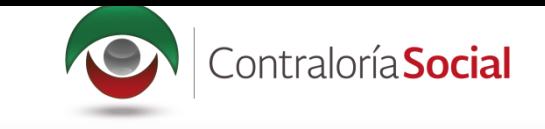

## Haga clic en el ícono Registrar distribución para capturar la distribución del material asignado por la Instancia Normativa.

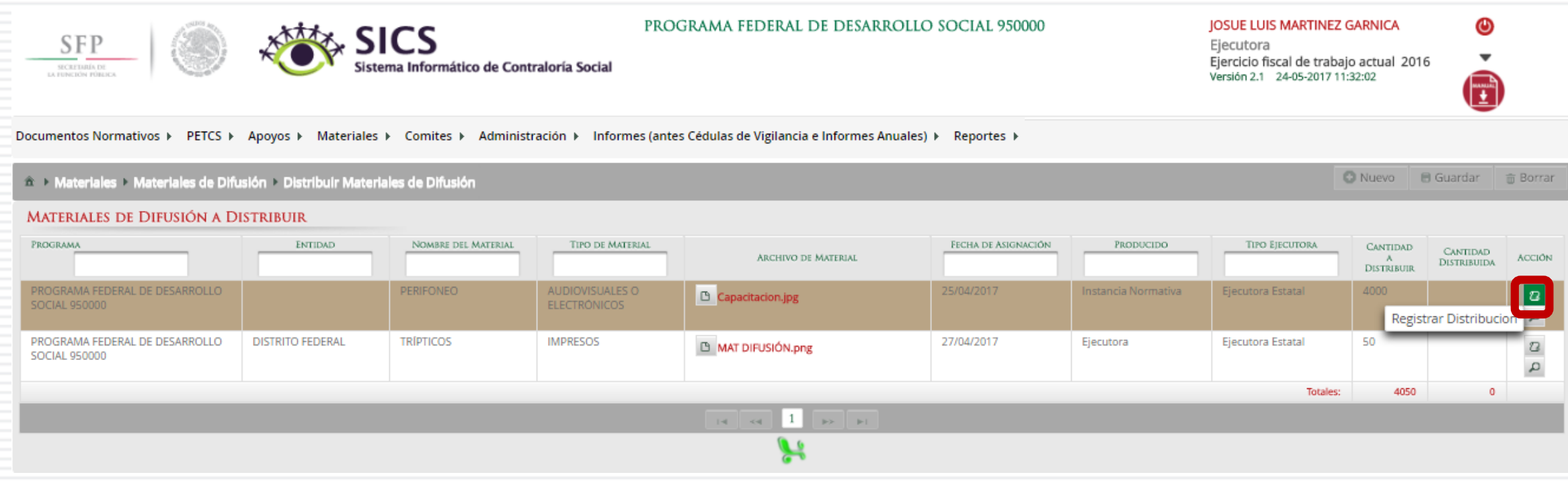

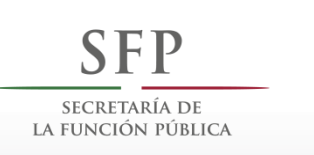

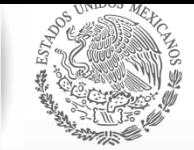

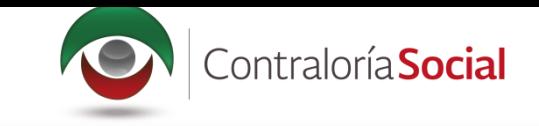

En la pantalla Registrar Distribución de Materiales de Difusión, se selecciona el municipio y la localidad donde se entregaron los materiales; capture la cantidad entregada y la fecha en la que se distribuyeron.

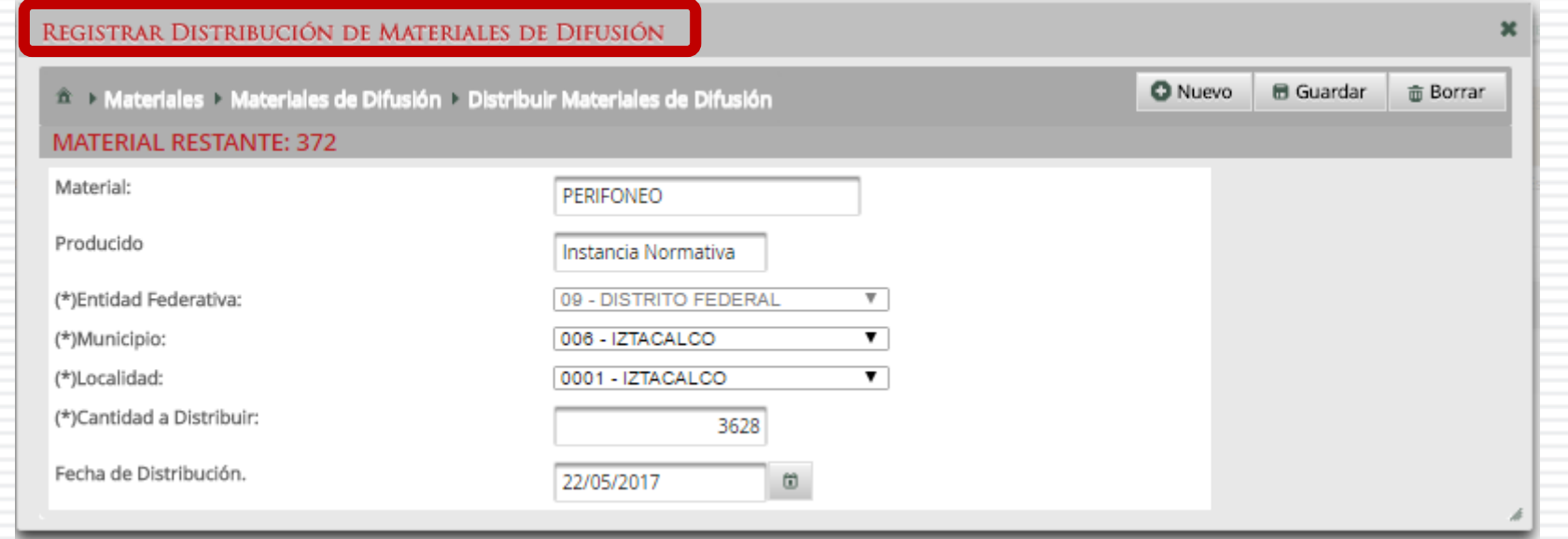

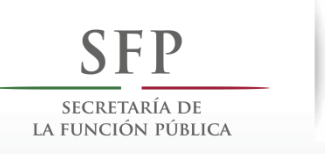

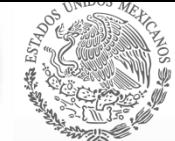

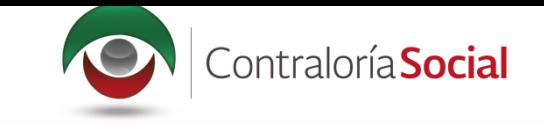

Cuando haya terminado de capturar la información, haga clic en Guardar.

Nota: el Sistema lleva un conteo del material que ya fue distribuido, el cual no debe exceder al asignado por la Instancia Normativa.

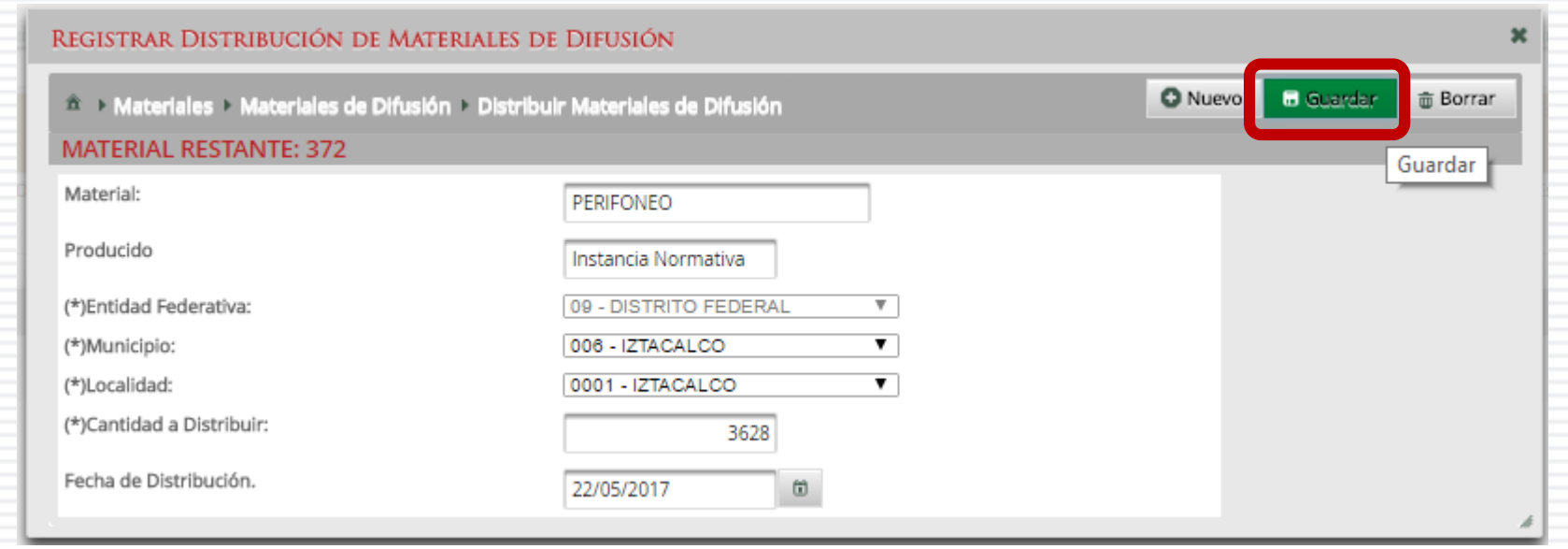

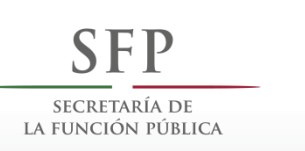

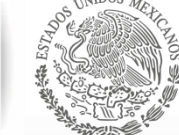

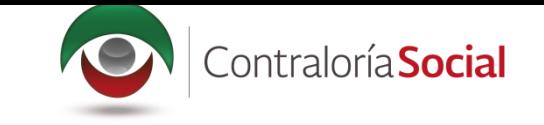

## Haga clic en el ícono Editar Distribuciones si desea modificar la información capturada.

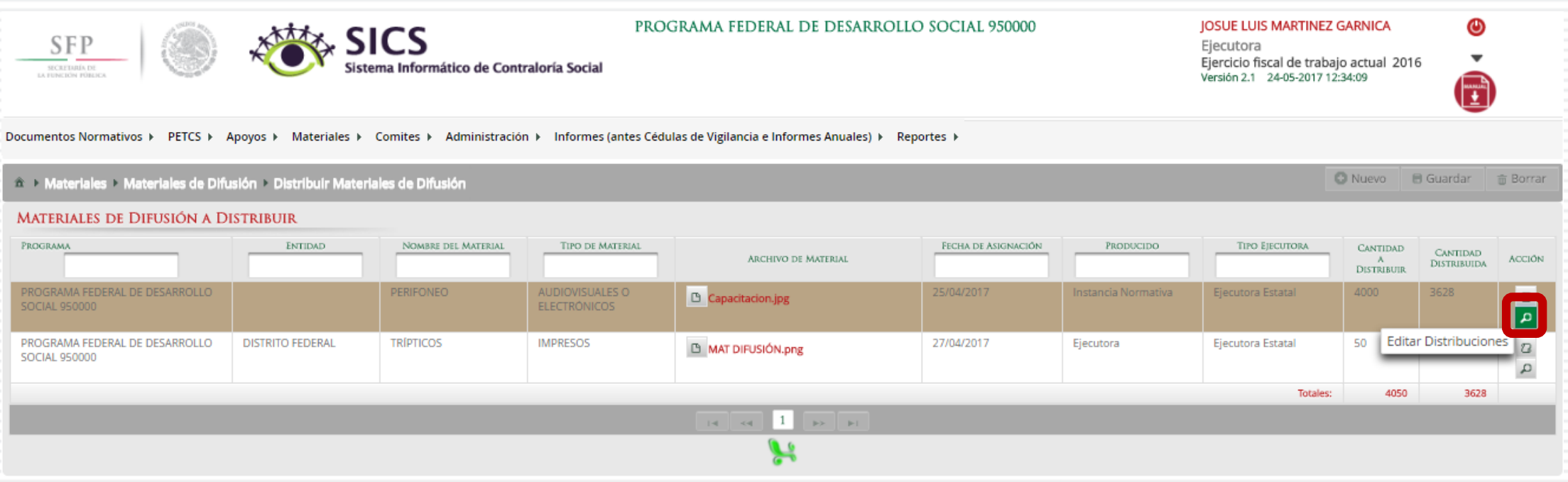

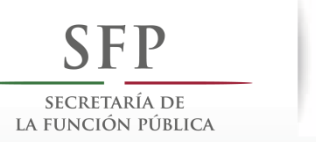

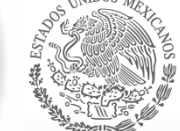

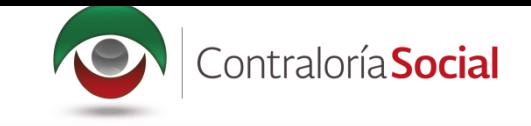

Haga clic en el ícono de acción para que se despliegue nuevamente la pantalla Registrar<br>Distribución de Materiales de Difusión y pueda editar la información o borrar todos los datos de la distribución registrados.

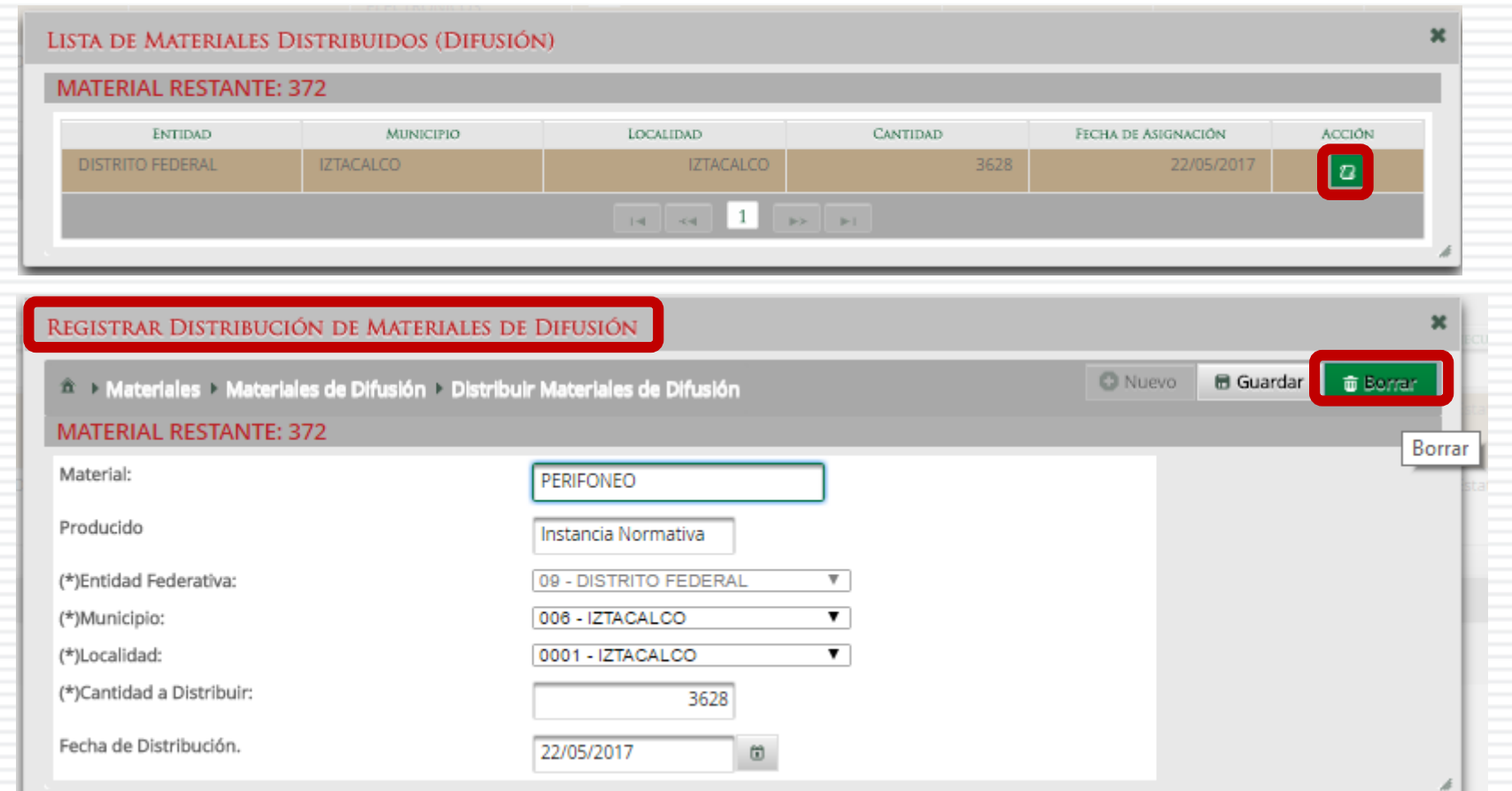

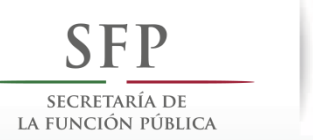

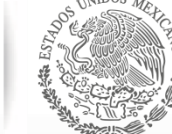

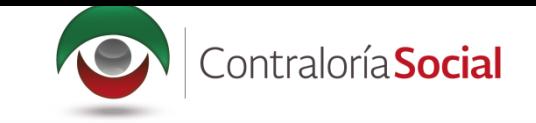

# **PROCESO 7: REGISTRAR MATERIALES DE DIFUSIÓN**

#### **Módulo: Materiales**

Para registrar materiales de difusión, seleccione Materiales de Difusión y haga clic en Registrar Materiales de Difusión.

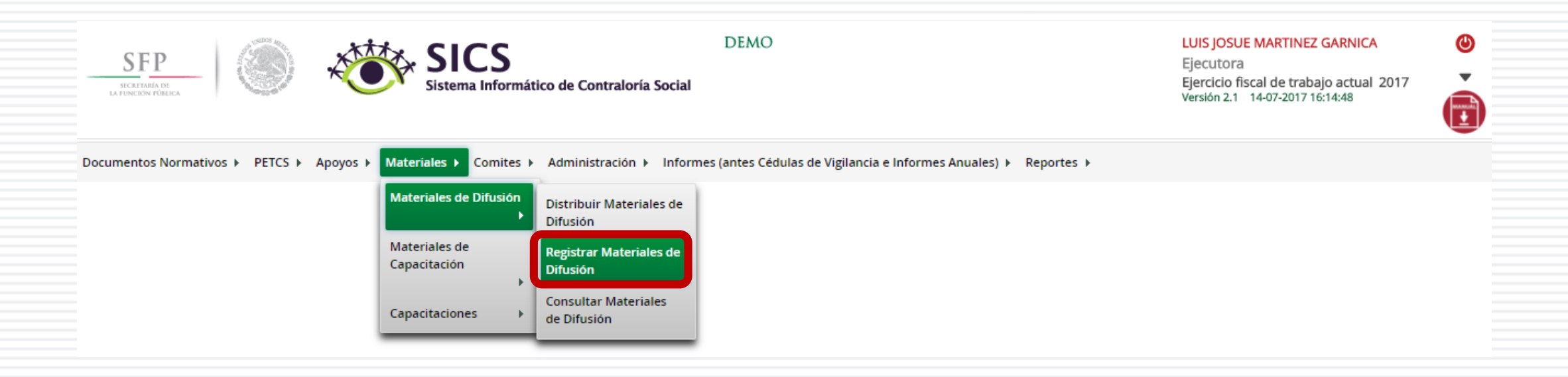

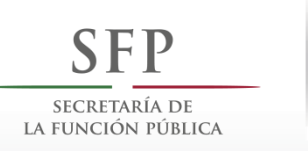

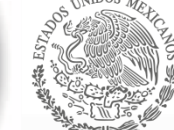

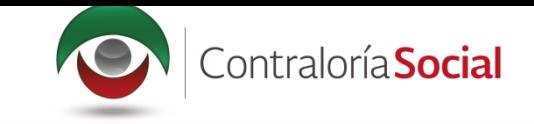

Para registrar materiales de difusión, seleccione el Nombre del material, adjunte el archivo y registre la cantidad producida. Para comenzar, despliegue las opciones del campo Nombre del material.

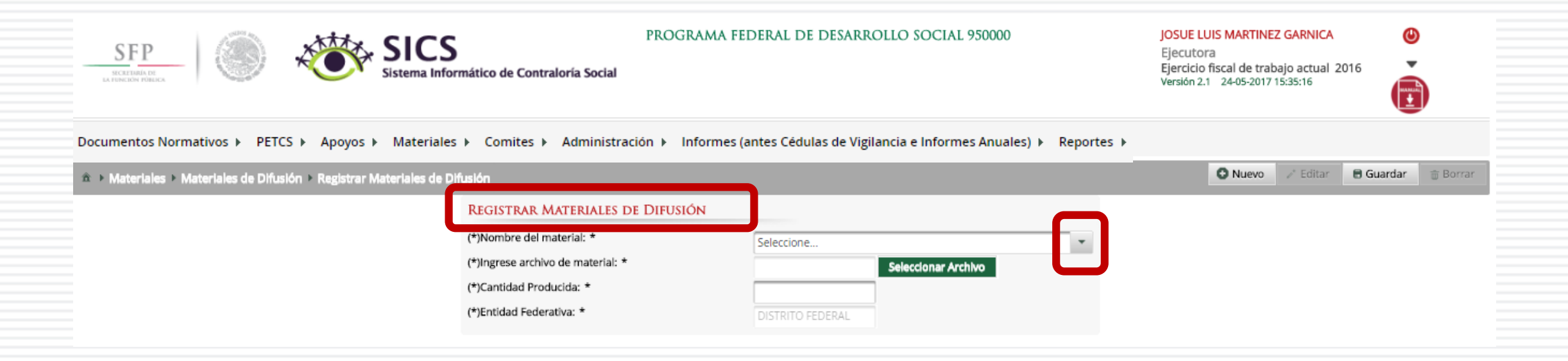

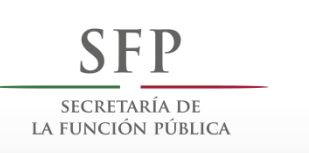

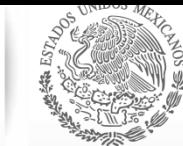

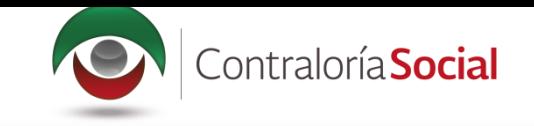

#### Seleccione el material a registrar.

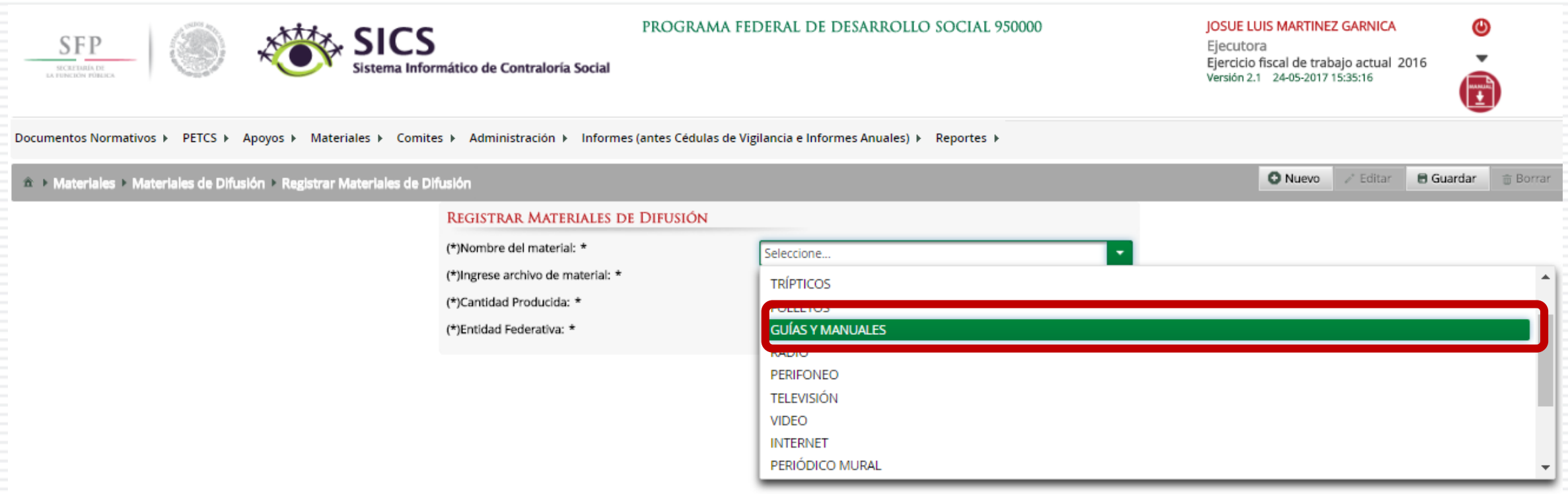

Nota: se podrá registrar únicamente un tipo de material.

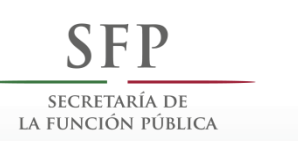

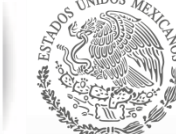

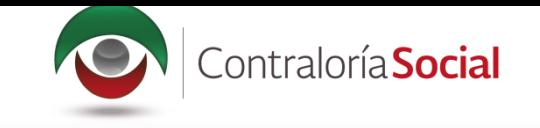

#### Haga clic en Seleccionar Archivo para adjuntar el material de difusión que va a registrar.

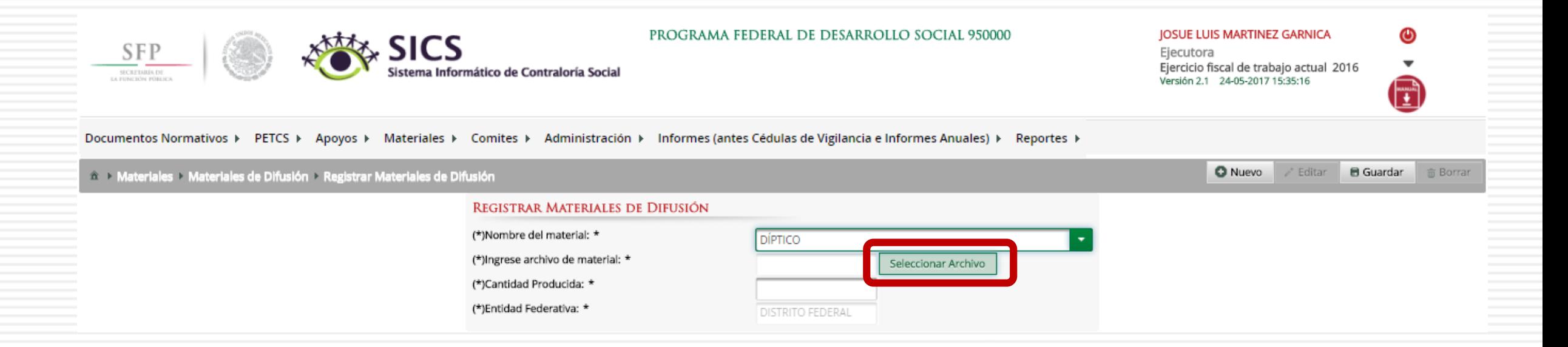

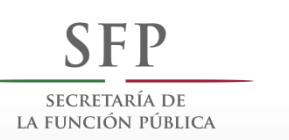

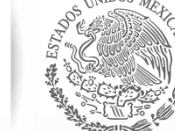

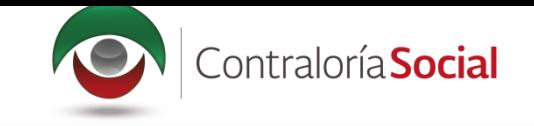

## Haga clic en Seleccionar Archivo a Transferir para buscar el archivo.

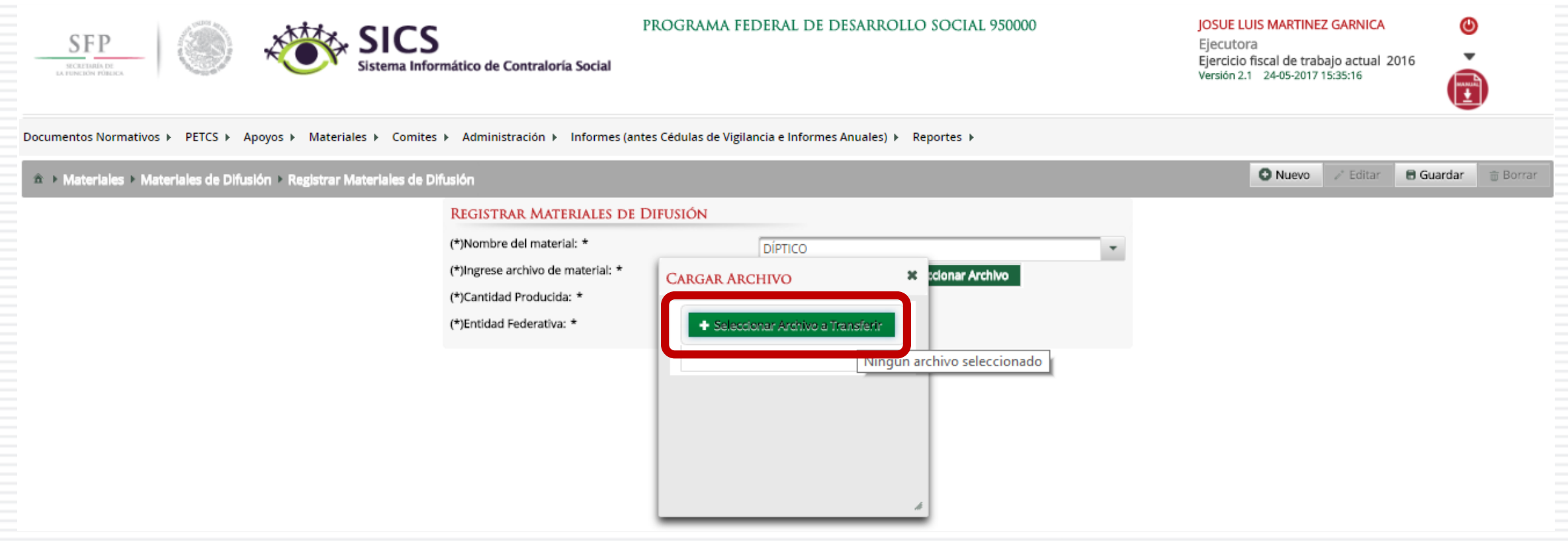

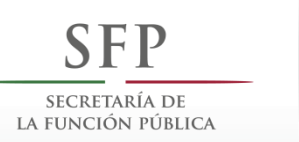

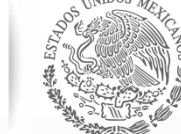

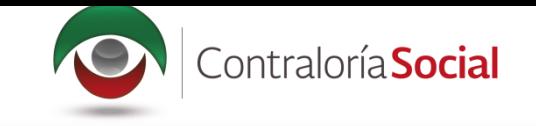

## Localice y seleccione el archivo que va a adjuntar, y presione Abrir.

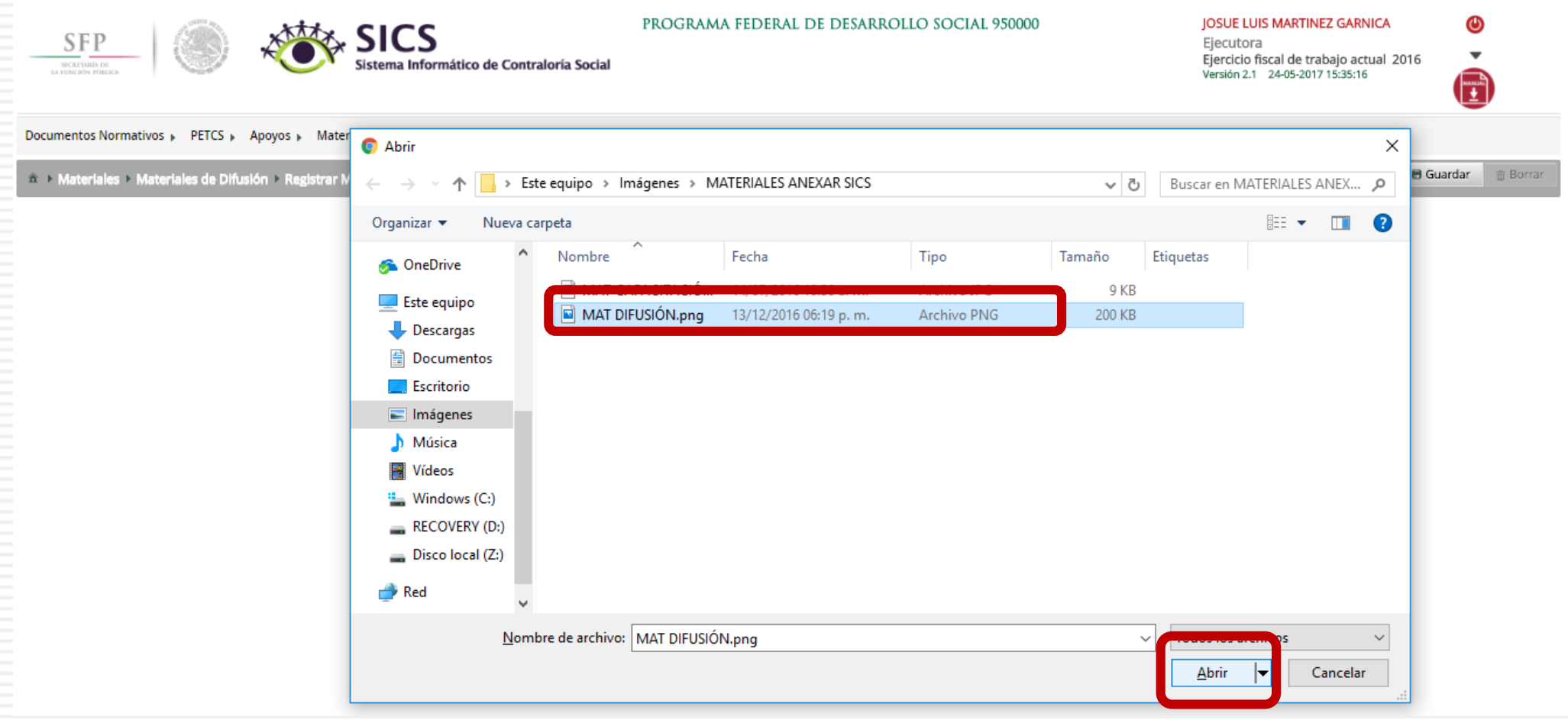

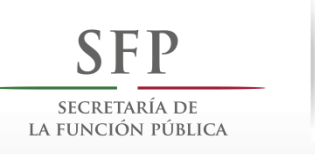

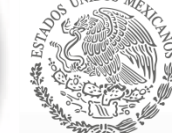

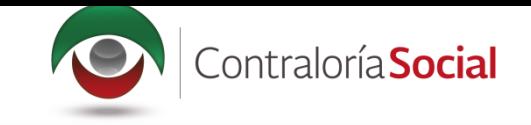

#### Por último, registre la cantidad producida del material de difusión.

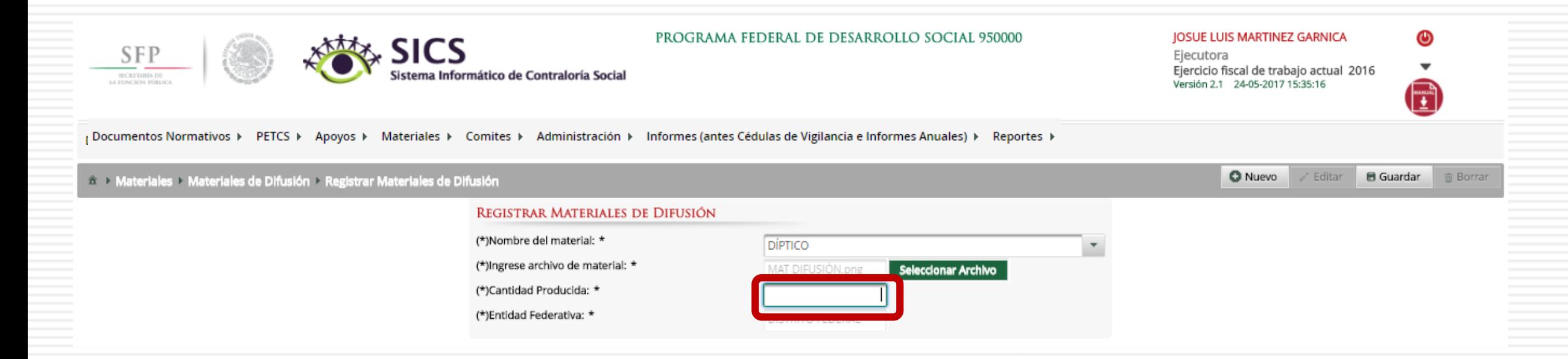

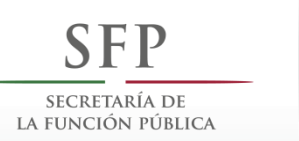

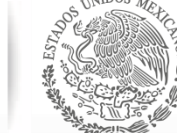

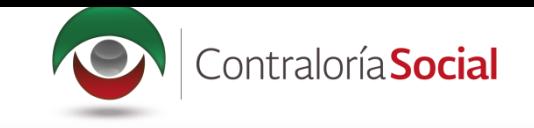

#### Una vez que haya capturado la información solicitada, haga clic en Guardar.

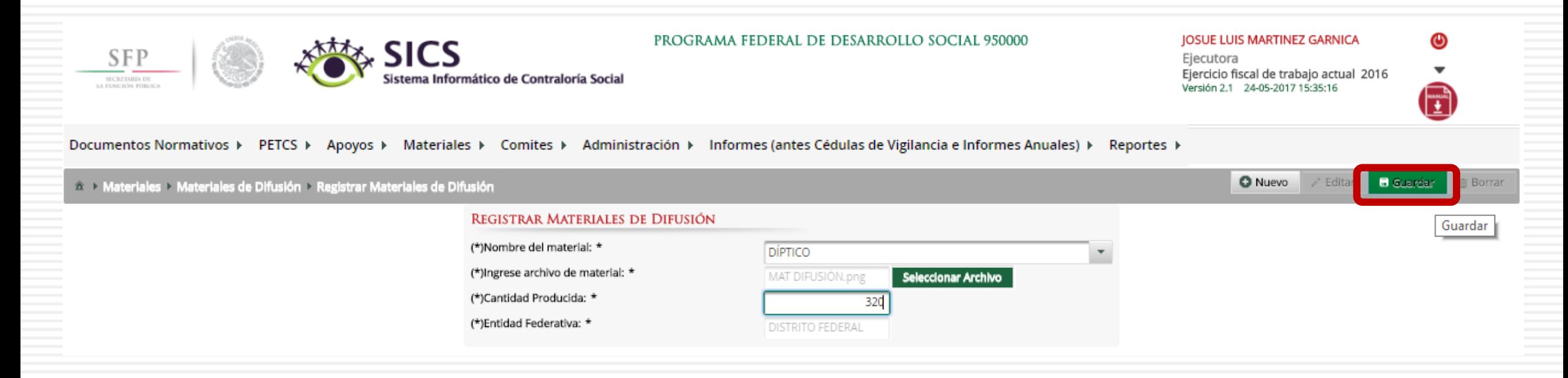

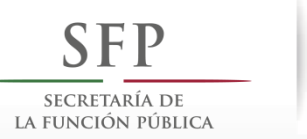

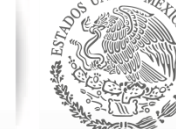

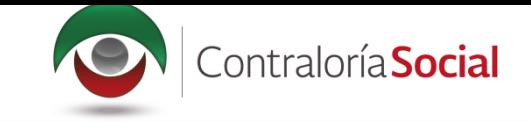

# **PROCESO 8: CONSULTA Y/O MODIFICACIONES DE MATERIALES DE DIFUSION**

#### **Módulo: Materiales**

Para consultar materiales de difusión producidos por la Instancia Ejecutora, seleccione Materiales de Difusión y haga clic en Consultar Materiales de Difusión.

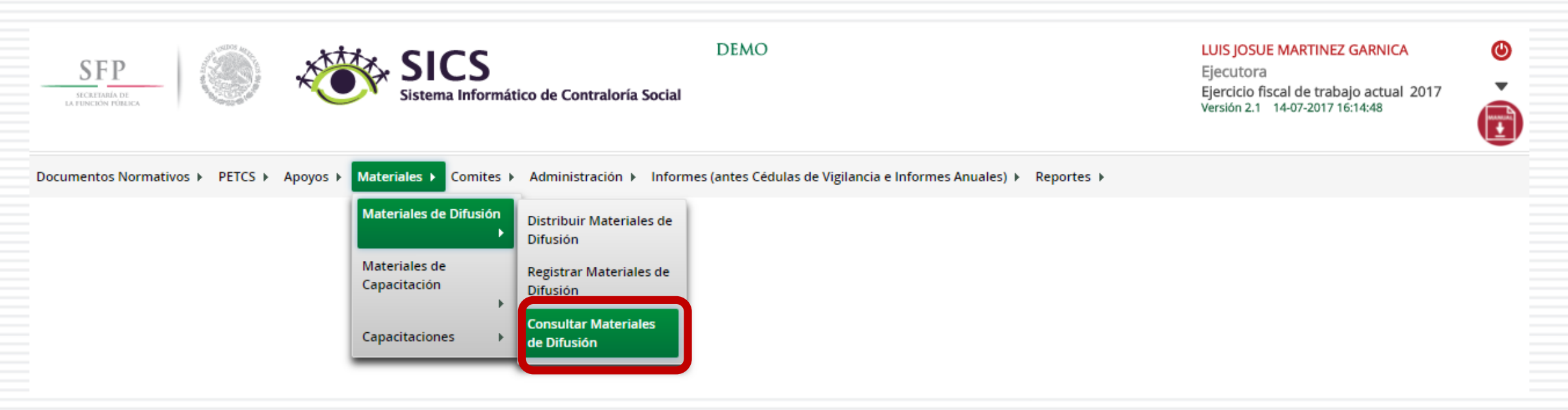

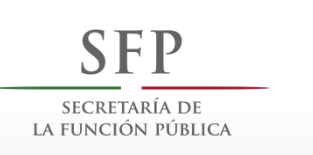

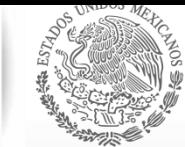

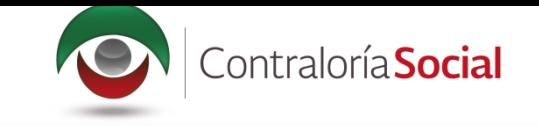

En la pantalla Lista de Materiales de Difusión podrá consultar la cantidad producida y la cantidad distribuida por la Instancia Ejecutora.

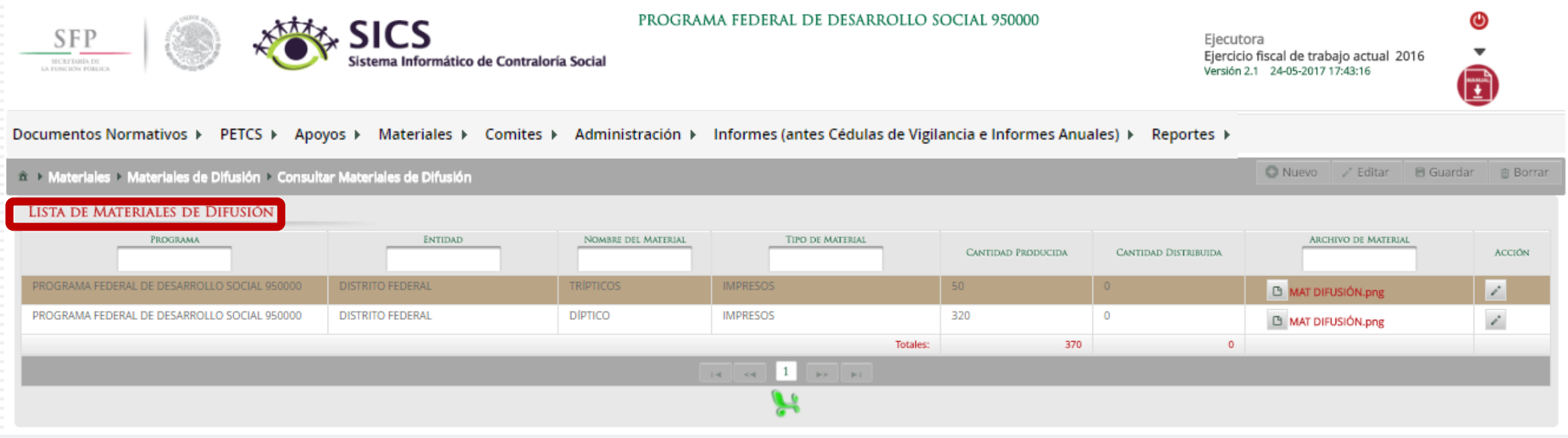

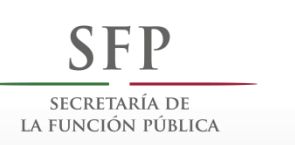

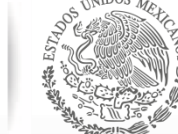

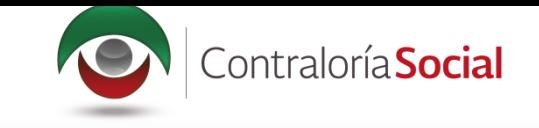

#### Haga clic en Consultar Archivo para visualizar el material de difusión registrado en el SICS.

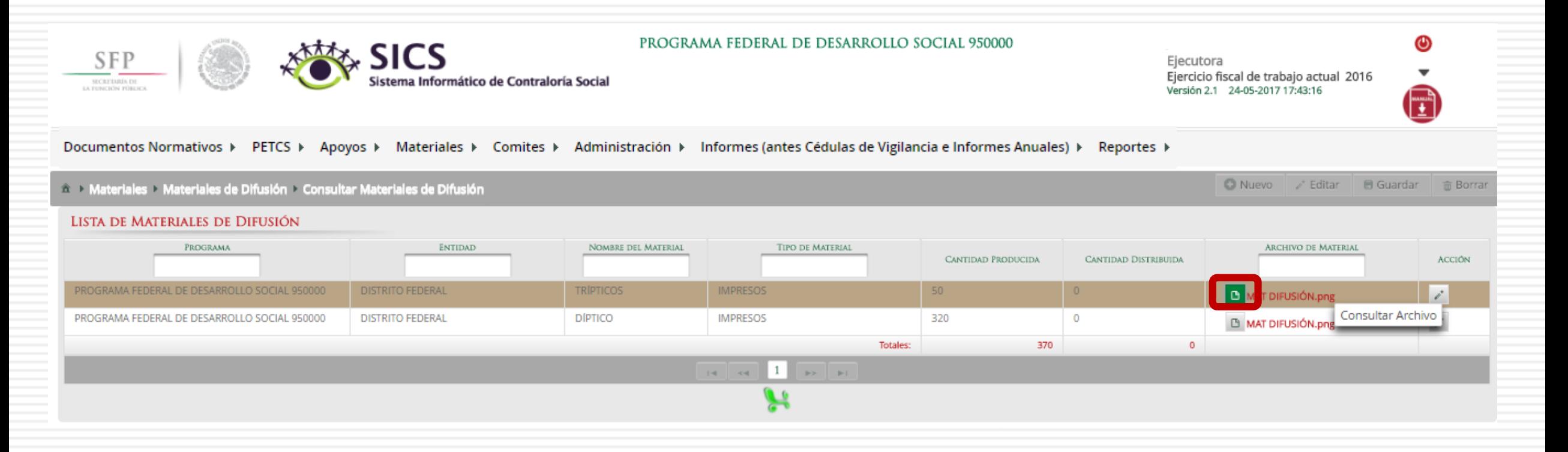

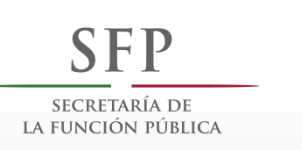

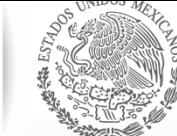

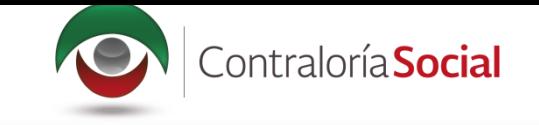

## Haga clic en Editar material para hacer modificaciones en el archivo registrado.

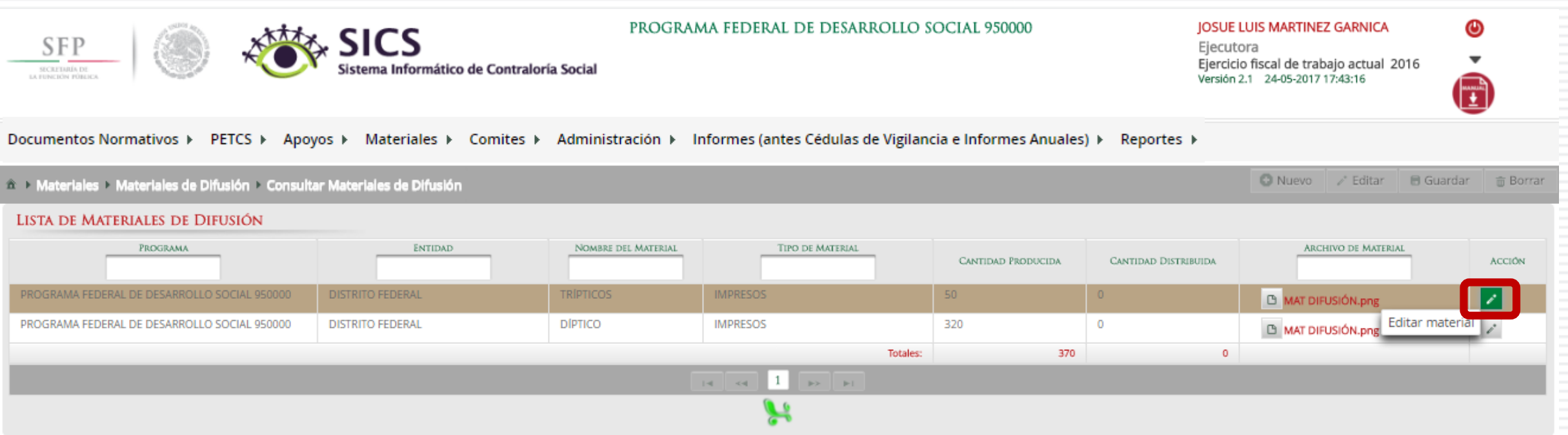

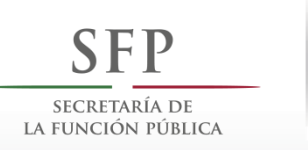

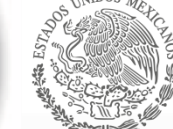

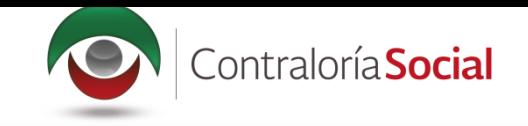

#### En esta pantalla puede cambiar el Nombre del material, adjuntar un nuevo archivo y modificar la cantidad de material producido por la Instancia Ejecutora.

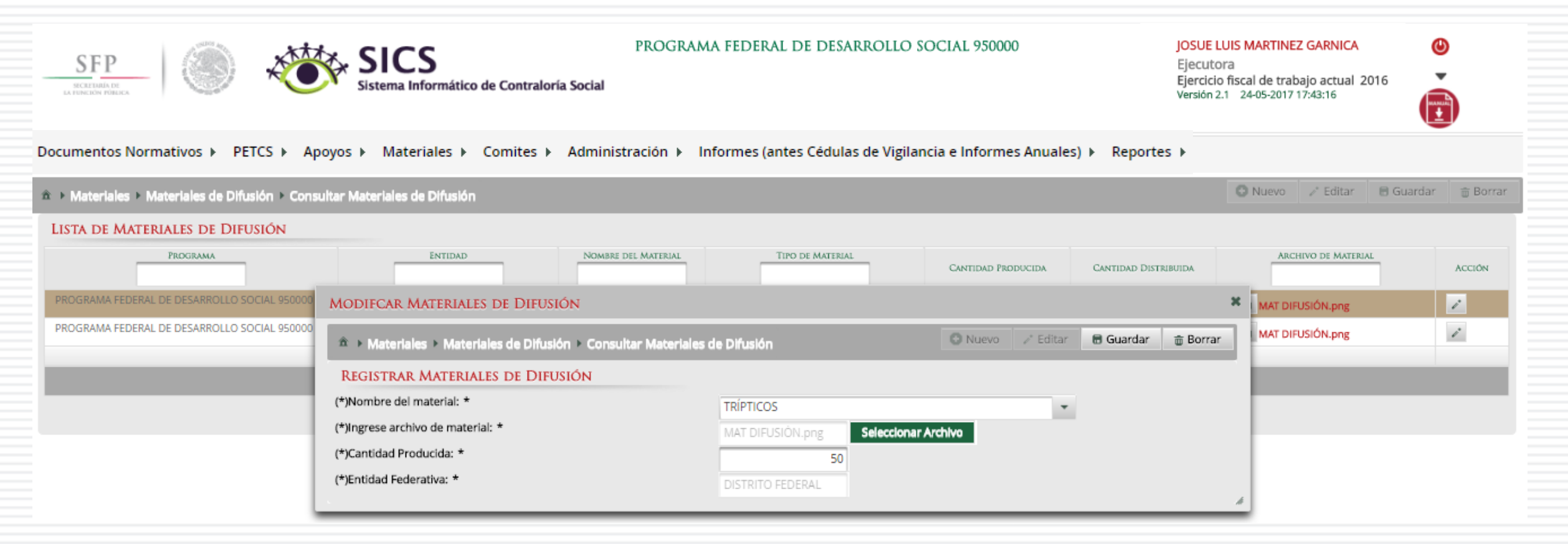

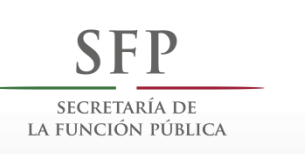

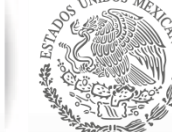

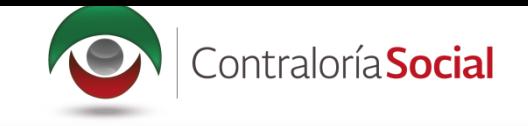

#### Al finalizar las modificaciones, haga clic en Guardar.

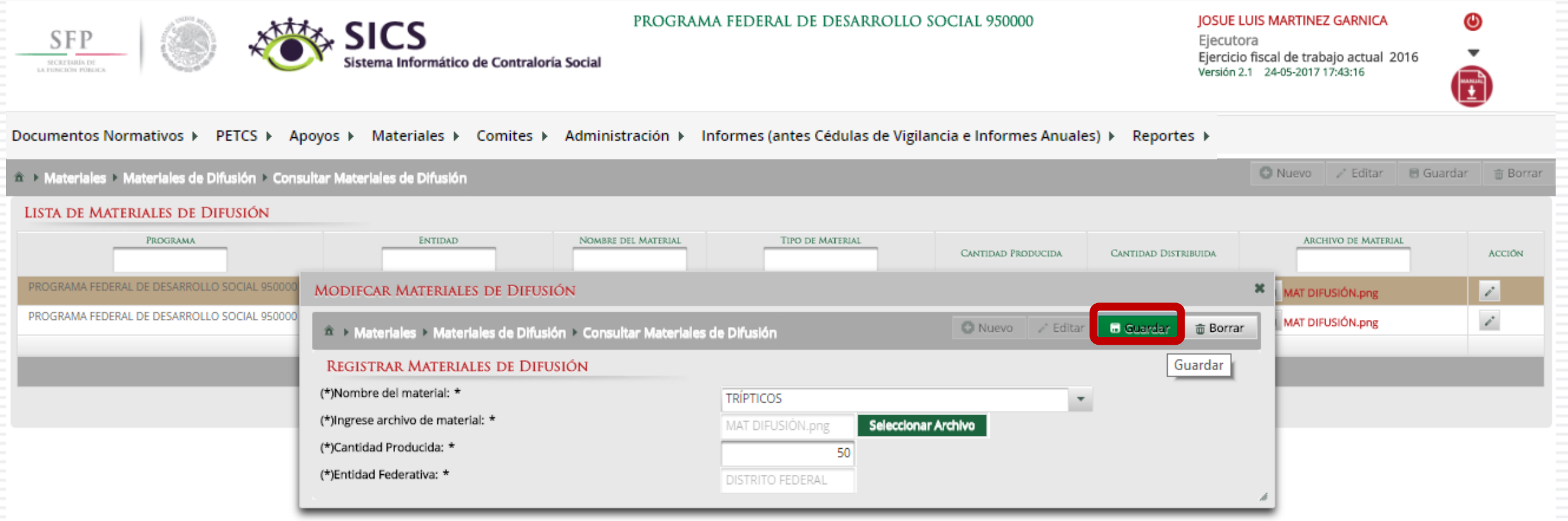

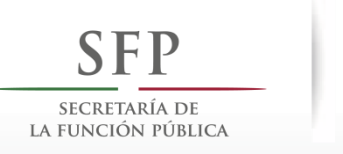

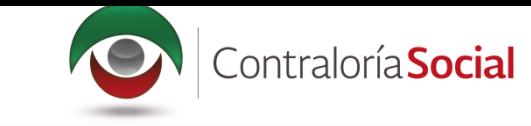

# Si desea borrar el material registrado, haga clic en el ícono de acción Borrar y confirme la acción.

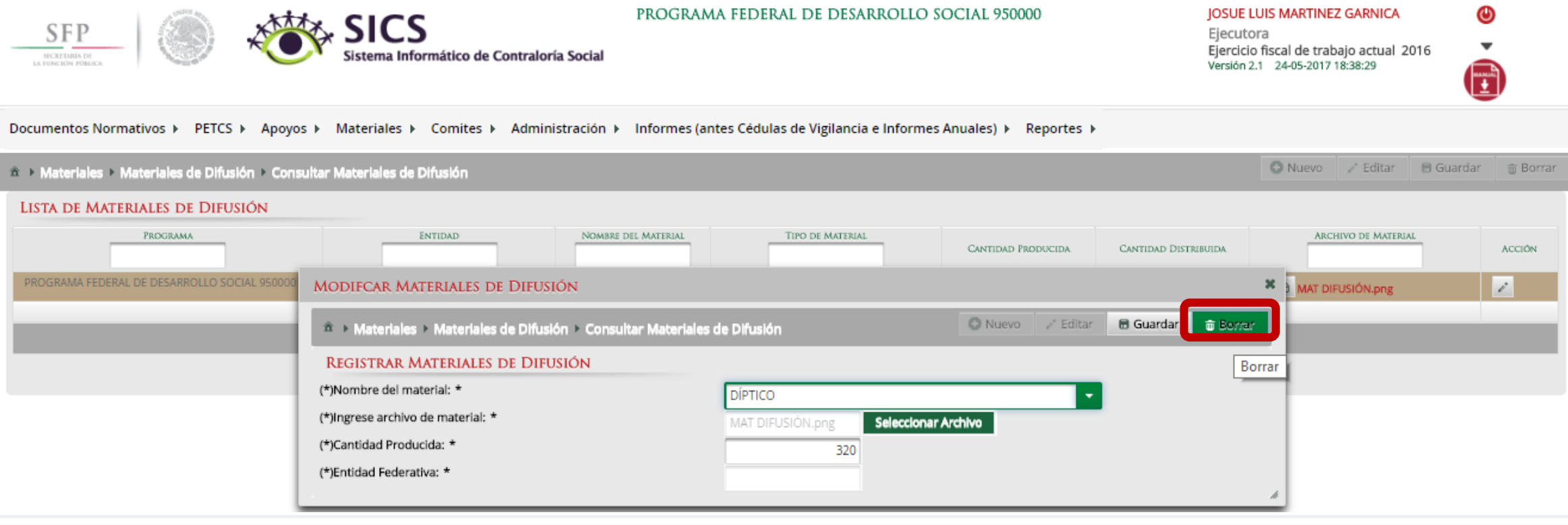

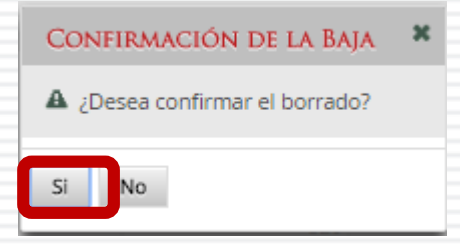

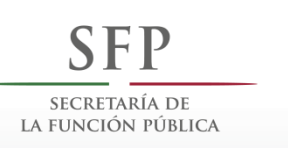

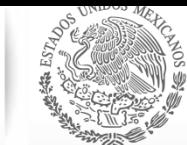

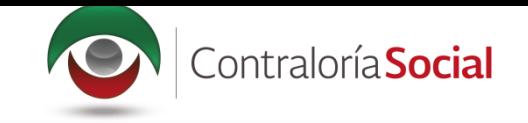

# **MATERIALES DE** CAPACITACIÓN

jornadas

 $Q(x)$ 

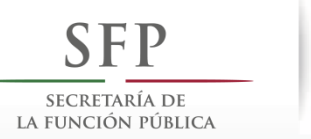

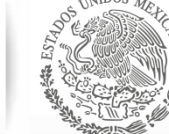

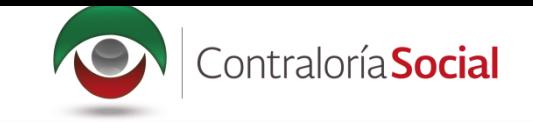

# **PROCESO 9: DISTRIBUIR MATERIALES DE CAPACITACIÓN**

#### **Módulo: Materiales**

Para distribuir los materiales de capacitación asignados por la Instancia Normativa y producidos por la Instancia Ejecutora, seleccione Materiales de Capacitación y haga clic en Distribuir Materiales de Capacitación.

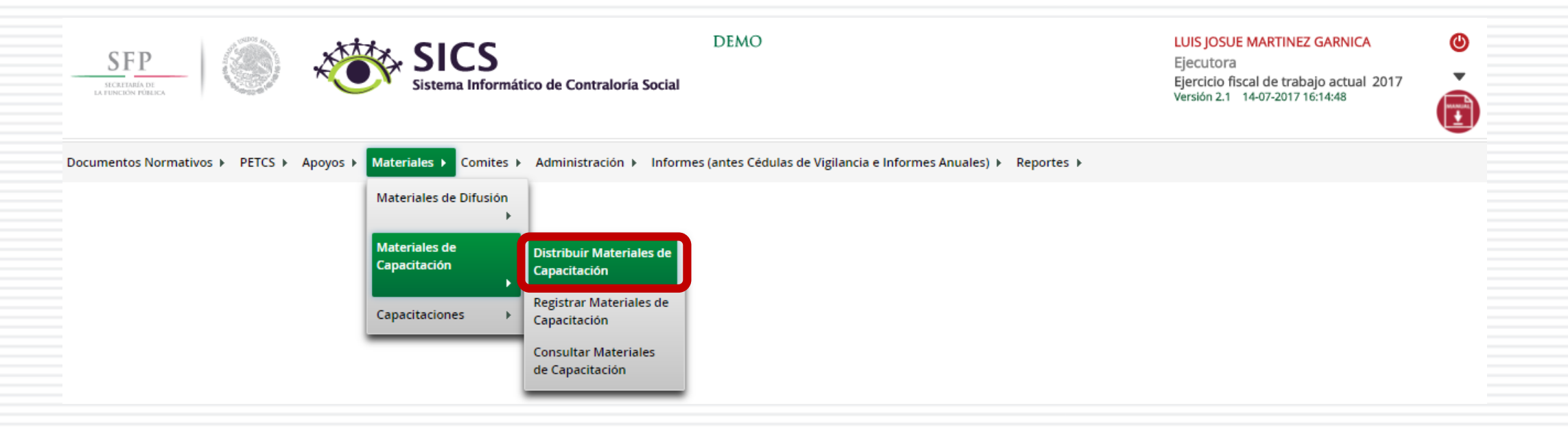
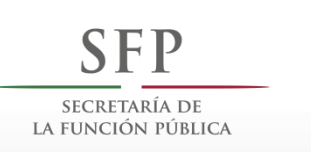

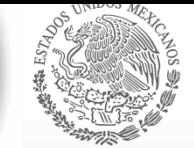

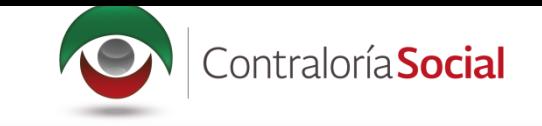

En la pantalla Materiales de capacitación a distribuir podrá consultar la cantidad asignada (por la Instancia Normativa) y la cantidad distribuida (por la Instancia Ejecutora).

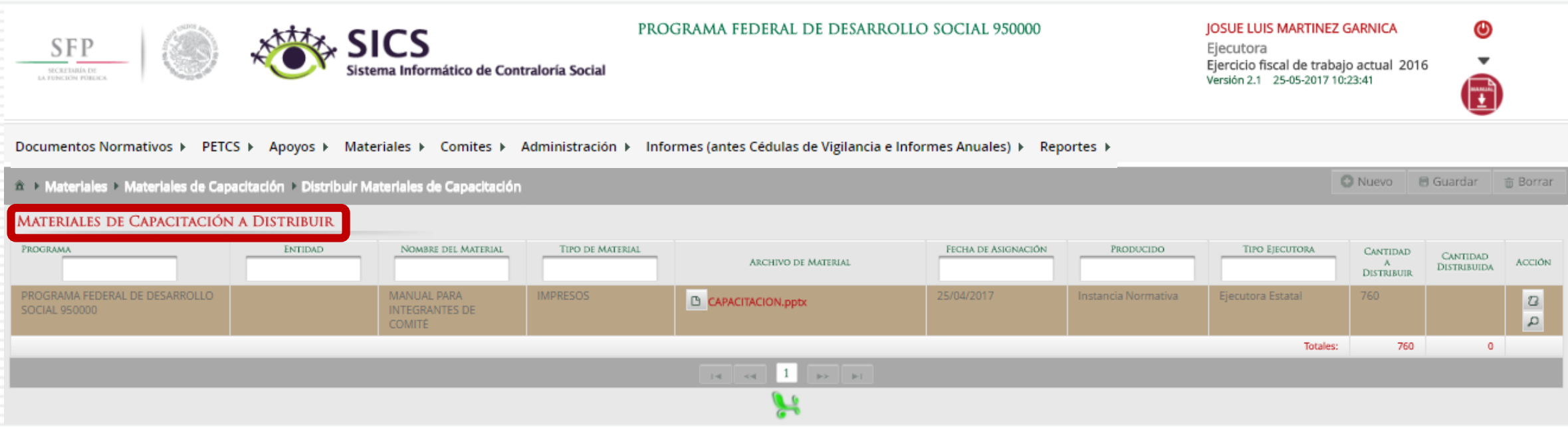

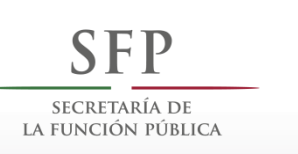

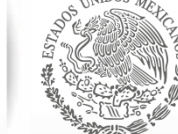

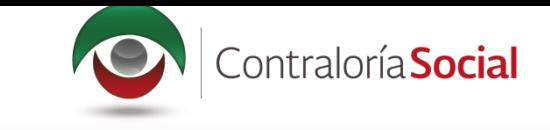

#### Haga clic en Consultar Archivo para visualizar el material de capacitación registrado en el SICS.

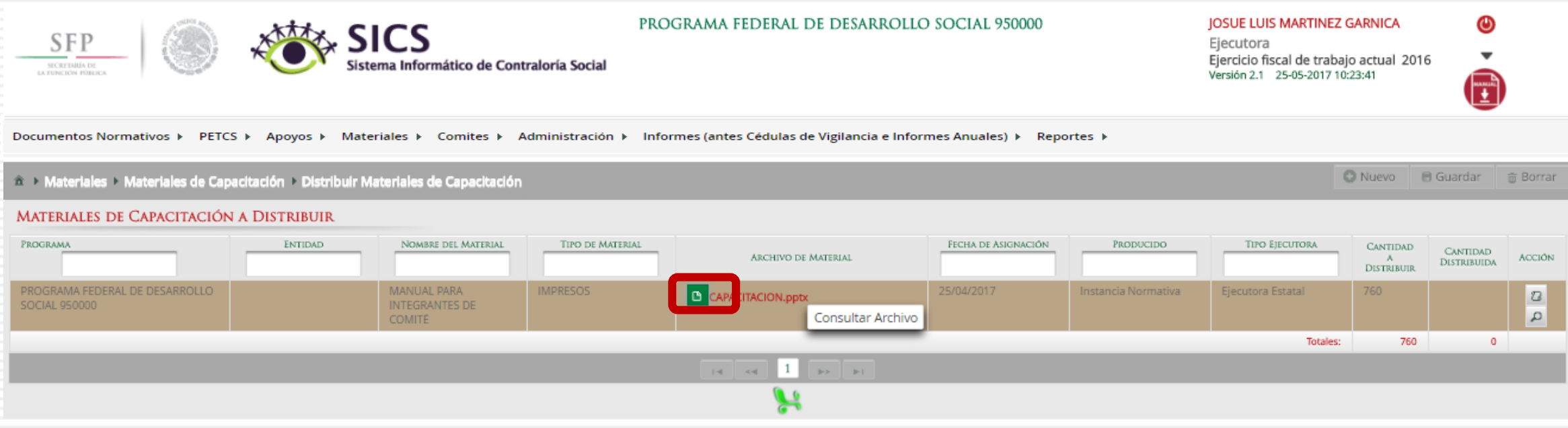

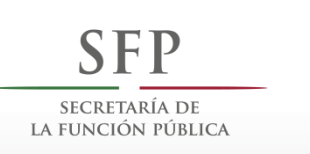

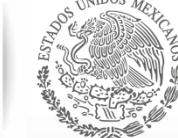

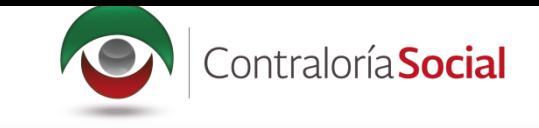

#### Haga clic en el ícono Registrar Distribución para capturar la distribución del material asignado por la Instancia Normativa.

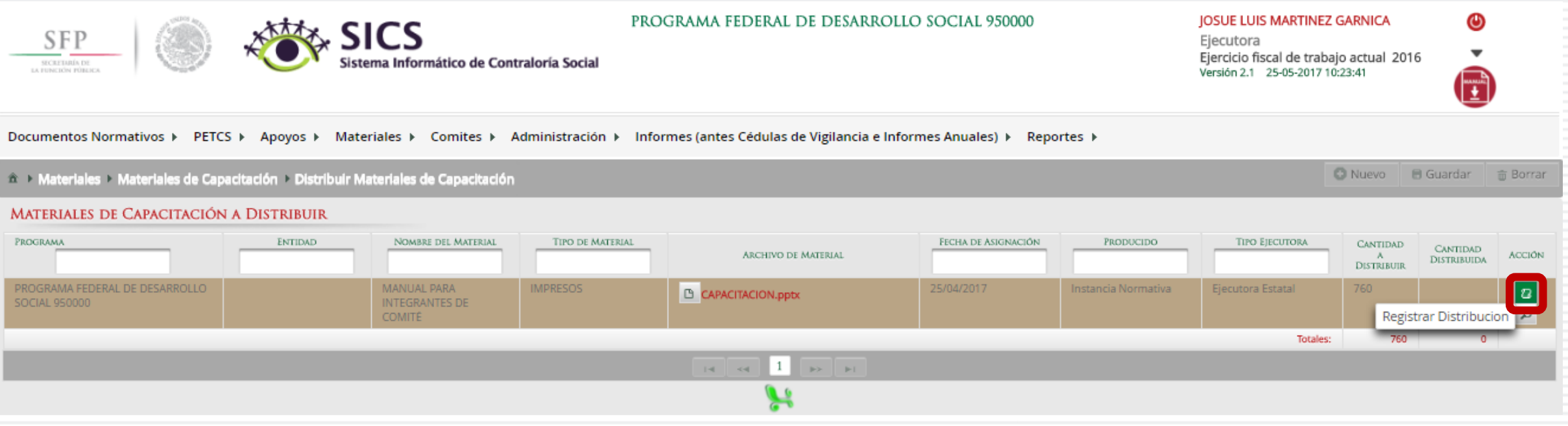

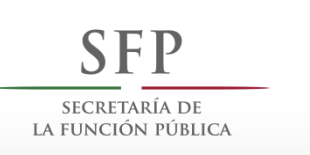

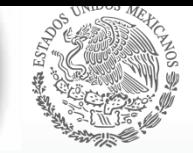

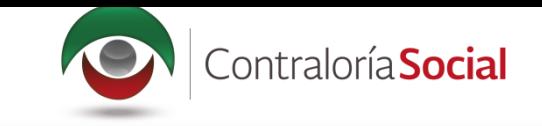

En la pantalla Registrar Distribución de Materiales de Capacitación, se selecciona el municipio y la localidad donde se entregaron los materiales, capture la cantidad entregada y la fecha en<br>la que se realizó la distribución.

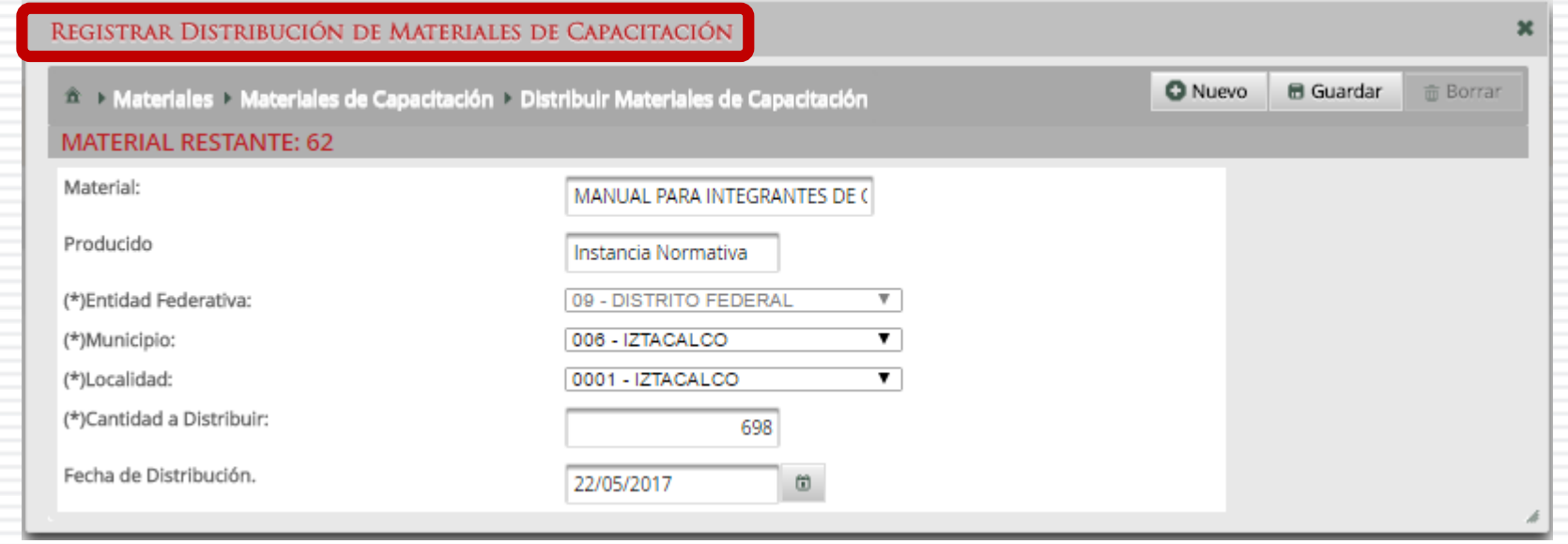

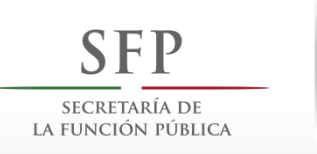

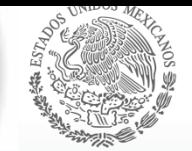

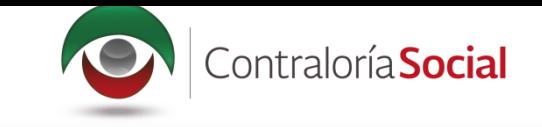

#### Al finalizar el registro, haga clic en Guardar.

Nota: el Sistema lleva un conteo del material distribuido, el cual no debe exceder al asignado por la Instancia Normativa.

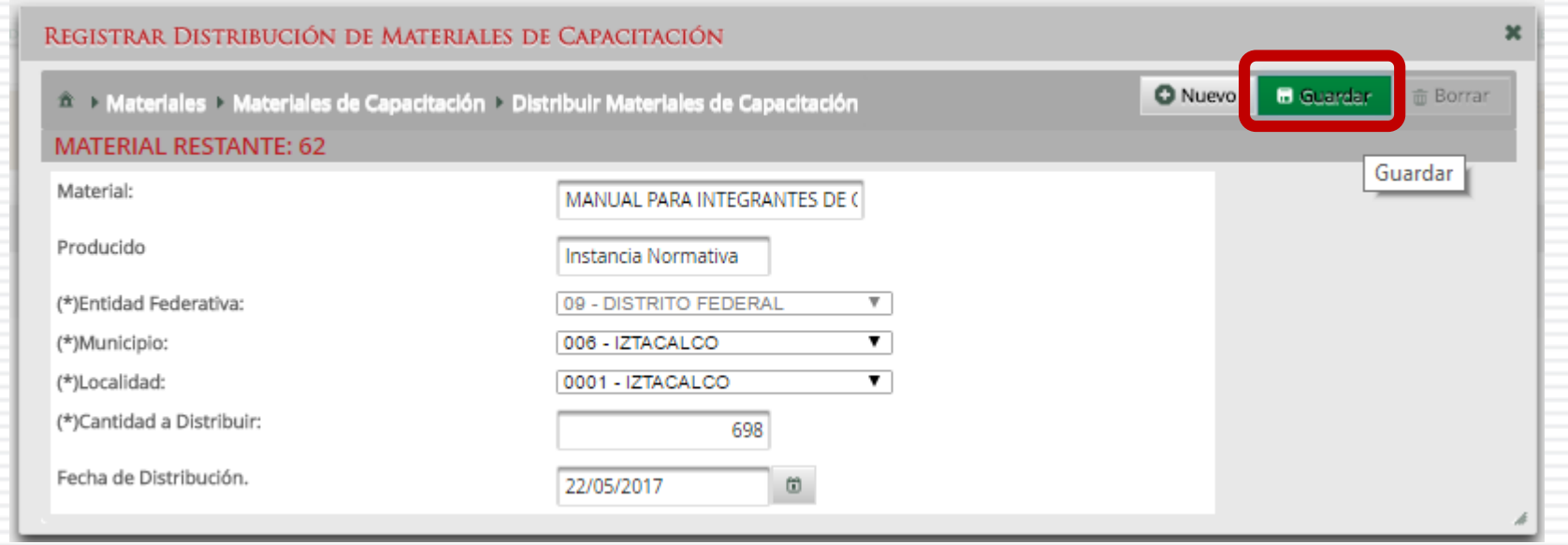

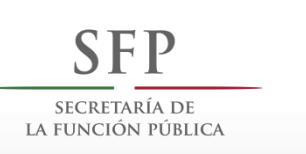

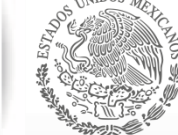

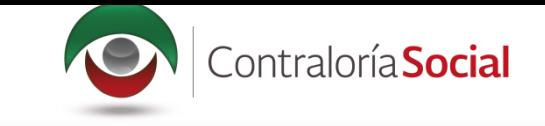

#### Haga clic en el ícono Editar Distribuciones si desea modificar la información capturada.

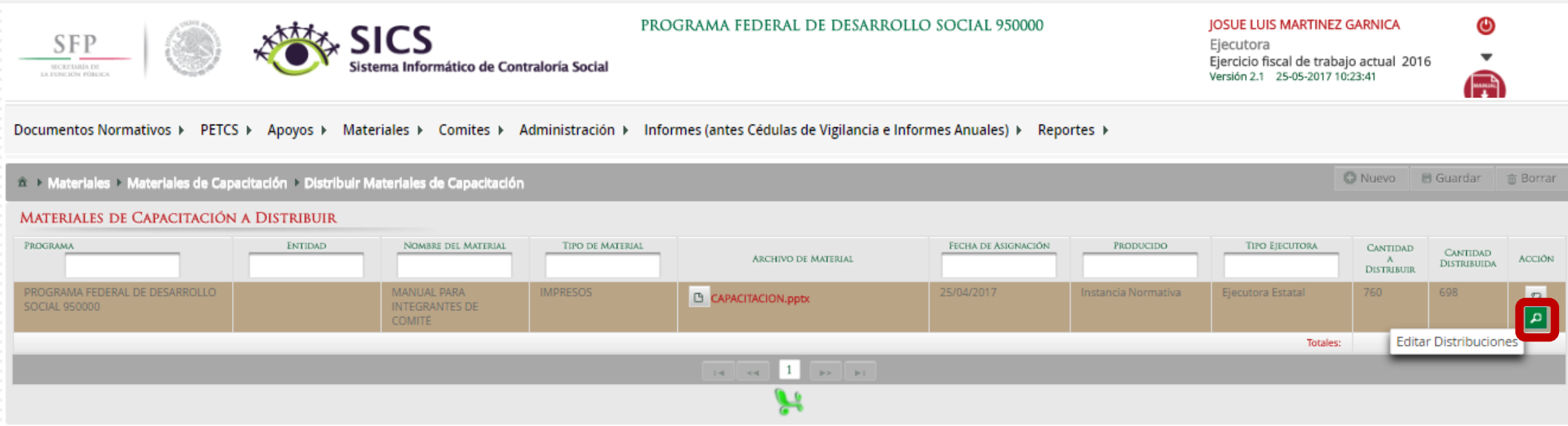

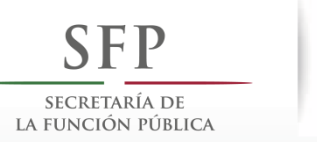

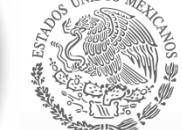

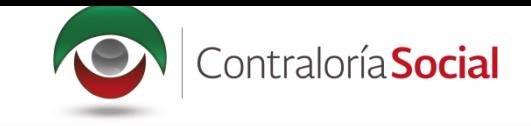

Haga clic en el ícono de acción para que se despliegue nuevamente la pantalla Registrar Distribución de Materiales de Capacitación y pueda editar la información o borrar todos los datos de la distribución registrados.

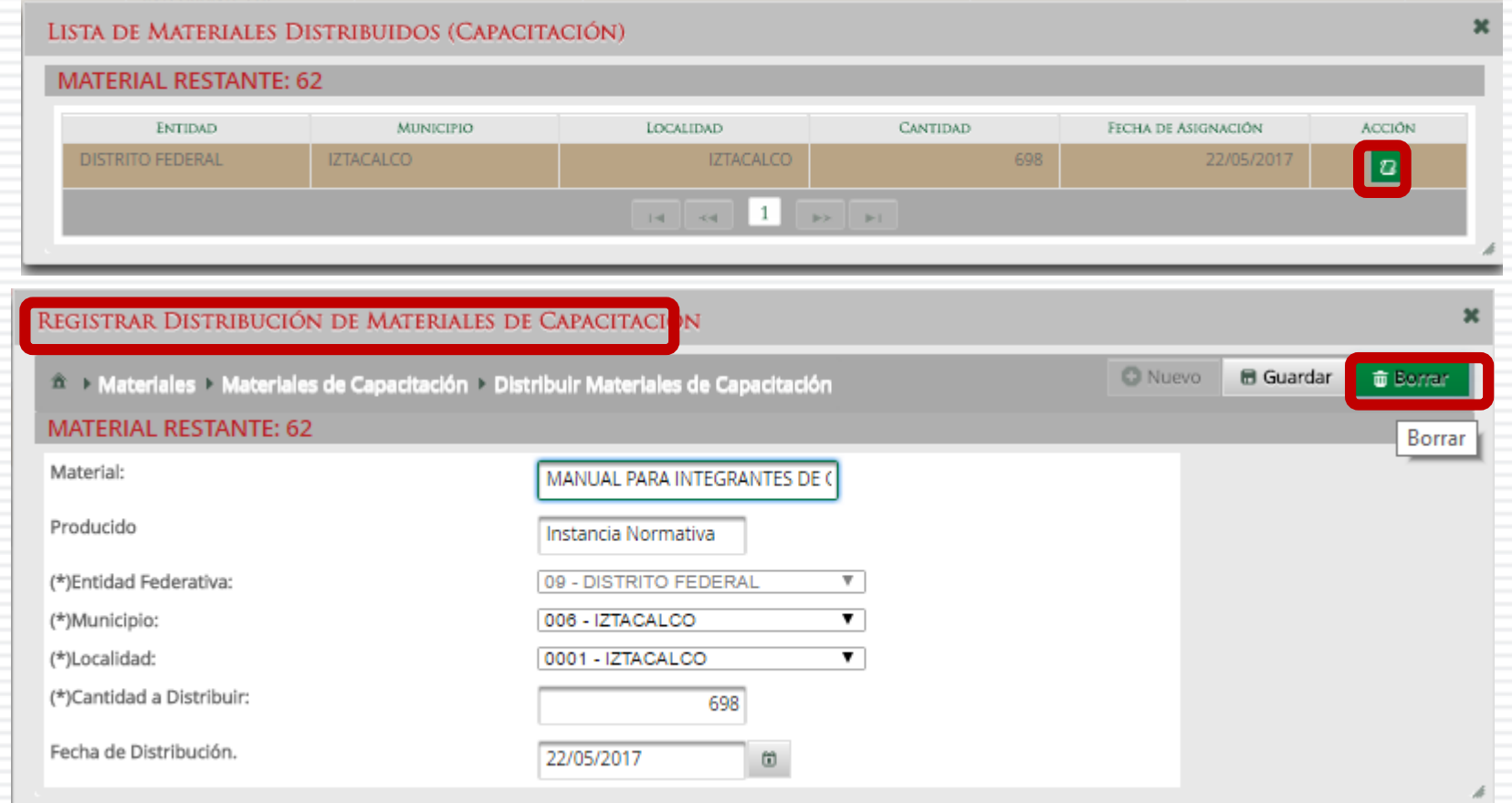

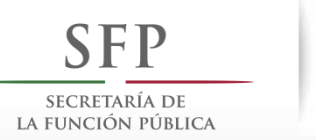

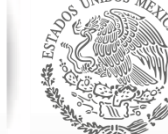

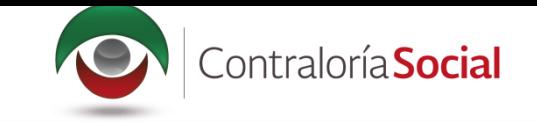

## **PROCESO 10: REGISTRAR MATERIALES DE CAPACITACIÓN**

#### **Módulo: Materiales**

Para registrar materiales de capacitación seleccione Materiales de Capacitación y haga clic en Registrar Materiales de Capacitación.

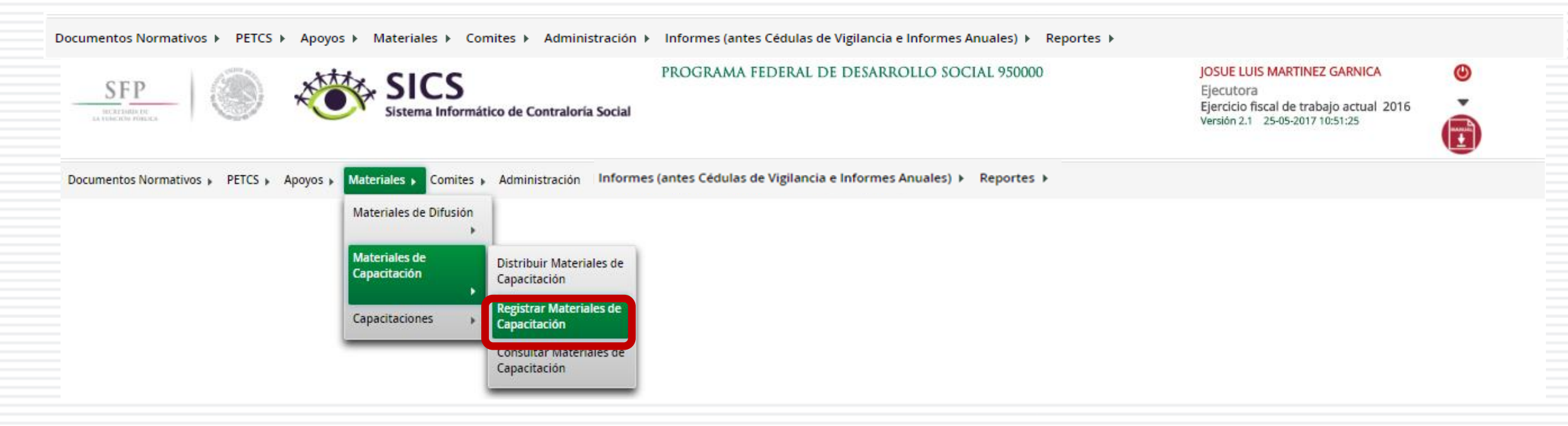

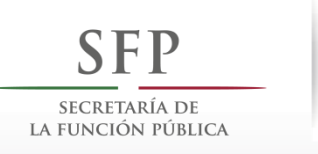

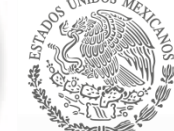

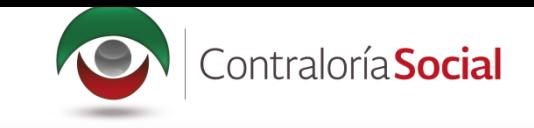

Para registrar materiales de capacitación, seleccione el Nombre del material, adjunte el archivo y<br>registre la cantidad producida. Para comenzar, despliegue las opciones del campo Nombre del material.

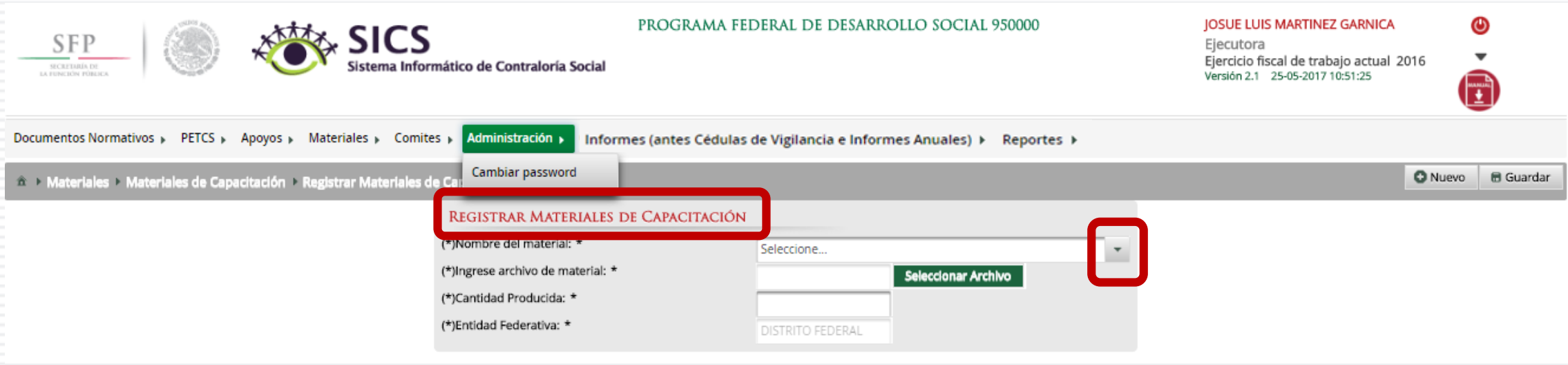

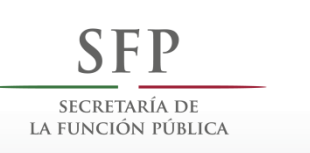

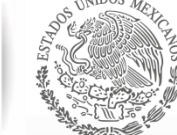

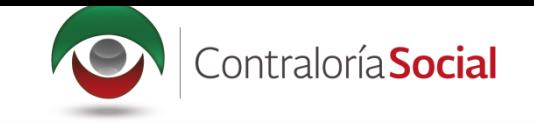

#### Seleccione el material a registrar.

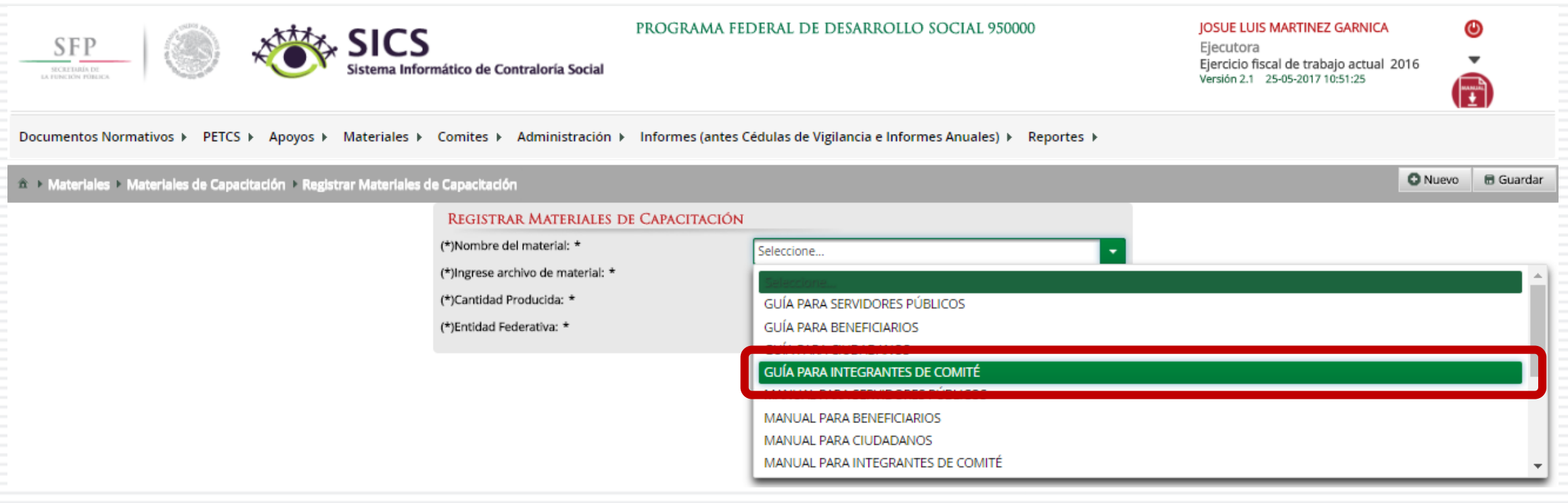

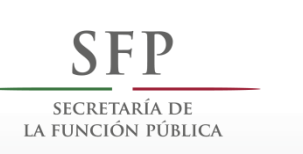

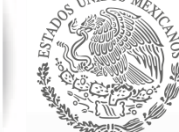

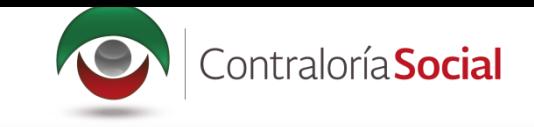

Haga clic en Seleccionar Archivo para adjuntar el material de capacitación que va a registrar.

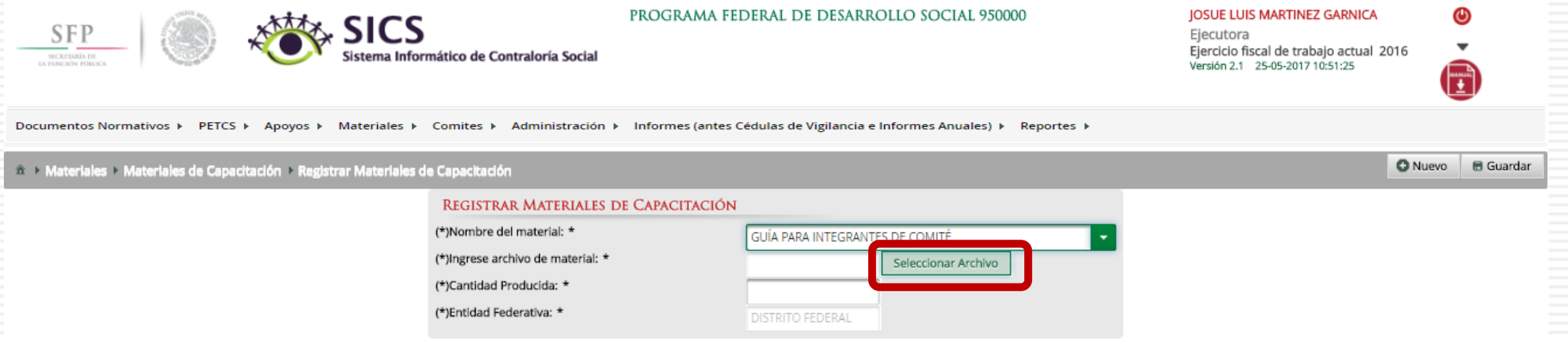

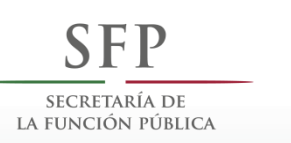

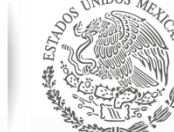

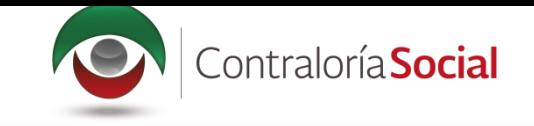

#### Haga clic en Seleccionar Archivo a Transferir para buscar el archivo.

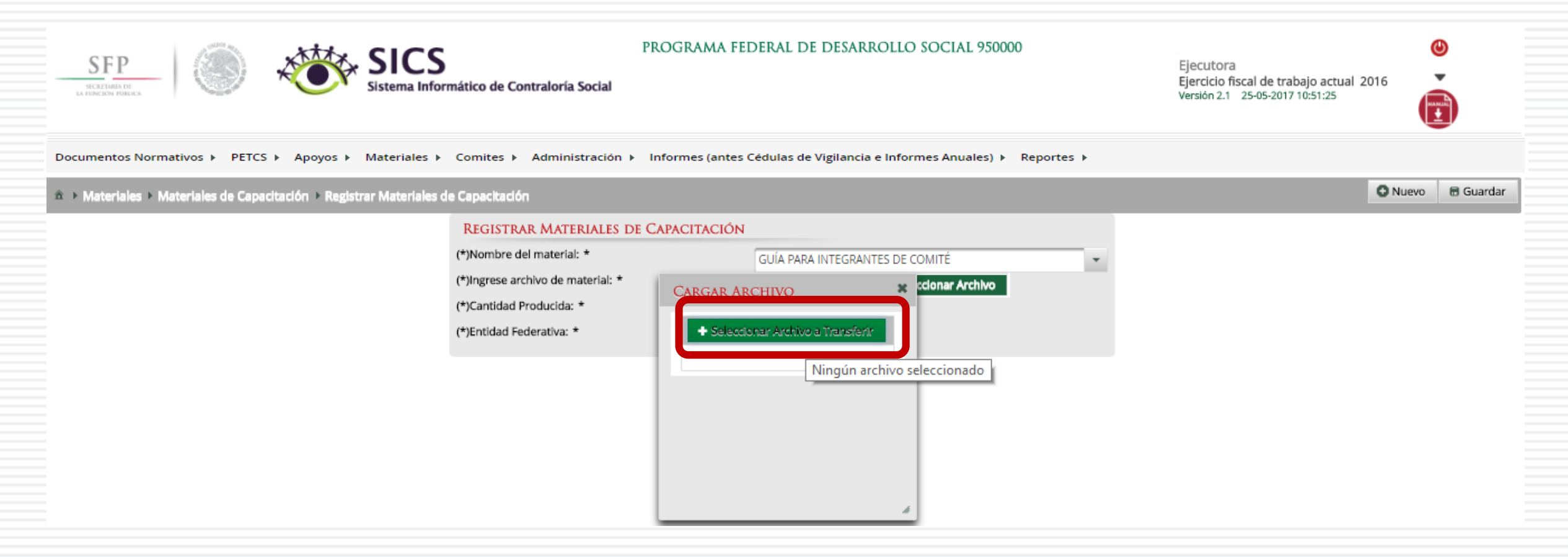

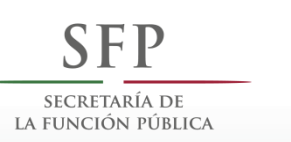

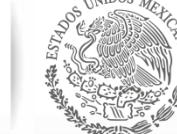

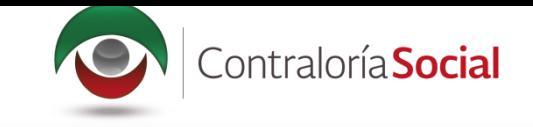

#### Localice y seleccione el archivo que va a adjuntar, y presione Abrir.

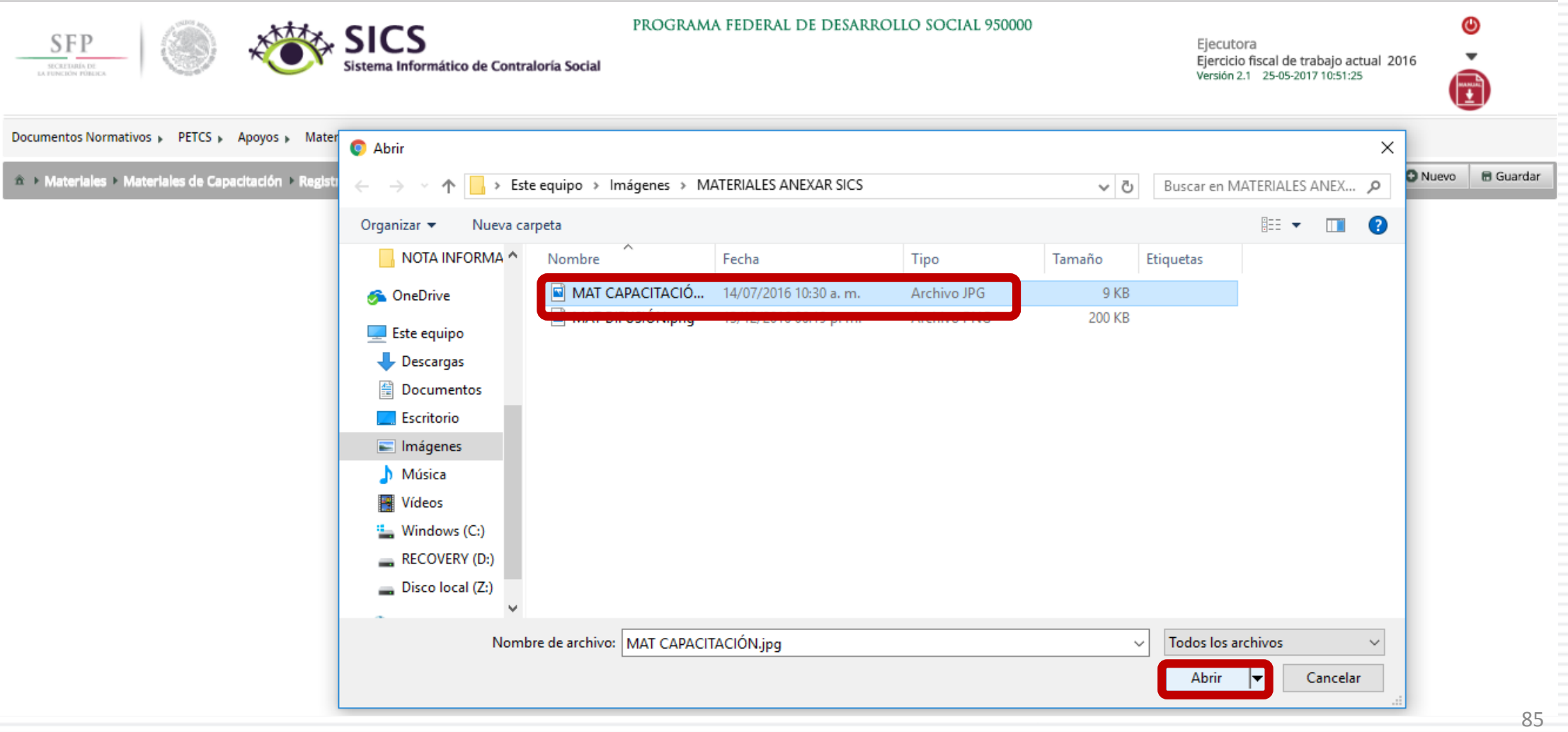

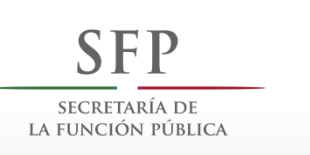

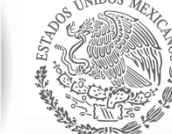

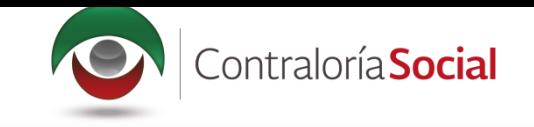

#### Por último, registre la cantidad producida del material de capacitación.

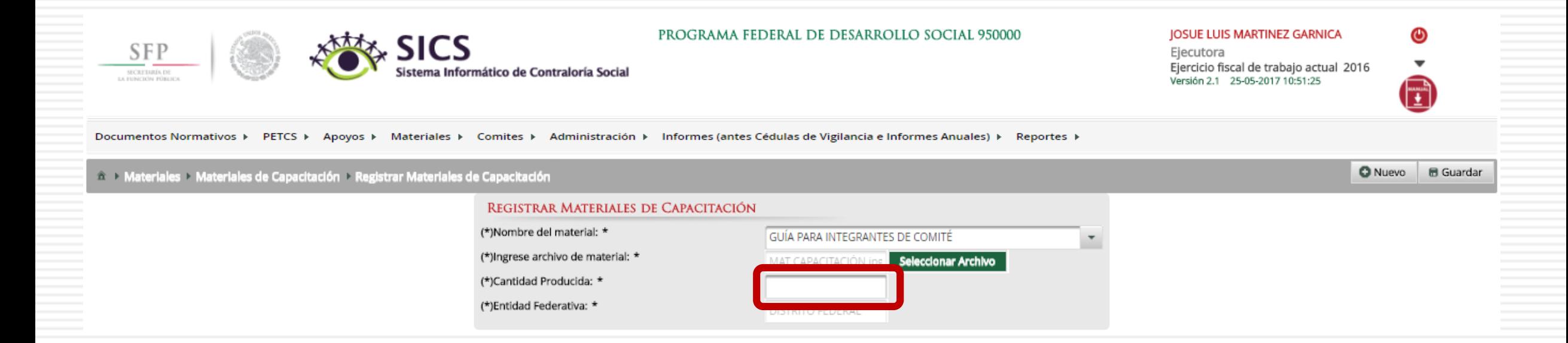

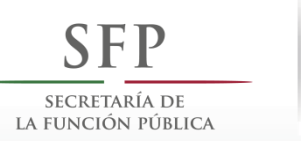

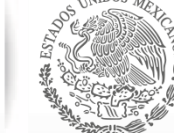

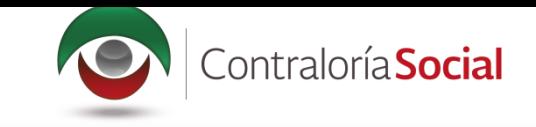

#### Una vez que haya capturado la información solicitada, haga clic en Guardar.

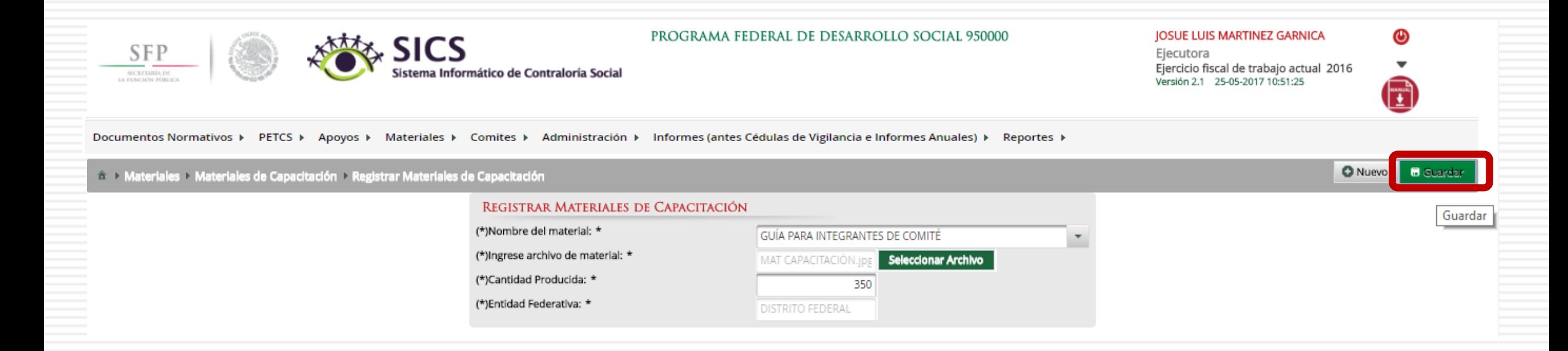

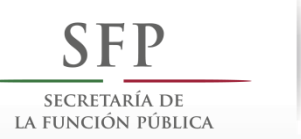

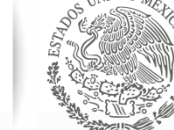

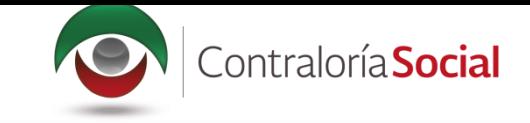

### **PROCESO 11: CONSULTA Y/O MODIFICACIONES DE MATERIALES DE CAPACITACIÓN**

#### **Módulo: Materiales**

Para consultar materiales de capacitación producidos por la Instancia Ejecutora, seleccione Materiales de Capacitación y haga clic en Consultar Materiales de Capacitación.

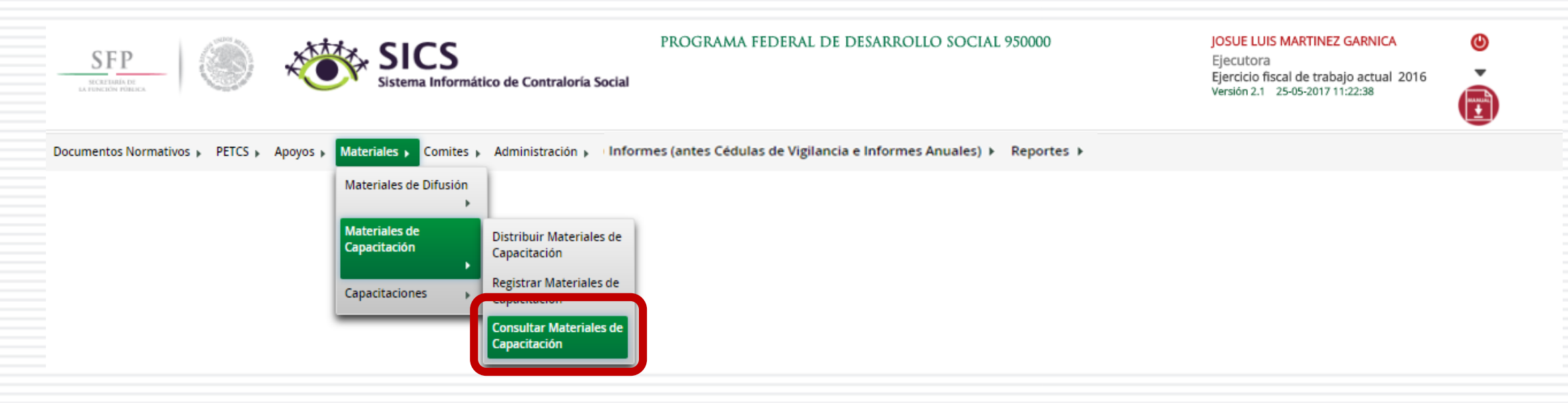

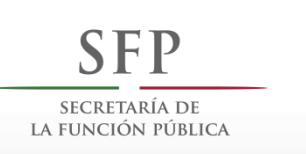

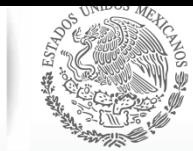

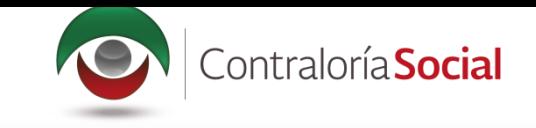

#### En la pantalla Lista de Materiales de Capacitación podrá consultar la cantidad producida y la cantidad distribuida por la Instancia Ejecutora.

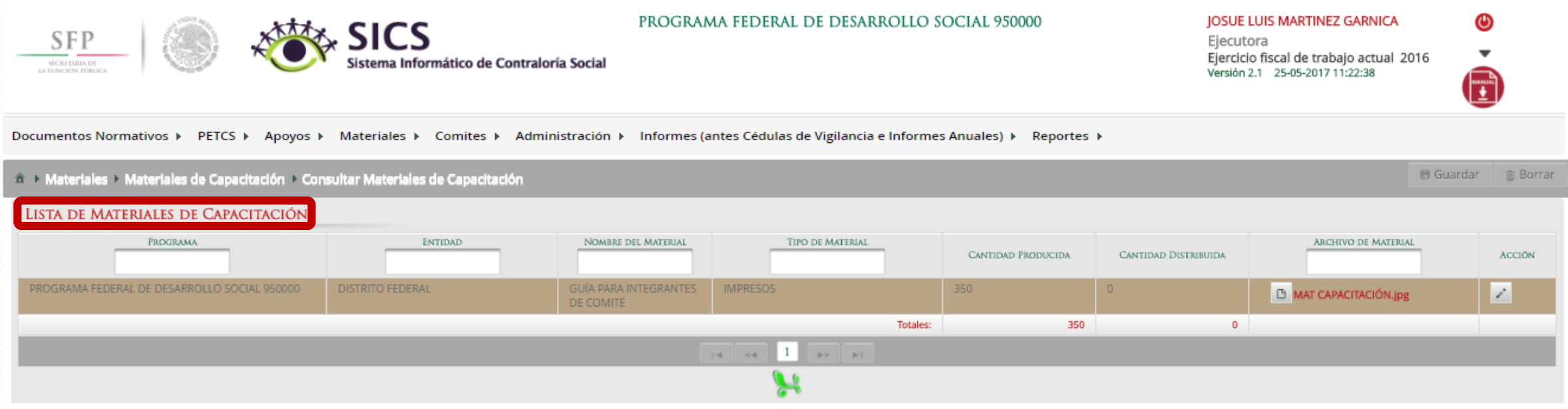

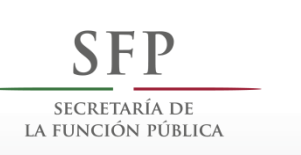

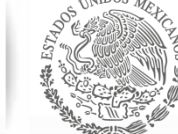

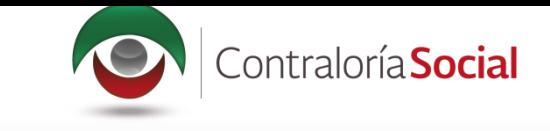

#### Haga clic en Consultar Archivo para visualizar el material de capacitación registrado en el SICS.

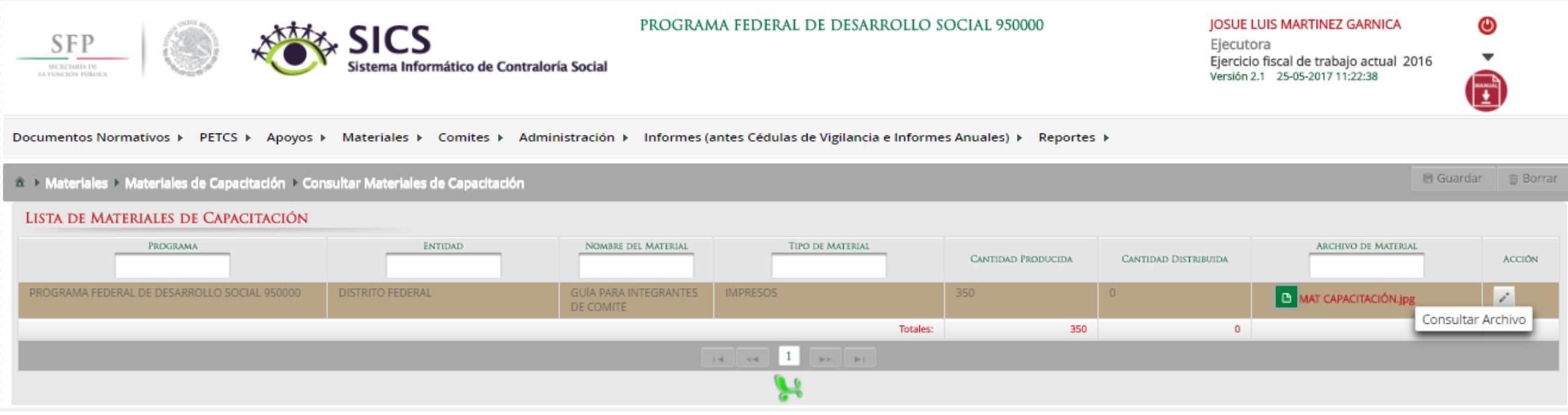

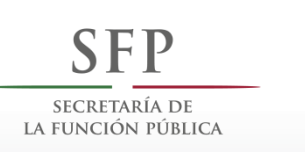

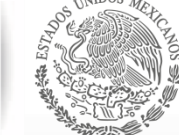

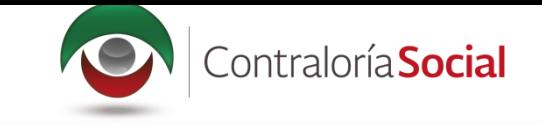

#### Haga clic en Editar material para hacer modificaciones en el archivo registrado.

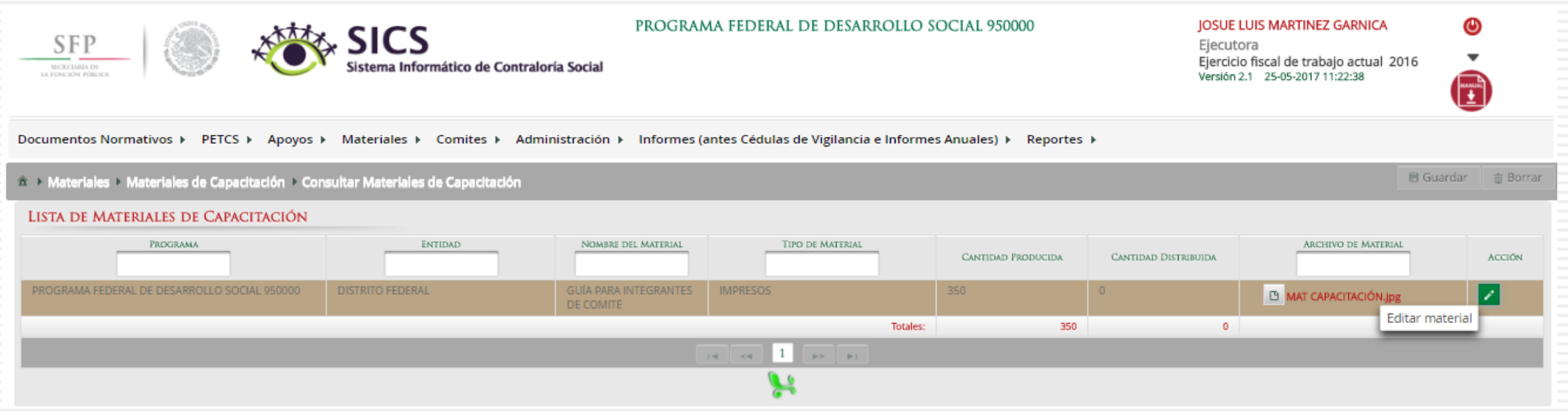

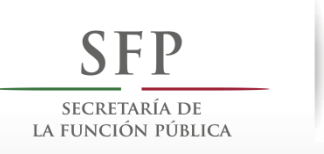

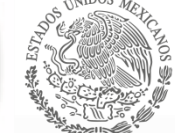

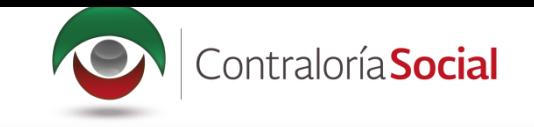

En esta pantalla puede cambiar el Nombre del material, adjuntar un nuevo archivo y modificar la cantidad de material producido por la Instancia Ejecutora.

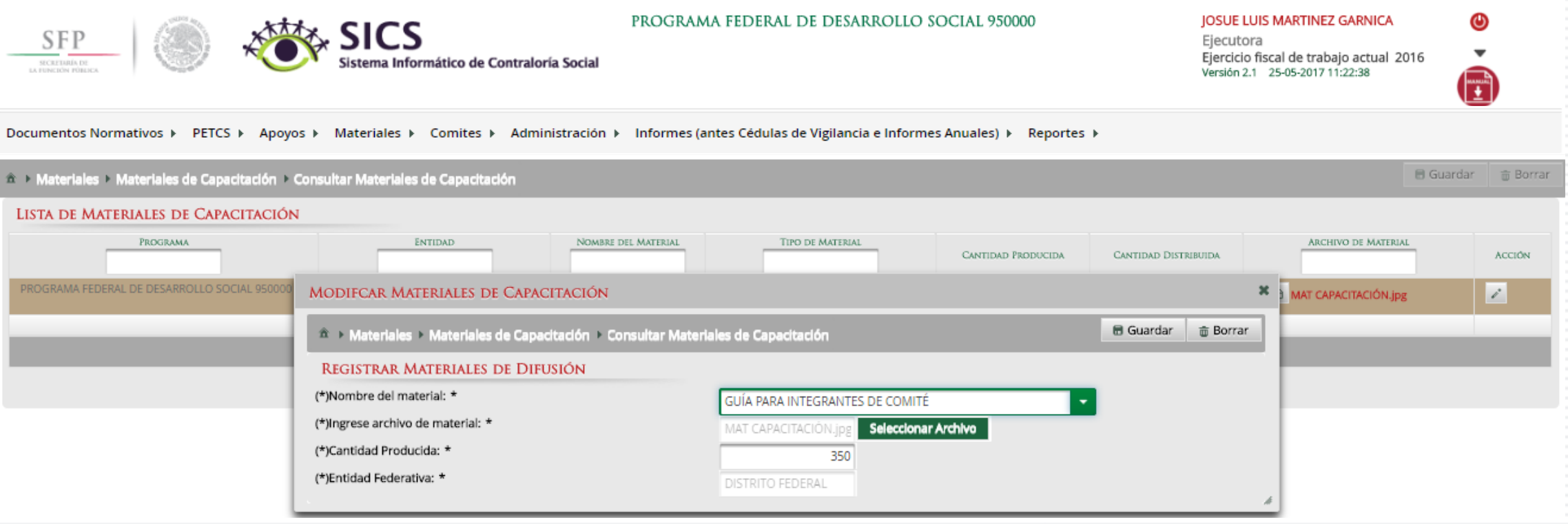

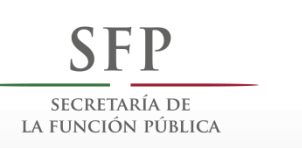

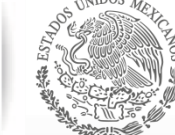

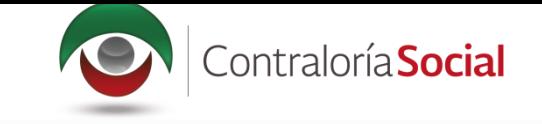

#### Cuando haya terminado de hacer las modificaciones, haga clic en Guardar.

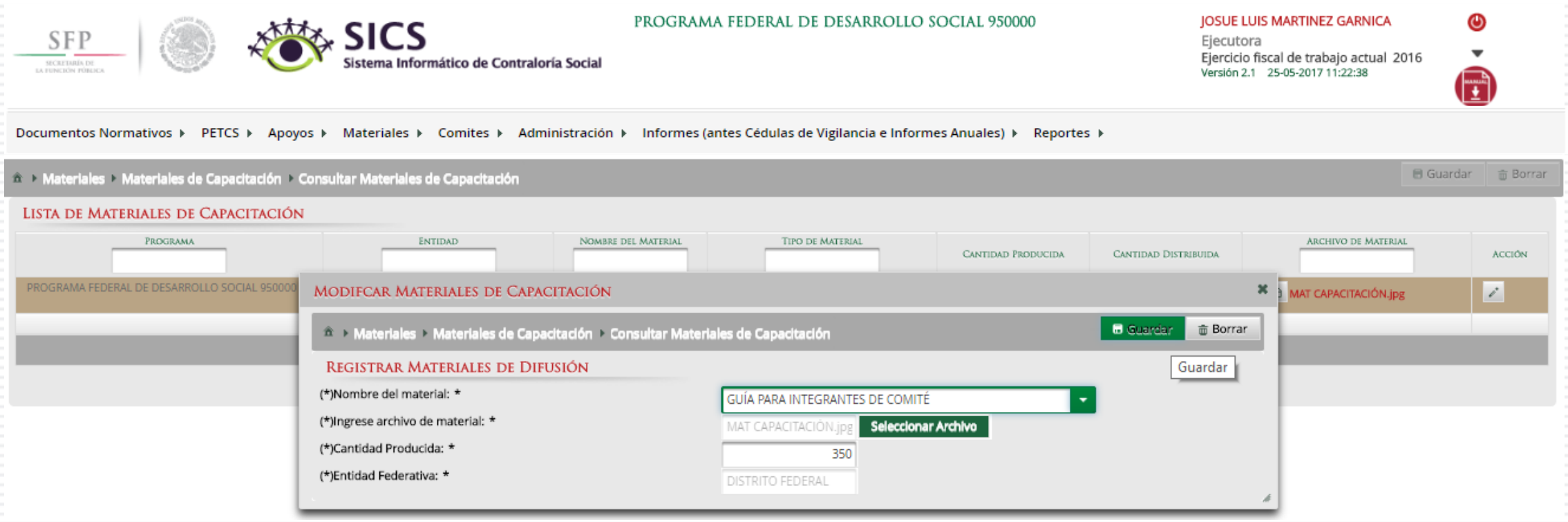

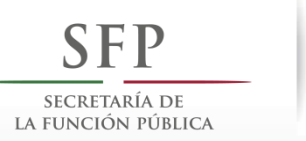

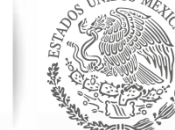

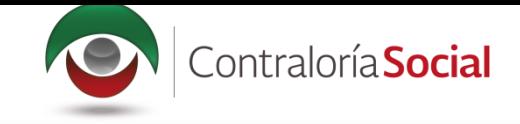

#### Si desea borrar el material registrado, haga clic en el ícono de acción Borrar y confirme la acción.

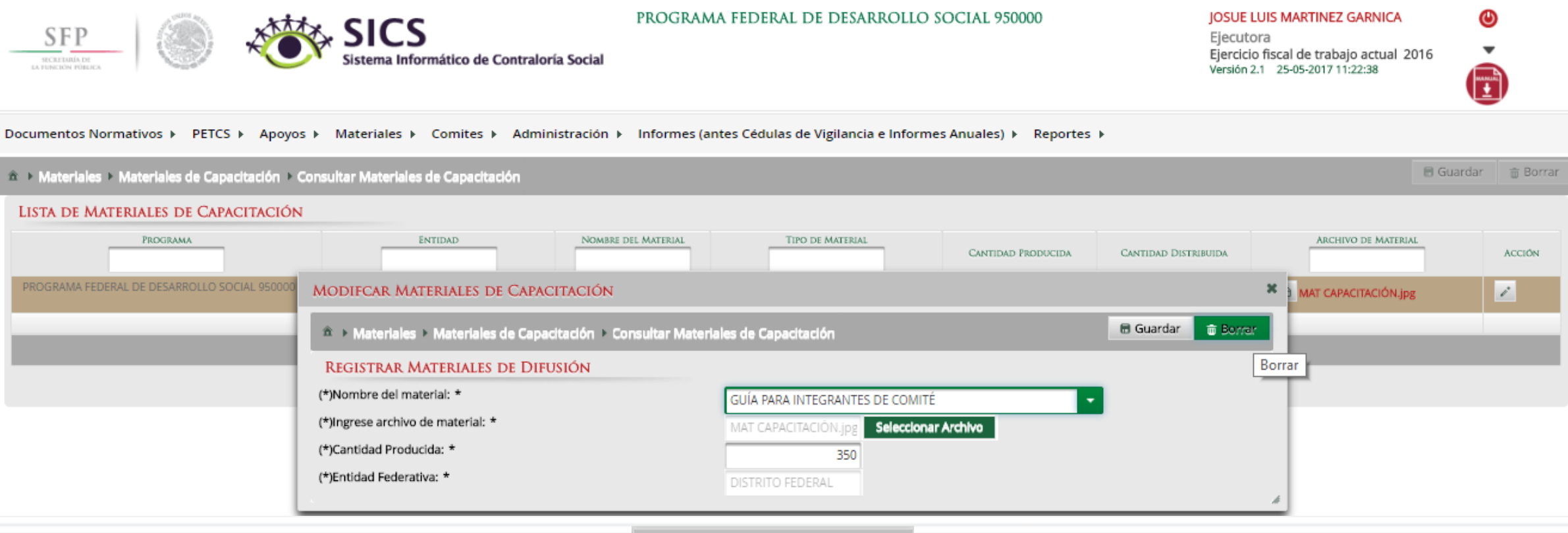

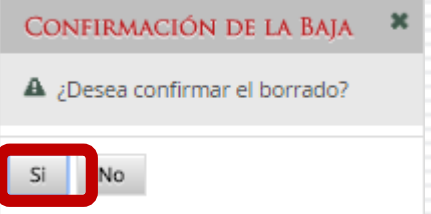

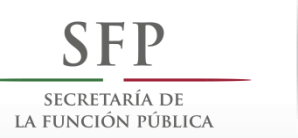

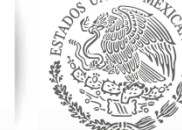

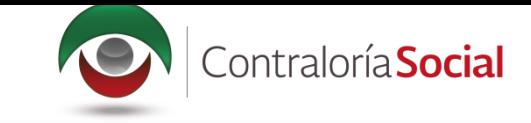

## PROCESO 12: REGISTRO DE EVENTOS DE CAPACITACIÓN REALIZADOS **POR LA INSTANCIA EJECUTORA**

#### **Módulo: Materiales**

Funcionalidad: registrar y consultar las capacitaciones que llevó a cabo la Instancia Ejecutora. El submódulo de Capacitaciones está integrado por dos apartados: Registrar Capacitaciones Impartidas y Consultar Capacitaciones.

Para registrar los eventos de capacitación impartidos, seleccione Materiales y haga clic en Capacitaciones; posteriormente haga clic en Registrar Capacitaciones Impartidas.

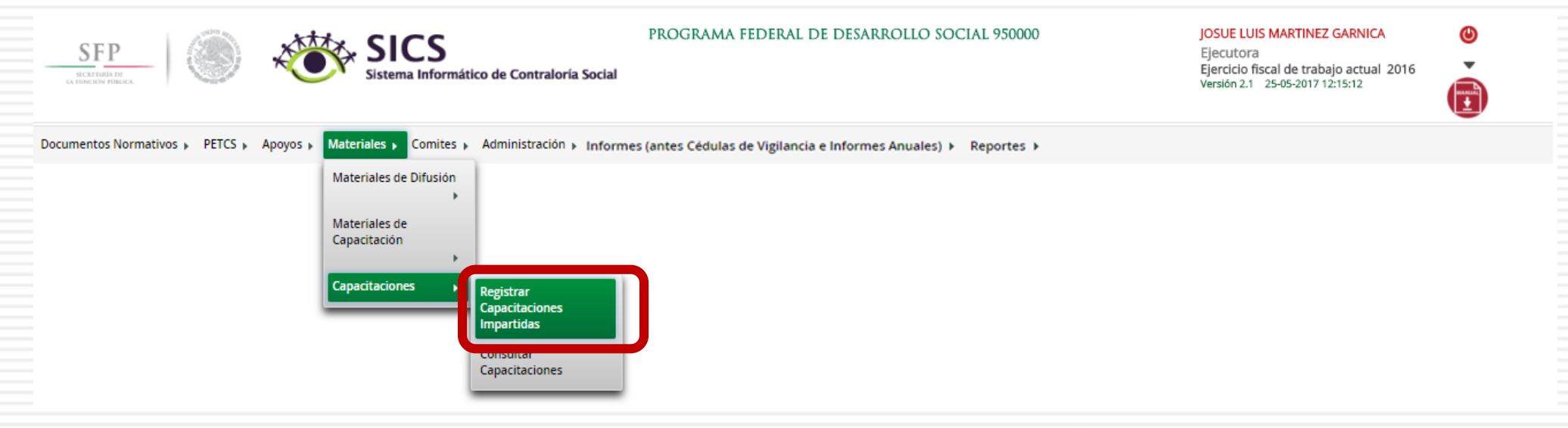

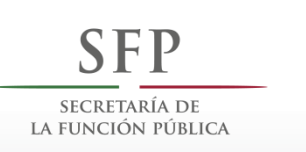

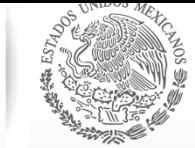

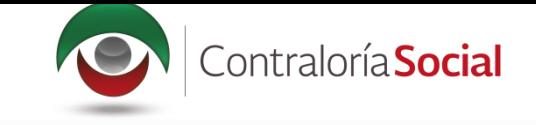

En la pantalla Registro de Capacitaciones Impartidas, complete la información de los campos marcados con asterisco. Inicie con la captura del Nombre del evento de Capacitación.

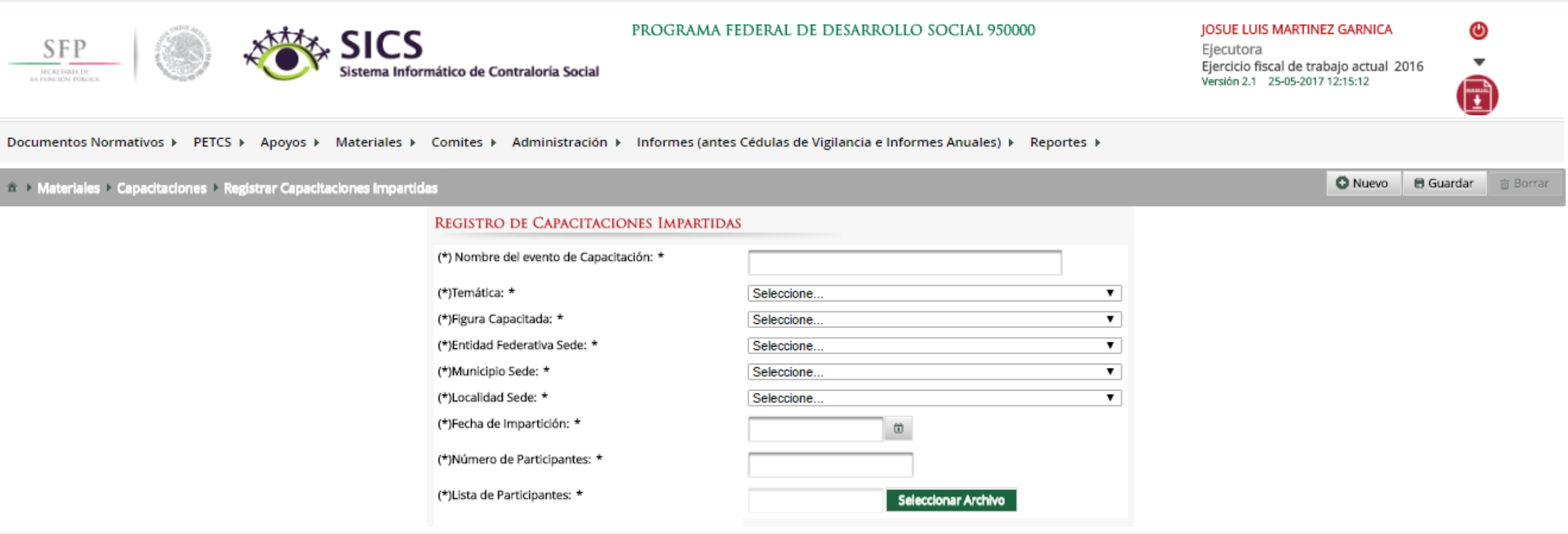

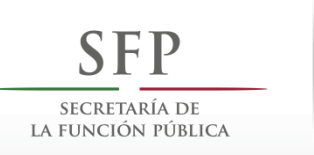

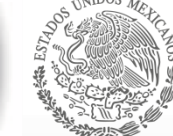

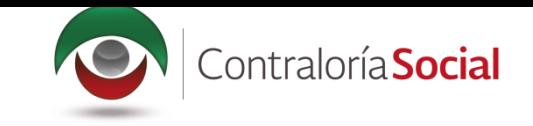

Continúe capturando la Temática, Figura Capacitada, Entidad Federativa Sede, Municipio Sede, Localidad Sede, Fecha de Impartición, Número de Participantes y lista de participantes. Haga clic en Seleccionar Archivo para buscar el archivo a adjuntar.

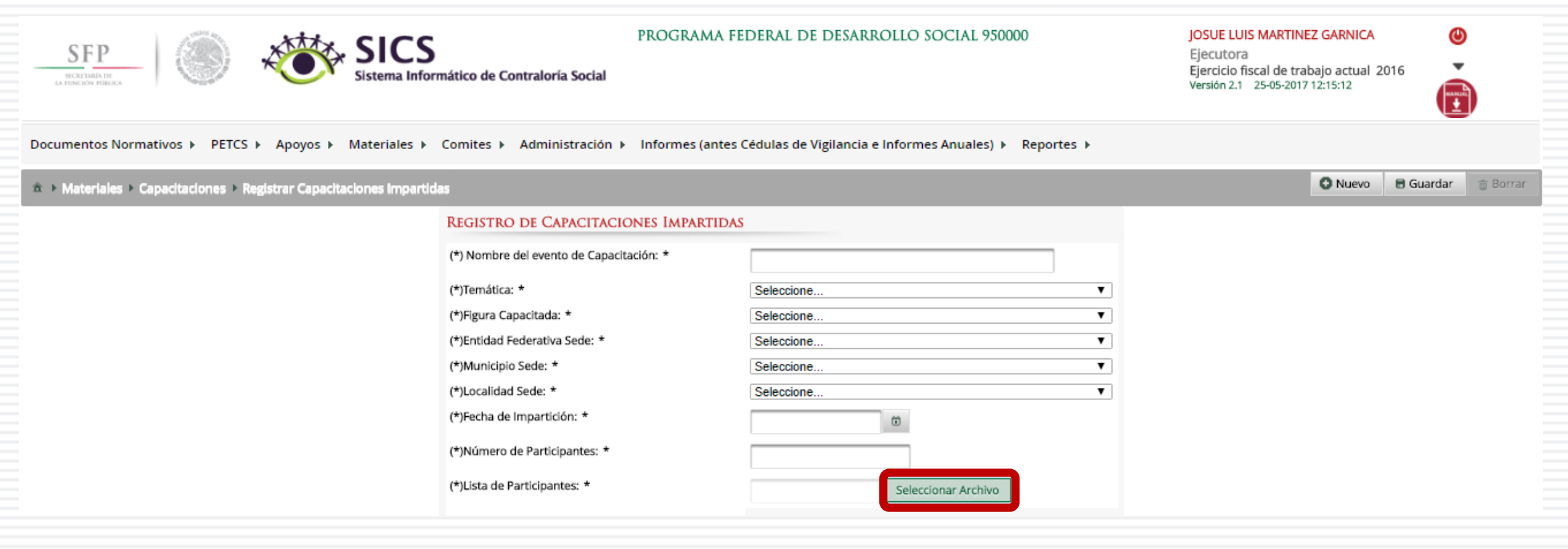

**Nota:** las figuras capacitadas se registran de manera individual

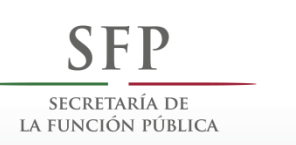

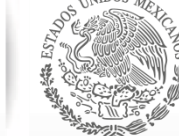

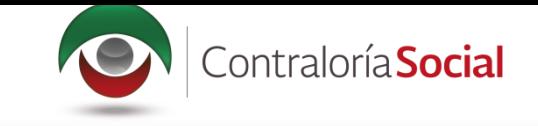

#### Haga clic en Seleccionar Archivo a Transferir para buscar el archivo a adjuntar.

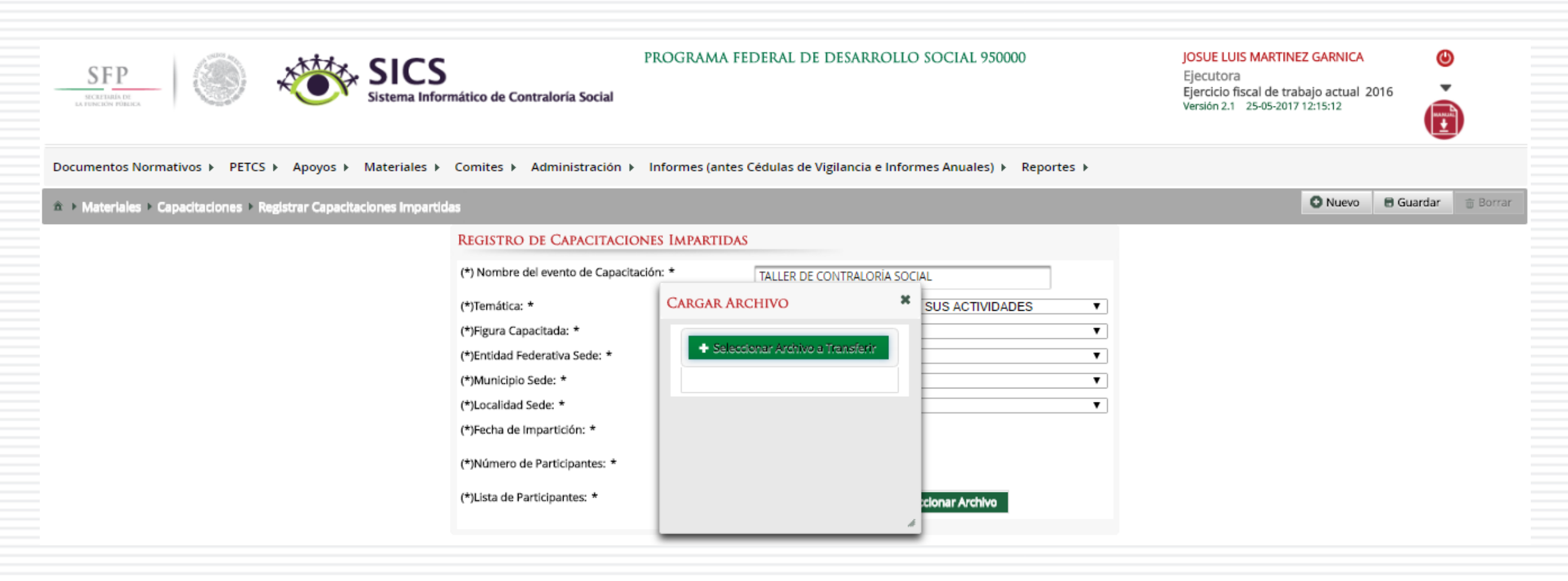

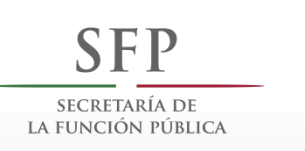

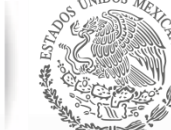

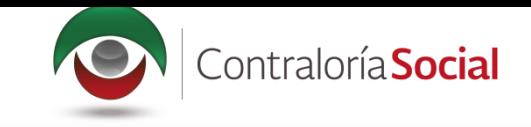

#### Localice y seleccione la carpeta que contiene la lista de asistencia que va a adjuntar, y presione Abrir.

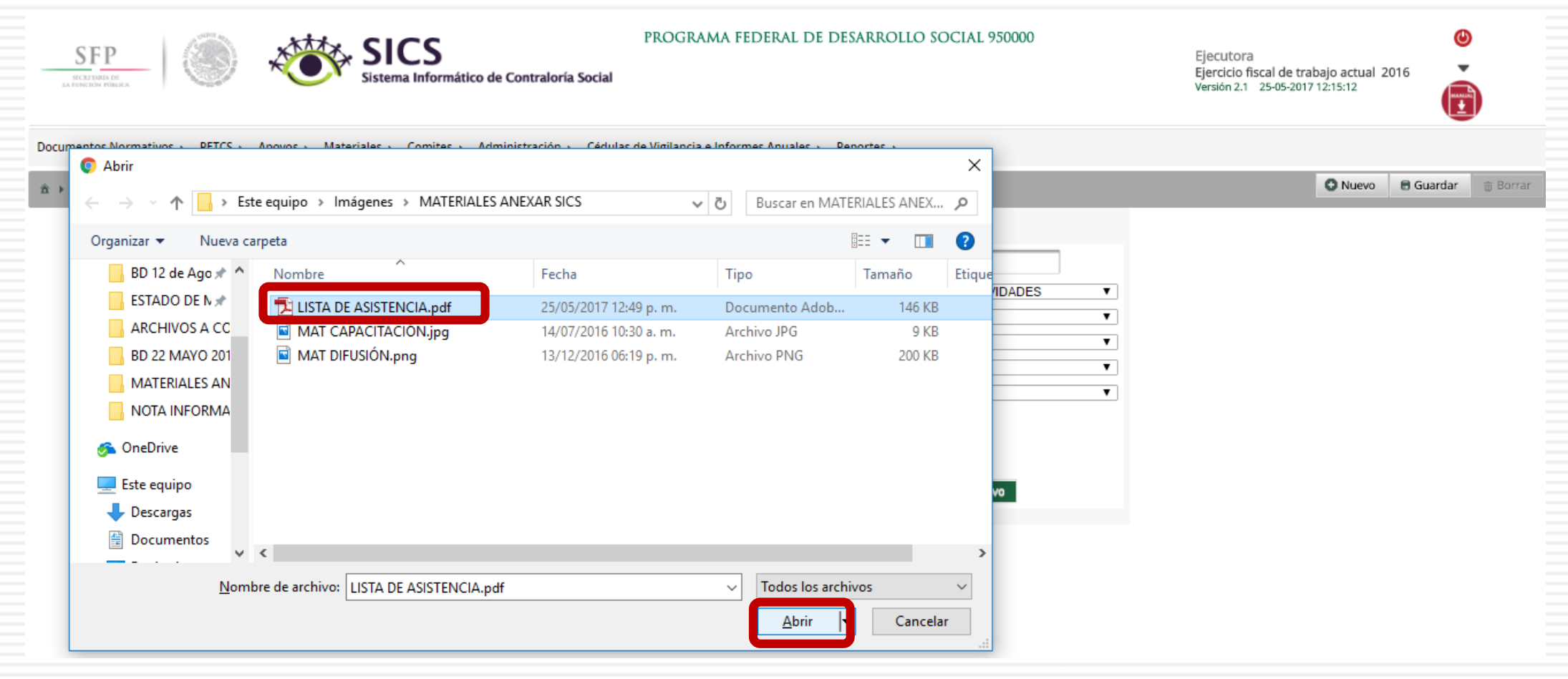

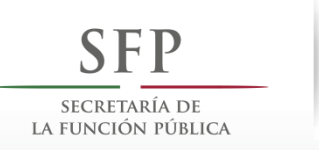

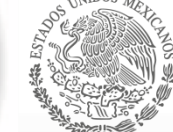

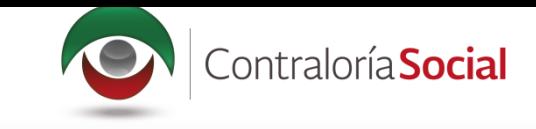

Una vez que haya completado toda la información, presione Guardar para que el evento quede registrado en el sistema.

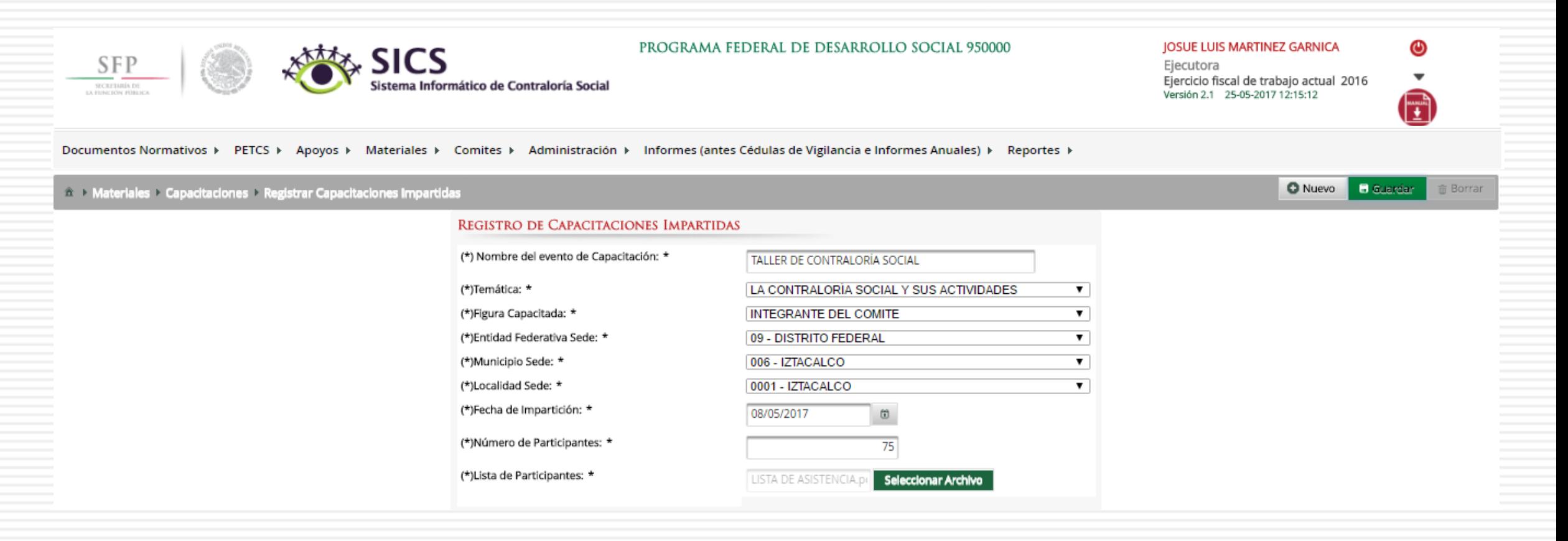

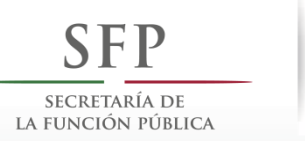

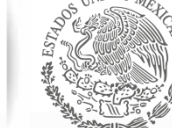

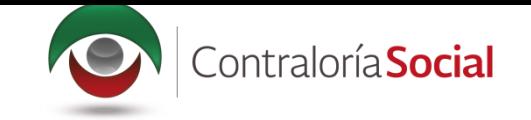

# **PROCESO 13: CONSULTA Y/O MODIFICACIÓN DE EVENTOS DE<br>CAPACITACIÓN REALIZADOS POR LA INSTANCIA EJECUTORA**

#### **Módulo: Materiales**

Para consultar las capacitaciones impartidas, seleccione Materiales, Capacitaciones, y haga clic en **Consultar Capacitaciones.** 

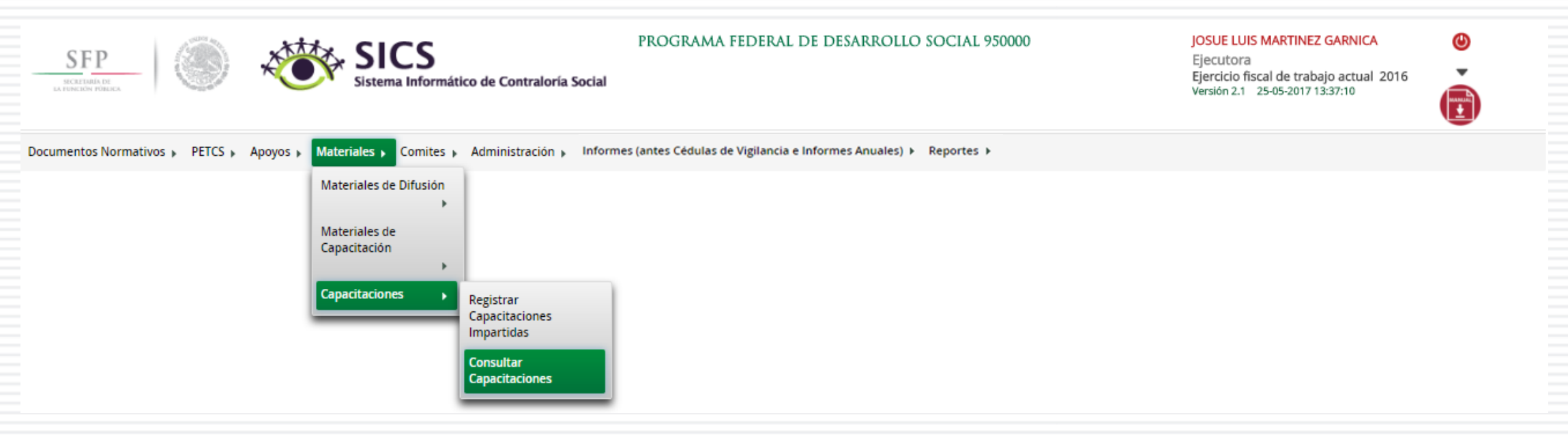

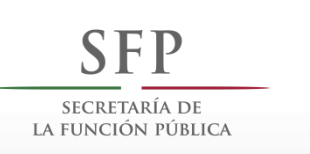

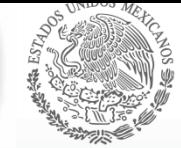

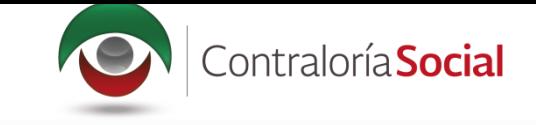

En esta pantalla aparecen las capacitaciones capturadas en el sistema (temática, figura capacitada, entidad, municipio, localidad, fecha de impartición, número de participantes, y el archivo adjunto de la lista de asistencia). Si desea visualizar la lista de asistencia, haga clic en el ícono Consultar Archivo.

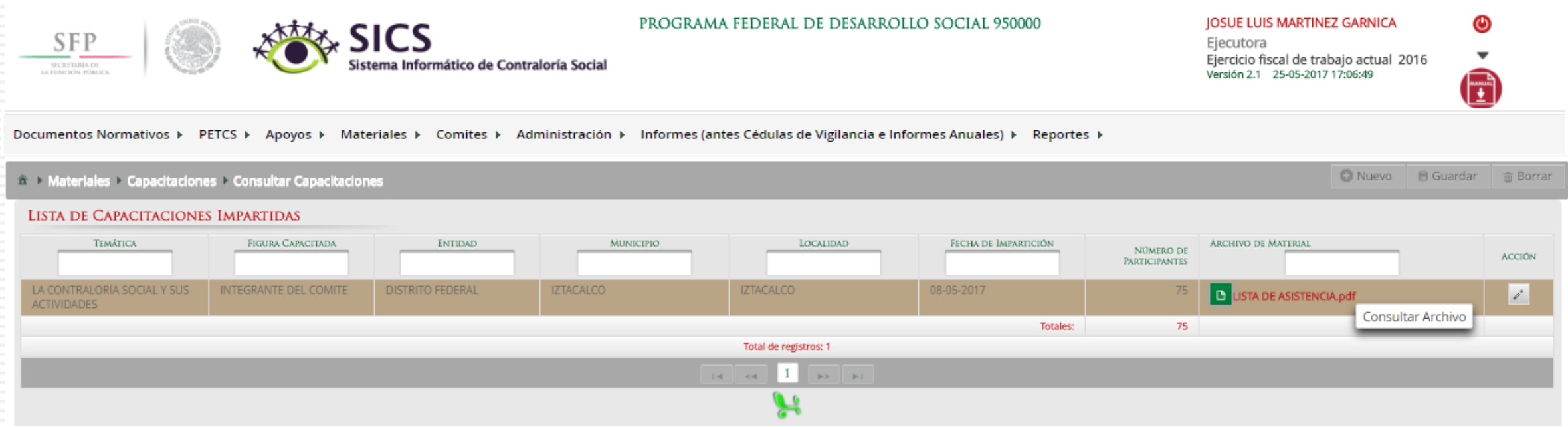

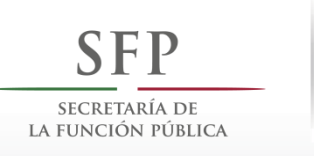

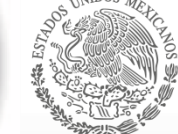

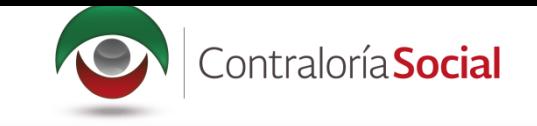

#### Haga clic en el ícono Editar material si desea modificar la información capturada.

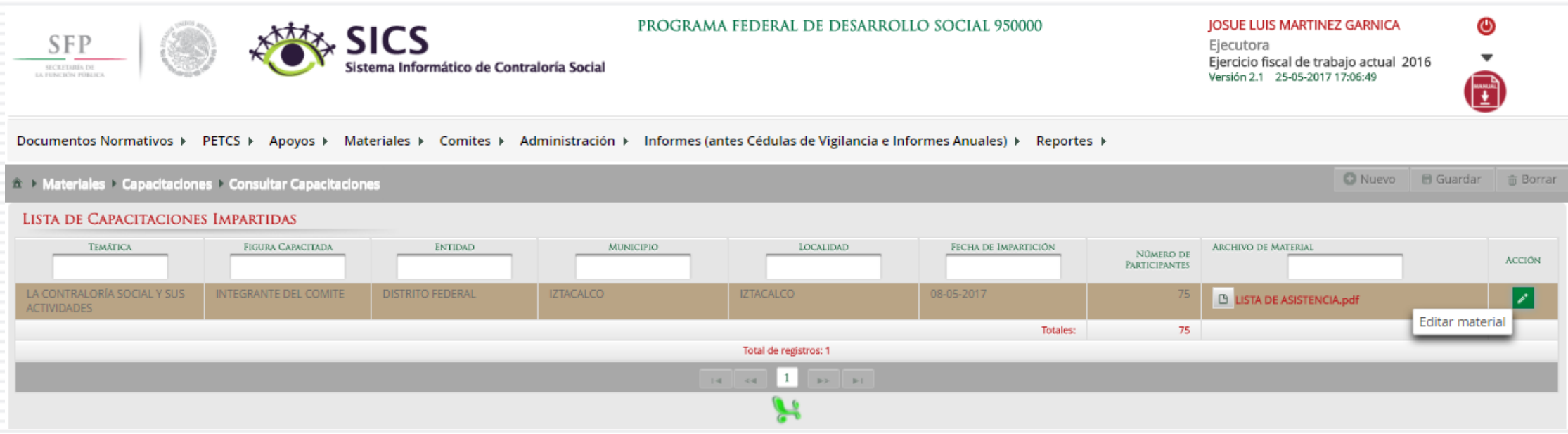

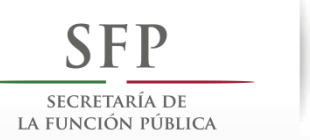

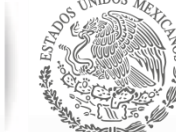

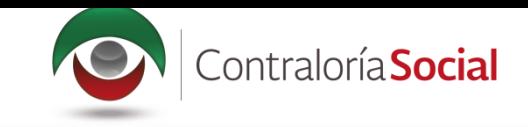

Seleccione el campo específico que desea cambiar. También puede modificar todos los campos, de ser necesario. El proceso es el mismo al de registro del evento de capacitación antes descrito.

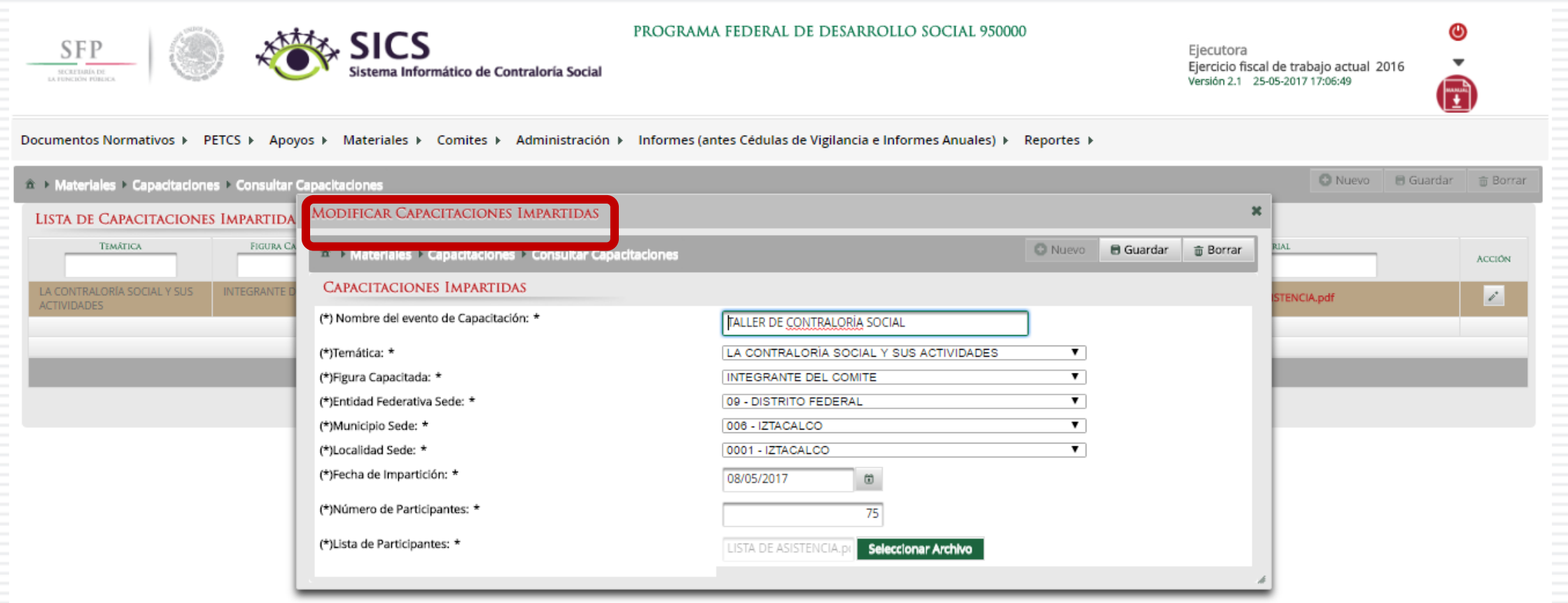

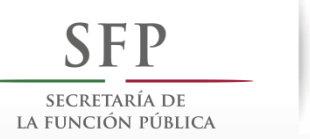

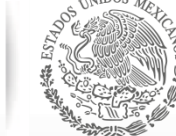

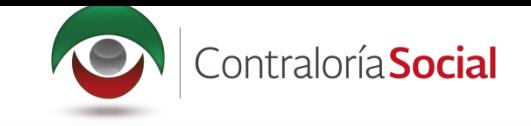

#### Cuando haya efectuado las modificaciones, haga clic en Guardar.

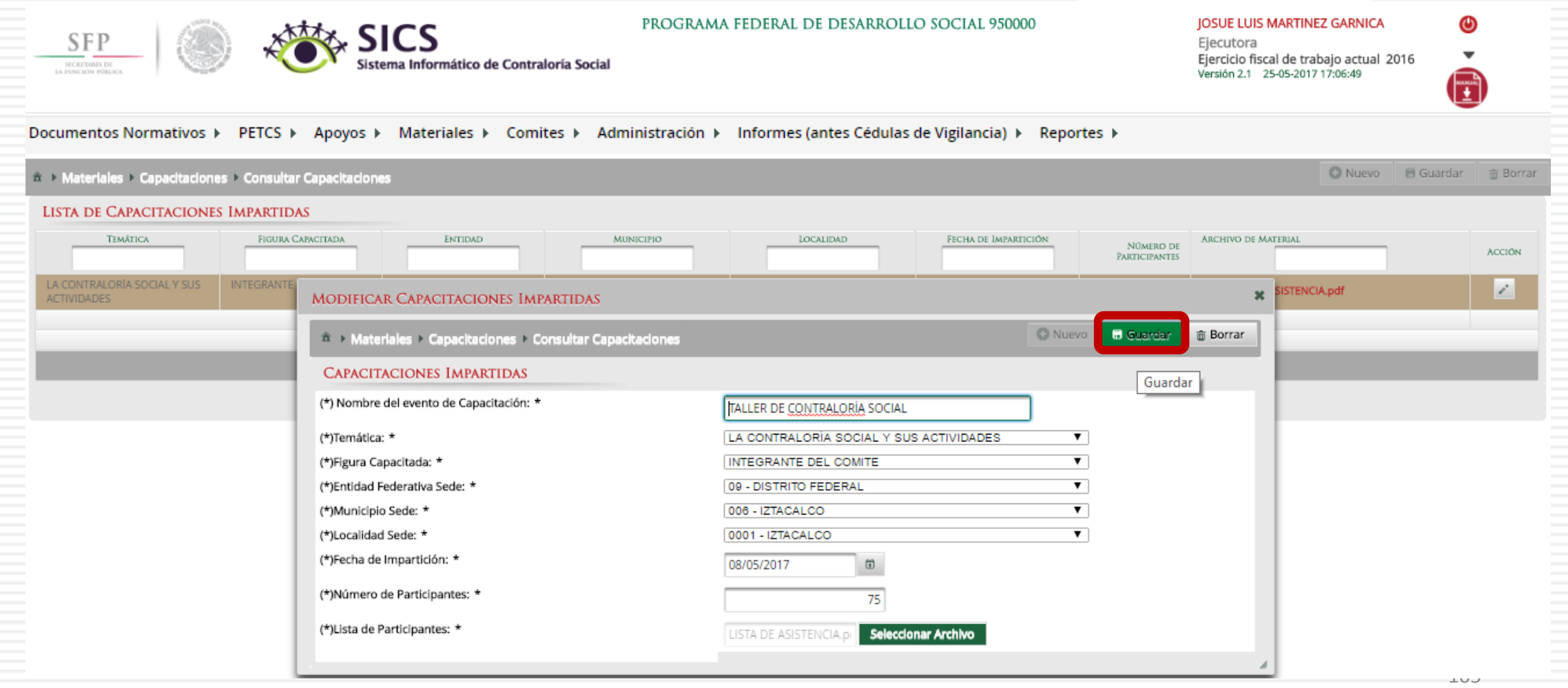

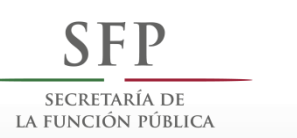

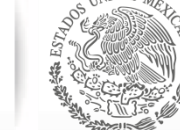

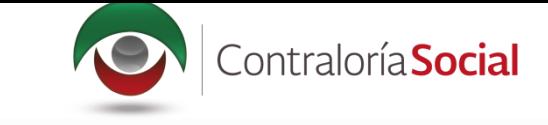

Si desea eliminar la información capturada, haga clic en Borrar. Presione Sí para confirmar el borrado

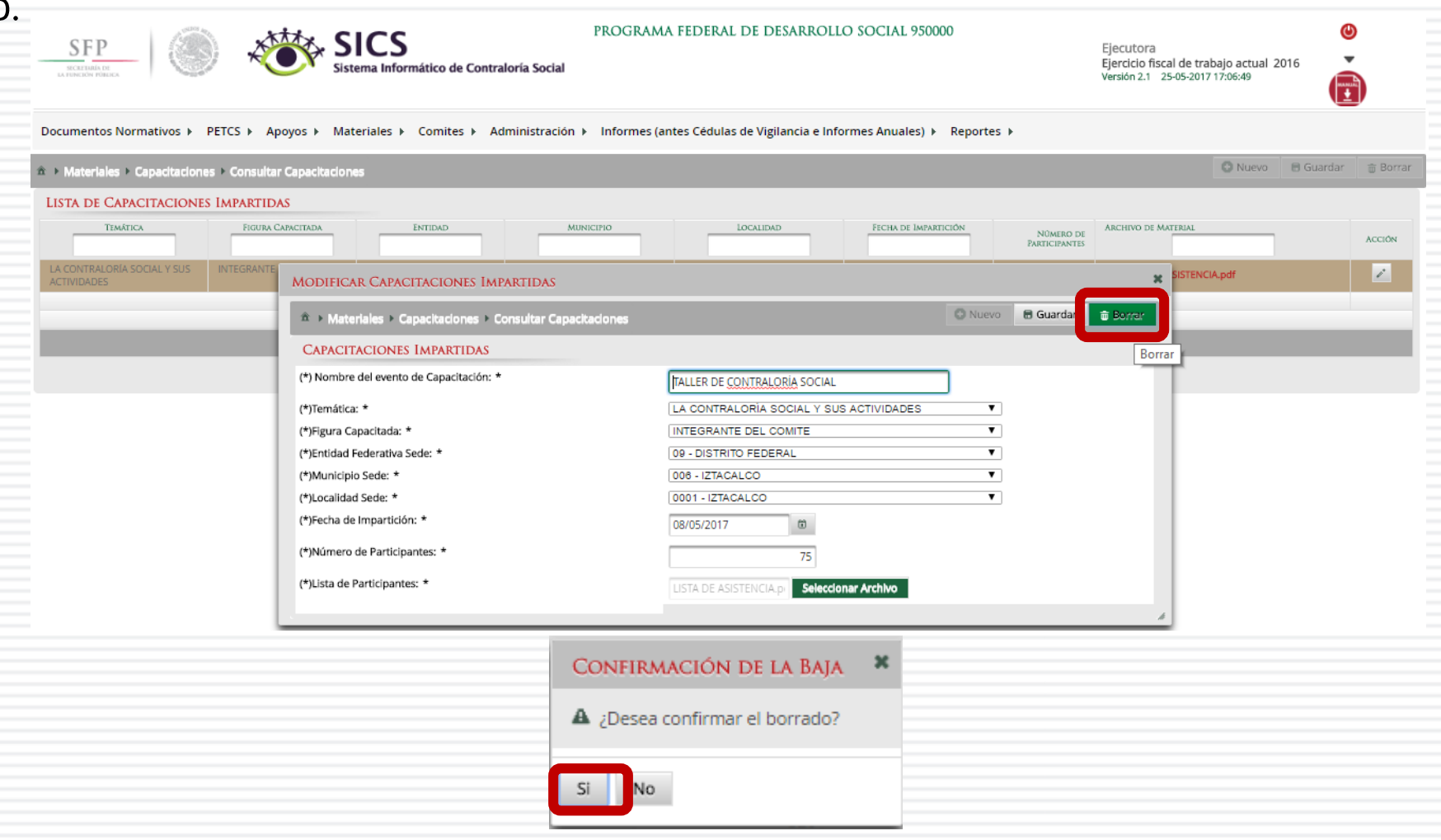

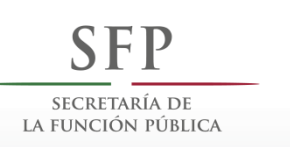

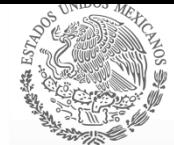

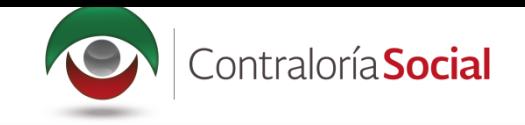

# •**COMITÉS**

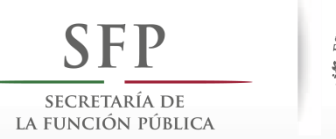

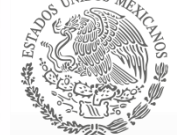

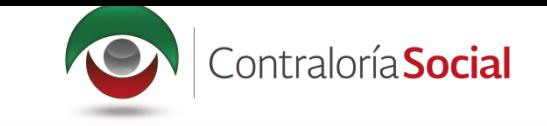

### **Módulo: Comités**

Funcionalidad: capturar y consultar los Comités de Contraloría Social constituidos por el Programa Federal.

También se registran las Reuniones realizadas con beneficiarios.

El módulo de **Comités** está integrado por tres submódulos: Generar Comités, Consultar Comités y Registrar Reuniones.

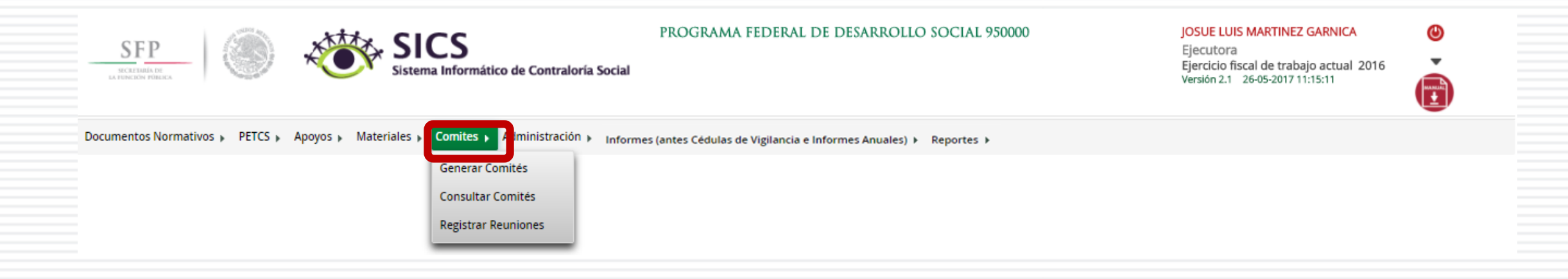
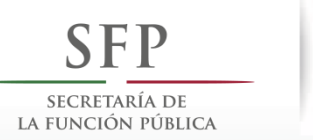

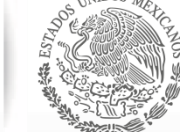

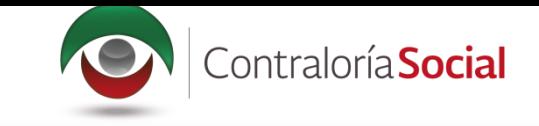

## **PROCESO 14: GENERACIÓN DE COMITÉS DE CONTRALORÍA SOCIAL**

### **Módulo: Comités**

Para registrar la información de los Comités de Contraloría Social, seleccione Comités y haga clic en Generar Comités.

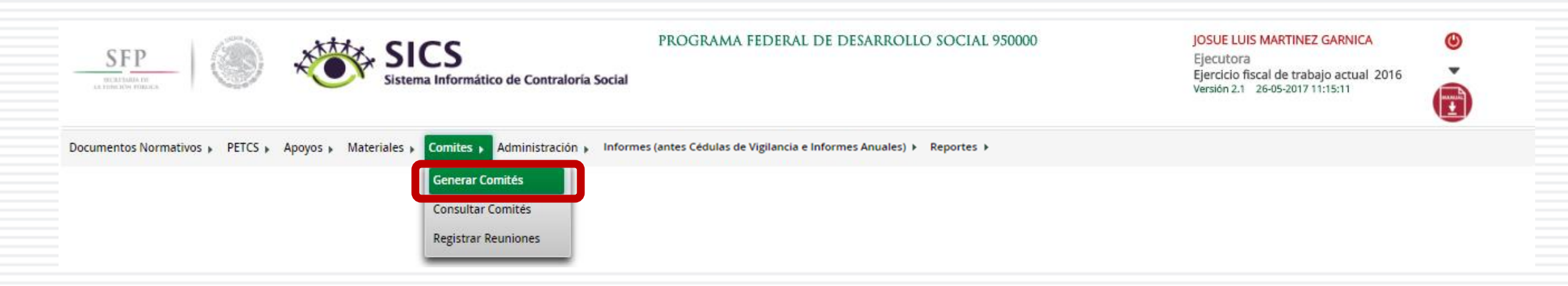

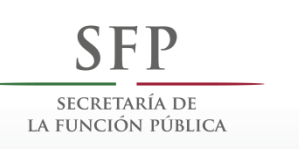

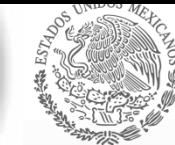

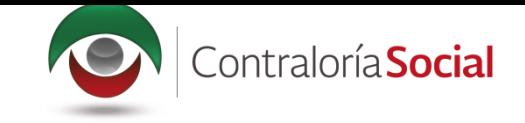

### La siguiente pantalla, esta conformada por tres secciones:

- 1. Información del Comité.
- 2. Domicilio y documentos.
- 3. Documentos.

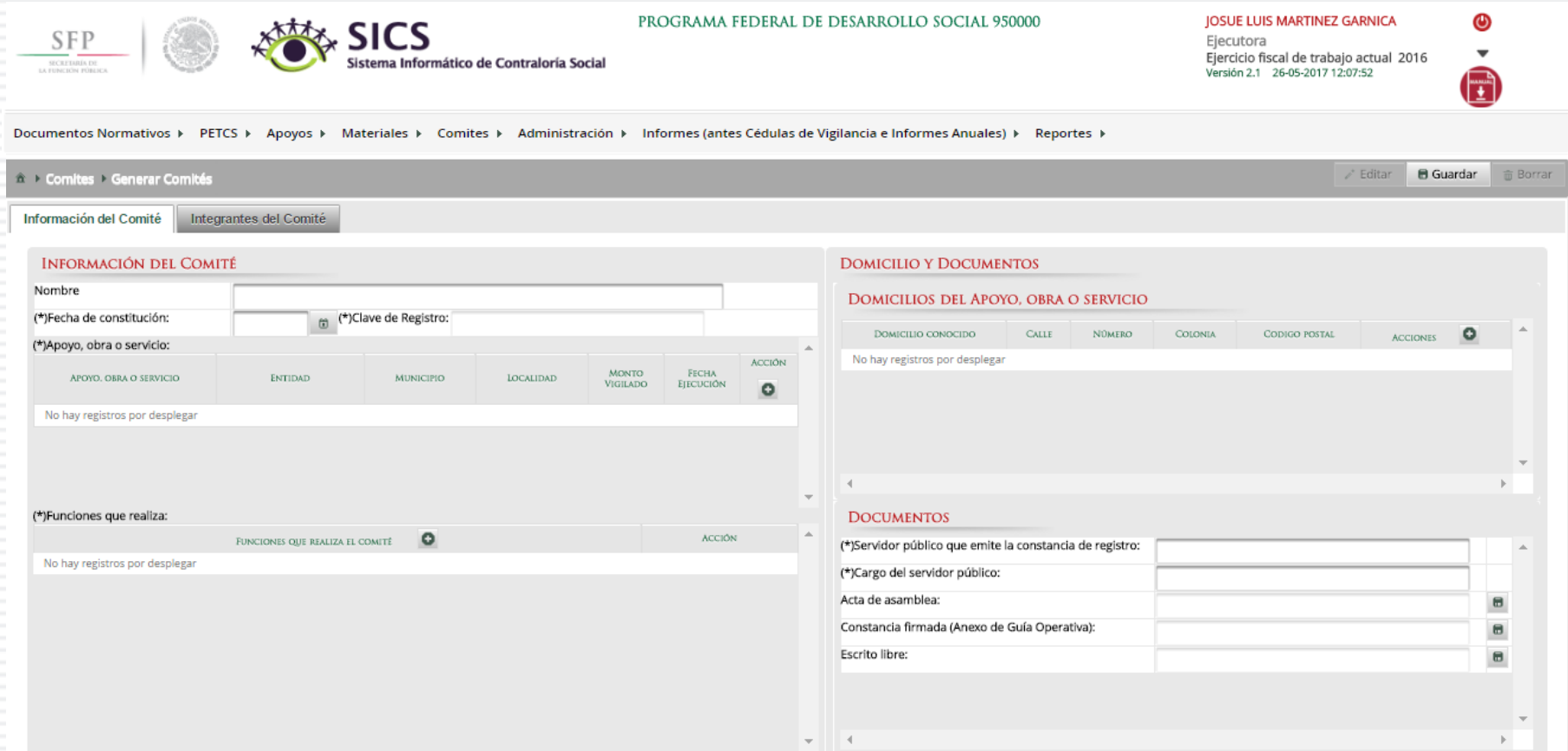

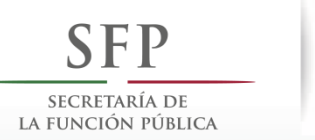

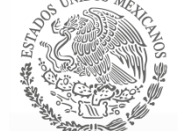

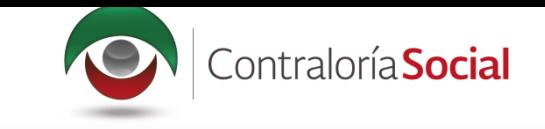

En la sección Información del Comité, capture el Nombre del Comité de Contraloría Social y seleccione la fecha de constitución del Comité.

Al asociar el o los apoyos al Comité, aparece la Clave de Registro de manera automática.

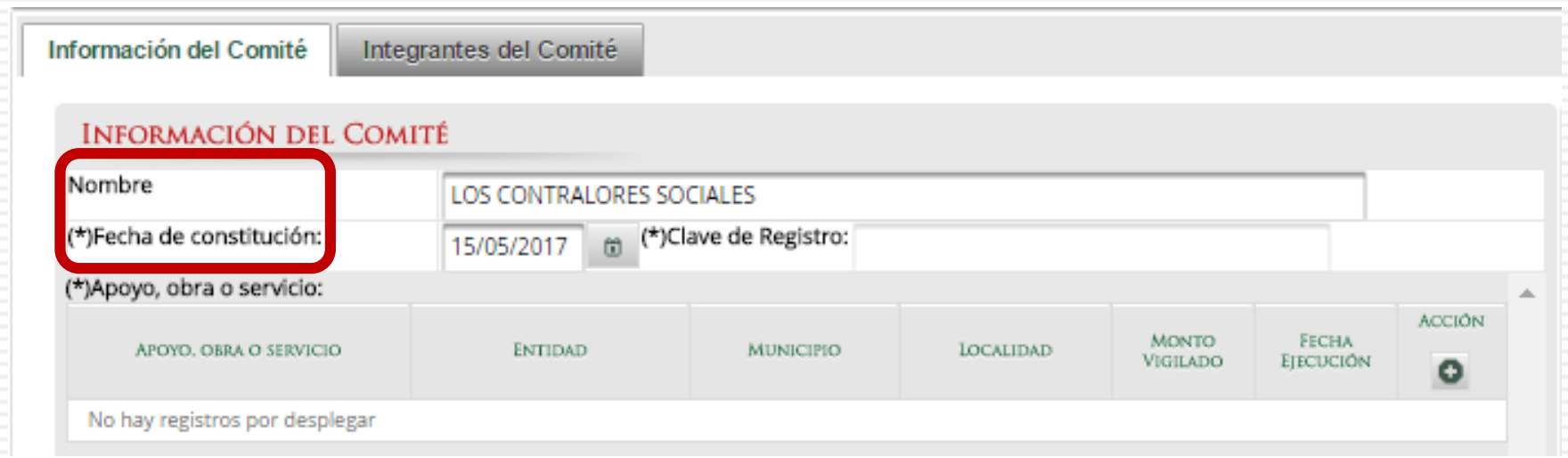

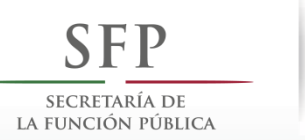

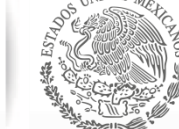

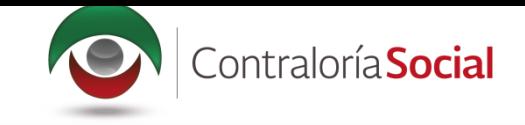

A continuación, presione el ícono Acción (Agregue un nuevo proyecto al comité); se abrirá la ventana Lista de Apoyos, Obras o Servicios Disponibles (en este cuadro se muestran el o los apoyos que se capturaron en la plantilla de Registrar Apoyos del módulo Apoyos). Haga clic en Aceptar para asociar el o los apoyos al Comité.

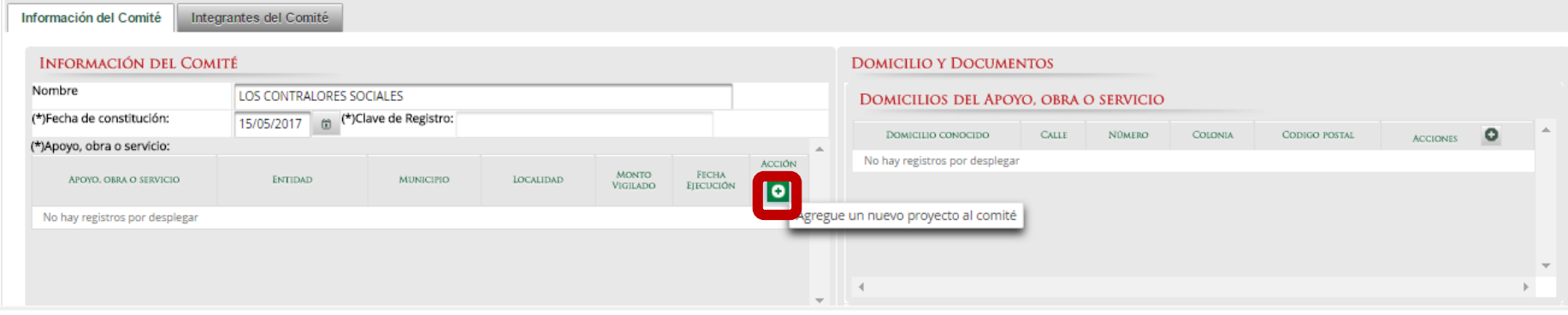

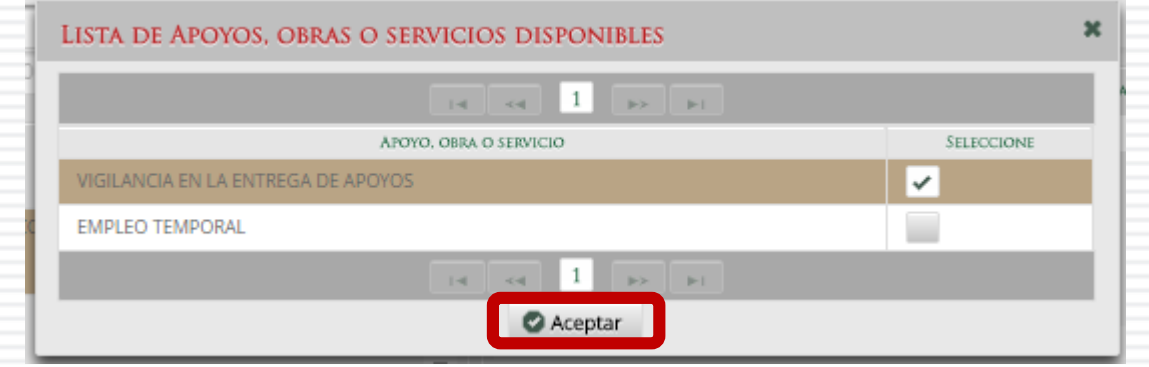

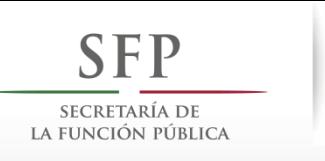

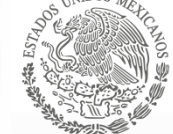

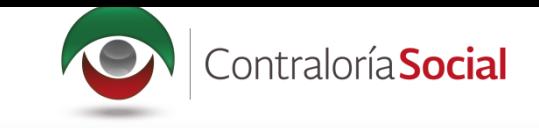

Esta acción genera de manera automática la Clave de Registro del Comité, conformada por el ejercicio fiscal, el ramo administrativo, la clave presupuestaria del programa, la clave de la Instancia Normativa, la clave de la entidad federativa, la clave del municipio, la clave de la localidad, el número consecutivo y el número de apoyos a vigilar por el Comité.

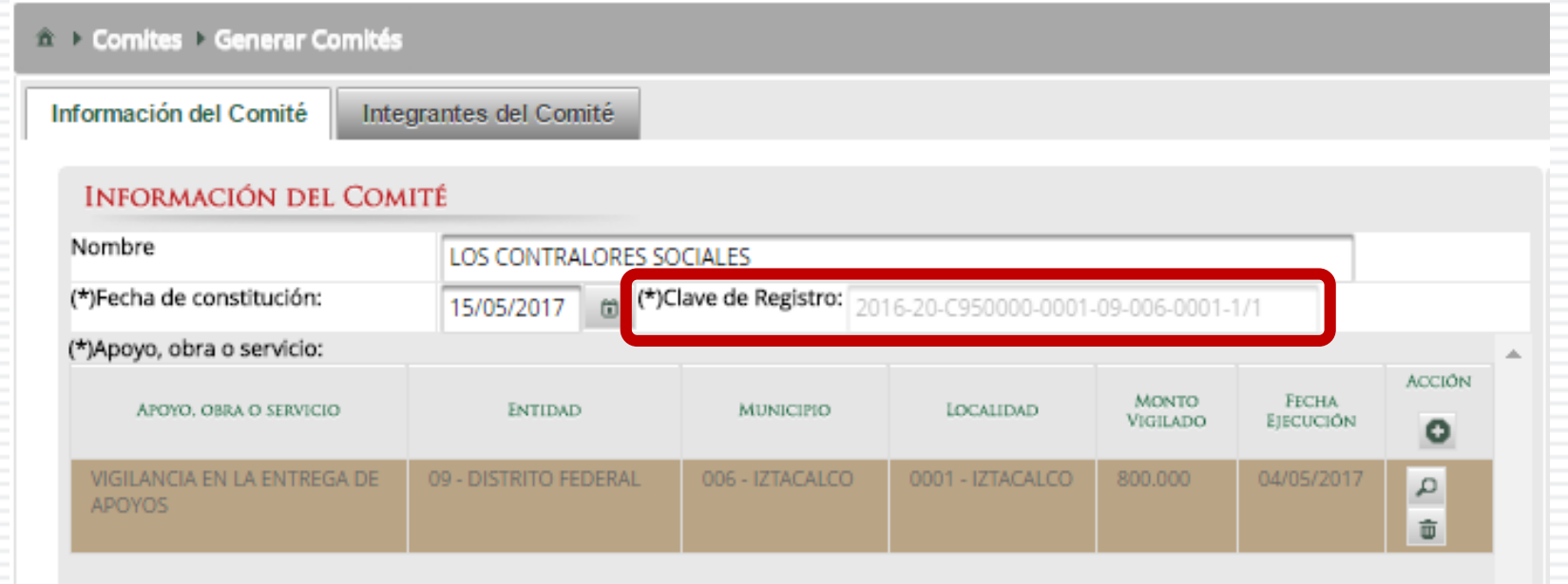

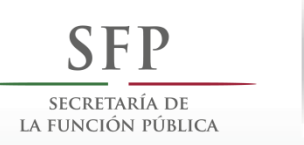

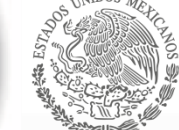

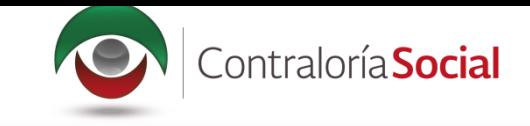

Una vez asociados uno o más apoyos, obras o servicios al Comité, en la pestaña Información del<br>Comité presione el ícono Funciones que realiza el Comité (Agrega una nueva función que realiza el Comité).

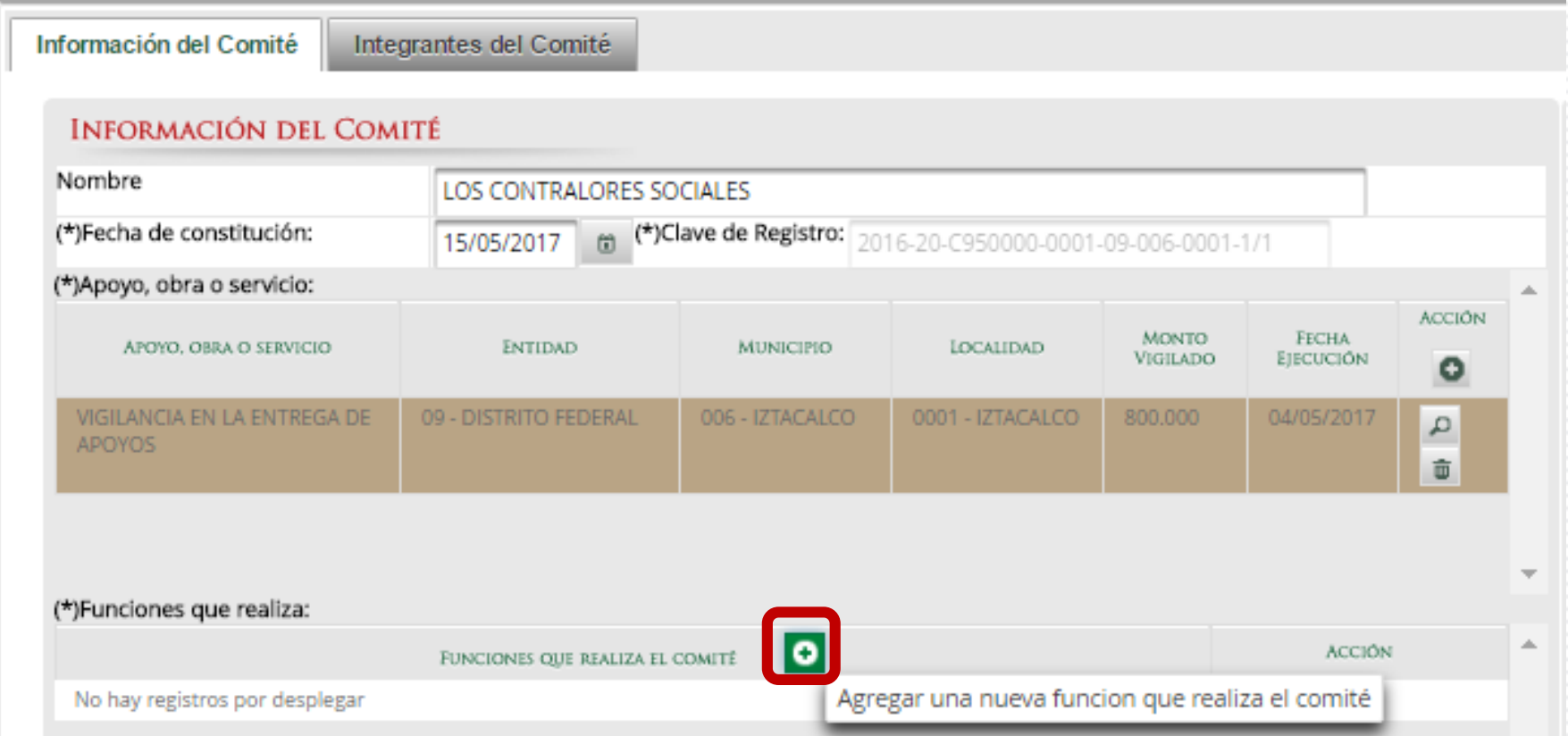

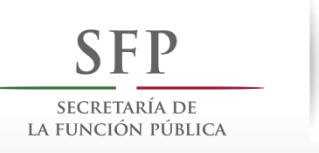

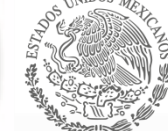

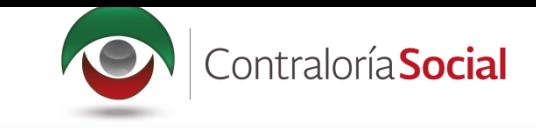

En la ventana Lista de funciones disponibles, seleccione las funciones que llevarán a cabo los integrantes del Comité en la columna Acción.

Cuando haya terminado de seleccionar las funciones, haga clic en Aceptar.

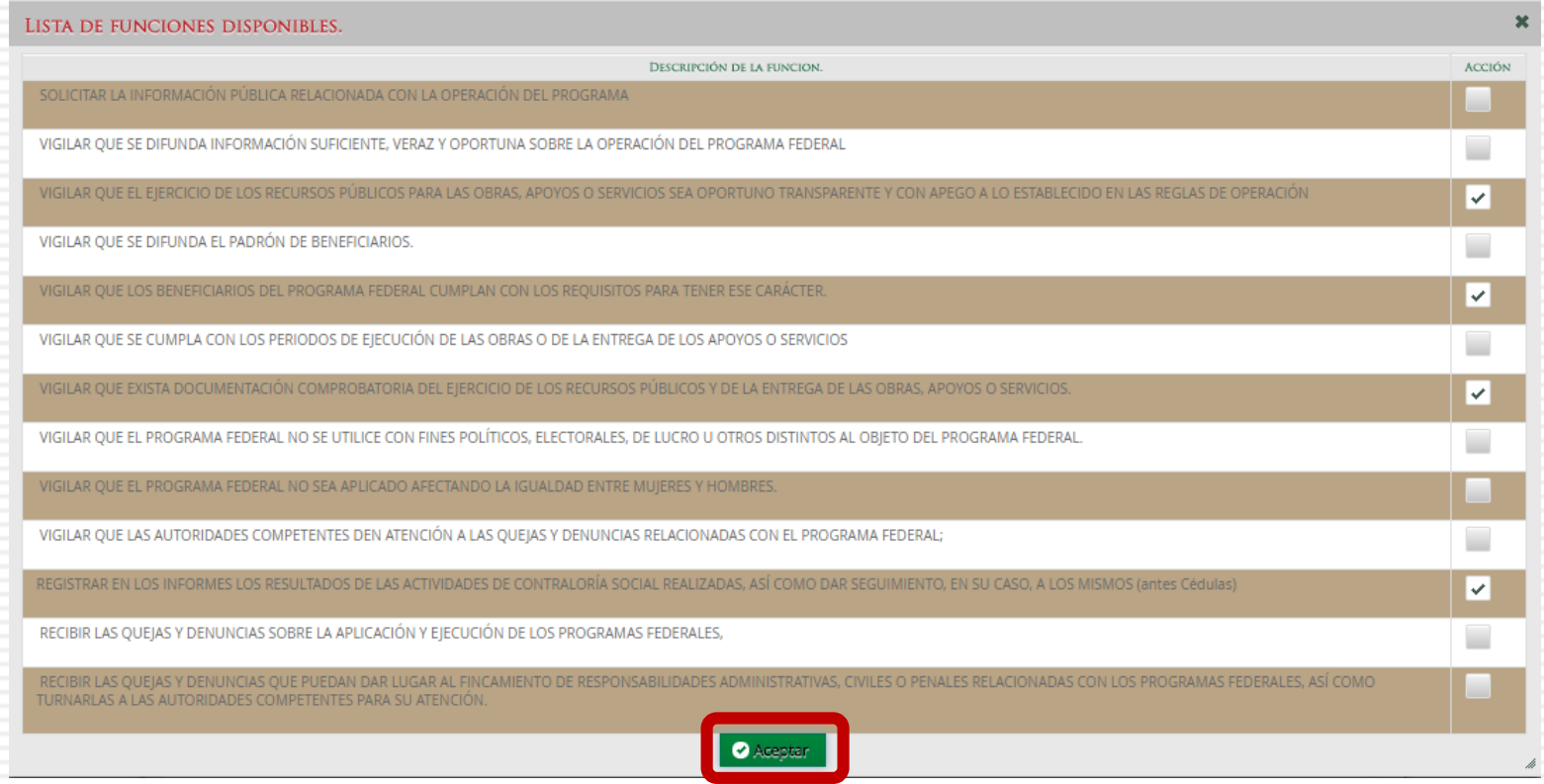

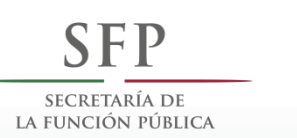

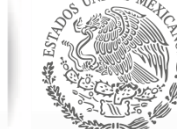

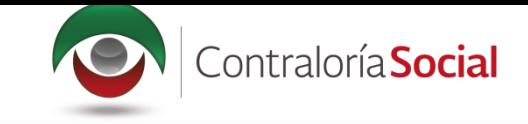

## En la sección Domicilio y Documentos, presione el ícono Asigna una nueva dirección del proyecto para capturar la dirección del apoyo, obra o servicio.

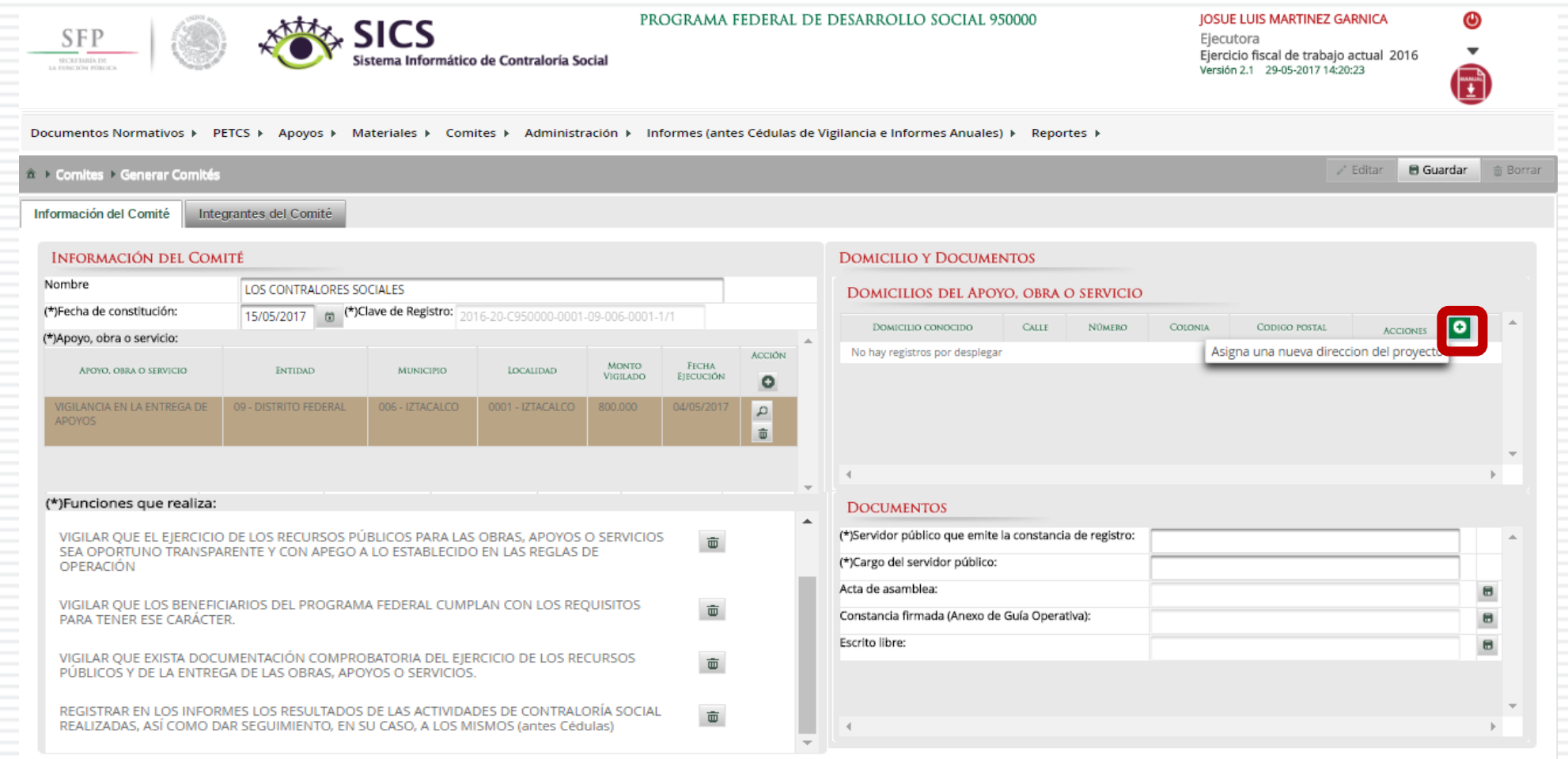

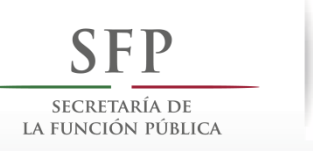

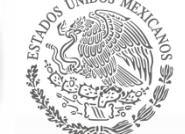

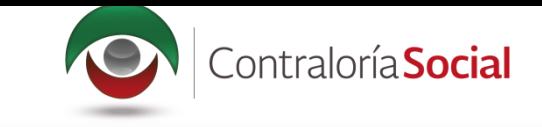

En la pantalla Captura Domicilio de Proyecto, en (\*)Domicilio conocido, seleccione la opción<br>No para registrar la dirección completa del Comité.

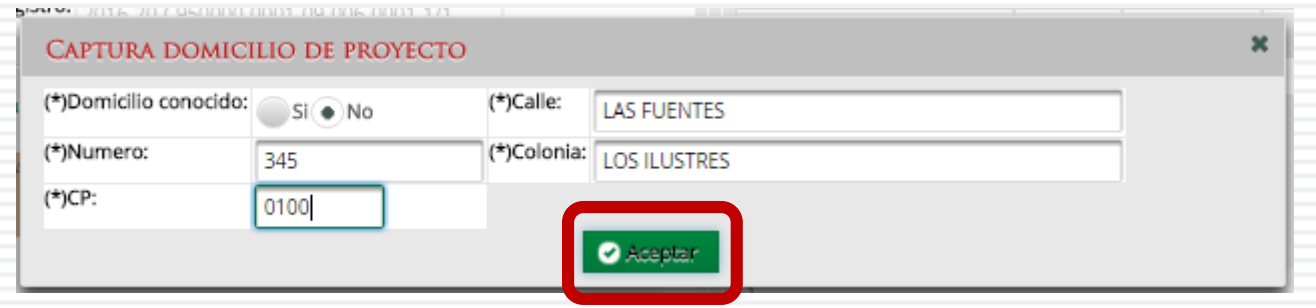

Nota: Se recomienda siempre registrar la dirección del Apoyo. En caso de no contar con la<br>domicilio completo, indique de manera precisa alguna referencia.

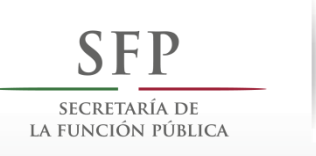

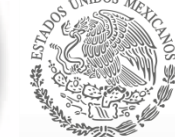

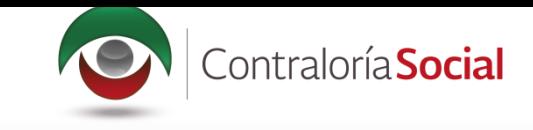

En la sección Documentos, registre el nombre y cargo del servidor público que emite la constancia<br>de registro del Comité. La persona responsable es designada por la Instancia Normativa.

La plantilla solicita adjuntar los documentos escaneados del Acta de asamblea, la Constancia<br>firmada (Anexo de Guía Operativa) y el Escrito Libre referido en la Guía Operativa. Aunque la cantidad de documentos a adjuntar puede variar dependiendo de cada Programa, la Constancia<br>de Constitución de Comité firmada es obligatoria en todos los programas.

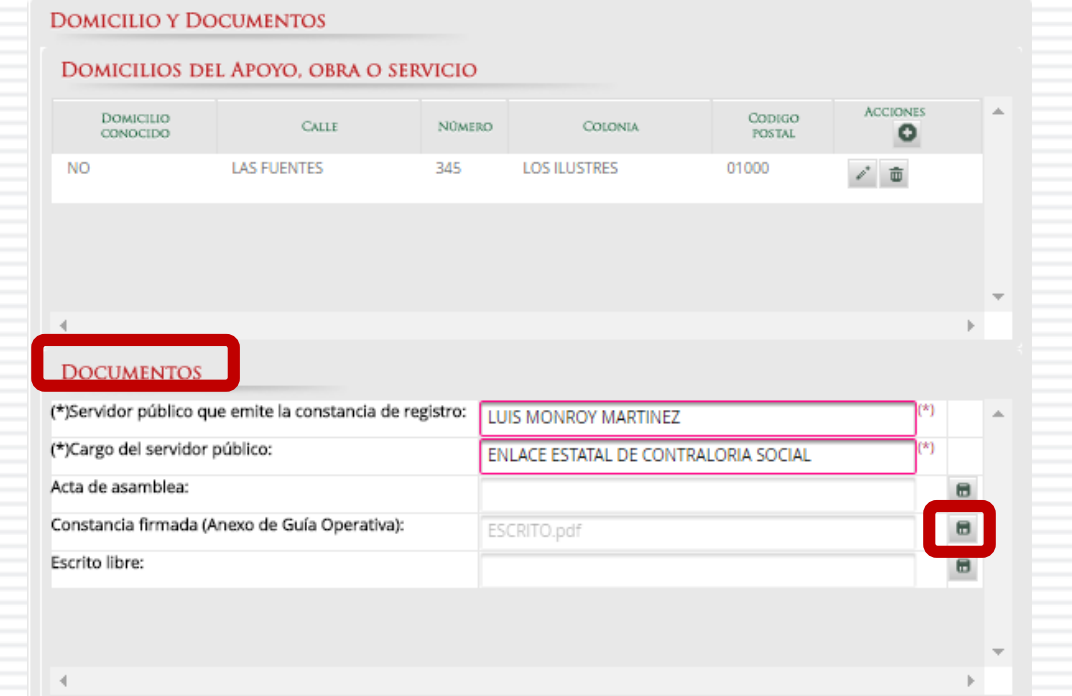

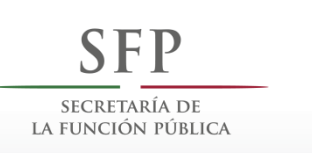

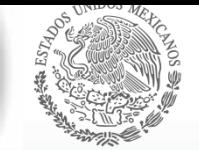

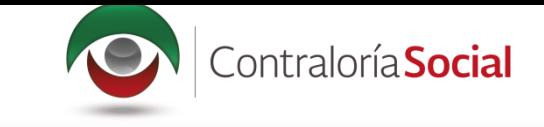

Antes de Guardar la información registrada, seleccione la pestaña Integrantes del Comité.<br>Haga clic en Asignar nuevo integrante.

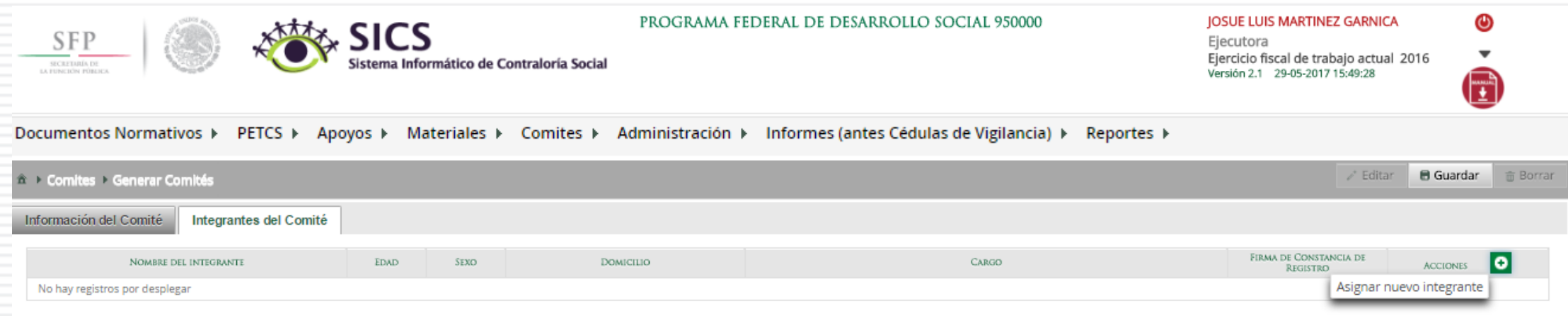

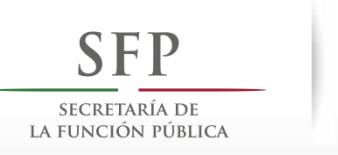

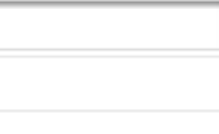

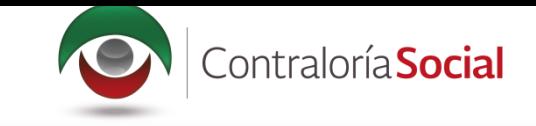

En la pantalla Registrar Integrantes del Comité, registre los datos del integrante del Comité.<br>Cuando haya completo la captura dela información, haga clic en Aceptar.

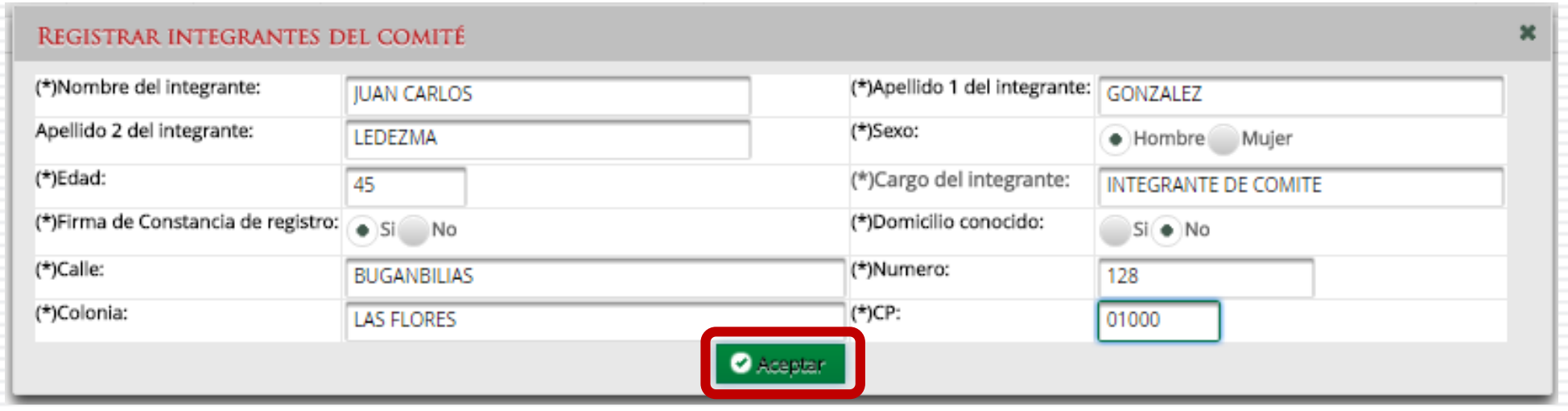

Nota: Es importante que los datos capturados sean exactamente igual a los registrados en las actas de constitución de Comités. El sistema permite registrar a personas que sólo tienen un apellido.

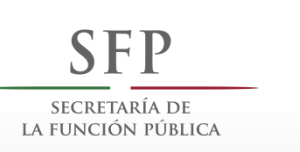

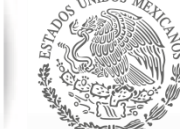

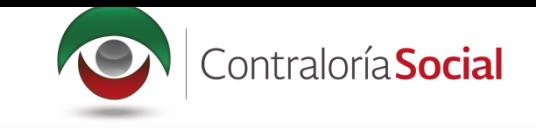

Al terminar de registrar todos los integrantes del comité, haga clic en Guardar; el sistema<br>despliega una pantalla solicitando que se verifique que no hay integrantes repetidos; si todo es correcto, haga clic en Sí.

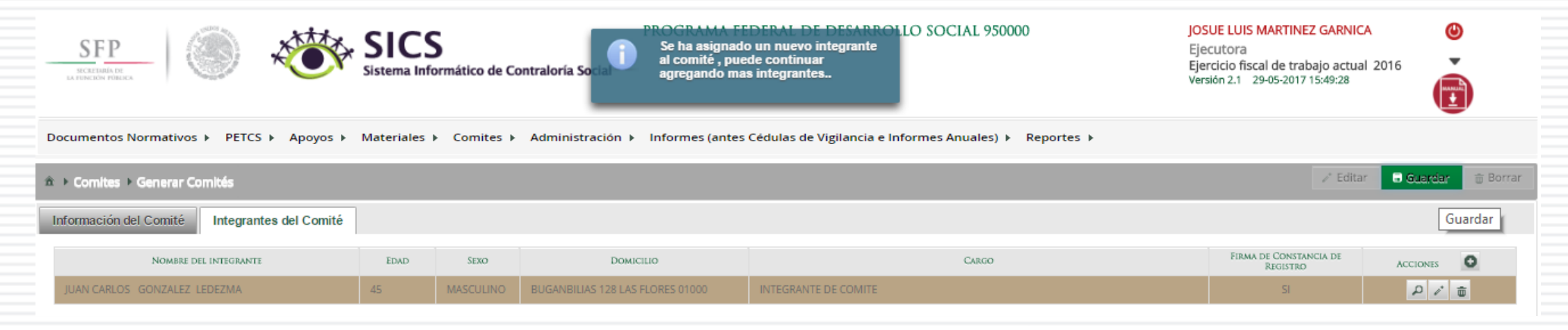

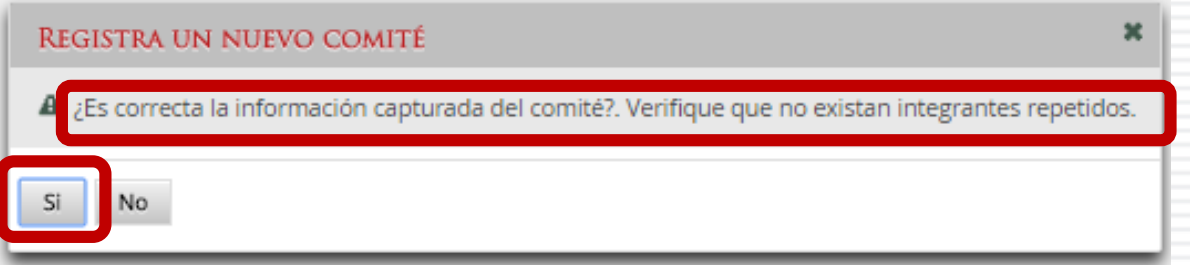

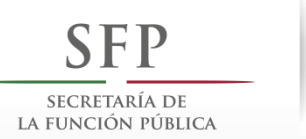

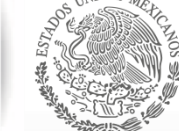

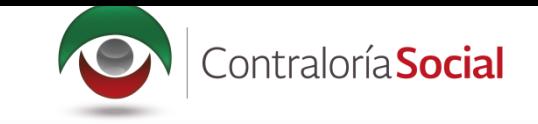

## **PROCESO 15: CONSULTA DE COMITÉS DE CONTRALORÍA SOCIAL**

### **Módulo: Comités**

Para consultar la información de los Comités Constituidos de Contraloría Social, seleccione Comités y haga clic en Consultar Comités.

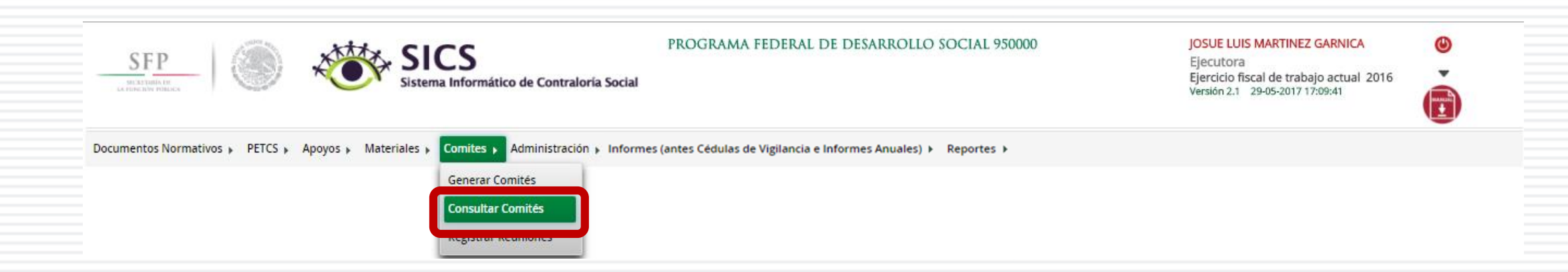

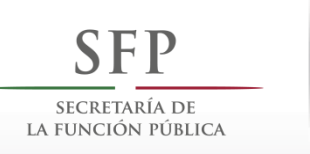

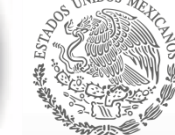

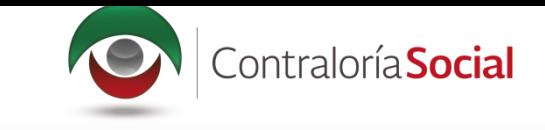

Una vez que haya seleccionado los filtros (ejercicio fiscal y entidad federativa para desplegar el reporte) haga clic en Buscar.

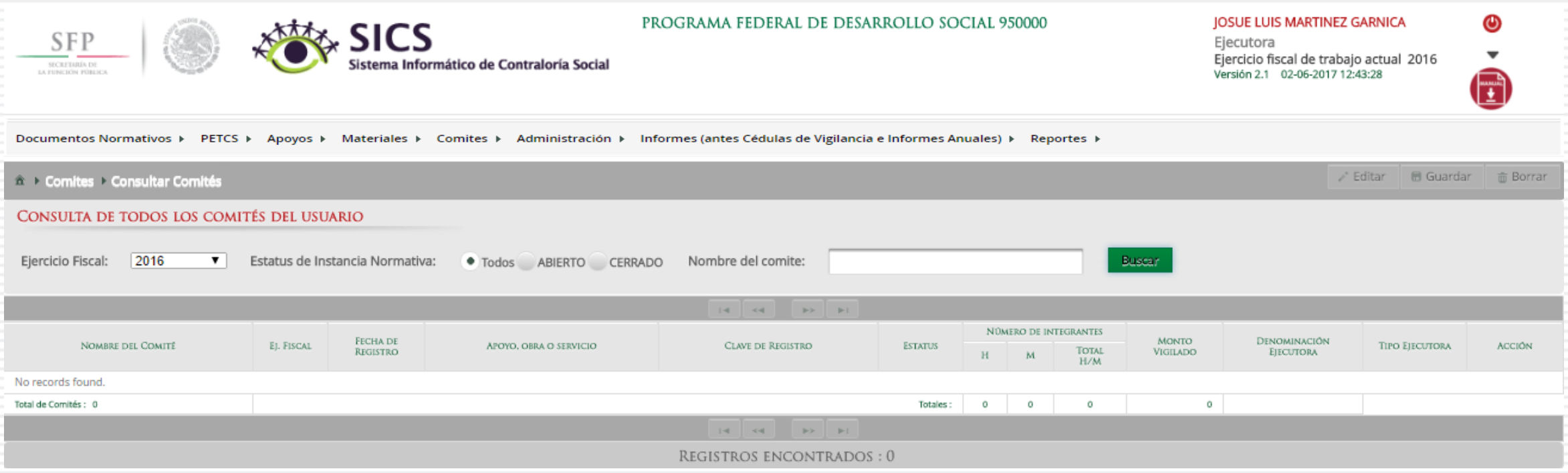

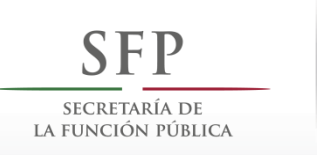

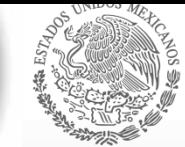

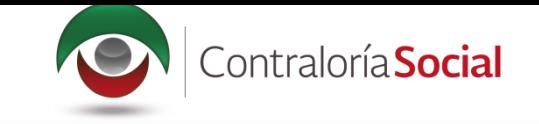

Este reporte refleja el Total de comités capturados previamente, el nombre del Apoyo, Obra o Servicio que es vigilado por el Comité, el número de integrantes (Hombres, Mujeres, Total H/M), el monto vigilado, la denominación de la Instancia Ejecutora que registró al Comité y el Tipo de Ejecutora.

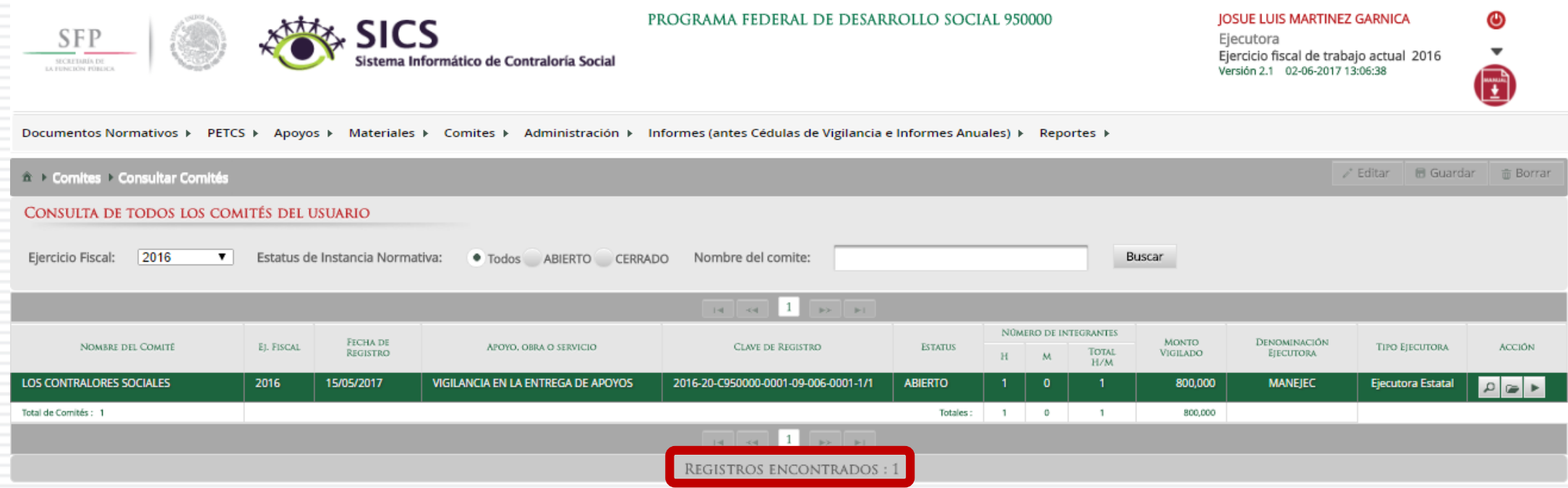

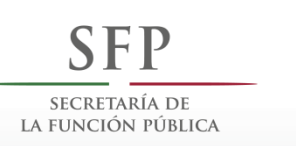

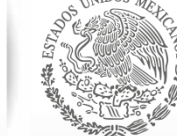

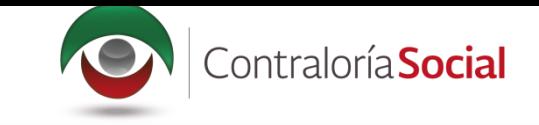

### Si desea realizar la consulta de la información del Comité, presione el ícono Consultar la información del Comité.

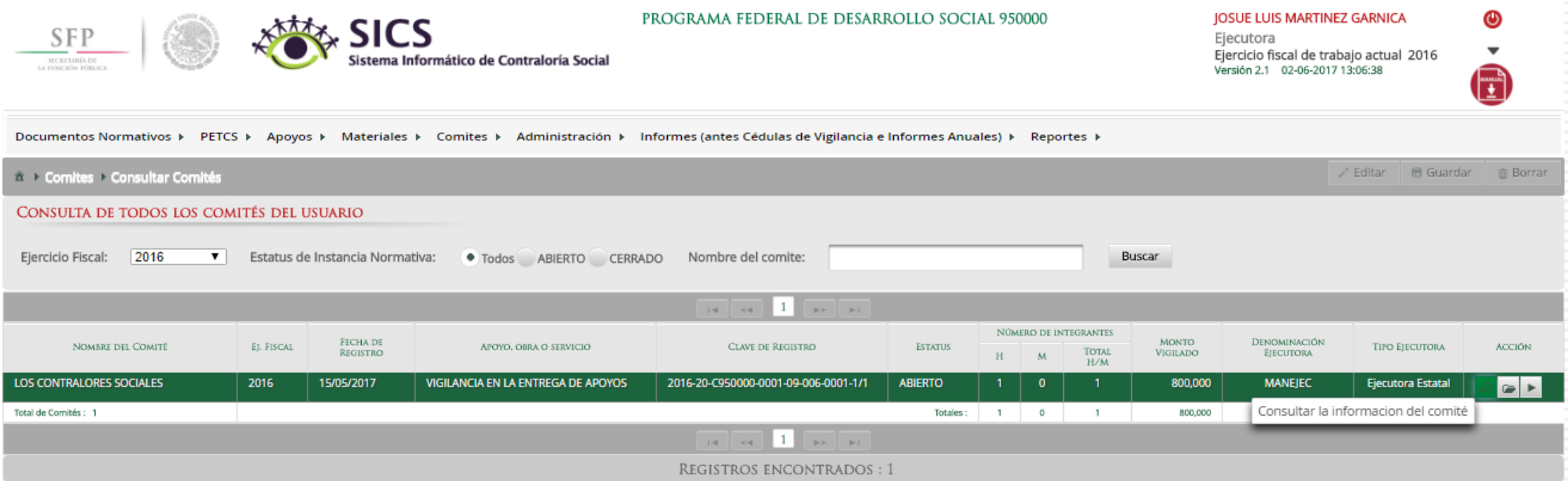

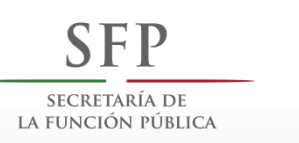

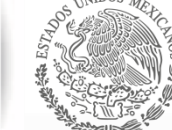

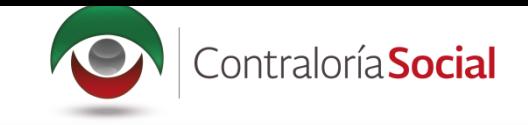

Se abrirá la pantalla Consulta de Información del Comité, con la información registrada anteriormente en las tres secciones:

- 1. Información del Comité.
- 2. Domicilio y Documentos.
- 3. Documentos.

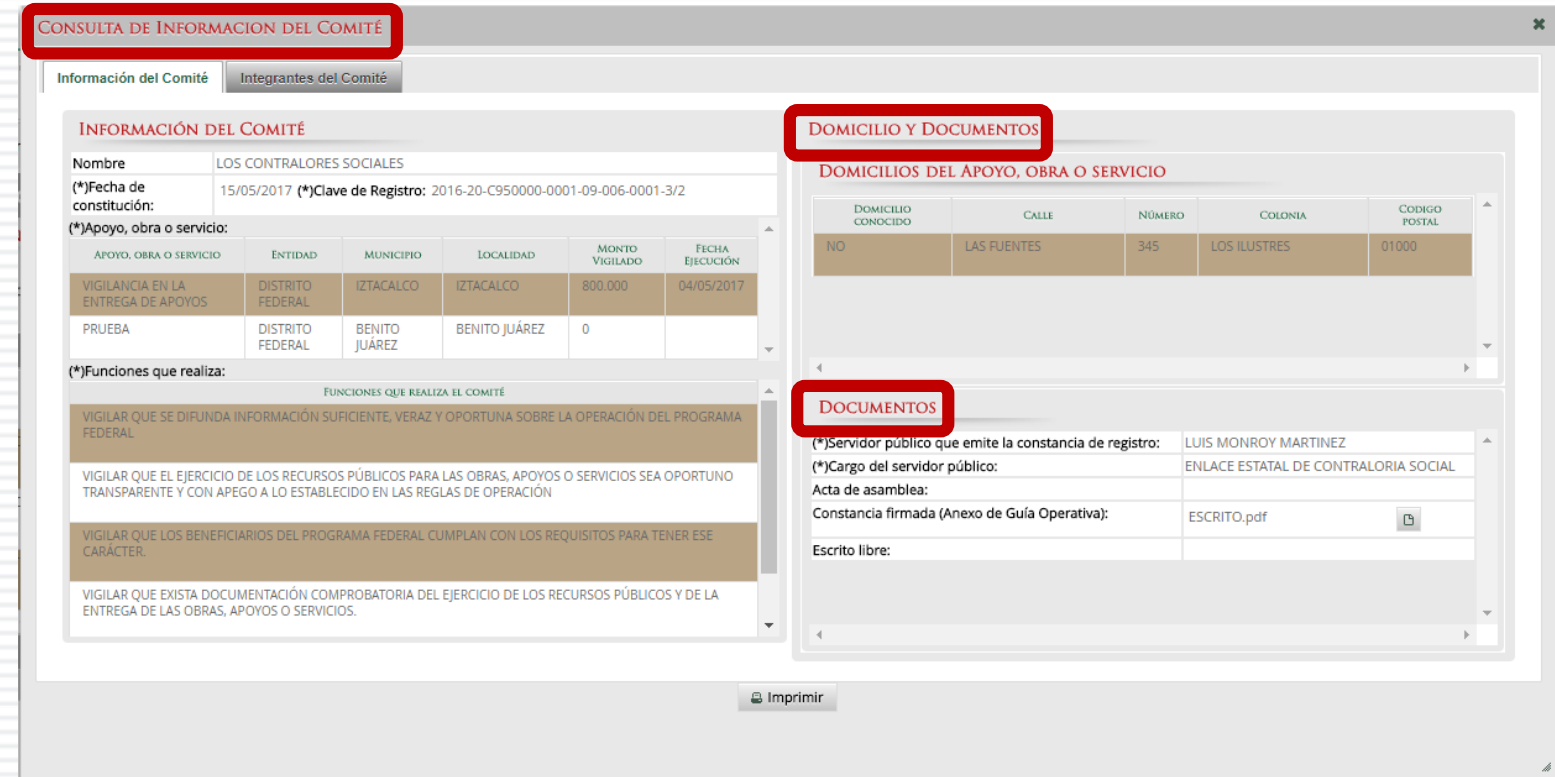

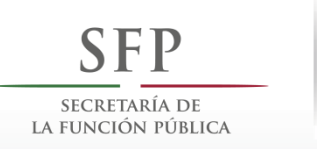

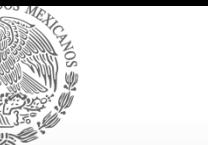

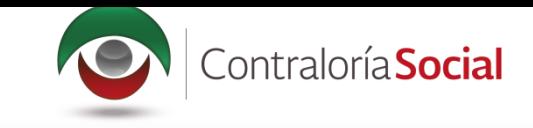

# En la parte inferior de la pantalla, haga clic en el ícono Imprimir para descargar la Constancia de<br>Registro del Comité de Contraloría Social.

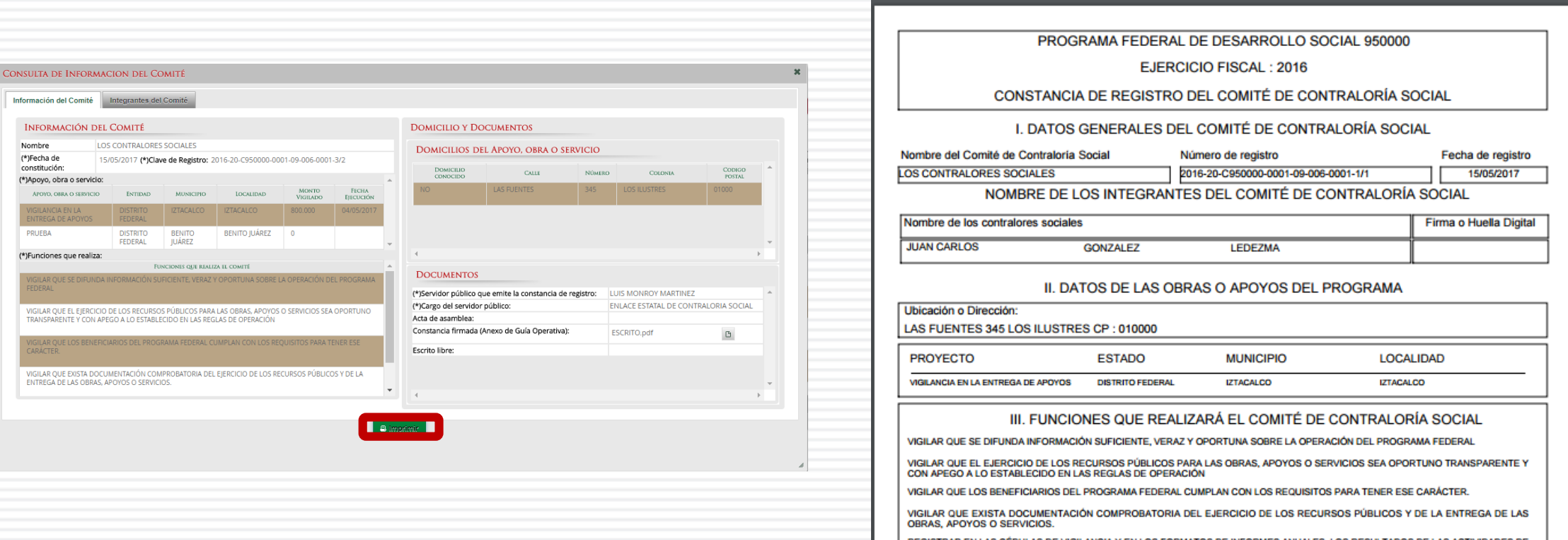

REGISTRAR EN LAS CÉDULAS DE VIGILANCIA Y EN LOS FORMATOS DE INFORMES ANUALES, LOS RESULTADOS DE LAS ACTIVIDADES DE<br>CONTRALORÍA SOCIAL REALIZADAS, ASÍ COMO DAR SEGUIMIENTO A LOS MISMOS;

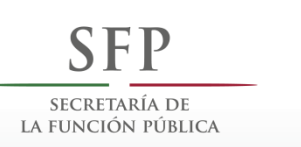

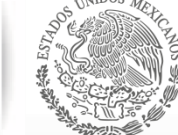

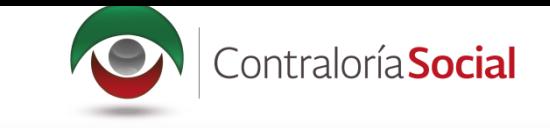

#### Si desea modificar la información del Comité o eliminar el Comité, presione el ícono Modificar o borrar un Comité.

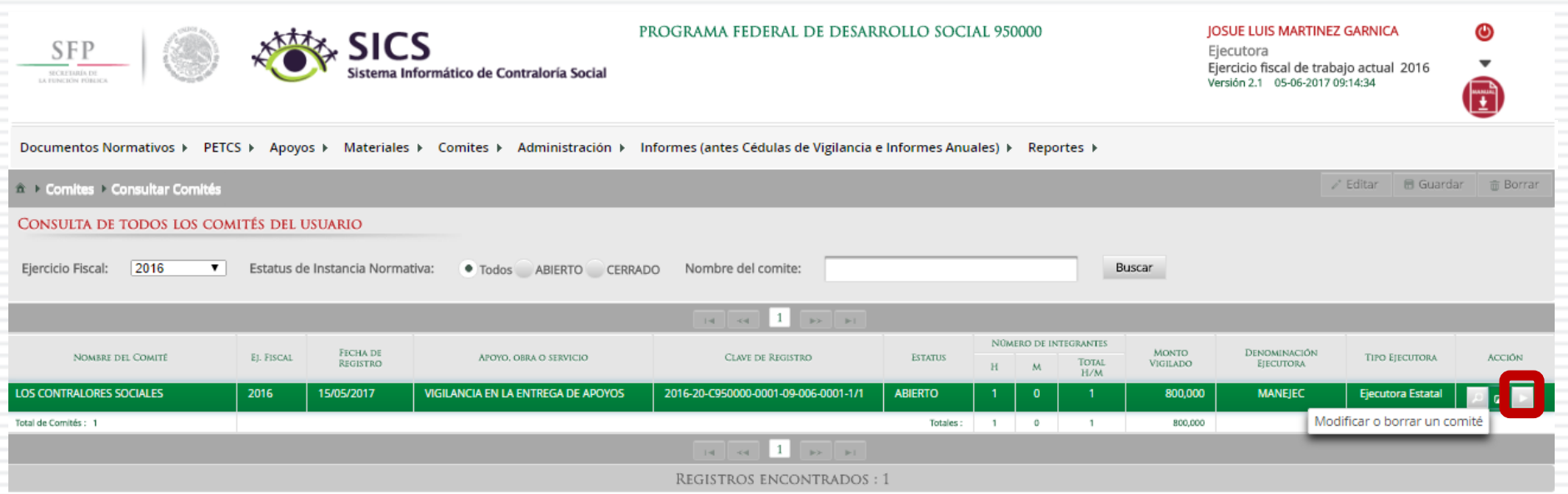

\*Nota: La opción Borrar sólo se podrá utilizar cuando el Comité no tenga Minutas de la Reunión o Informes asociados.

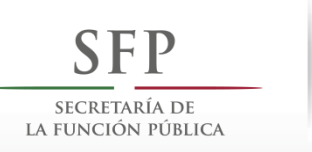

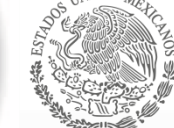

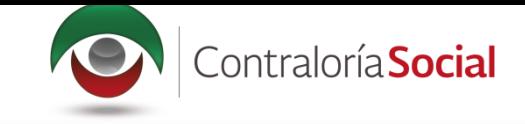

Se abrirá la pantalla Consulta de Información del Comité, con los íconos activados para eliminar la información capturada de forma individual, modificar el domicilio del proyecto y/o adjuntar los documentos escaneados del Operativa) y el Escrito Libre referido en la Guía Operativa.

Al terminar de modificar la información del Comité, haga clic en Guardar.

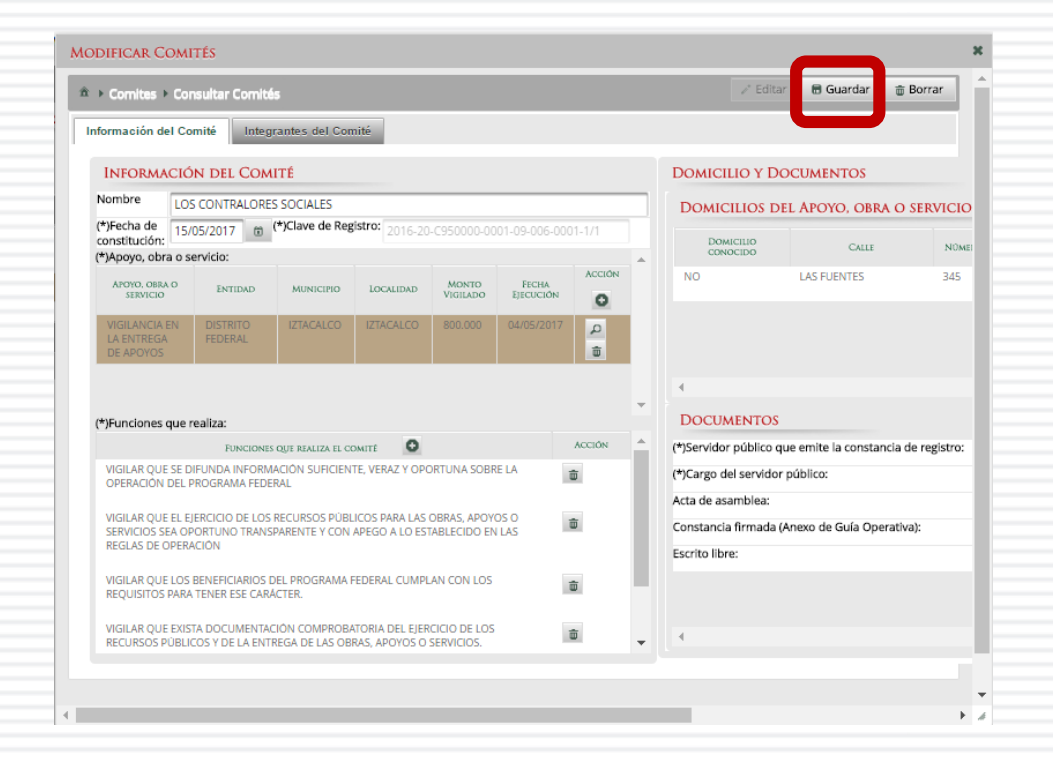

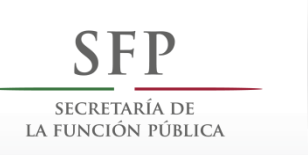

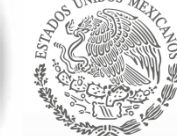

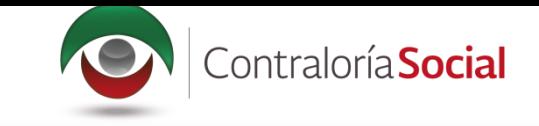

Si desea utilizar un Comité constituido de un ejercicio presupuestal anterior, haga clic en Exportar Comités.

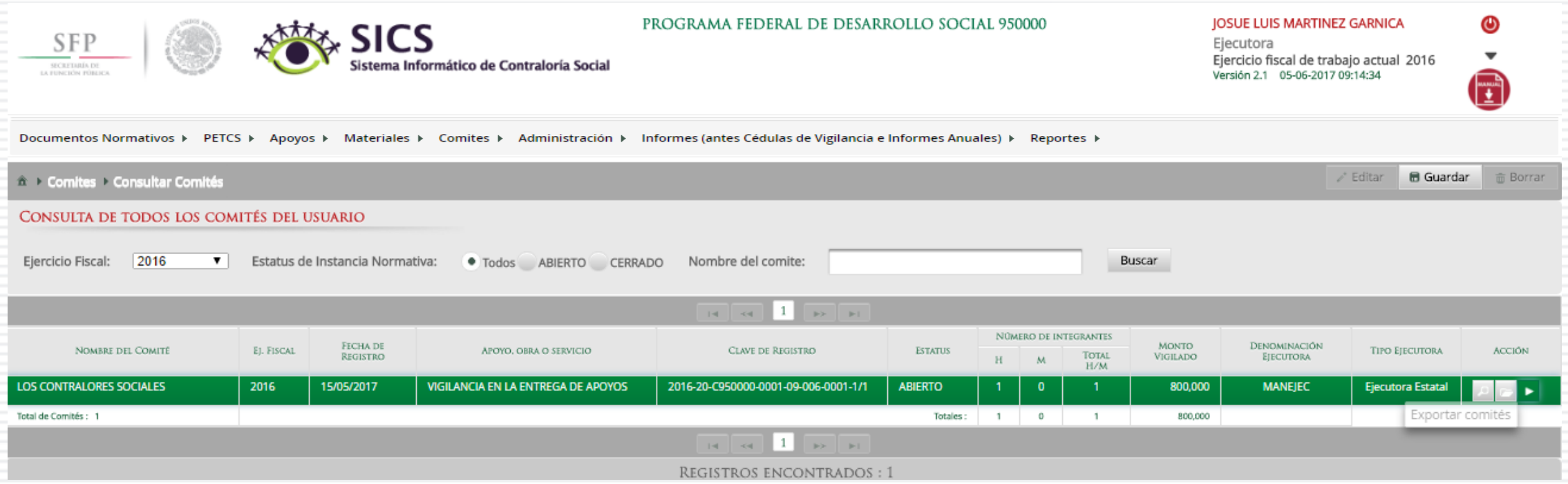

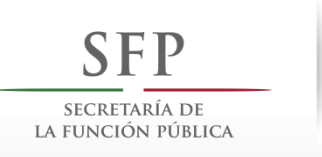

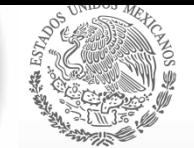

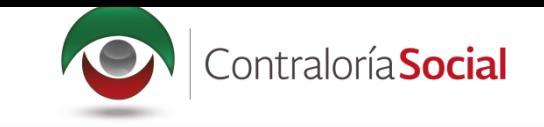

Se abrirá la pantalla Consulta de Información del Comité, si desea puede modificar la<br>información registrada del Comité constituido. Al terminar de realizar los cambios pertinentes, haga clic en Guardar.

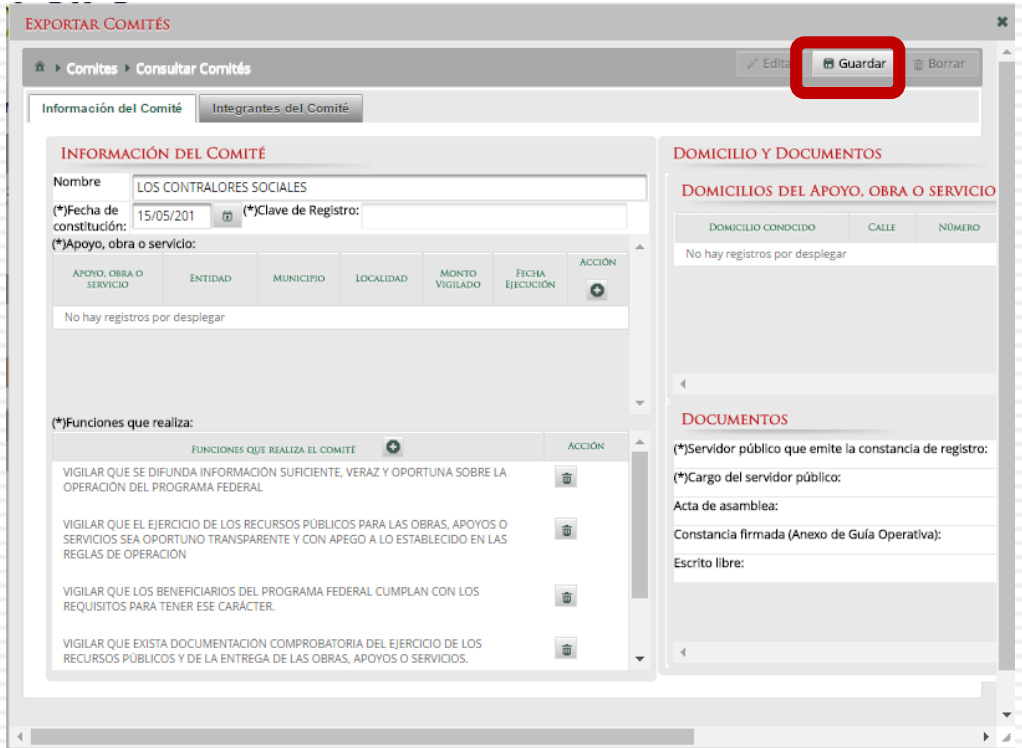

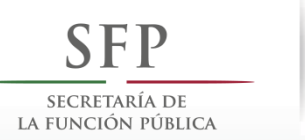

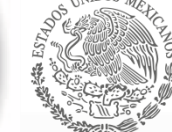

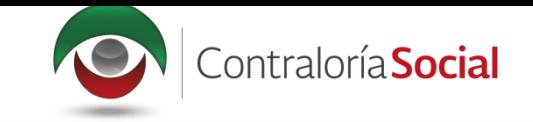

### **PROCESO 16: REGISTRAR REUNIONES CON BENEFICIARIOS**

### **Módulo: Comités**

Para registrar las reuniones realizadas con los beneficiarios, seleccione Comités y haga clic en Registrar Reuniones.

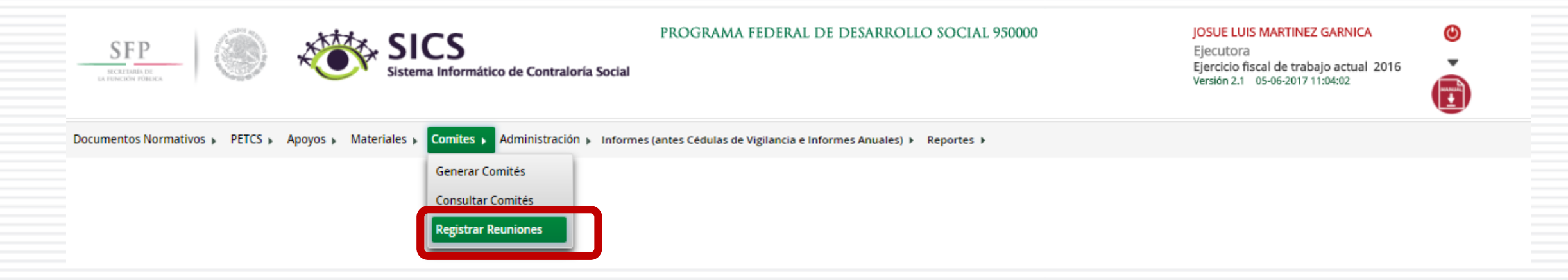

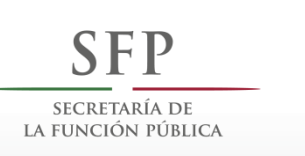

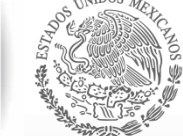

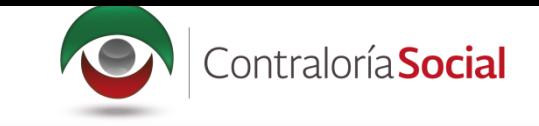

Para registrar una reunión realizada con los beneficiarios, haga clic en el ícono Agregar Nueva Reunión.

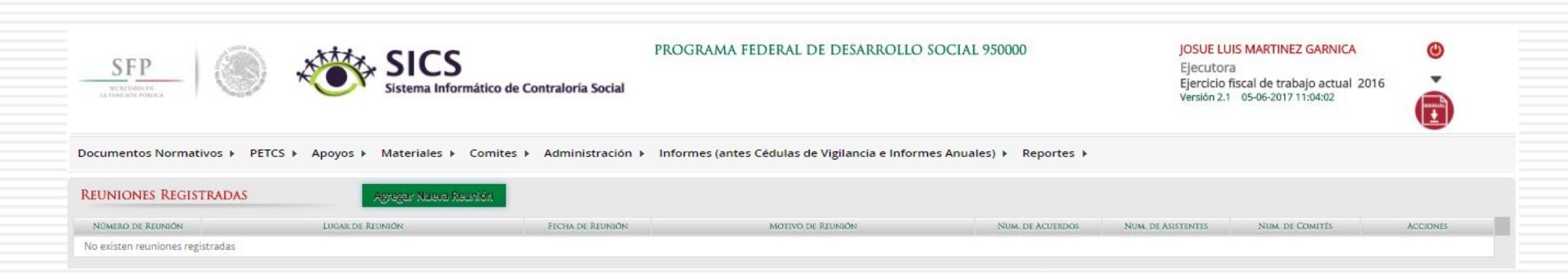

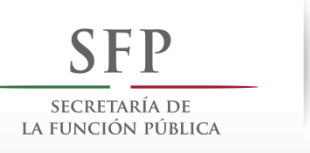

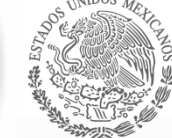

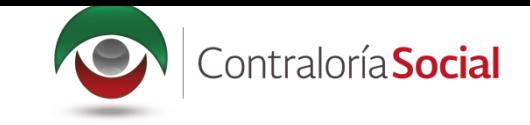

Se abrirá la siguiente pantalla, compuesta por tres pestañas:

- 1. Asistentes
- 2. Datos de la Reunión
- 3. Minuta.

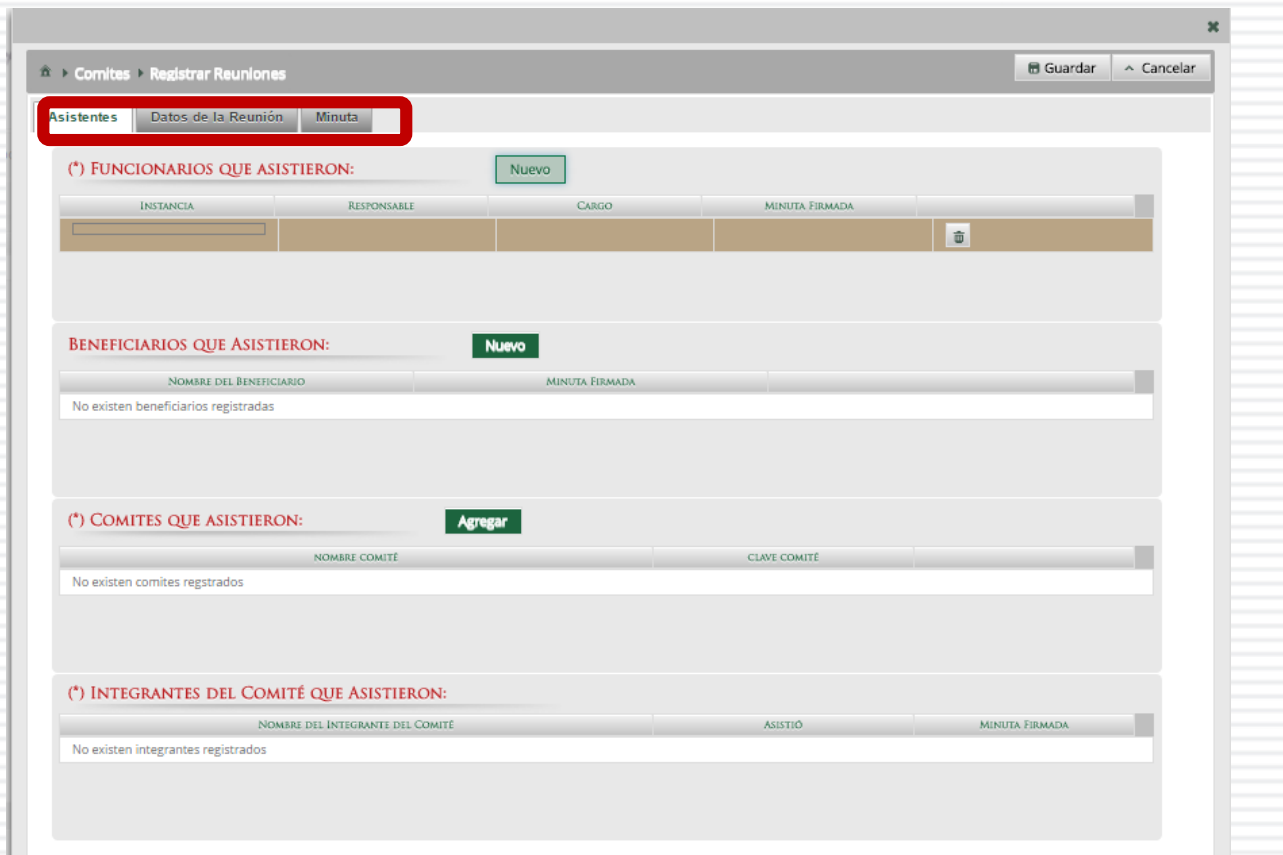

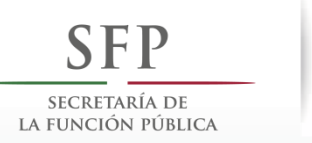

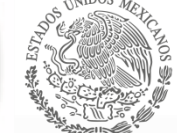

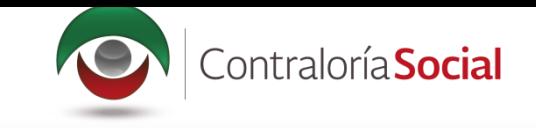

En la pestaña Asistentes, haga clic en el ícono Nuevo de la sección Funcionarios que Asistieron para registrar el tipo de Instancia presente en la reunión, el nombre del responsable, el cargo y seleccione si firmó minuta.

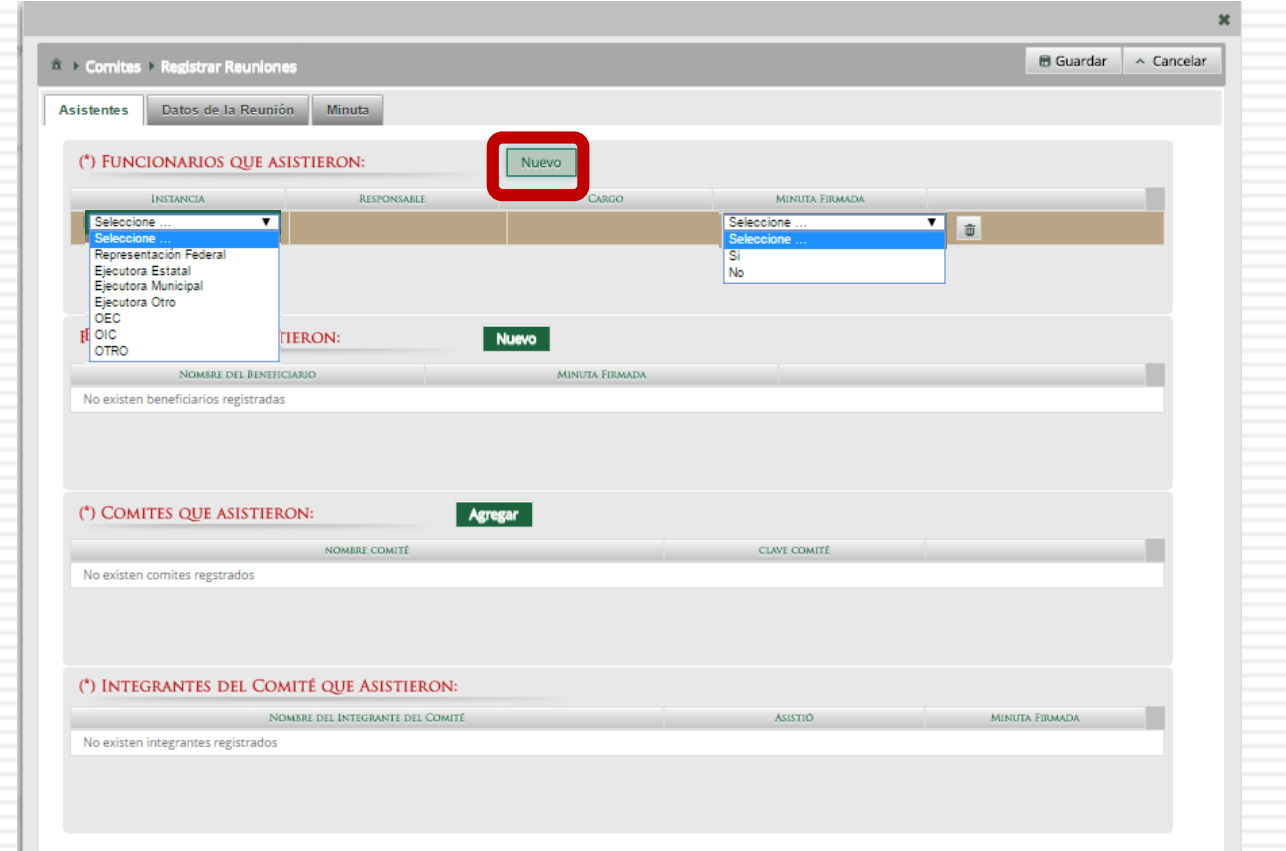

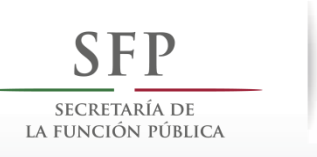

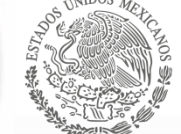

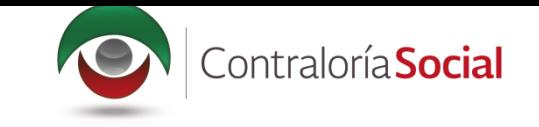

En la sección Beneficiarios que Asistieron, haga clic en el ícono Nuevo para registrar el Nombre<br>del Beneficiario que asistió a la reunión y seleccione si firmó la minuta de la reunión.

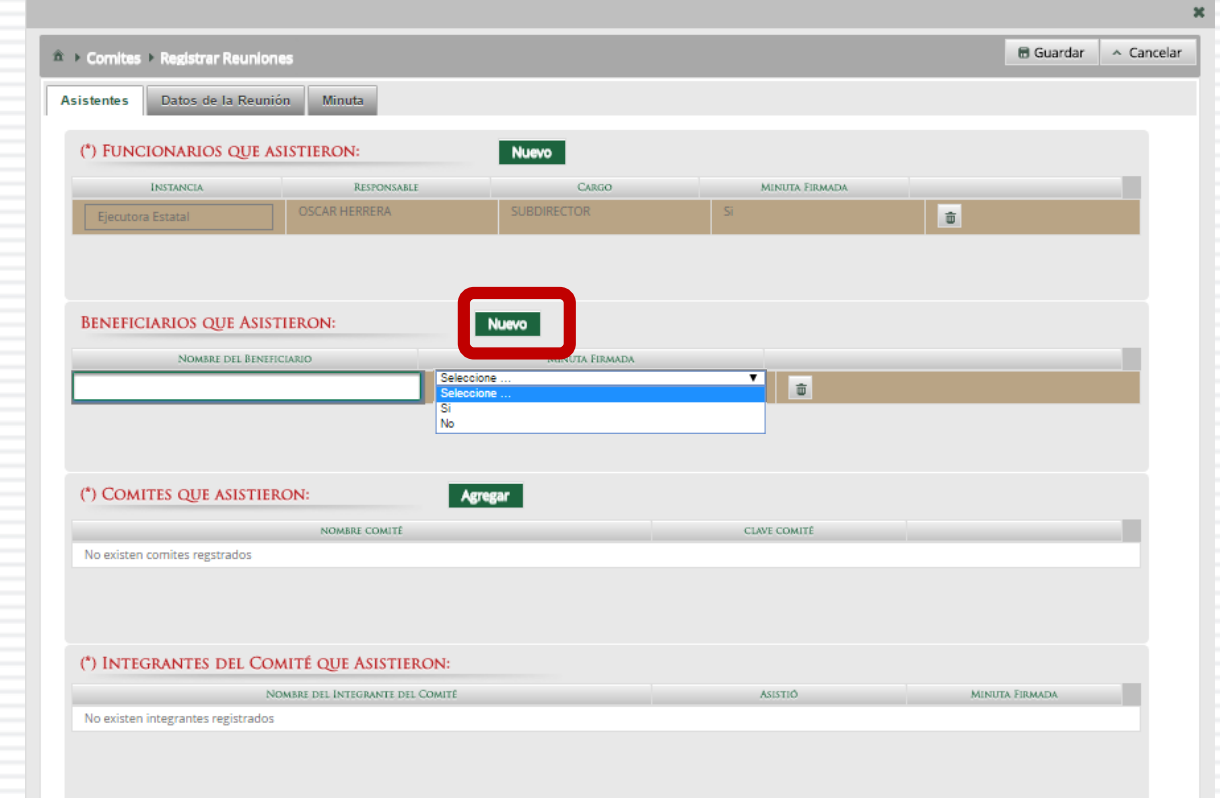

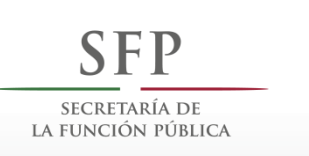

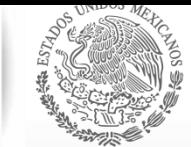

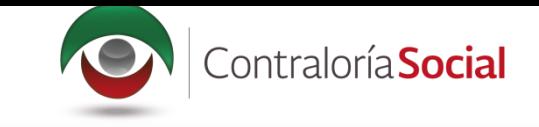

En la sección Comités que Asistieron, haga clic en el ícono Agregar. En la nueva pantalla se despliegan los Comités constituidos registrados en el SICS, seleccione el o los comité que asistieron a la reunión. Al terminar de capturar la información, haga clic en Aceptar.

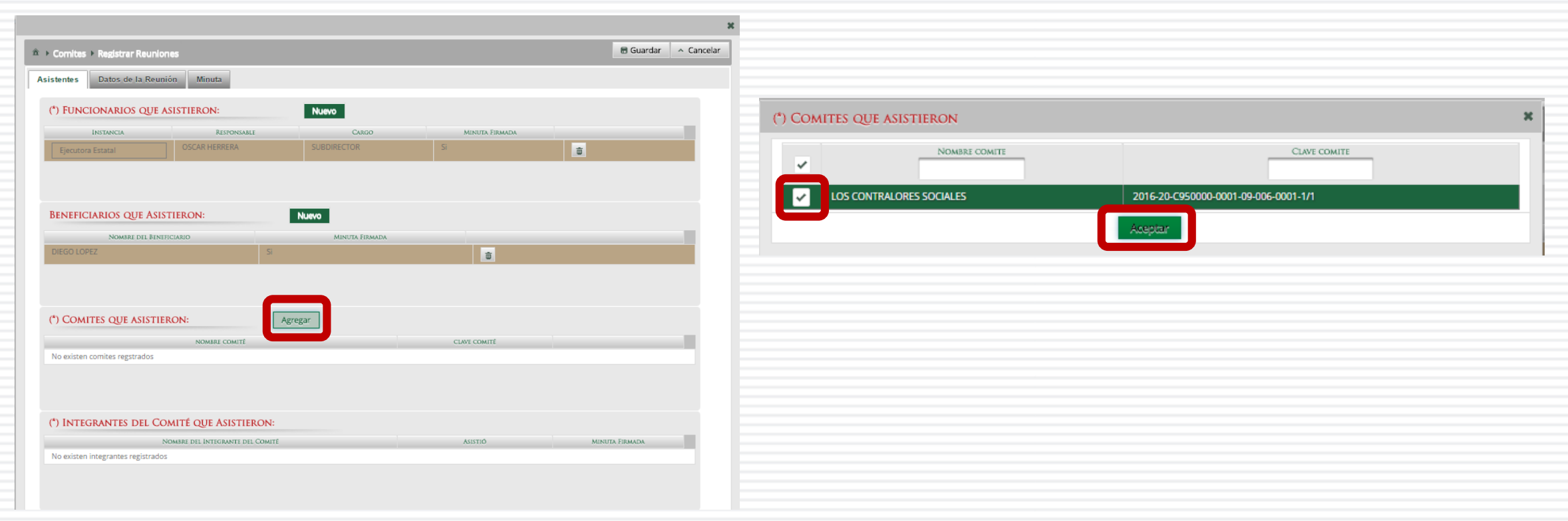

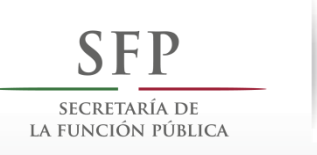

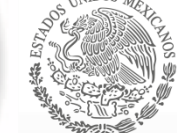

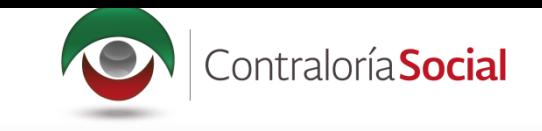

En la sección Integrantes del Comité que Asistieron, automáticamente se despliega el o los Nombres del o los Integrantes del Comité vinculado a la reunión.

Indique para cada integrante de Comité sí asistió o no a la reunión y si firmó o no la minuta.

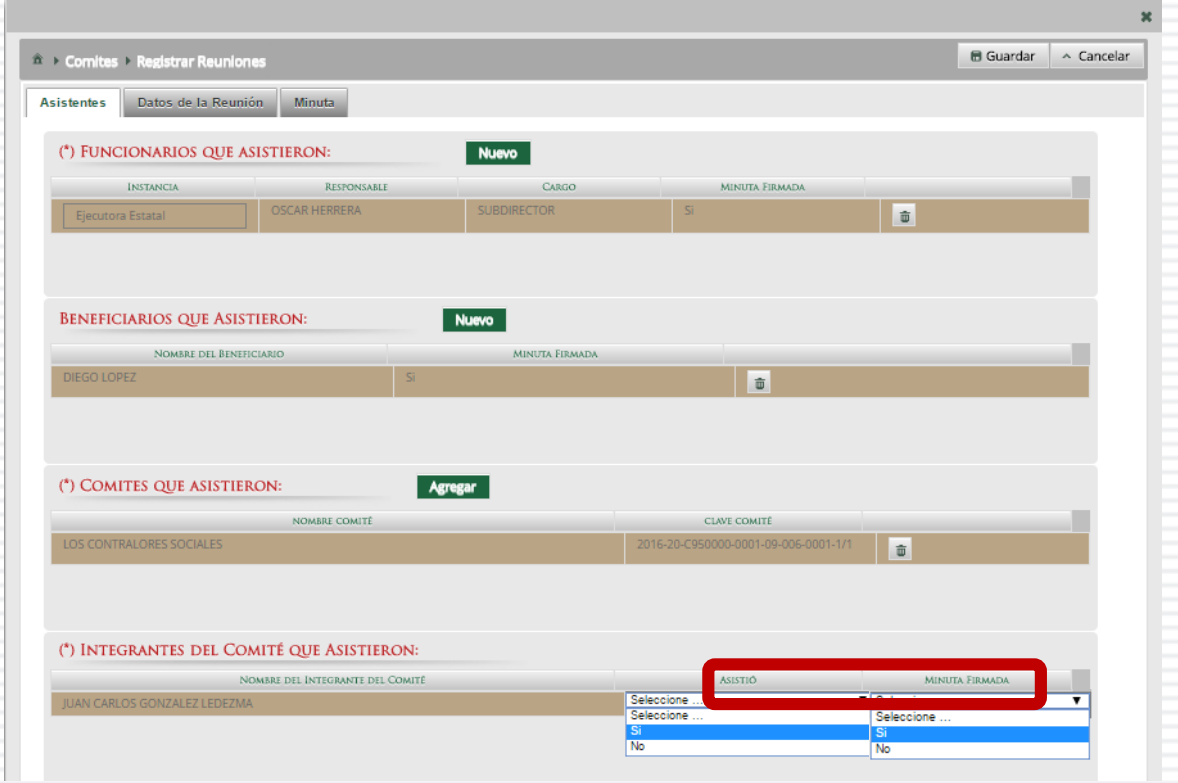

\*Nota: para los integrantes que no asistieron a la reunión, en el apartado de Minuta firmada se debe seleccionar la opción No.

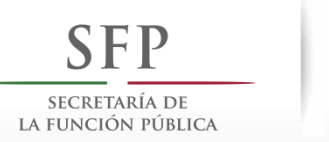

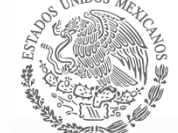

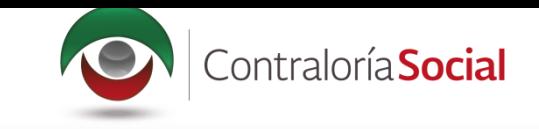

En la pestaña Datos de la Reunión, registre los datos de la reunión, el motivo de la reunión, los temas tratados en la reunión y los acuerdos alcanzados.

Nota: en la sección Acuerdos, los nombres que se despliegan en el campo Responsable del Acuerdo corresponden a los Beneficiarios, Funcionarios e Integrantes de Comité que asistieron a la reunión.

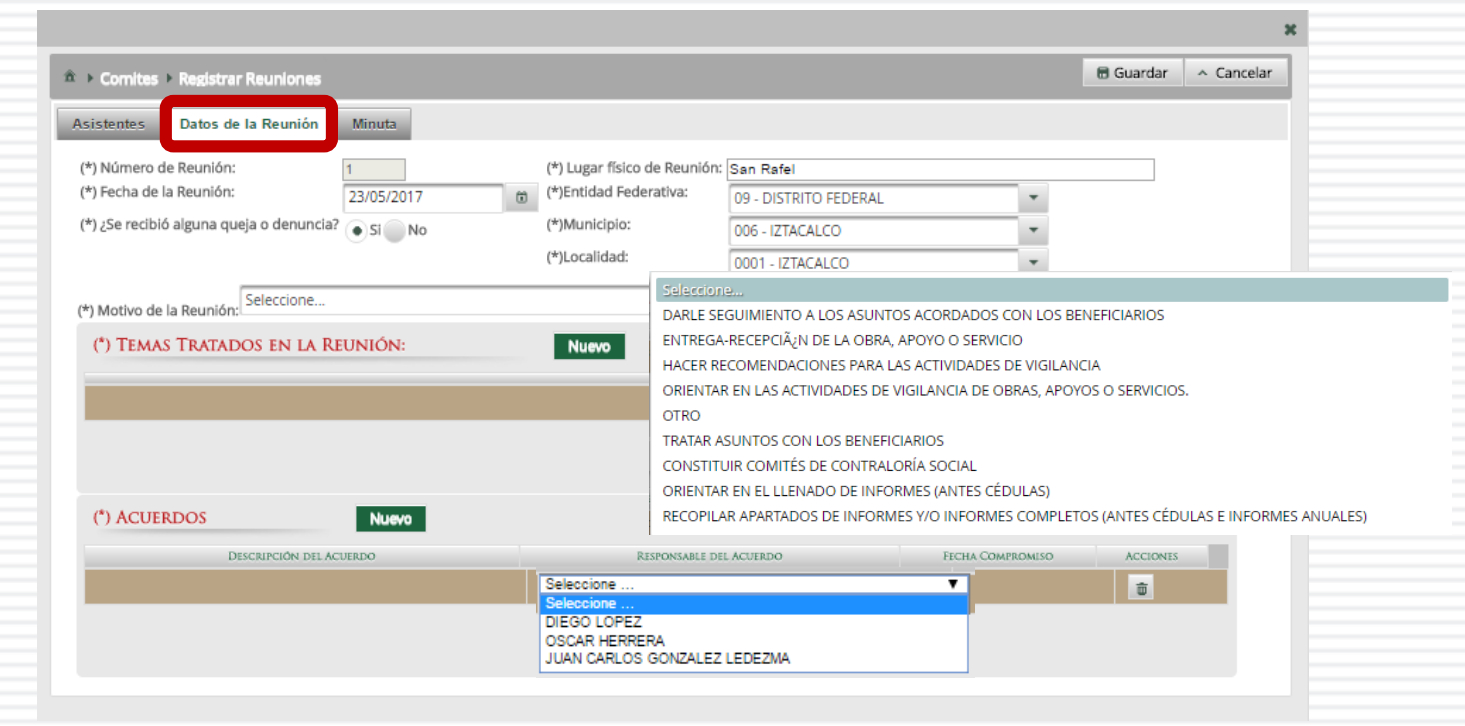

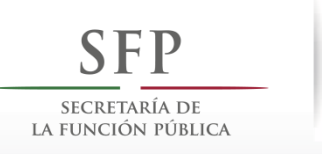

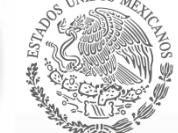

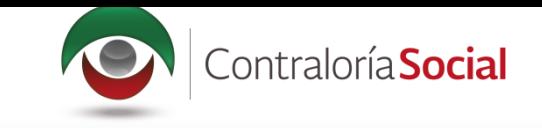

En la sección Minuta, se hace clic en el ícono Seleccionar Archivo a Transferir para adjuntar la minuta de la reunión que se esta registrando.

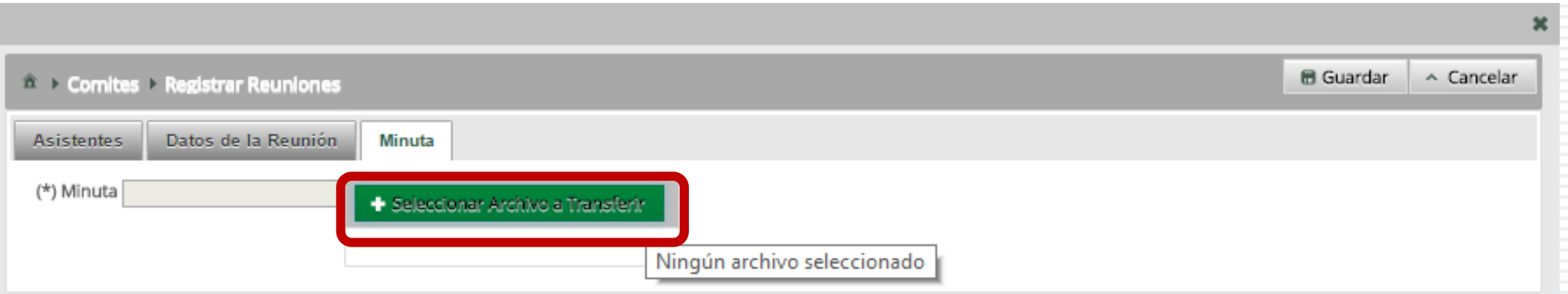

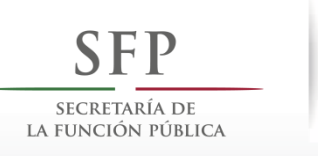

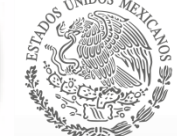

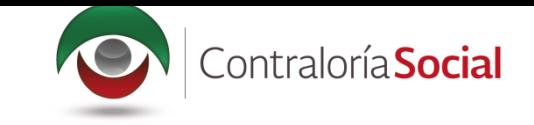

Localice y seleccione el archivo que va a adjuntar y presione Abrir.

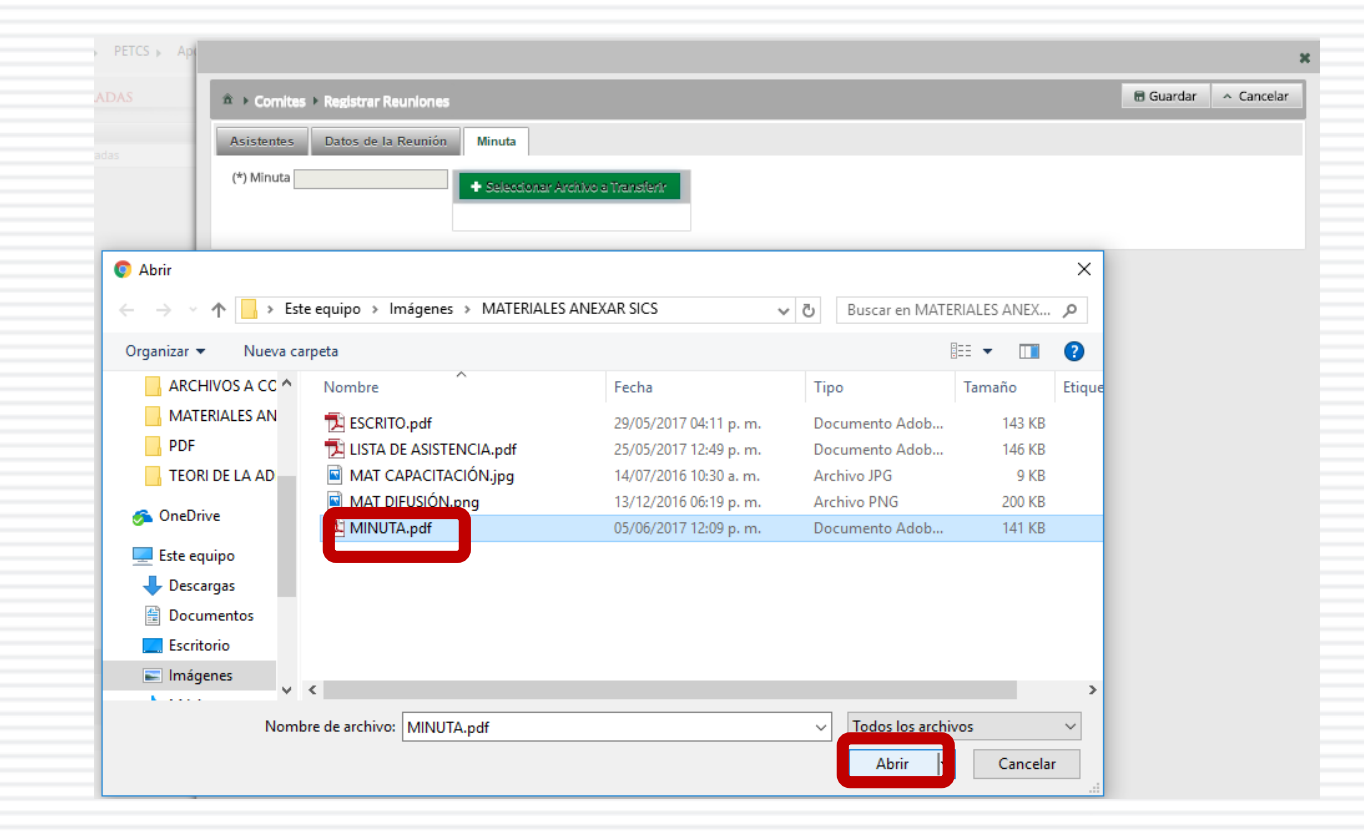

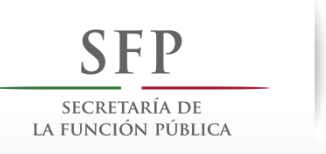

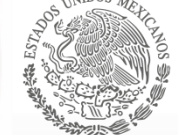

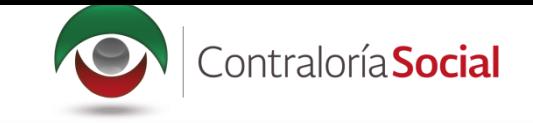

Una vez que haya adjuntado la minuta, haga clic en Guardar.

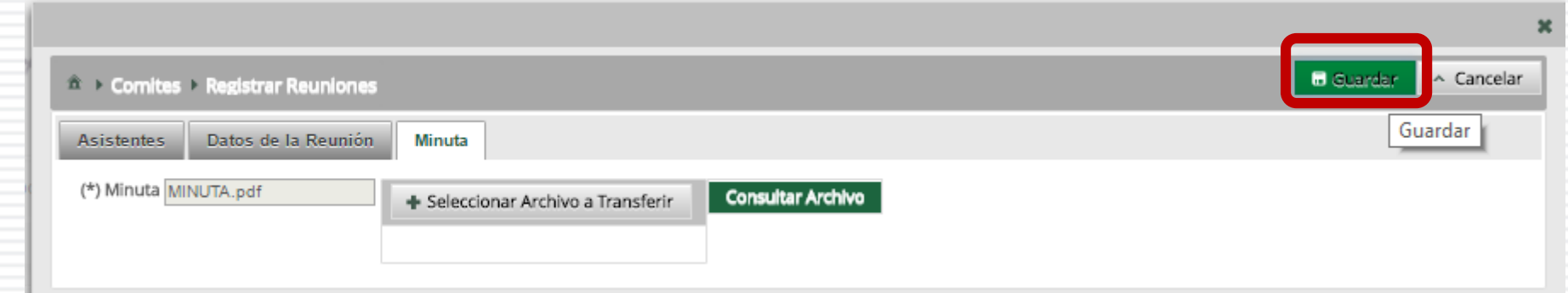

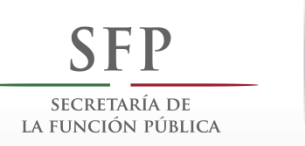

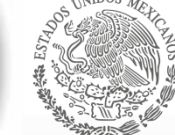

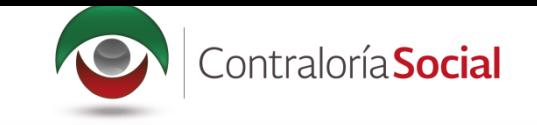

143

### **PROCESO 17: CAMBIO DE CONTRASEÑA**

### Módulo: Administración

Funcionalidad: cambiar la contraseña para ingresar al Sistema Informático de Contraloría Social.

Para realizar el cambio, seleccione Administración y haga clic en Cambiar password.

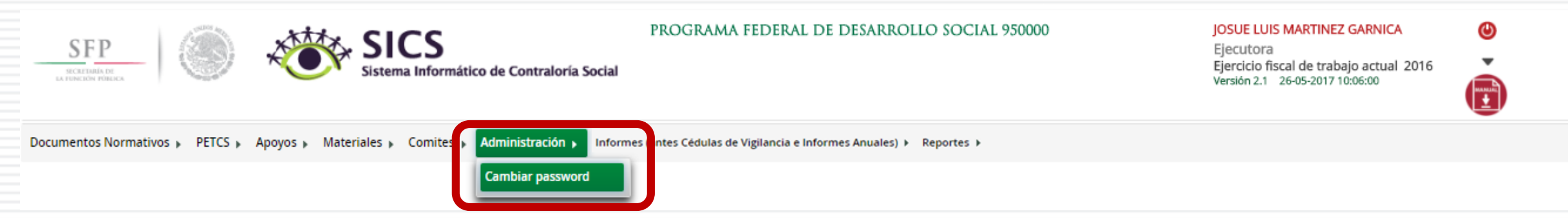

\*Nota: Cuando un usuario registrado tiene asignaciones previas en otro programa federal, no se deberá cambiar la contraseña; sólo podrá hacer el cambio la Instancia Normativa que registró inicialmente al usuario.

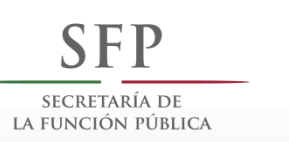

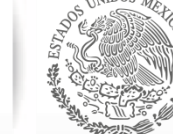

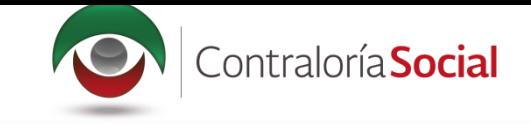

### Cuando haya capturado la nueva contraseña, haga clic en Actualizar.

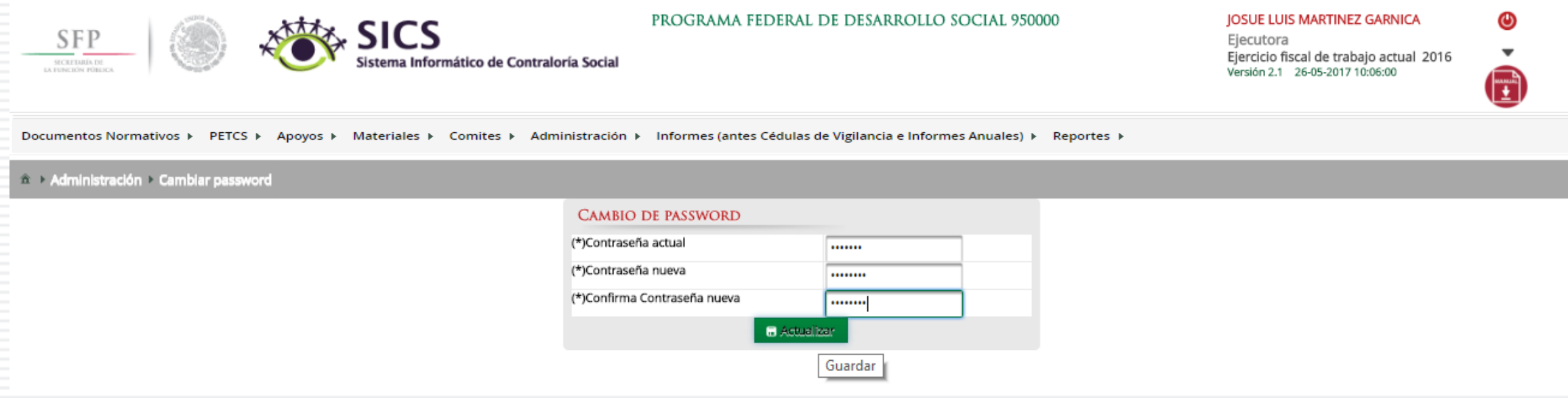
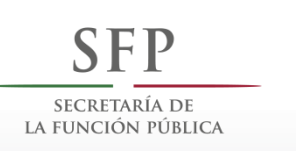

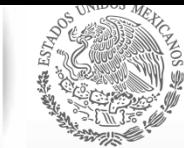

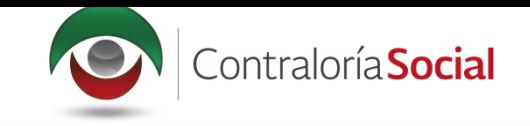

# •**INFORMES (ANTES CÉDULAS DE VIGILANCIA E INFORMES ANUALES)**

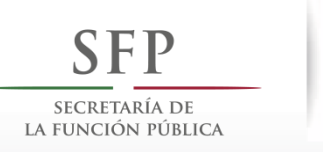

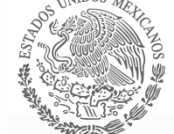

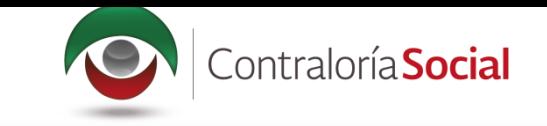

#### **Módulo: Informes (antes Cédulas de Vigilancia e Informes Anuales)**

**Funcionalidad:** registrar, consultar y administrar en el sistema las repuestas proporcionadas por los Comités de Contraloría Social en los apartados de informe y/o informes completos.

El modulo de Informes (antes Cédulas de Vigilancia e Informes Anuales esta integrado por tres submódulos: Captura de Apartados de Informe y/o Informe Completo (antes Cédulas e Informe Anual), Consultar Informes (antes Cédulas de Vigilancia) y Administrar Respuestas.

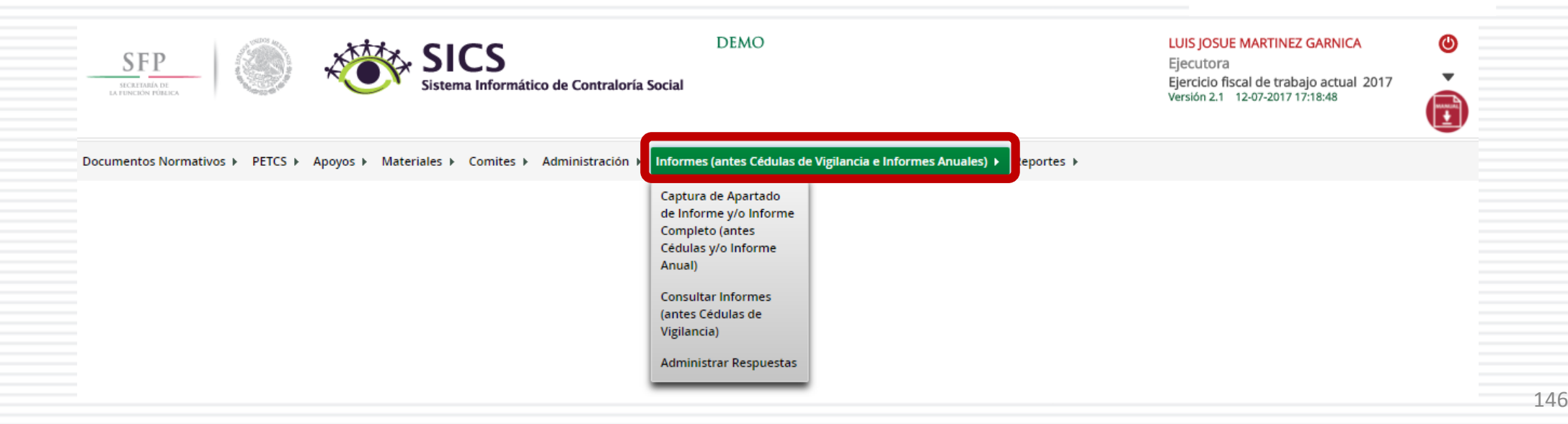

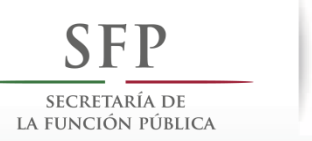

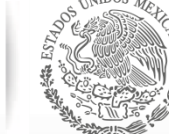

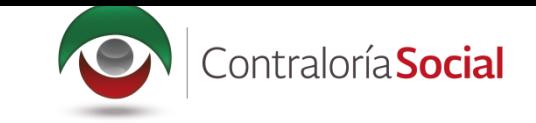

### **PROCESO 18: REGISTRO DE RESPUESTAS DE INFORMES**

#### Módulo: Informes (antes Cédulas de Vigilancia e Informes Anuales)

Para iniciar el registro de la información, seleccione el módulo Informes (antes Cédulas de Vigilancia e Informes Anuales), y haga clic en el submódulo Captura de Apartados de Informe y/o Informe Completo (antes Cédulas e Informe Anual).

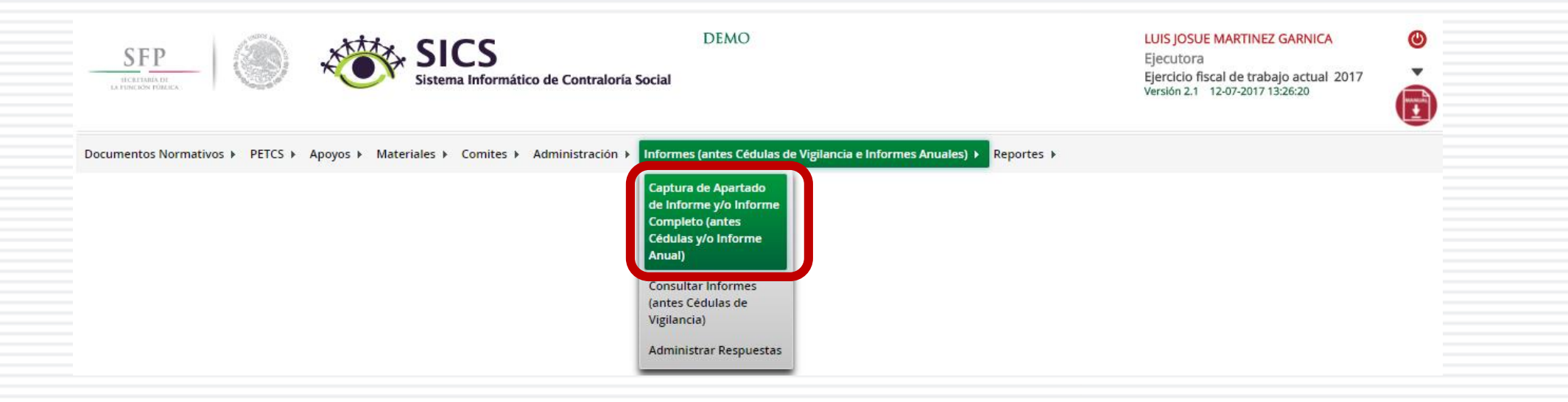

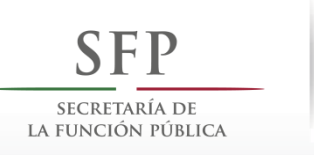

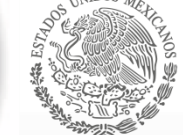

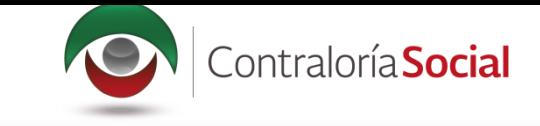

En la siguiente pantalla podrá registrar las respuestas de los apartados de informe y/o informe completo por Comité.

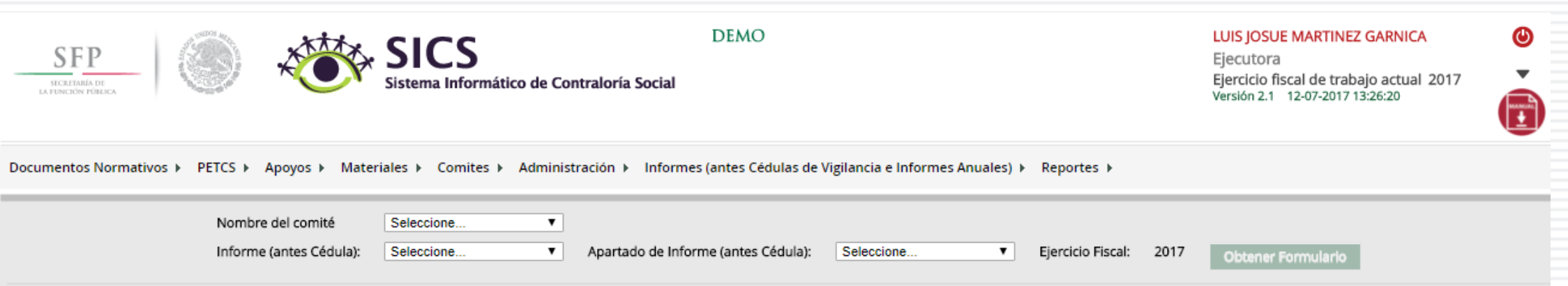

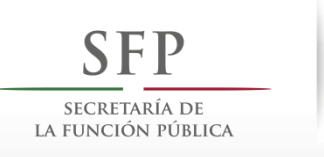

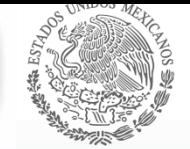

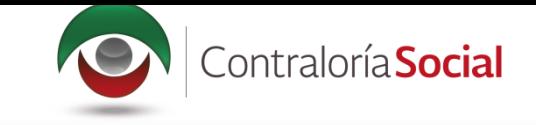

Para registrar las respuestas de los apartados de informe y/o informe completo, despliegue las opciones del campo Nombre del Comité, seleccionando el Comité correspondiente.

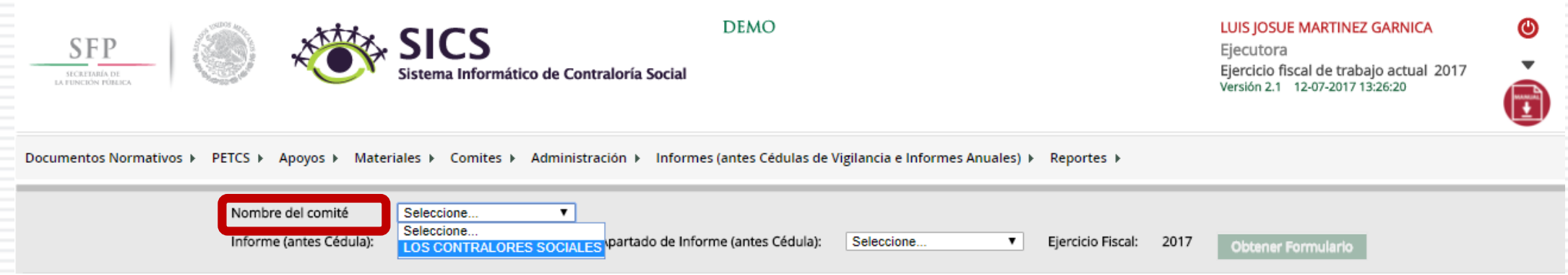

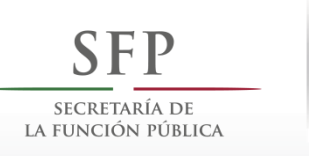

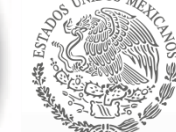

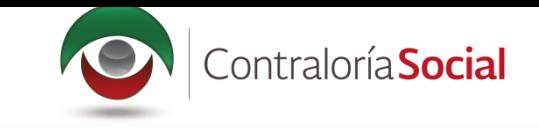

Posteriormente, despliegue las opciones del campo Informe (antes Cédula), y seleccione el Apartado de Informe (antes Cedula de Vigilancia).

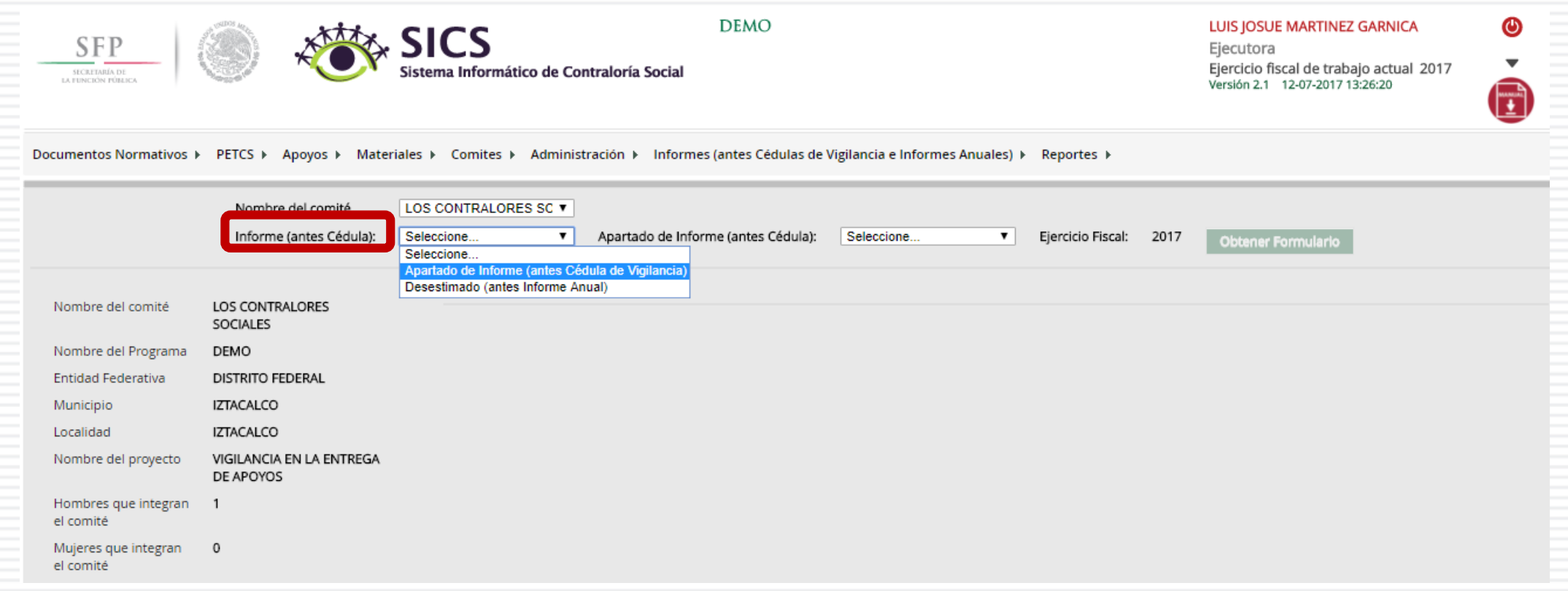

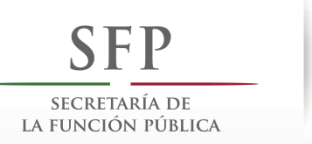

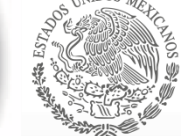

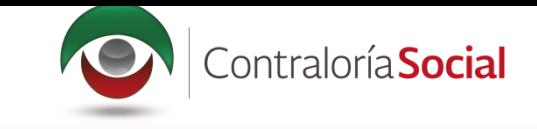

Nota: si se selecciona la opción Desestimado (antes Informe Anual), se deshabilitara el registro de información.

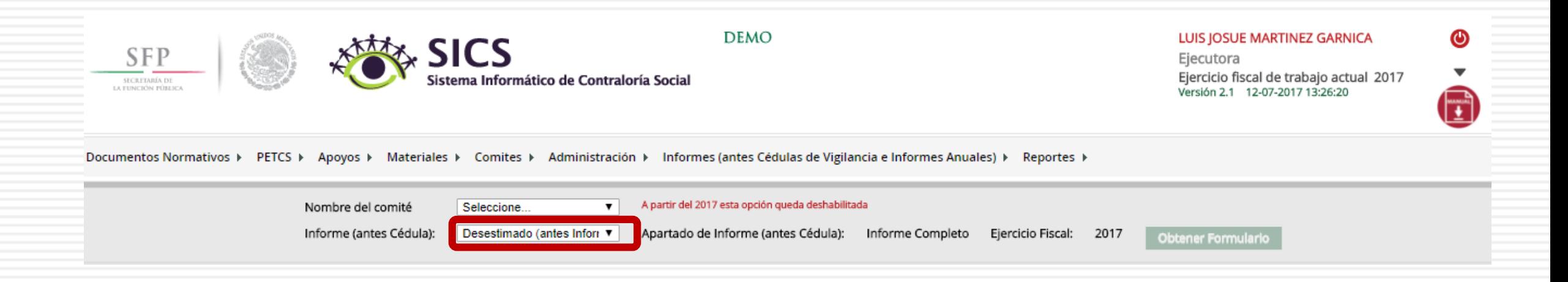

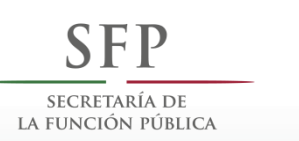

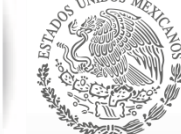

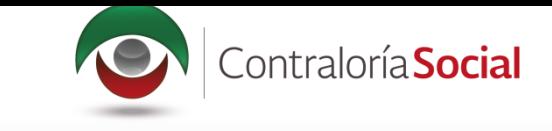

Despliegue las opciones del campo Apartado de Informe (antes Cédulas), y seleccione el apartado correspondiente.

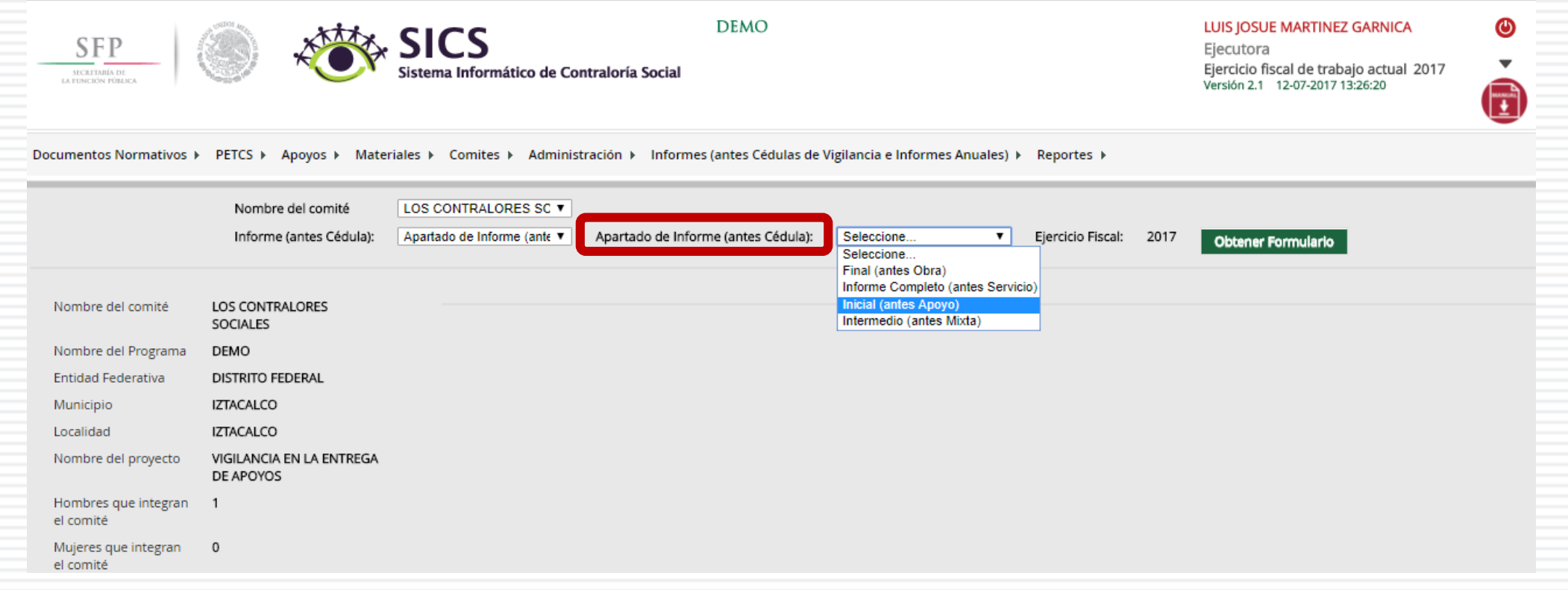

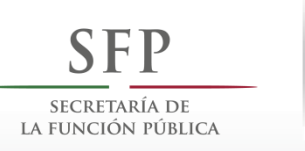

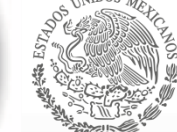

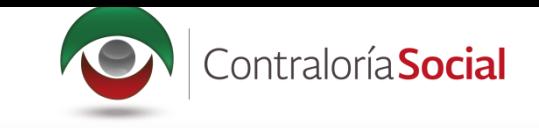

Haga clic en Obtener Formulario, para visualizar las preguntas registradas por la Secretaría de la Función Publica y por la Instancia Normativa.

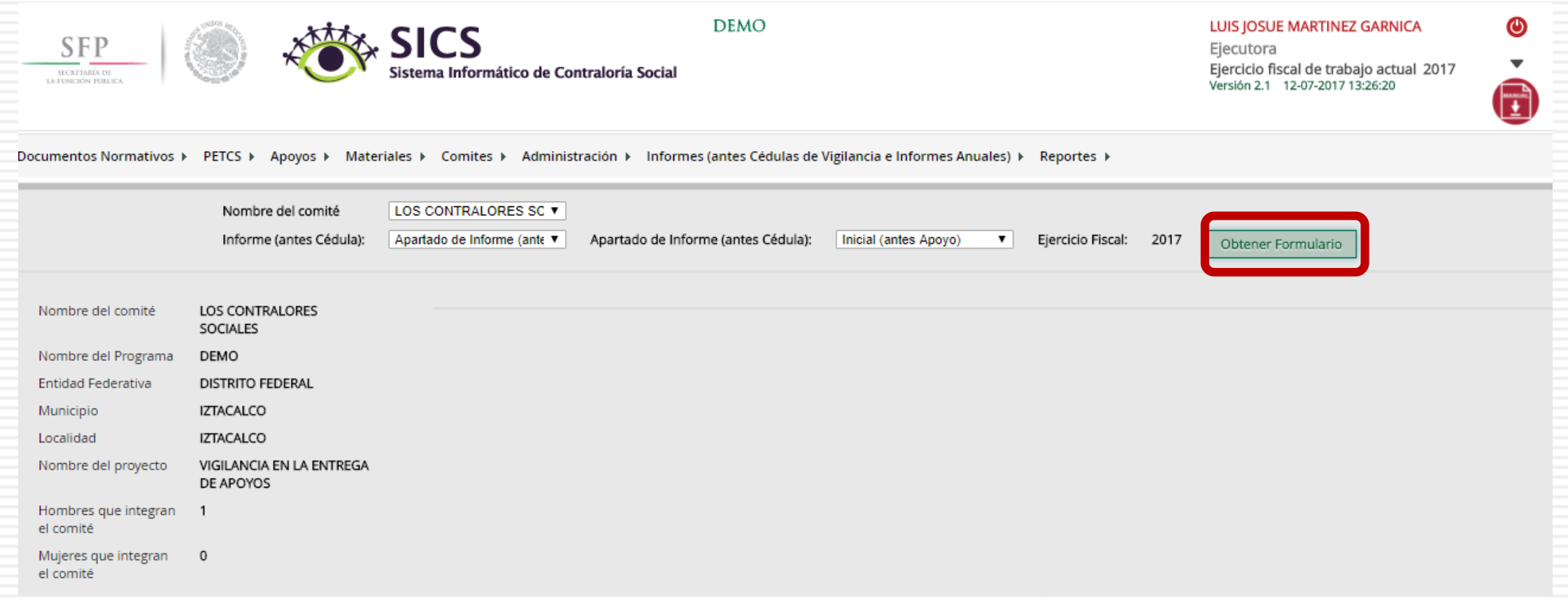

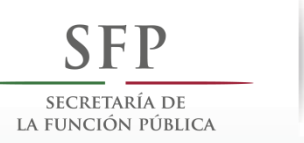

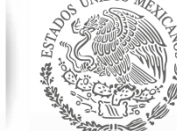

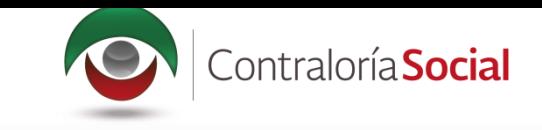

#### Registre las respuestas solicitadas para el apartado de informe y/o informe completo correspondiente.

Nota: para el registro de respuestas de varias opciones, cada respuesta debe estar separada por coma  $\left($ 

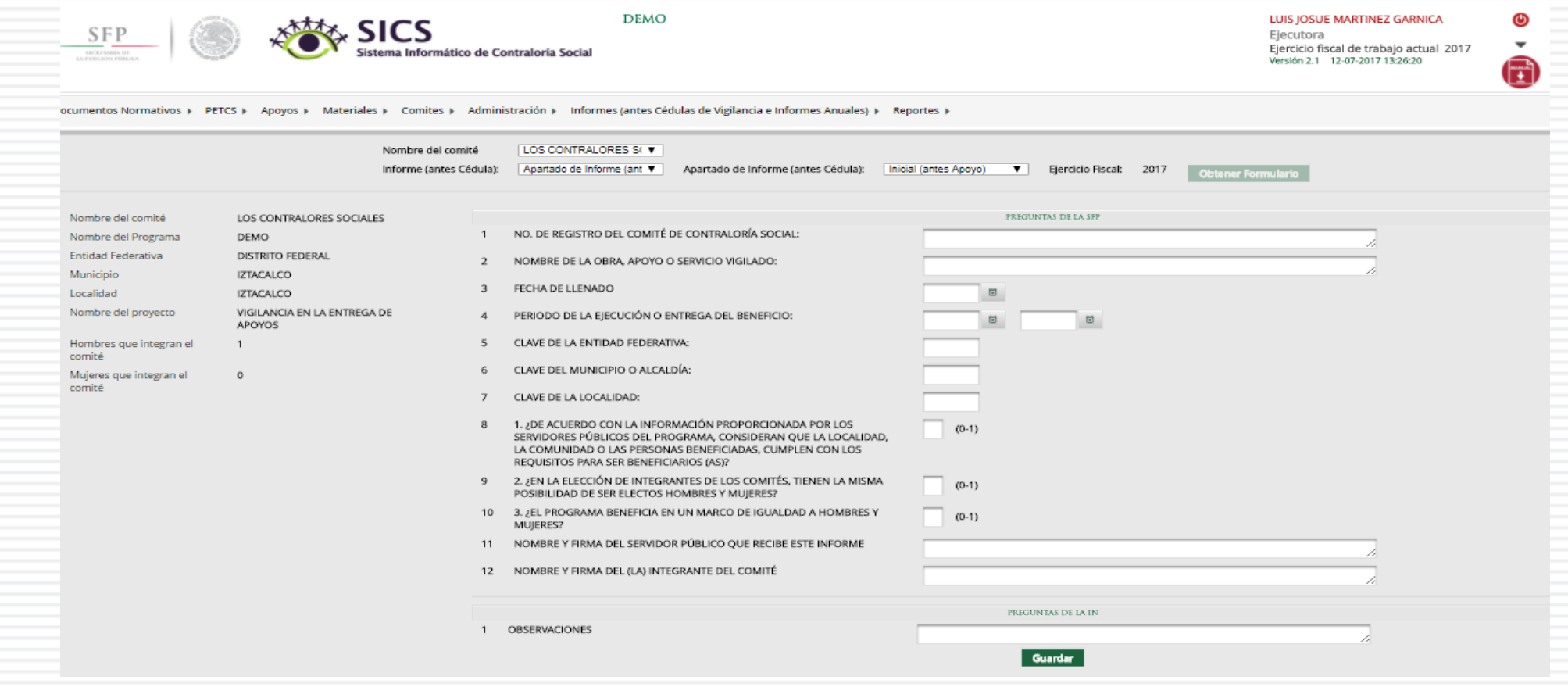

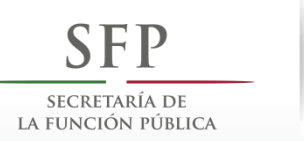

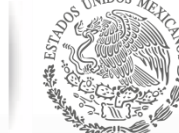

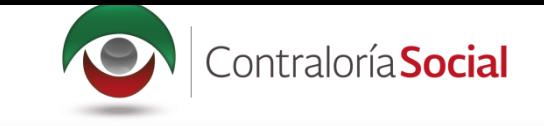

#### Una vez que haya registrado toda la información solicitada en la pantalla, haga clic en Guardar.

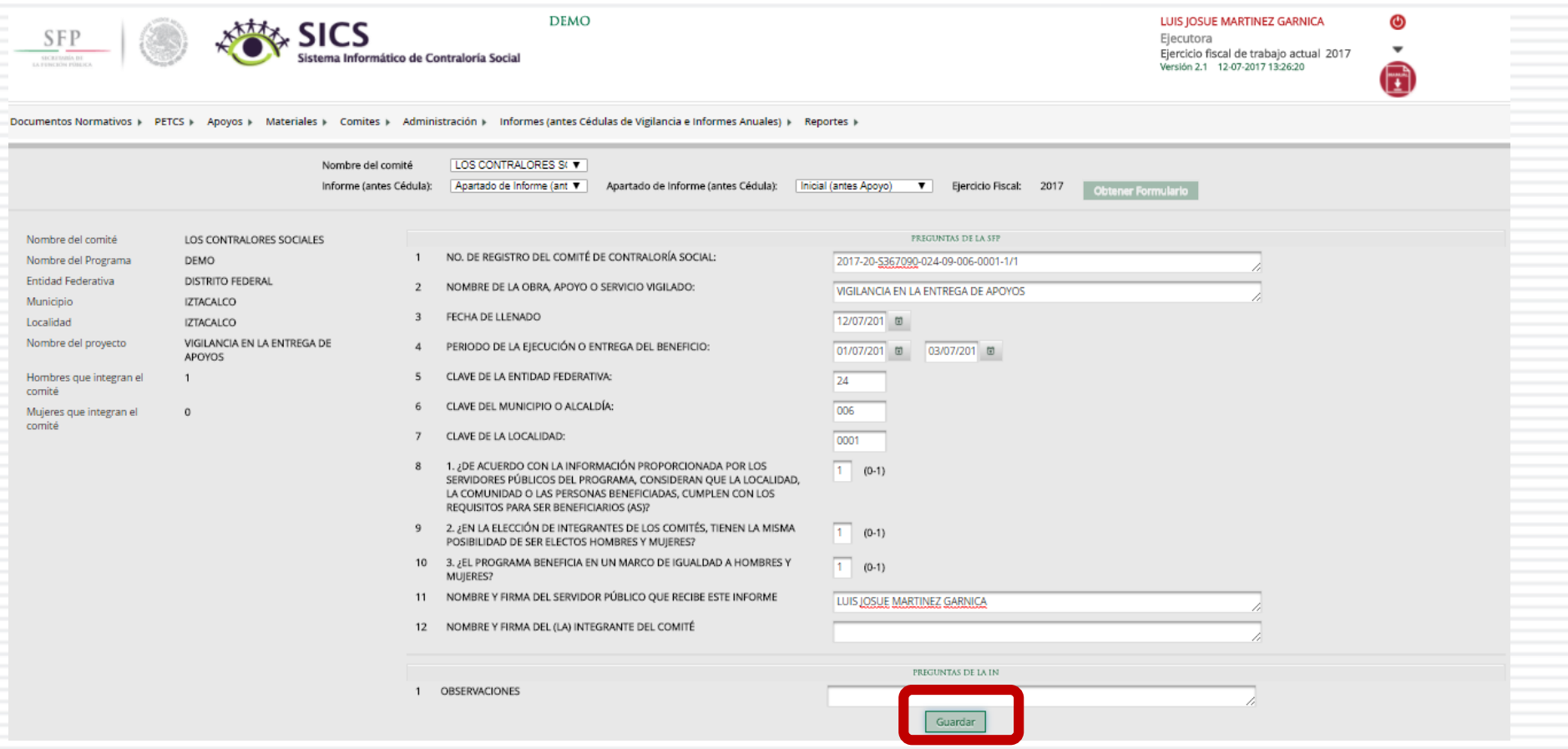

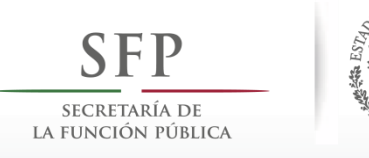

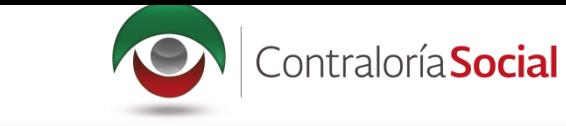

Se abrirá el cuadro de diálogo Confirmación guardar, para validar las respuestas registradas; presione Sí para confirmar e incorporar la información al sistema.

El sistema deberá mostrar el siguiente mensaje de confirmación de guardado.

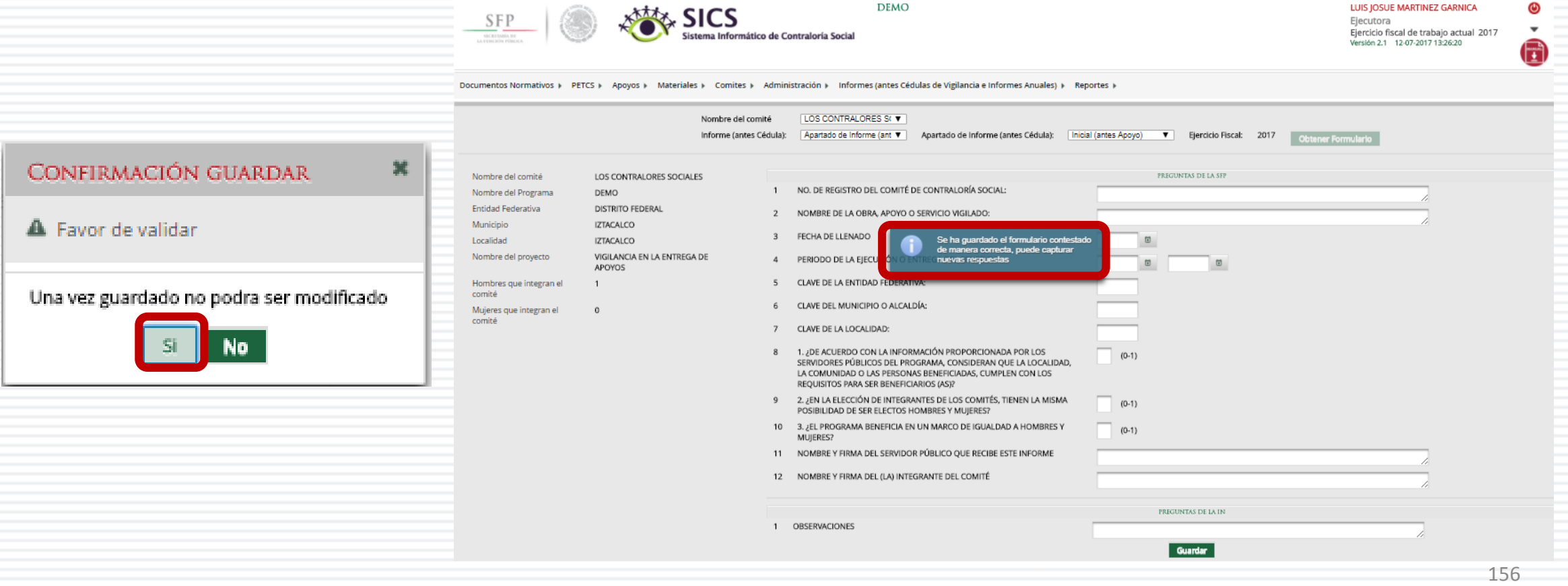

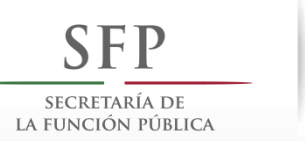

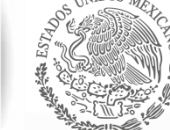

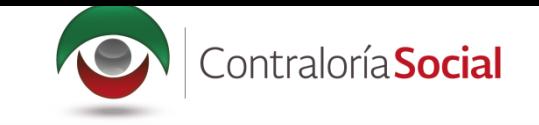

### **PROCESO 19: CONSULTA DE INFORMES**

#### Módulo: Informes (antes Cédulas de Vigilancia e Informes Anuales)

Para consultar la información, seleccione el módulo Informes (antes Cédulas de Vigilancia e Informes Anuales, y haga clic en el submódulo Consulta de Informes (antes Cédulas de Vigilancia).

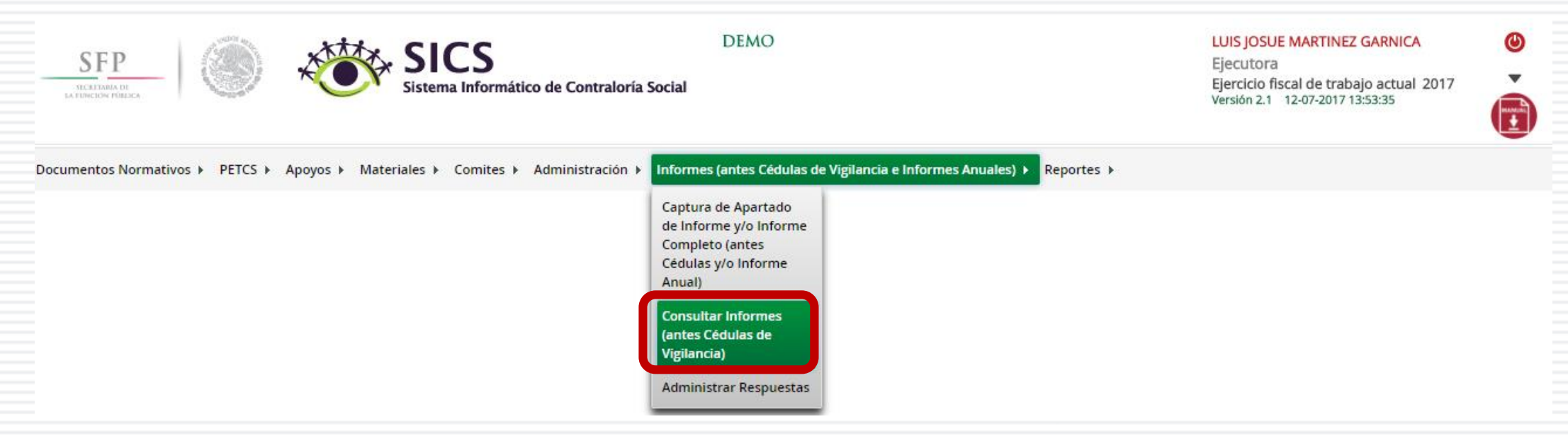

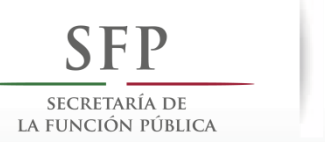

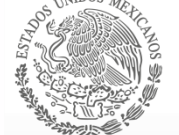

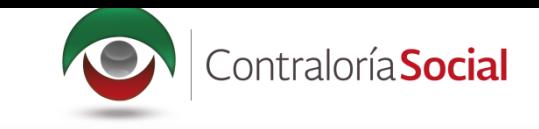

En la pantalla Consultar Ejecutoras/OEC, podrá consultar el número de apartados de informe y/o informes completos registrados por la Instancia Ejecutora.

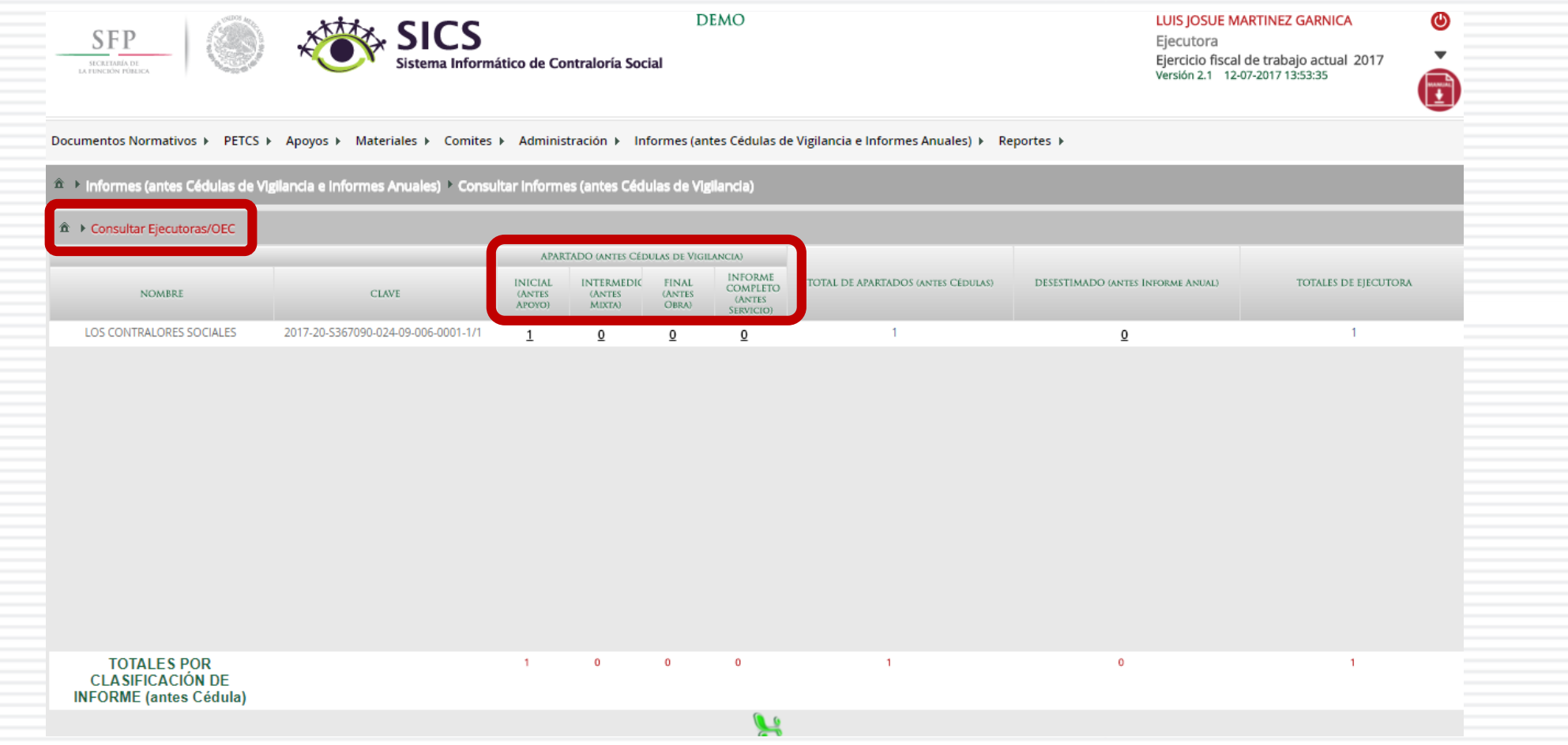

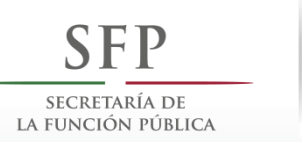

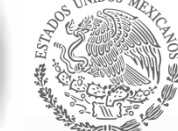

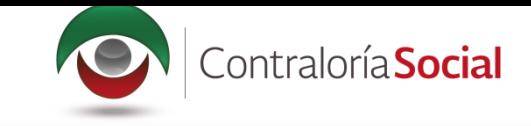

Haga clic en alguno de los apartados de informe y/o informes completos para visualizar de manera mas detallada de la información del Comité y del informe registrados en el SICS.

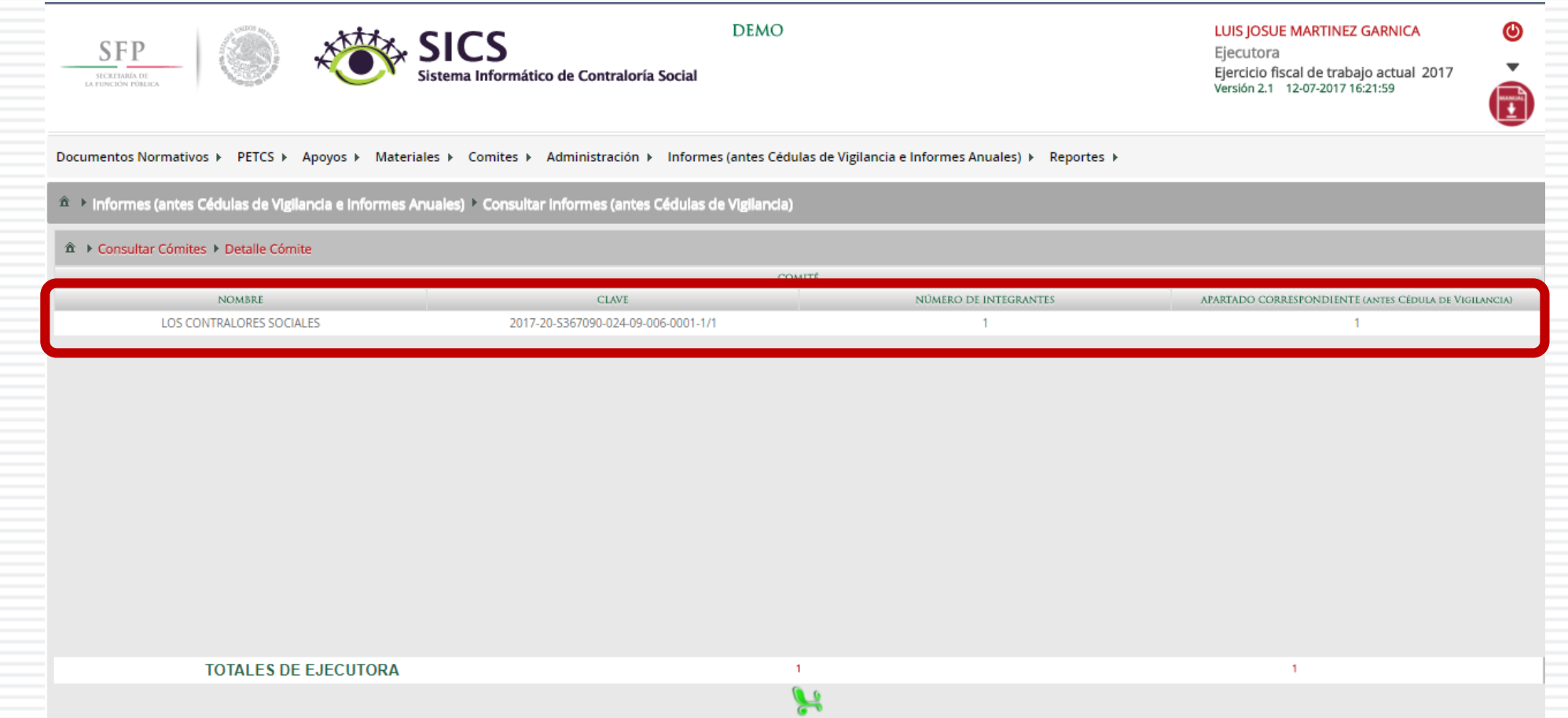

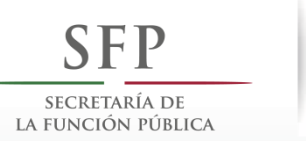

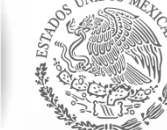

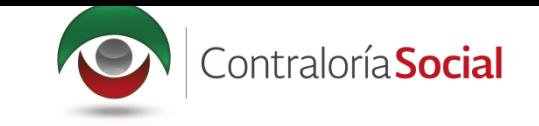

## **PROCESO 20: ADMINISTRAR INFORMES**

#### Módulo: Informes (antes Cédulas de Vigilancia e Informes Anuales)

Para consultar la información, seleccione el módulo Informes (antes Cédulas de Vigilancia e Informes Anuales), y haga clic en el submódulo Administrar Respuestas.

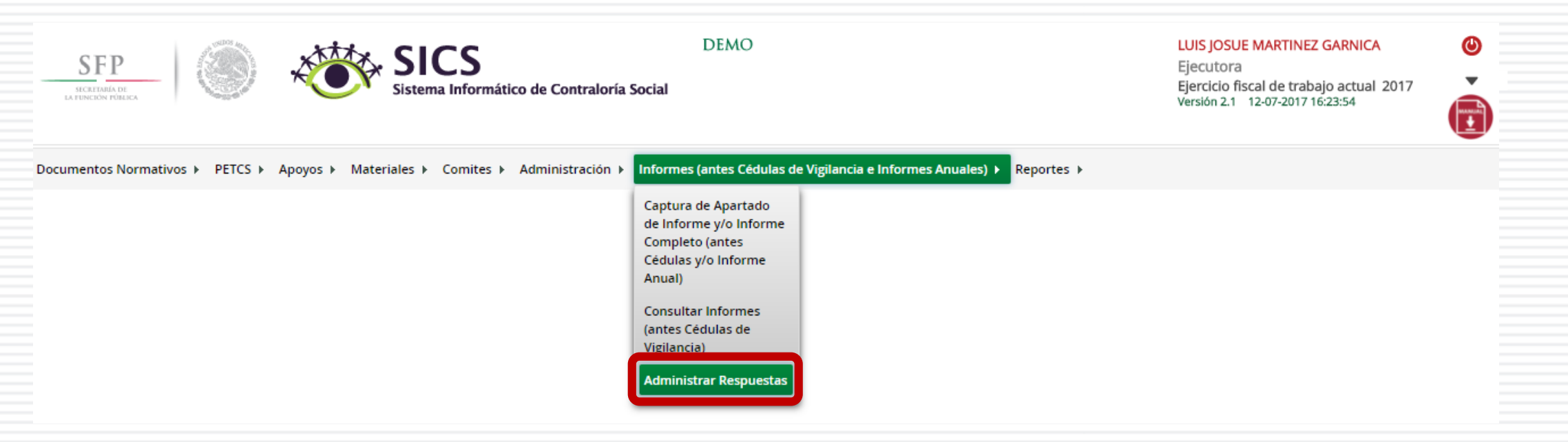

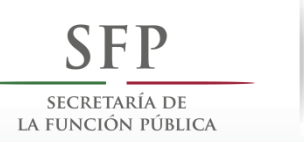

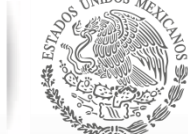

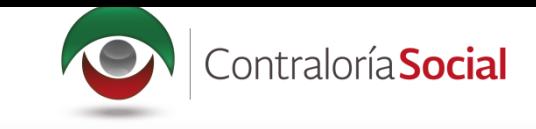

En la siguiente pantalla podrá consultar las respuestas de los apartados de informe y/o informe completo por Comité.

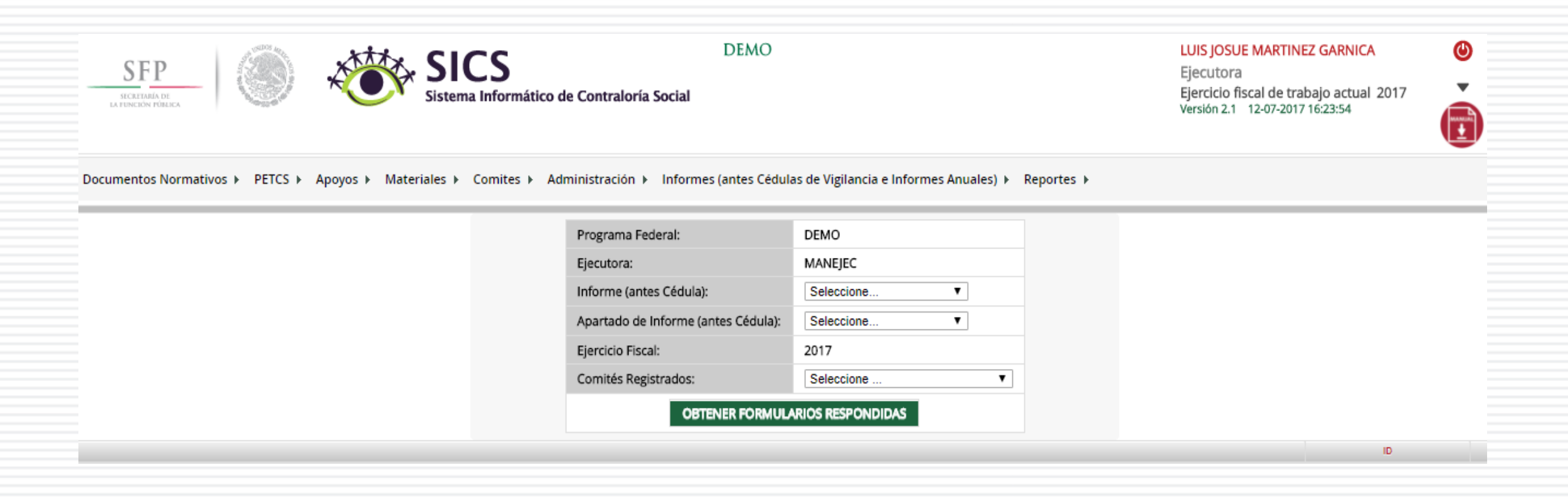

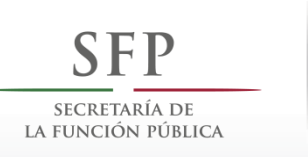

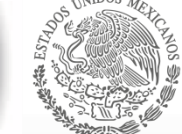

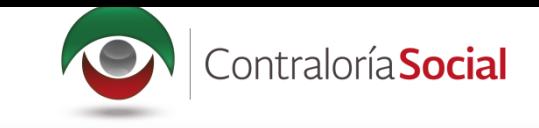

Para consultar las respuestas de los apartados de informe y/o informe completo, despliegue las opciones del campo Informe (antes Cédula), y seleccione el Apartado Correspondiente (antes Cédula de Vigilancia).

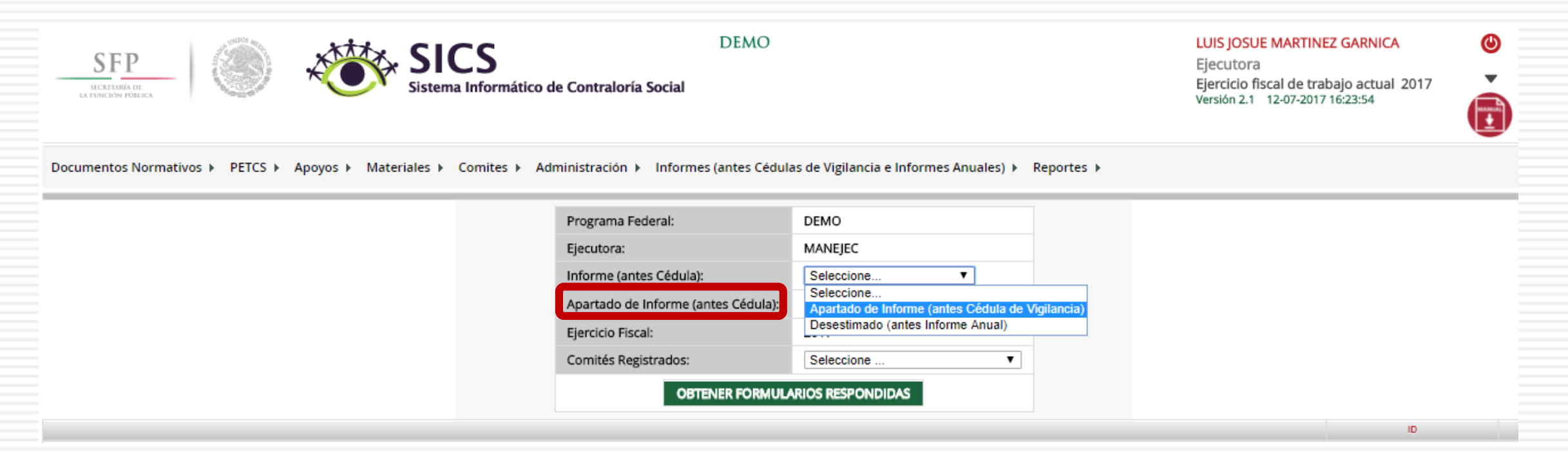

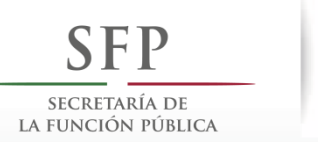

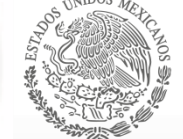

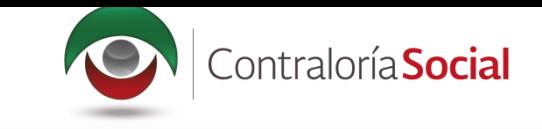

Nota: se selecciona la opción Desestimado (antes Informe Anual), tan soló para la consulta de ejercicios anteriores

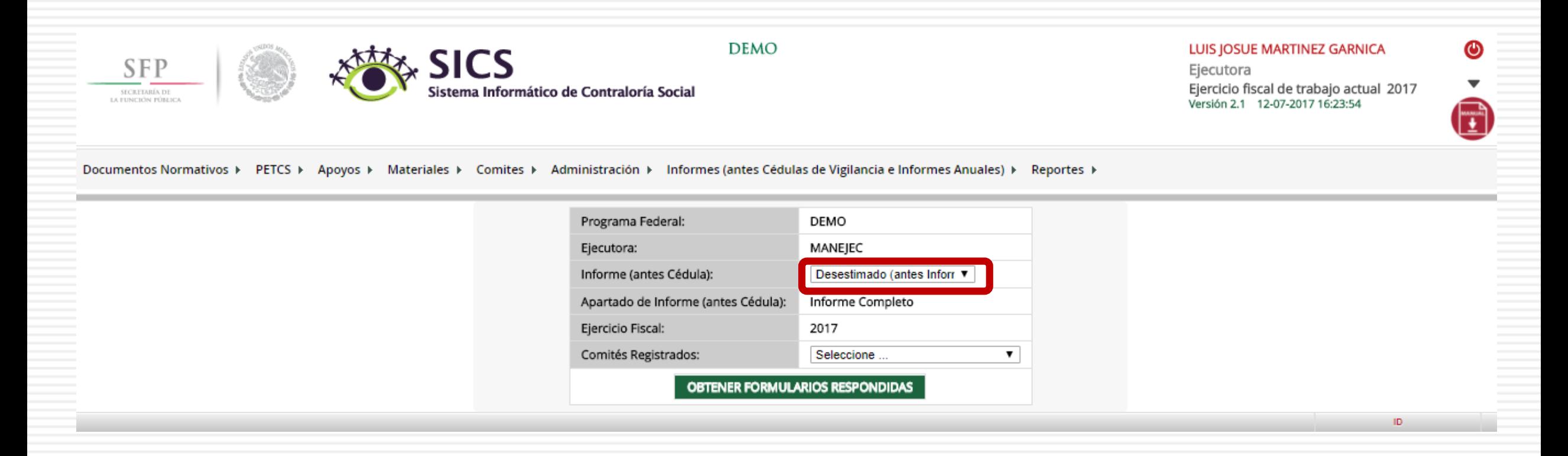

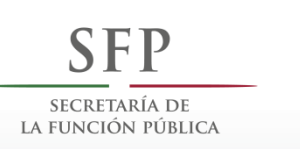

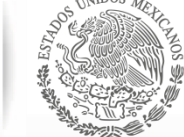

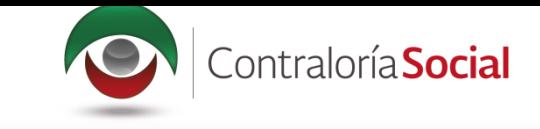

Despliegue las opciones del campo Apartado de Informe (antes Cédula), y seleccione el apartado correspondiente.

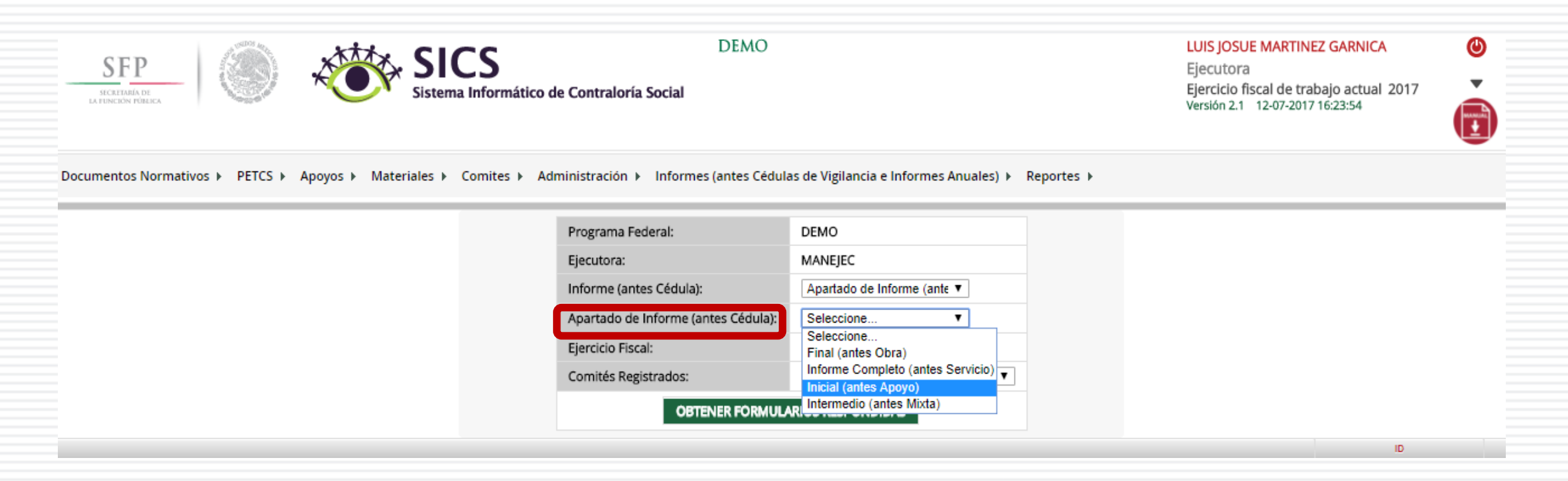

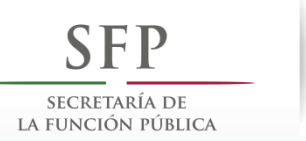

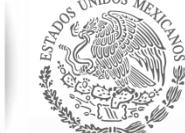

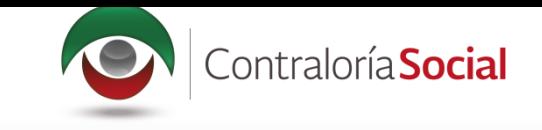

Para consultar las respuestas de los apartados de informe y/o informe completo, despliegue las opciones del campo Comités registrados, y seleccione el Comité correspondiente.

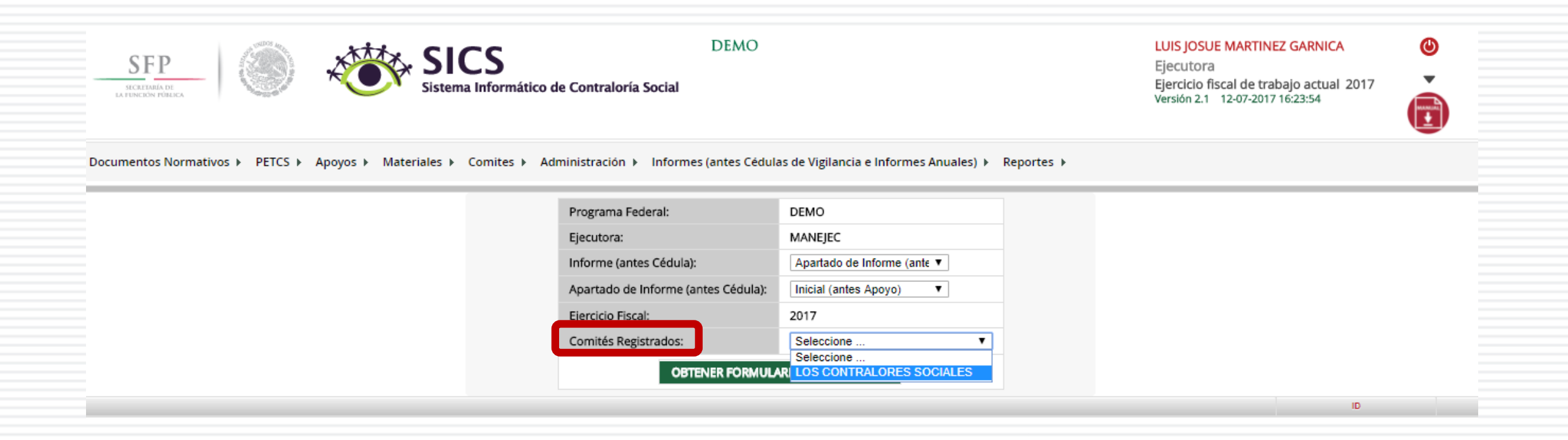

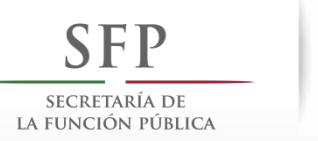

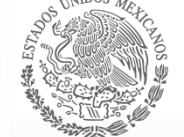

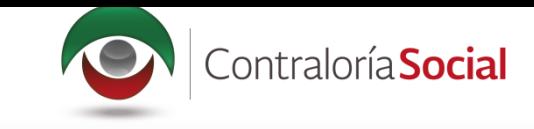

Haga clic en Obtener Formularios Respondidos, para visualizar las respuestas registradas por el Comité seleccionado.

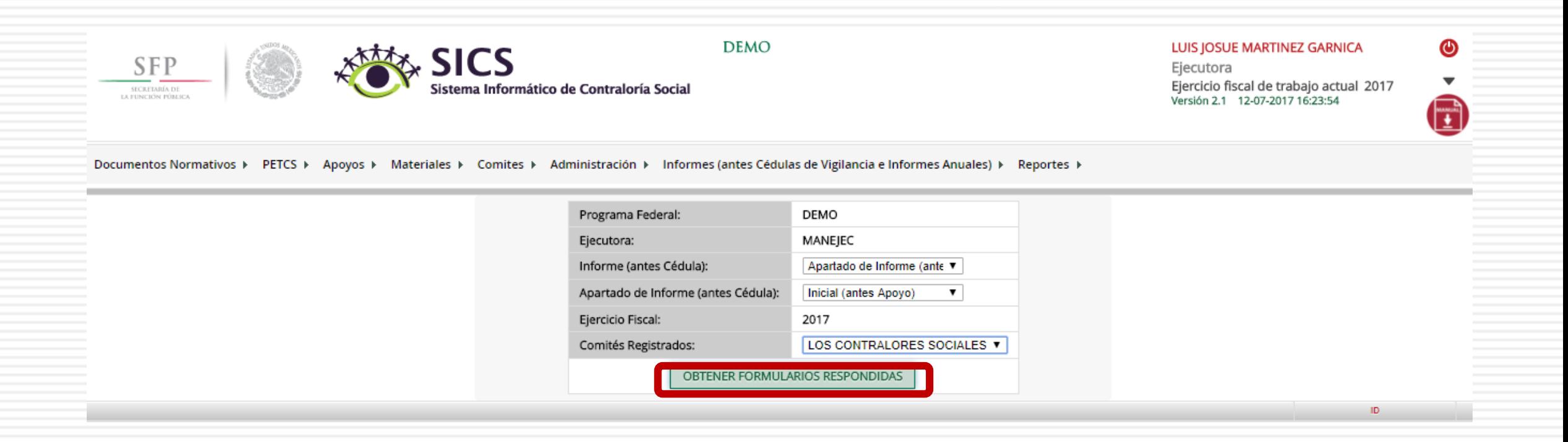

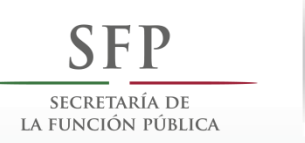

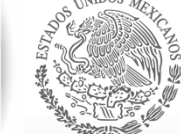

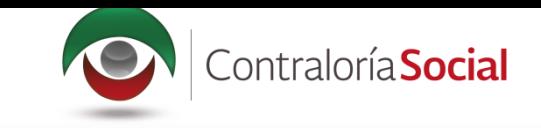

En la siguiente pantalla podrá consultar las respuestas de los apartados de informe y/o informe completo por Comité seleccionado.

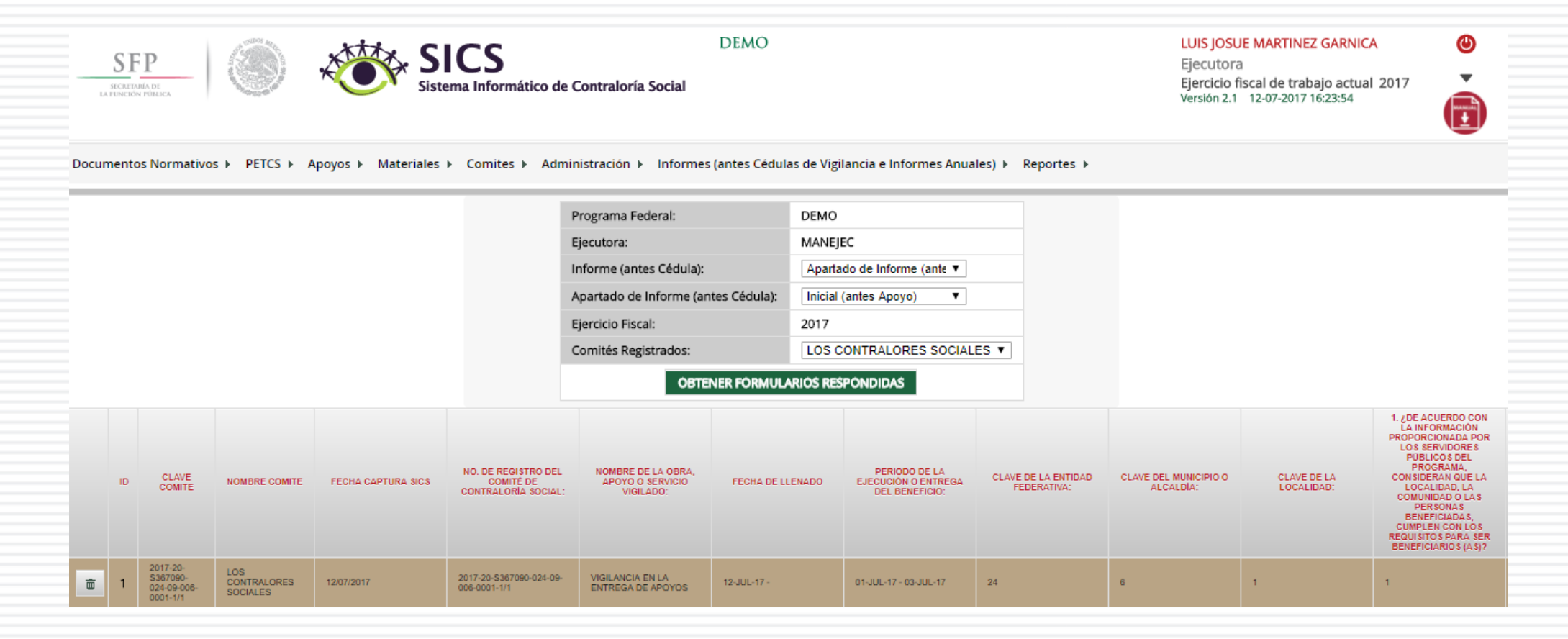

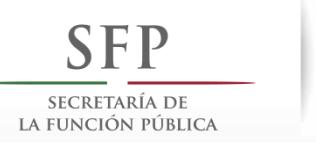

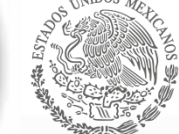

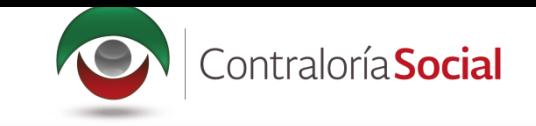

Para borrar un informe registrado haga clic en el ícono de borrar.

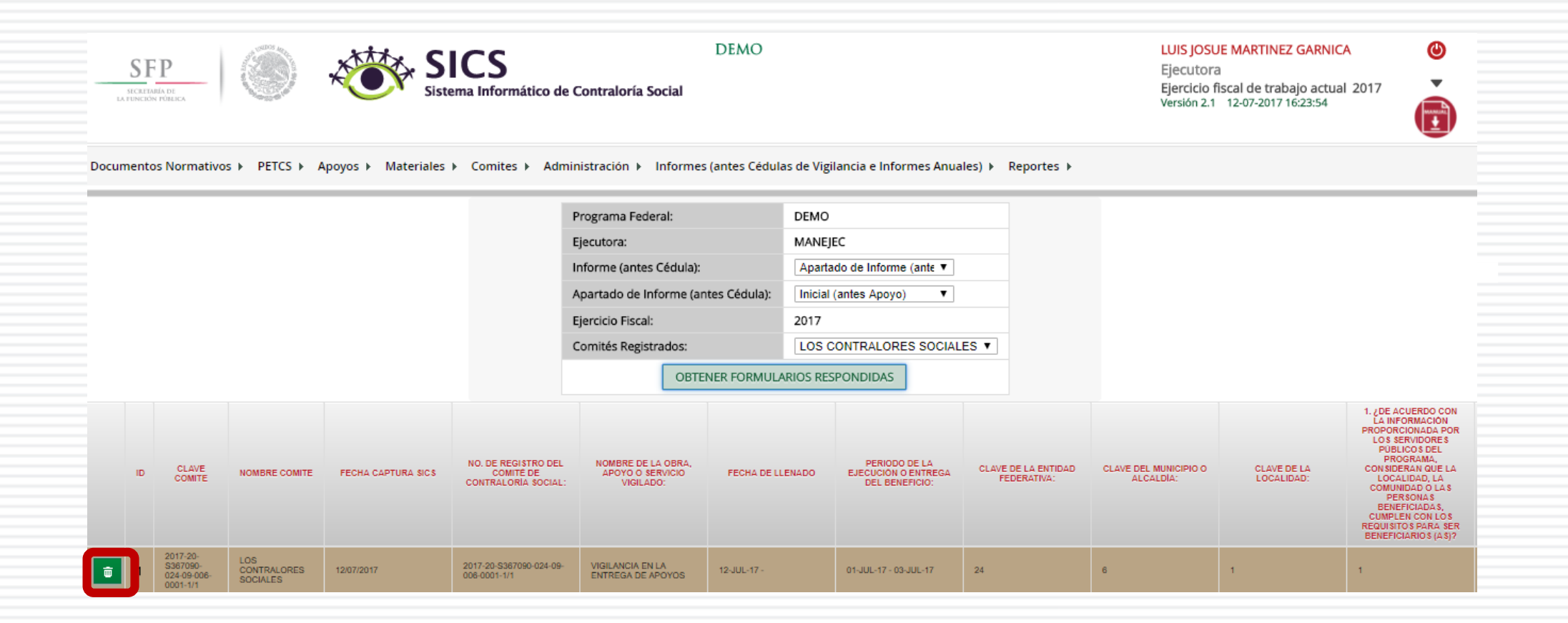

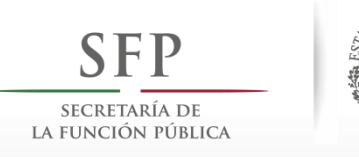

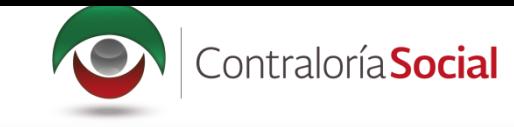

Se abrirá el cuadro de dialogo Confirmación de la baja, para eliminar el informe registrado; presione Sí para confirmar e incorporar la información al sistema.

El sistema deberá mostrar el siguiente mensaje de confirmación de borrado.

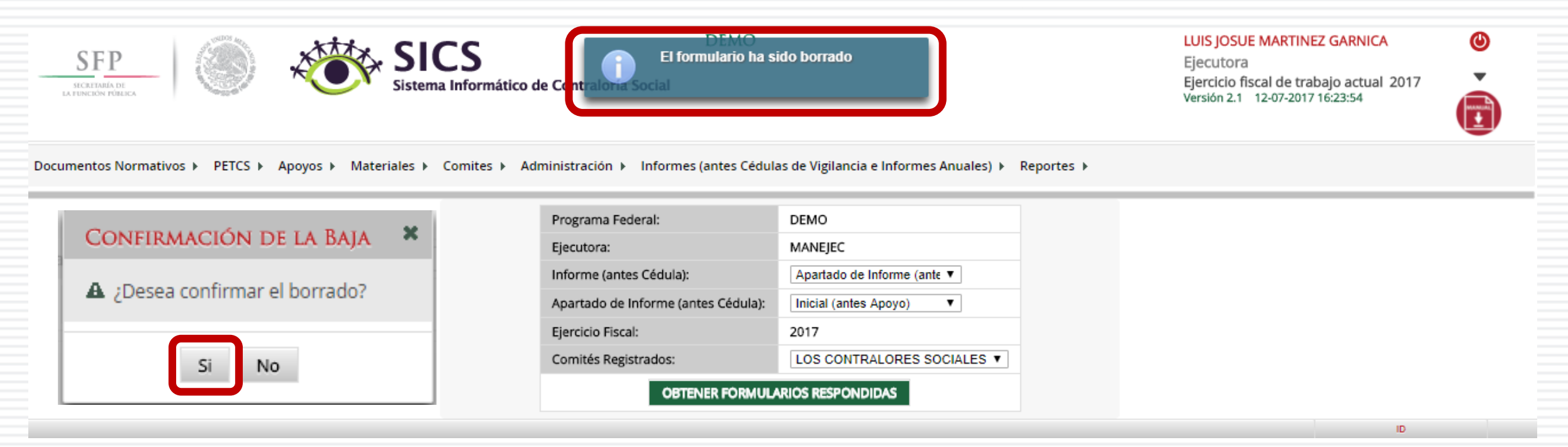

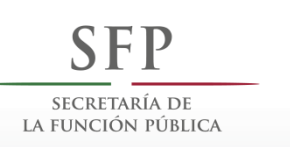

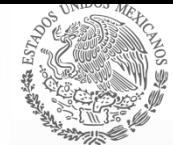

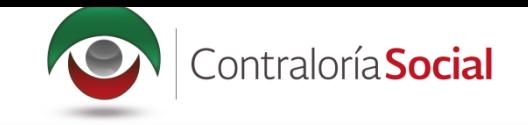

## •**REPORTES**

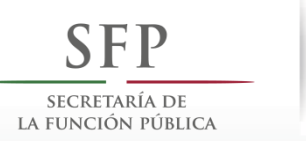

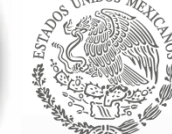

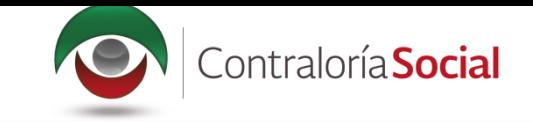

## **PROCESO 21: CONSULTAR COMITÉS CONSTITUIDOS**

#### **Módulo: Reportes**

• Funcionalidad: Para consultar la información de los Comités Constituidos de Contraloría Social, seleccione Reportes y haga clic en Comités Constituidos.

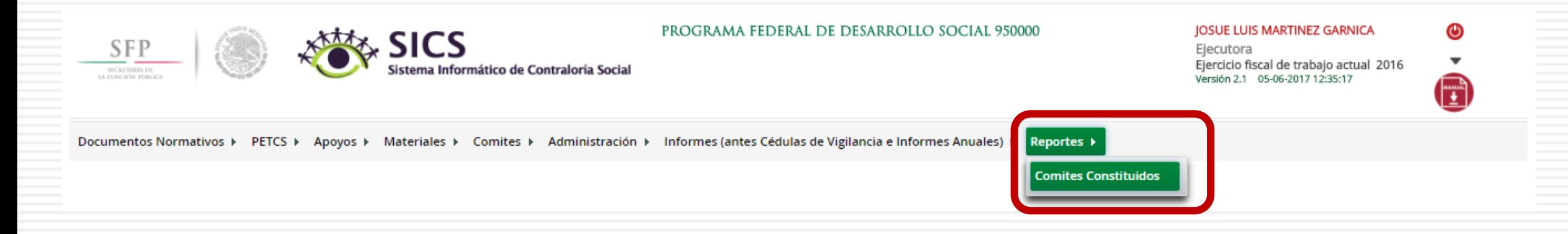

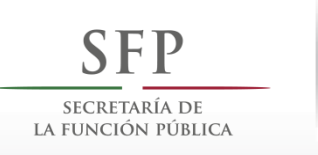

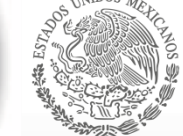

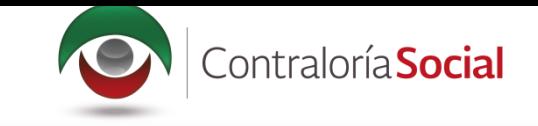

## En la pantalla Criterios de Consulta para Reporte de Comités Constituidos, haga clic en Buscar<br>para que se despliegue la información.

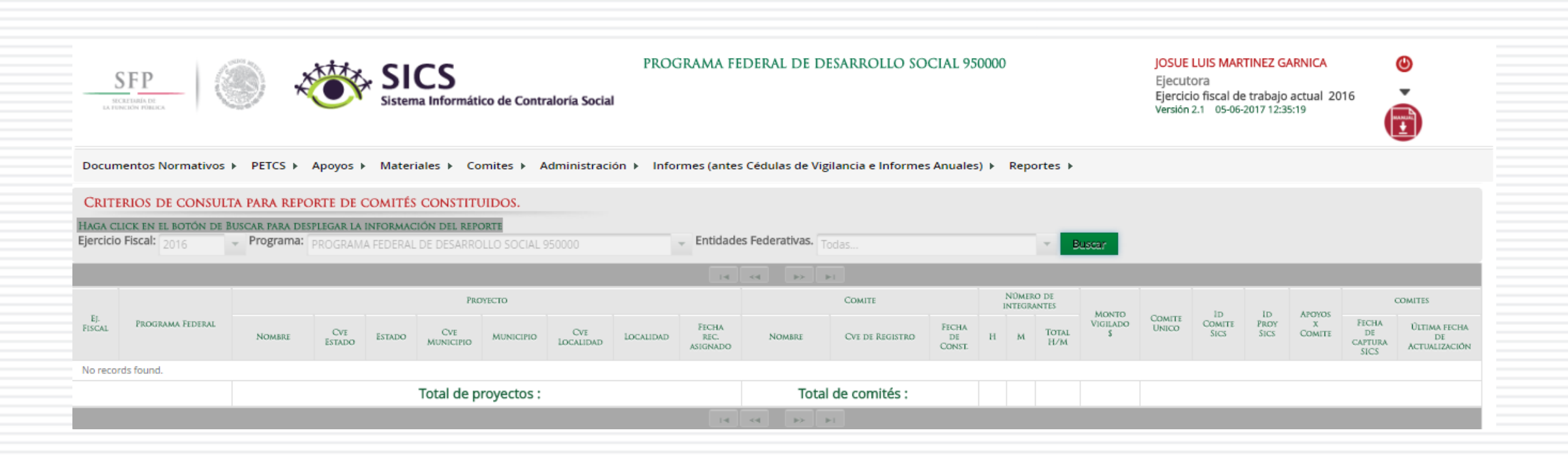

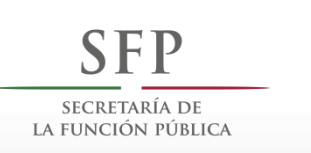

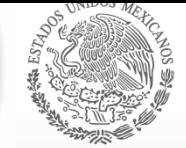

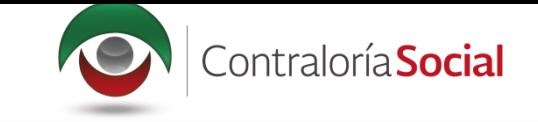

Este reporte refleja el Total de Comités capturados previamente, el nombre del Apoyo, Obra o Servicio registrado en el SICS, la ubicación del Proyecto, el Número de integrantes (Hombres, Mujeres, Total H/M), el Monto Vigilado, el Número de Apoyos por Comité y las Fechas de Captura en el SICS y de Actualización del Comité.

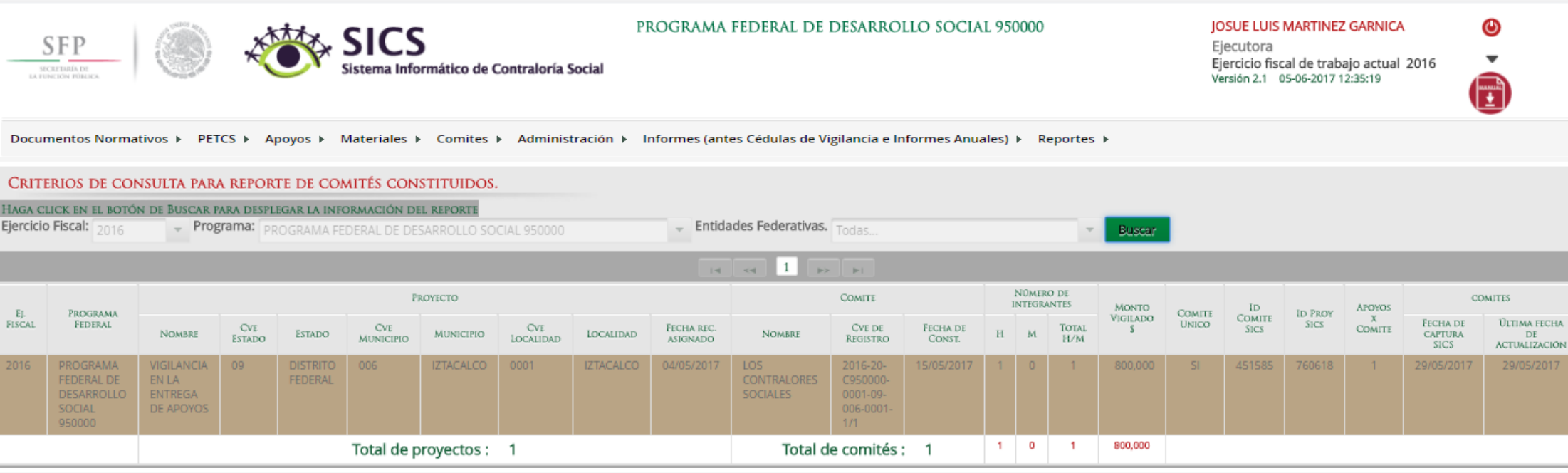

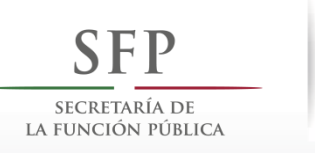

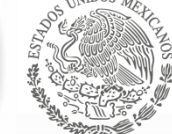

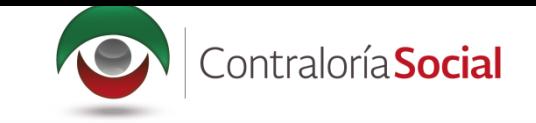

## **PROCESO 22: CONSULTAR OBRAS, APOYOS Y SERVICIOS**

**Funcionalidad:** consultar los beneficios (apoyos, obras o servicios) capturados.

Para iniciar la consulta de los apoyos, obras o servicios, seleccione Reportes y haga clic en Consultar Obras, Apoyos y Servicios.

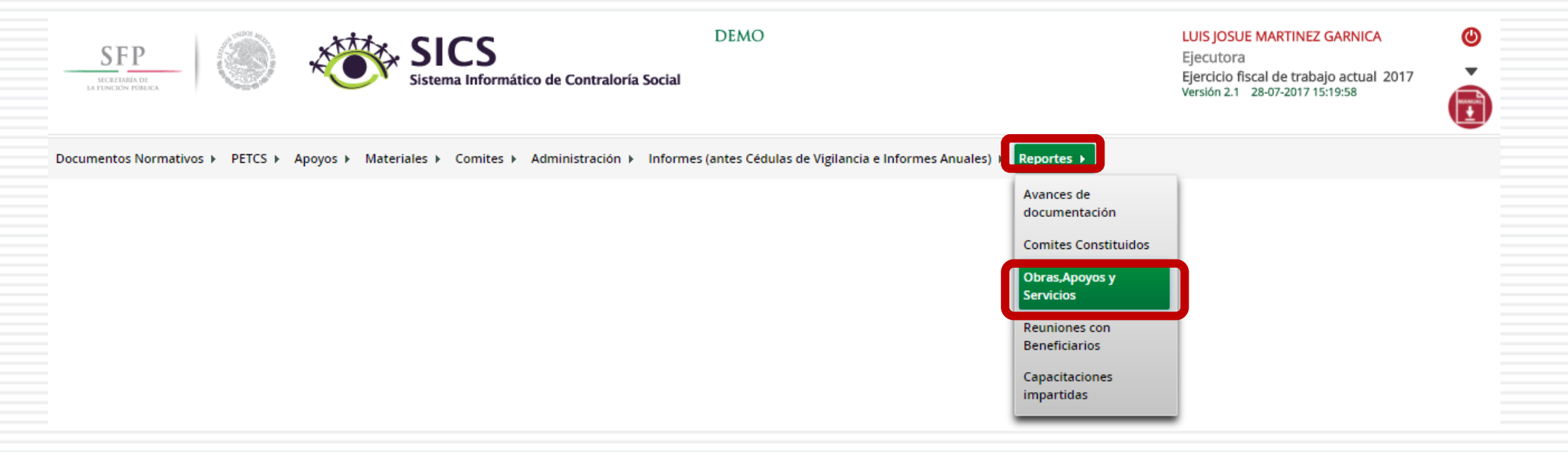

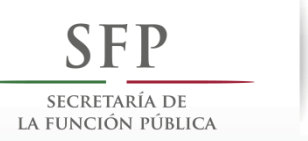

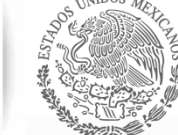

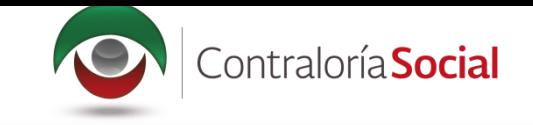

#### En esta pantalla podrá visualizar cada uno de los apoyos capturados.

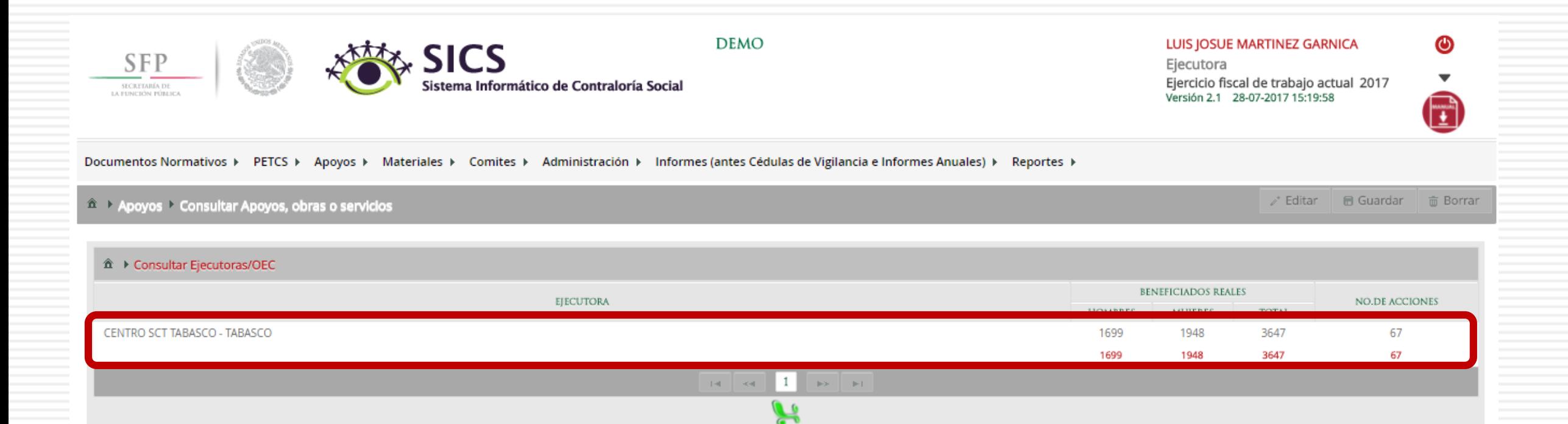

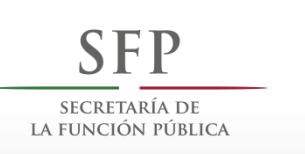

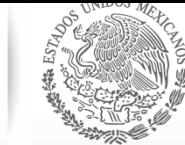

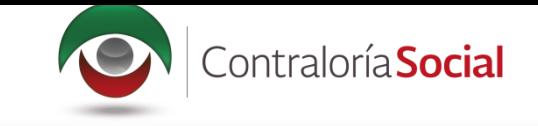

## En esta pantalla se muestran los apoyos, obras o servicios capturados. Si desea información más<br>específica de la acción, haga clic en el apoyo, obra o servicio deseado.

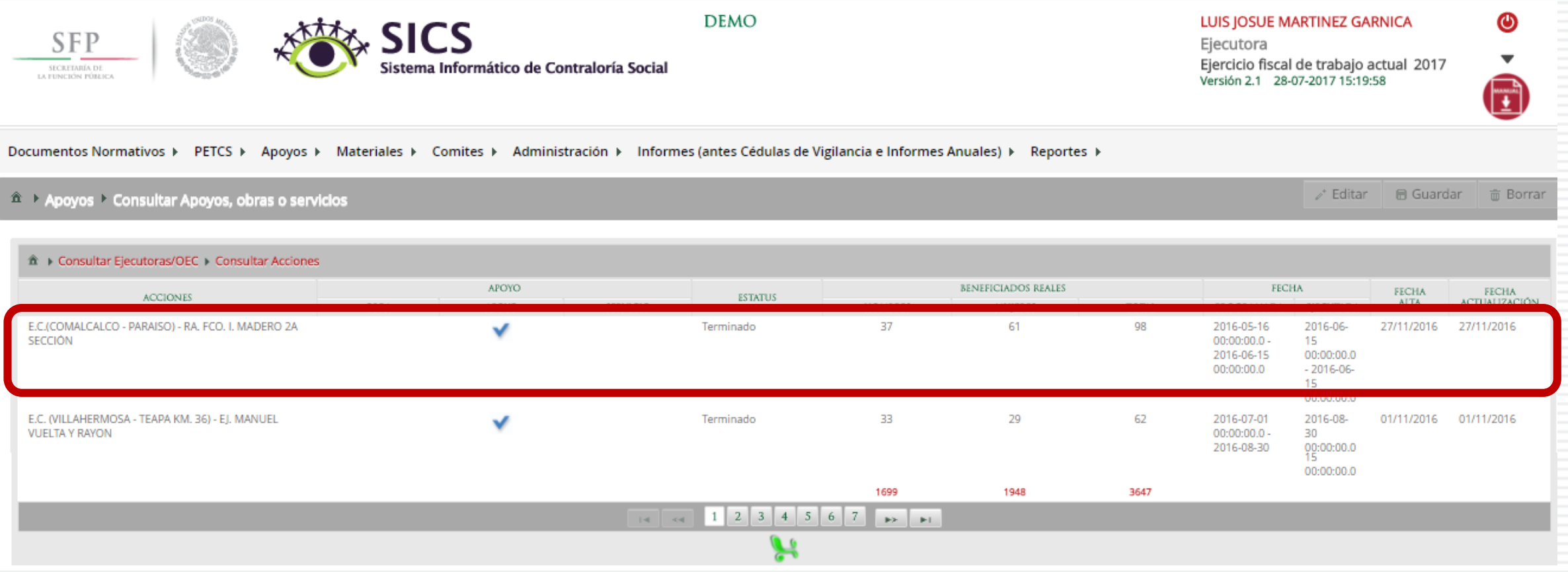

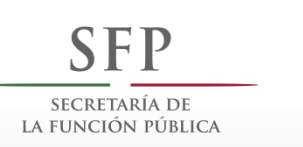

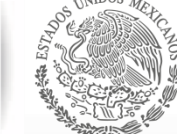

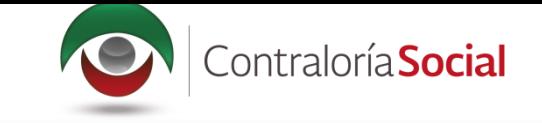

#### En esta pantalla se muestra el apoyo, obra o servicio con su estructura financiera.

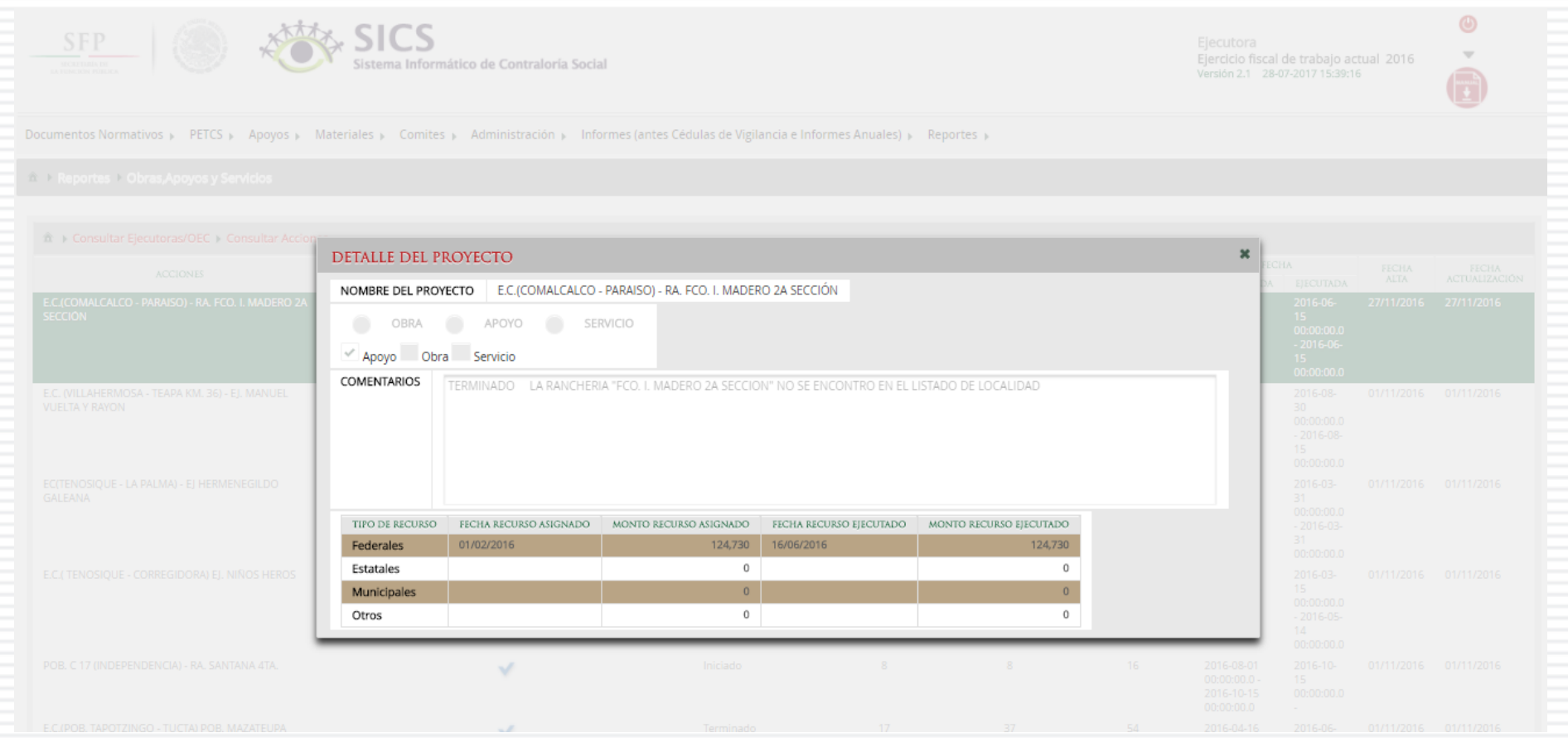

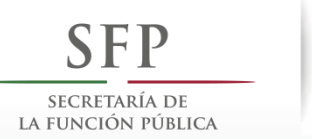

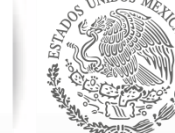

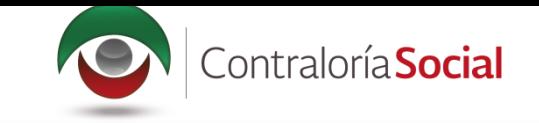

### **PROCESO 23: CONSULTAR REUNIONES CON BENEFICIARIOS**

Funcionalidad: mostrar reportes, capturados por la Instancia Ejecutora, de las reuniones con beneficiarios.

Seleccione Reportes y haga clic en Reuniones con Beneficiarios.

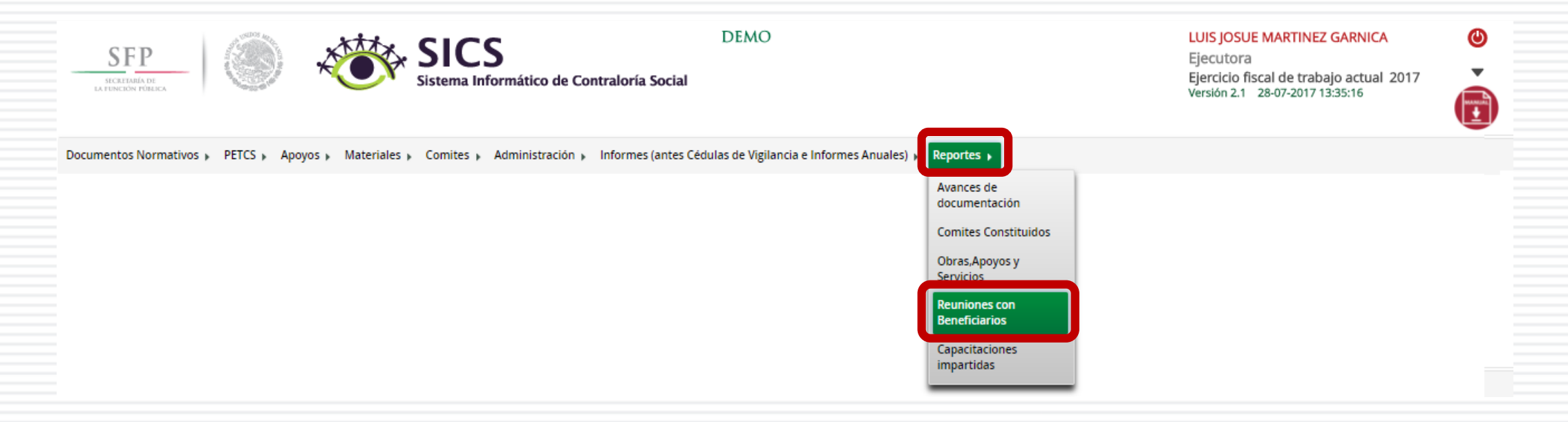

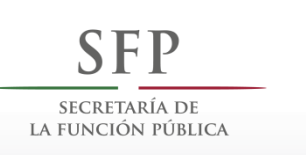

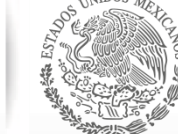

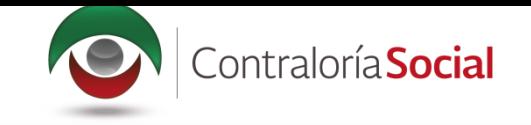

#### Haga clic en Consultar.

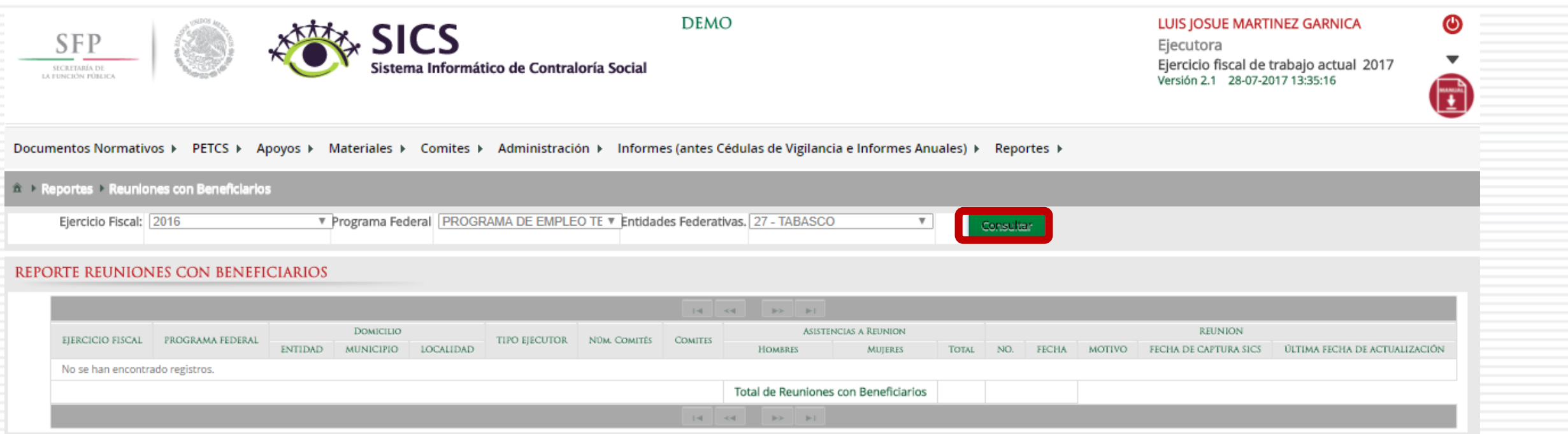

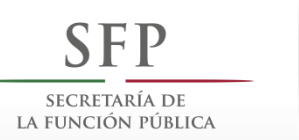

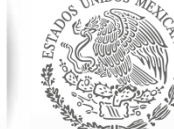

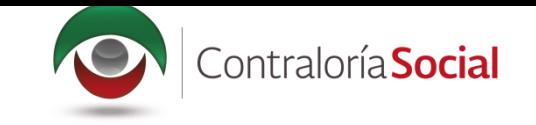

#### La pantalla Reuniones con Beneficiarios contiene un resumen de las reuniones registradas

#### en el sistema.

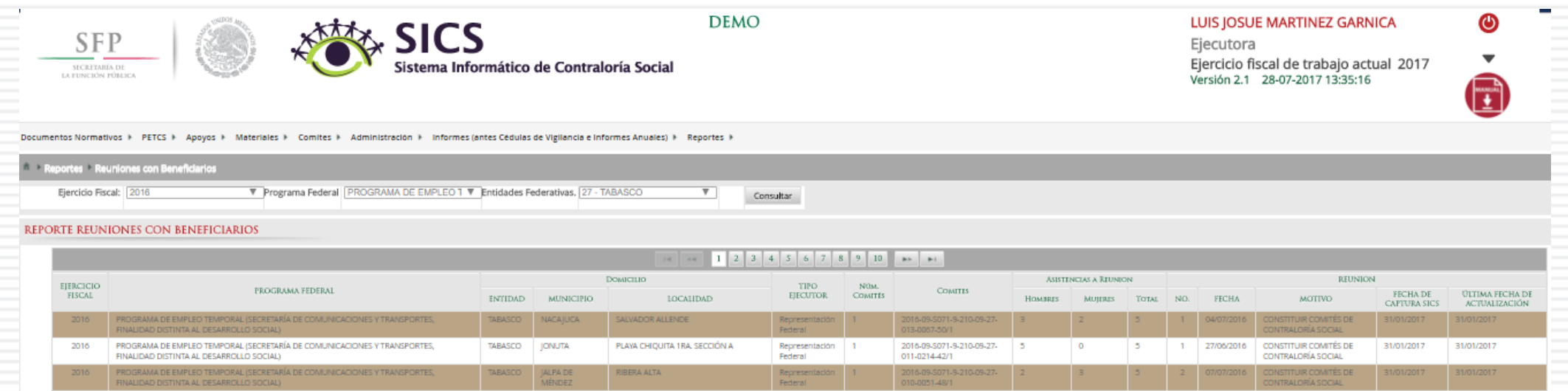

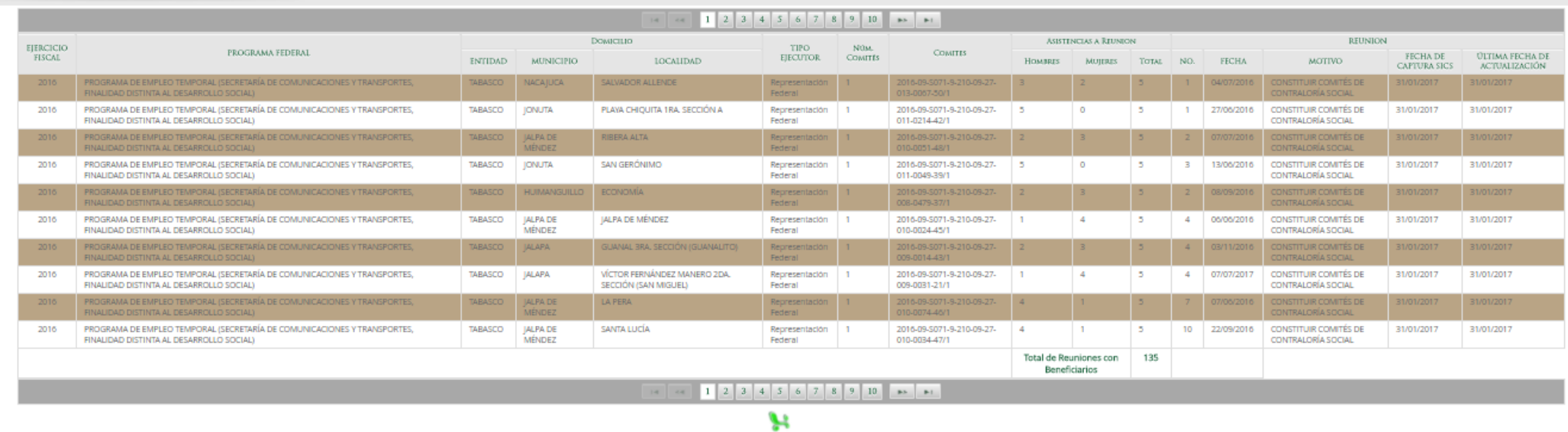
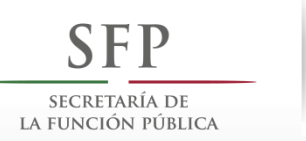

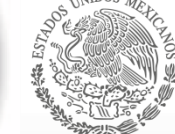

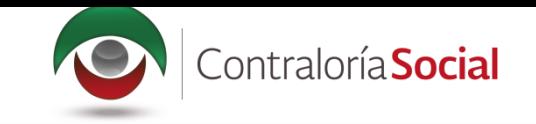

## **PROCESO 24: CONSULTAR CAPACITACIONES IMPARTIDAS**

Funcionalidad: mostrar un reporte de las personas que asistieron a las capacitaciones impartidas capturadas por la Instancia Ejecutora.

Seleccione Reportes y haga clic en Capacitaciones Impartidas.

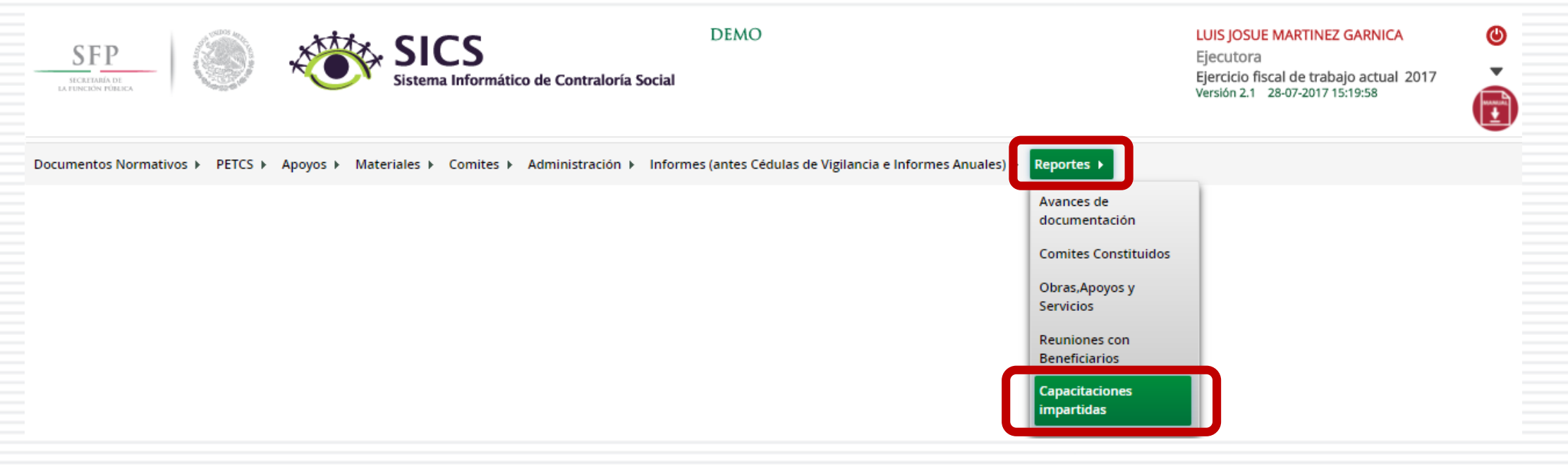

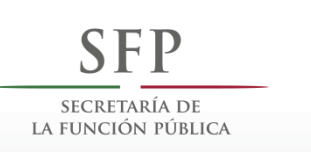

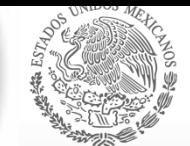

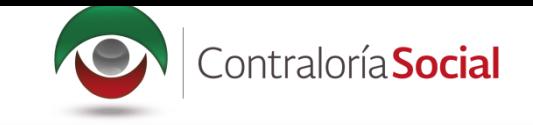

En la pantalla hay una tabla y una gráfica que muestran el total de personas que asistieron<br>a las capacitaciones, separada por perfil (federal, estatal, municipal, integrante de comité,<br>beneficiario, otra figura y/u otro o

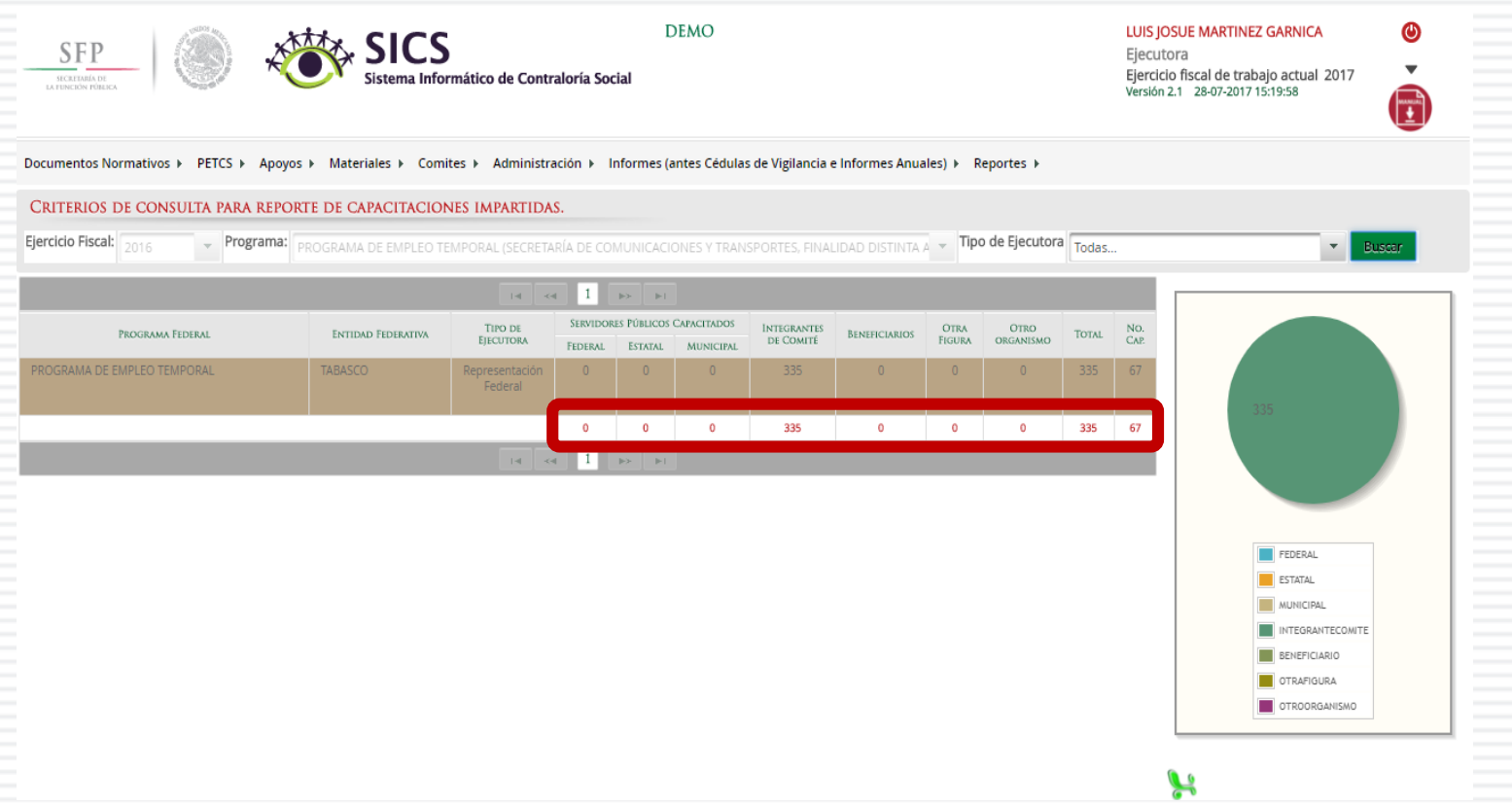

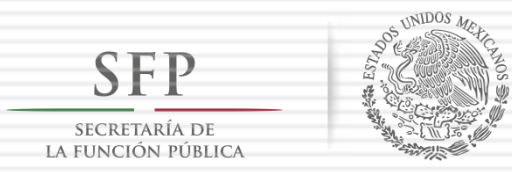

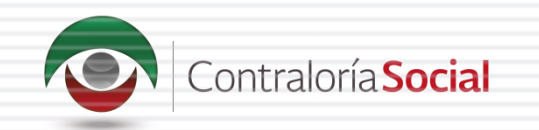